Products

Solutions

Для версии 5.05.XX (программное обеспечение прибора)

# Инструкция по эксплуатации **Proline Promag W 800**

Электромагнитный расходомер

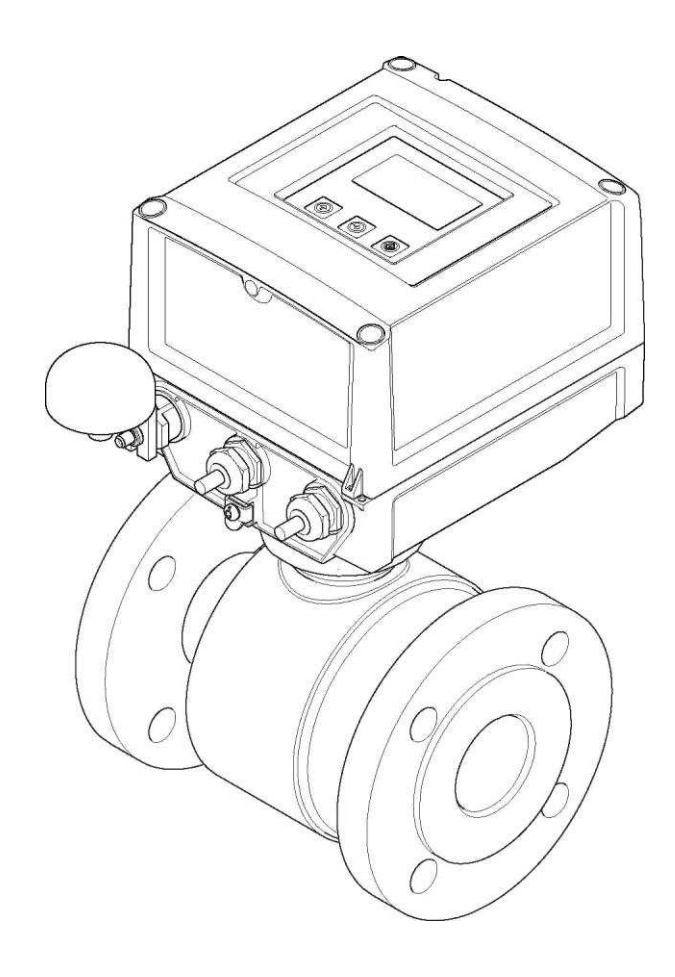

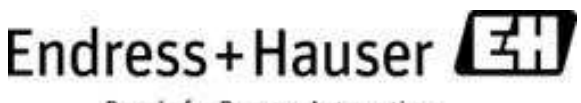

People for Process Automation

- Убедитесь в том, что документ хранится в безопасном месте и всегда доступен при работе с прибором.
- В целях предотвращения опасности для персонала и имущества внимательно ознакомьтесь с разделом "Основные правила техники безопасности", а также со всеми другими правилами техники безопасности, содержащимися в документе и имеющими отношение к рабочим процедурам.
- Изготовитель сохраняет за собой право на изменение технических данных без предварительного уведомления. Актуальную информацию и обновления настоящей инструкции по эксплуатации можно получить в региональном торговом представительстве Endress+Hauser.

# Содержание

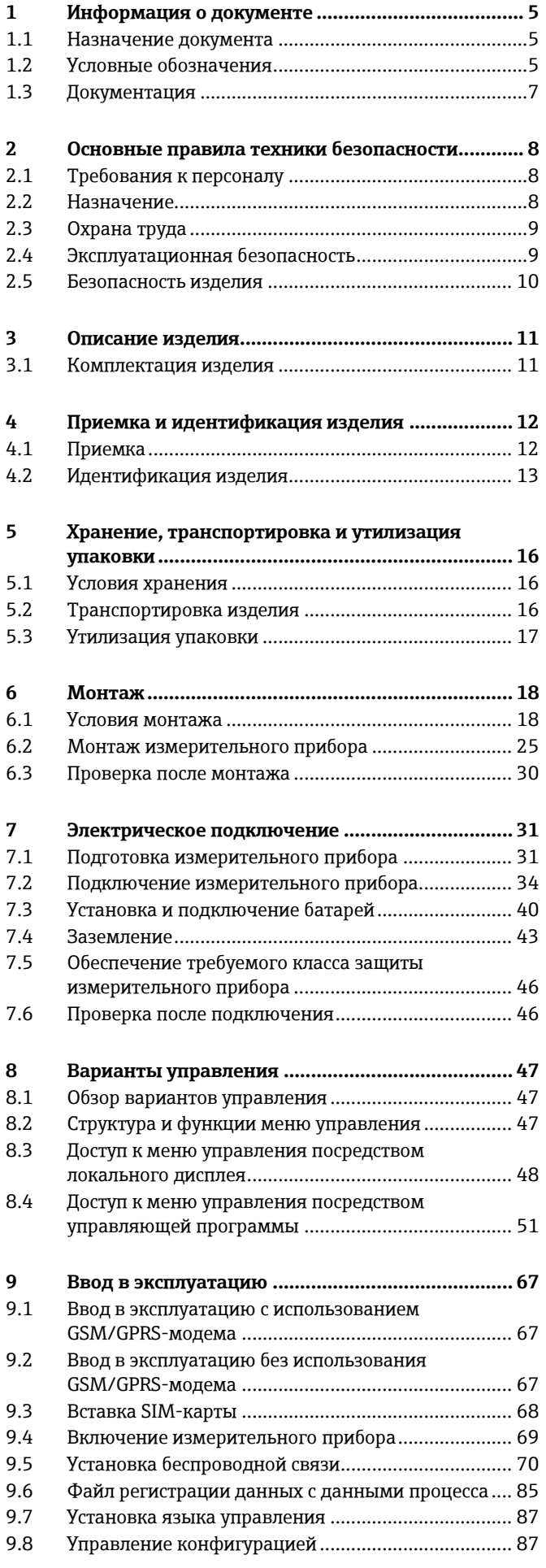

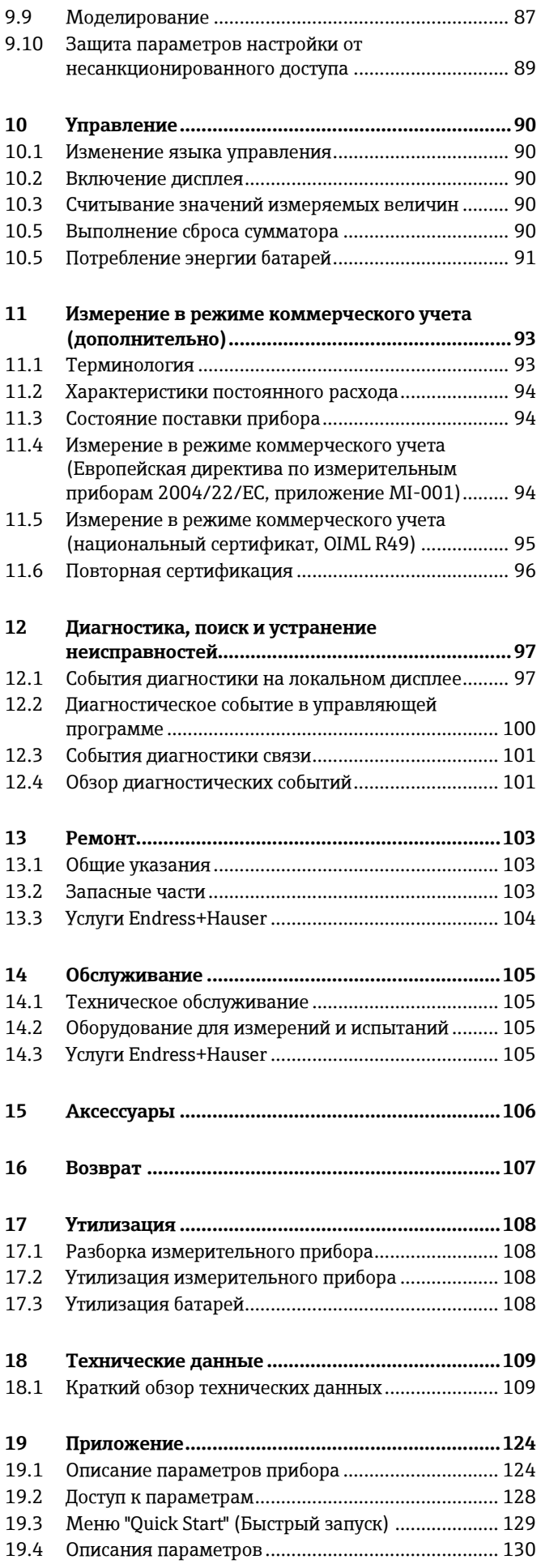

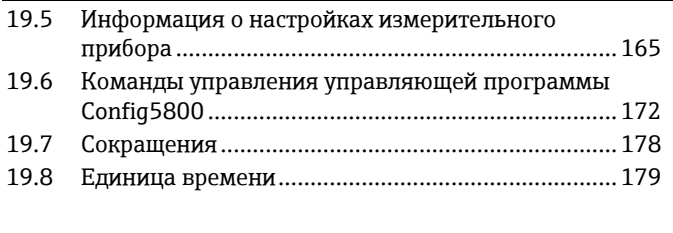

# <span id="page-4-0"></span>1 Информация о документе

# <span id="page-4-1"></span>1.1 **Назначение документа**

В настоящем руководстве по эксплуатации приведена информация, необходимая на различных стадиях жизненного цикла прибора: начиная с идентификации изделия, приемки и хранения, и до монтажа, подключения, ввода в эксплуатацию, эксплуатации, поиска и устранения неисправностей, технического обслуживания и утилизации.

Кроме того, в этом документе содержится подробное описание каждого параметра. Приводятся все параметры, необходимые для ввода в эксплуатацию и последующей эксплуатации. Описания параметров предназначены для сотрудников, отвечающих за работу с прибором при повседневной эксплуатации и при его настройке в процессе технического обслуживания, а также при поиске и устранении неисправностей.

# <span id="page-4-2"></span>1.2 Условные обозначения

## 1.2.1 Символы безопасности

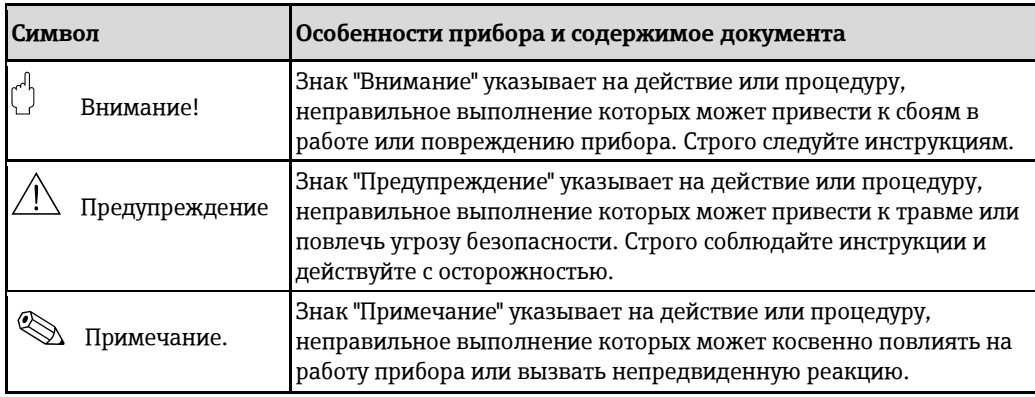

## 1.2.2 Символы электрических схем

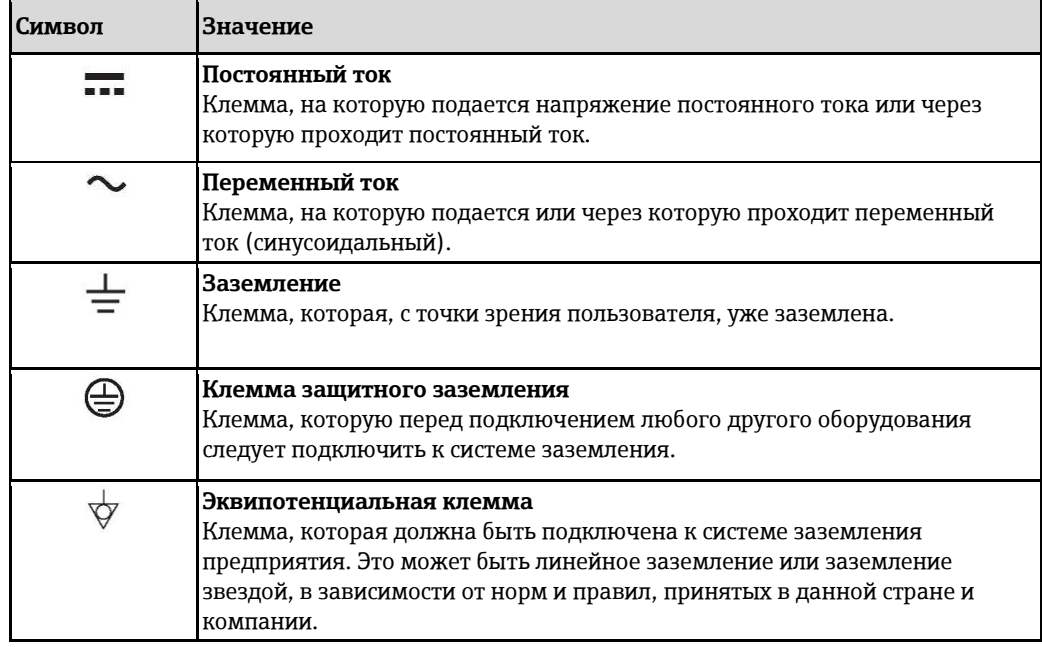

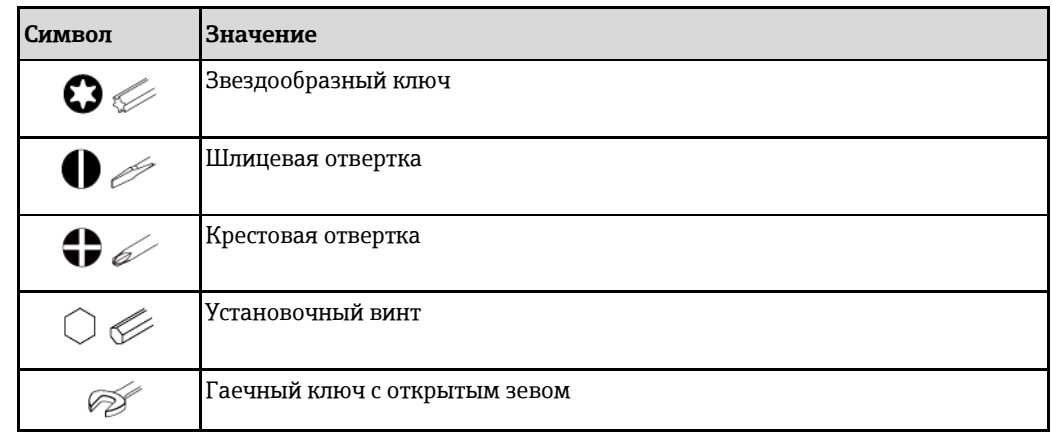

#### $1.2.3$ Символы для обозначения инструментов

#### $1.2.4$ Символы для обозначения различных типов информации

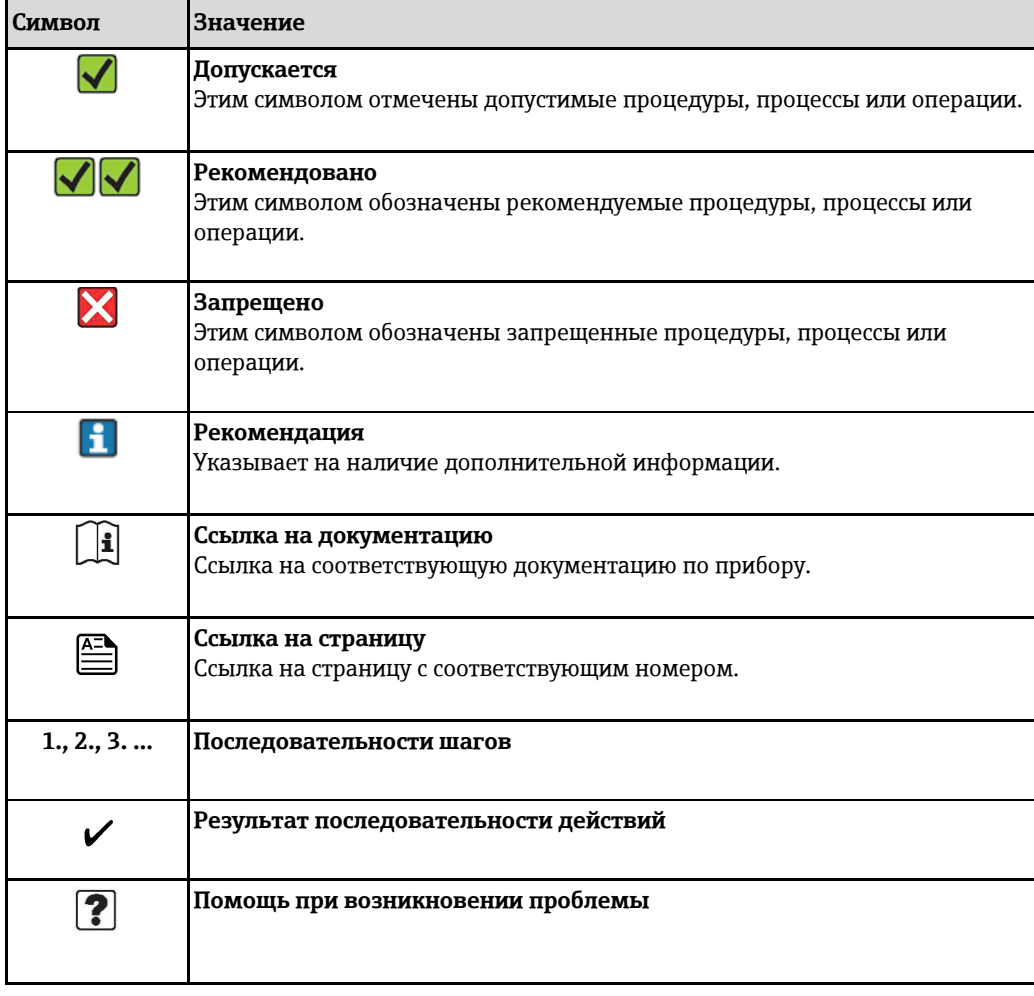

#### $1.2.5$ Символы на рисунках

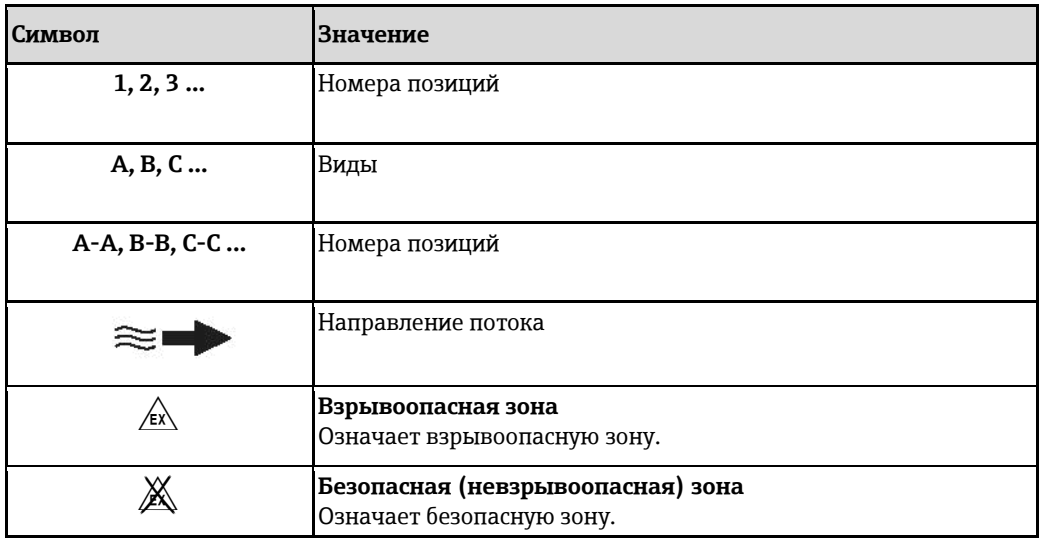

#### <span id="page-6-0"></span> $1.3$ Документация

#### <span id="page-6-1"></span> $1.3.1$ Стандартная документация

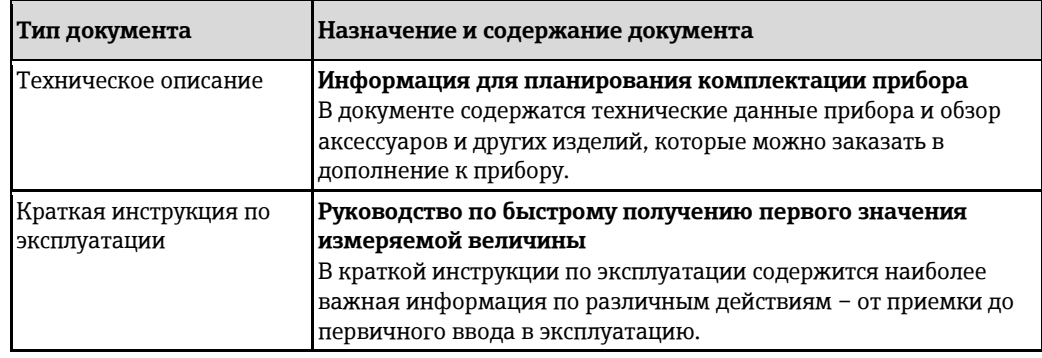

Н Документы указанных типов доступны на следующих носителях:

- На компакт-диске, входящем в комплект поставки прибора.
- В разделе "Документация/ПО" на веб-сайте Endress+Hauser: www.endress.com → Download (Загрузить)

#### <span id="page-6-2"></span> $1.3.2$ Дополнительная документация по различным приборам

Строго соблюдайте инструкции, приведенные в дополнительной документации. Дополнительная документация является неотъемлемой частью документации по прибору.

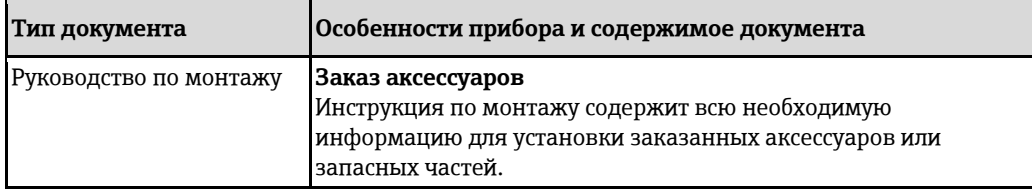

 $\mathbf{H}$ Документы указанных типов доступны на следующих носителях:

В разделе "Документация/ПО" на веб-сайте Endress+Hauser: www.endress.com → Download (Загрузить)

# <span id="page-7-0"></span>2 Основные правила техники безопасности

## <span id="page-7-1"></span>**2.1** Требования к персоналу

Требования к персоналу, выполняющему монтаж, ввод в эксплуатацию, диагностику и обслуживание:

- соответствие квалификации допущенных к работе обученных специалистов конкретной функции и задаче;
- наличие разрешения, выданного собственником предприятия/управляющим;
- ЗНАНИЕ ФЕДЕРАЛЬНЫХ/ГОСУДАРСТВЕННЫХ НОРМАТИВНЫХ ТРЕбОВАНИЙ;
- знание инструкций, приведенных в руководстве по эксплуатации и дополнительной документации, а также в сертификатах (соответствующих области применения);
- соблюдение требований инструкций и рабочих условий.

Требования к операторам:

- прохождение инструктажа и наличие разрешения собственника
- предприятия/управляющего в соответствии с требованиями задачи;
- соблюдение настоящего руководства по эксплуатации.

# <span id="page-7-2"></span>**2.2 Назначение**

#### Область применения и измеряемые среды

Измерительный прибор, описанный в настоящем руководстве, предназначен только для измерения расхода проводящих жидкостей в закрытых трубопроводах.

Минимальная допустимая электропроводность при измерении расхода составляет 50 мкСм/см. Данный измерительный прибор предназначен для измерения расхода следующих жидкостей:

- Питьевая вода
- Дождевая вода
- Родниковая вода

Исходя из предельных значений, указанных в технических данных, а также общих условий в инструкции по эксплуатации и дополнительной документации, данный измерительный прибор может быть использован только для следующих измерений:

- Непосредственно измеряемые величины: объемный расход
- Расчетные измеряемые величины: массовый расход

Поддержание надлежащего рабочего состояния измерительного прибора во время эксплуатации:

- Прибор следует использовать только в тех жидкостях, в отношении которых контактирующие с продуктом материалы обладают достаточной степенью стойкости.
- Соблюдайте предельные значения, указанные в разделе "Технические данные".

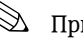

# **Э Примечание**.

Прибор Promag W 800 прошел дополнительные испытания согласно правилам OIML R49 и получил сертификат ЕС на соответствие требованиям Директивы по измерительным приборам 2004/22/ЕС (MID) для использования в области, подлежащей метрологическому контролю ("коммерческого учета") для холодной воды (приложение MI-001).

Допустимая температура жидкости в этих областях составляет 0...+50 °С.

При этом используется поверенный сумматор на местном дисплее.

### Несоблюдение условий эксплуатации

Изготовитель не несет ответственности за повреждения в результате неправильной эксплуатации изделия. Неправильное или ненадлежащее использование прибора может представлять угрозу для безопасности.

Идентификация пограничных случаев:

■ В отношении специальных измеряемых жидкостей и моющих средств компания Endress+Hauser обеспечивает содействие в проверке коррозионной стойкости смачиваемых материалов, однако какие-либо гарантии при этом не предоставляются.

#### Прочие риски

#### Предупреждение

В связи с потреблением электроэнергии электронными компонентами, внешние поверхности корпуса могут нагреваться на величину до 20 К. При прохождении нагретой жидкости через измерительную трубу температура поверхности корпуса возрастает. В частности, сенсор может нагреваться до температуры, близкой к температуре жидкости процесса.

Контакт с нагретой жидкостью может привести к ожогу.

■ При работе с жидкостями с повышенной температурой обеспечьте защиту от возможного контакта для предотвращения ожогов.

# <span id="page-8-2"></span><span id="page-8-0"></span>**2.3 ǨȏȊǺȇǺйȌȊȍǾǺ**

Во время работы с прибором или его обслуживания:

■ Всегда используйте предусмотренные личные средства защиты в соответствии с федеральными/государственными нормативными требованиями.

При выполнении сварочных работ на трубопроводе:

■ Не допускается заземление сварочного оборудования через измерительный прибор.

При работе с батареями:

■ Прибор получает питание от высокомощных батарей на основе литий-тионил-хлорида. Ввиду этого, применяются соответствующие требования к охране труда и хранению прибора.

## Предупреждение

Высокомощные батареи на основе литий-тионил-хлорида относятся к классу 9: "Различные опасные материалы". Необходимо строго соблюдать требования к опасным веществам, описанные в паспорте безопасности.

Паспорт безопасности можно получить в региональном торговом представительстве Endress+Hauser.

## **2.4 ЭȄȋȉȅȍǺȌǺȐȂȈȇȇǺșйǻǿȁȈȉǺȋȇȈȋȌȖ**

<span id="page-8-1"></span>Опасность травмирования.

- Используйте прибор только в том случае, если он находится в идеальном техническом состоянии и отсутствуют ошибки или сбои.
- Ответственность за бесперебойную эксплуатацию прибора несет оператор.

#### Модификация прибора

Несанкционированная модификация прибора запрещена и может привести к непредвиденным рискам.

■ Е́сли, несмотря на это, требуется модификация, обратитесь в компанию Endress+Hauser.

#### **Ремонт**

Для обеспечения эксплуатационной безопасности:

- Выполняйте ремонт прибора только в том случае, если это в явно выраженной форме разрешено.
- Строго соблюдайте государственные требования, относящиеся к ремонту электрического оборудования.
- Используйте только оригинальные запасные части и аксессуары Endress+Hauser.

#### Взрывоопасная зона

Чтобы предотвратить возможные опасности для персонала и производственного объекта при использовании прибора во взрывоопасной зоне:

■ Проверьте заводскую табличку и убедитесь в том, что заказанный прибор разрешено использовать во взрывоопасной зоне требуемым образом.

#### <span id="page-9-0"></span>2.5 Безопасность изделия

Данный измерительный прибор отвечает современным требованиям к безопасности. разработан в соответствии с общепринятой инженерно-технической практикой, прошел испытания и поставляется с завода в состоянии, безопасном для эксплуатации. Он соответствует общим требованиям в отношении безопасности и требованиям законодательства. Он также соответствует директивам ЕС, указанным в применимом к данному прибору сертификату соответствия EC. Endress+Hauser подтверждает указанное соответствие нанесением маркировки СЕ на прибор.

#### <span id="page-10-0"></span> $\overline{\mathbf{3}}$ Описание изделия

#### $3.1$ Комплектация изделия

<span id="page-10-1"></span>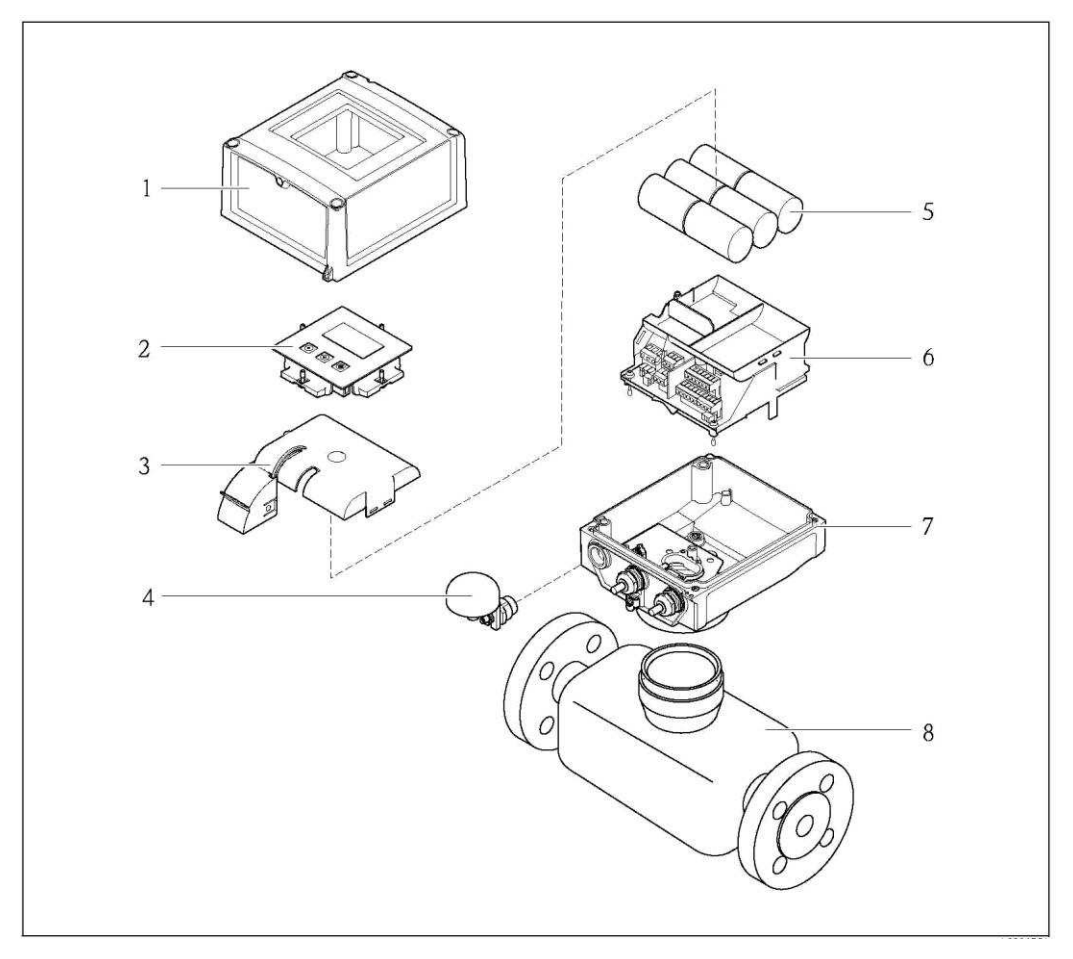

Рис. 1. Основные компоненты измерительного прибора

- $\it 1$ Крышка корпуса трансмиттера
- $\overline{2}$ Дисплей и модуль управления
- $\overline{3}$ Крышка батарейного отсека
- $\boldsymbol{4}$ Антенна GSM
- 5 Батареи
- $\boldsymbol{6}$ Держатель плат электронного модуля с батарейным отсеком
- . . . .<br>Корпус трансмиттера  $\overline{7}$
- $\overline{g}$ Сенсор

#### <span id="page-11-0"></span>4 Приемка и идентификация изделия

#### <span id="page-11-1"></span> $4.1$ Приемка

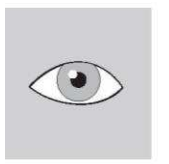

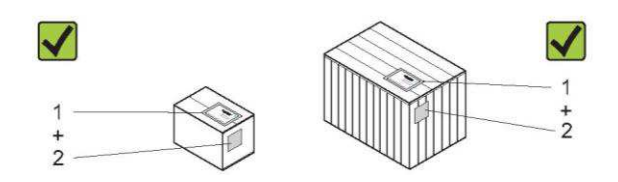

Совпадает ли код заказа в транспортной накладной (1) с кодом заказа на наклейке прибора (2)?

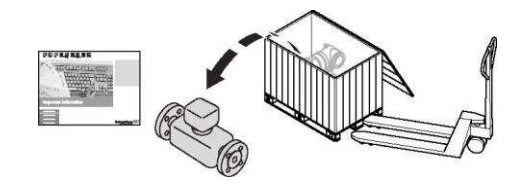

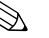

# **•••** Примечание.

Высокомощные батареи на основе литий-тионил-хлорида поставляются в отдельной упаковке.

При обращении с батареями соблюдайте соответствующие правила техники безопасности → ■ 9.

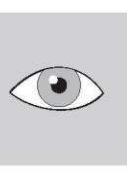

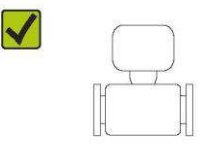

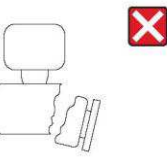

Повреждения отсутствуют?

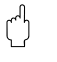

#### Внимание

В случае повреждения батарей необходимо строго соблюдать требования к опасным веществам, описанные в паспорте безопасности. Паспорт безопасности можно получить в региональном торговом представительстве Endress+Hauser.

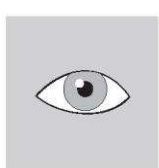

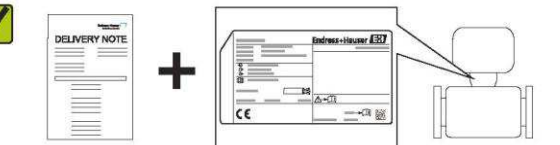

Данные, указанные на заводской табличке, соответствуют данным заказа в транспортной накладной?

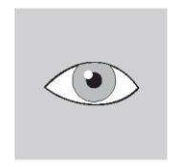

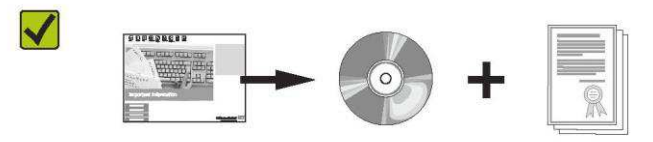

В комплекте имеется компакт-диск с технической документацией и другими документами?

H Если на один из этих вопросов имеется ответ "нет", обратитесь в региональное торговое представительство Endress+Hauser.

#### $4.2$ Идентификация изделия

<span id="page-12-0"></span>Измерительный прибор может быть идентифицирован одним из следующих способов;

- по данным, указанным на заводской табличке;
- по расширенному коду заказа со структурой комплектации прибора в транспортной накладной:
- $\blacksquare$  путем ввода серийного номера с заводской таблички в W@M Device Viewer (www.endress.com/deviceviewer): будет представлена вся информация о данном измерительном приборе.

Для получения информации о поставляемой технической документации см. следующие источники:

- Разделы "Дополнительная стандартная документация на прибор" ( $\rightarrow \cong 7$ ) и "Дополнительная документация для различных приборов" (→ 麠 7).
- W@M Device Viewer: введите серийный номер с заводской таблички  $\blacksquare$ (www.endress.com/deviceviewer)

#### $4.2.1$ Заводские таблички

### Сенсор

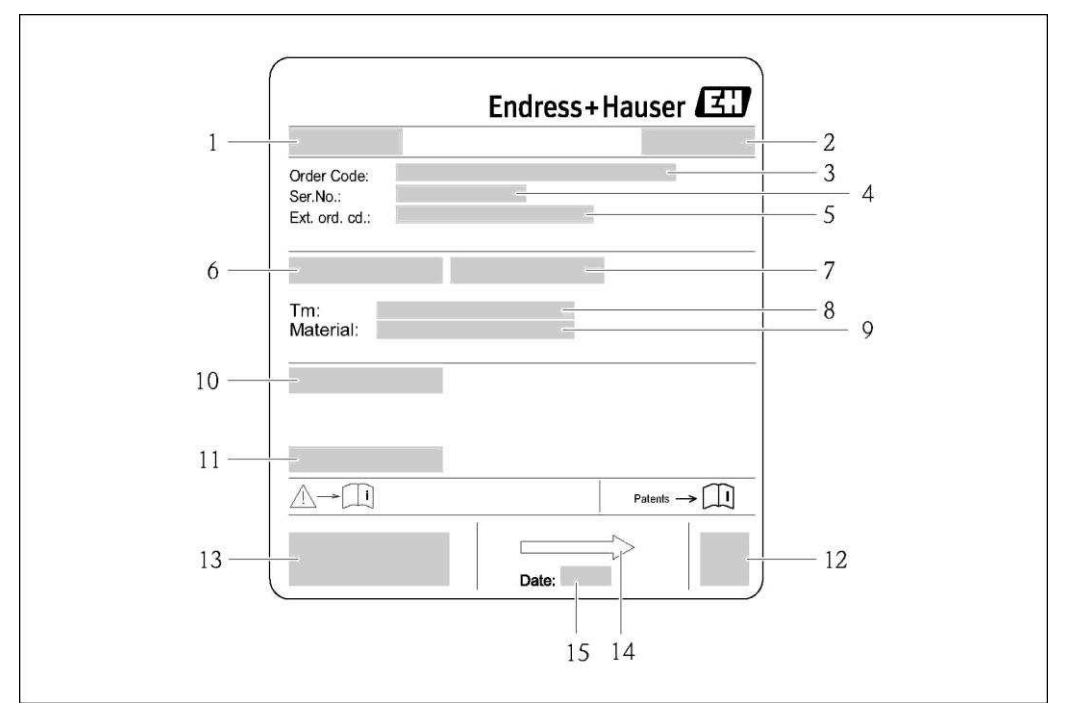

Рис. 2. Образец заводской таблички сенсора

- $\mathbf{1}$ Название сенсора
- $\overline{2}$ Место изготовления
- $\overline{\mathbf{3}}$ Код заказа
- $\overline{4}$ Серийный номер (Ser.No.)
- 5 Расширенный код заказа (Ext. ord. cd.)
- 6 Номинальный диаметр сенсора
- $\overline{7}$ Испытательное давление сенсора
- 8 Диапазон температуры жидкости
- 9 Материал футеровки измерительной трубы и материал электродов
- 10 Степень защиты, например IP, NEMA
- 11 Допустимый диапазон температуры окружающей среды  $(T_a)$
- 12 Двумерный штрих-код
- $13$ Маркировка CE, C-Tick
- $14$ Направление потока
- 15 Дата изготовления: год-месяц

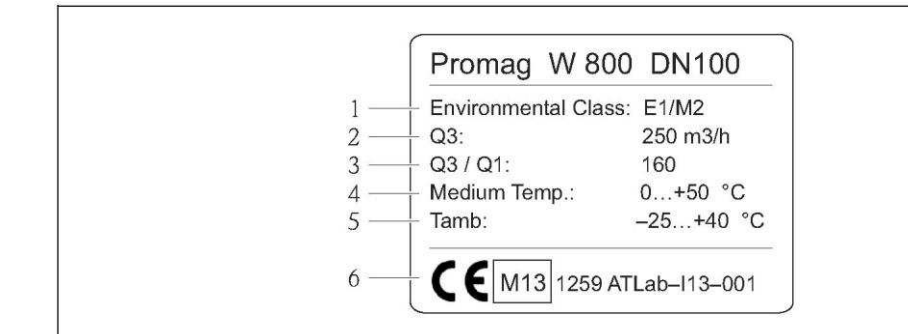

- Рис. 3. Дополнительная заводская табличка для измерительных приборов, подлежащих *ȉȂȏȍȋȈȋȀȅȔȂȎȇȋȉȐжȇȋȊȏȍȋȈțжоȋȌȓȅȜпжоȋǾȍǽȄȂȓп*
- 1 *Класс электромагнитного/механического воздействия на окружающую среду*<br>2 *Постоянное значение пасхода* ОЗ
- *2 ǬȋȎȏȋȜȊȊȋȂжȄȊǽȔȂȊȅȂжȍǽȎȒȋȁǽжQщ*
- 3 Постоянное соотношение расхода 03/01
- *4 ǡȋȌȐȎȏȅȉȘȆжȁȅǽȌǽȄȋȊжȏȂȉȌȂȍǽȏȐȍȘжȃȅȁȇȋȎȏȅ*
	- *5 ǡȋȌȐȎȏȅȉȘȆжȁȅǽȌǽȄȋȊжȏȂȉȌȂȍǽȏȐȍȘжȋȇȍȐȃǽțȖȂȆжȎȍȂȁȘ*
- *6 ǩǽȍȇȅȍȋǿȇǽжȎȋȋȏǿȂȏȎȏǿȅȜжCEMтжȀȋȁтжȐȌȋȈȊȋȉȋȔȂȊȊȘȆжȋȍȀǽȊжȅжȊȋȉȂȍжȎȂȍȏȅȑȅȇǽȏǽж ȎȋȋȏǿȂȏȎȏǿȅȜжȏȍȂǾȋǿǽȊȅȜȉжȁȅȍȂȇȏȅǿȘжEC*

#### **Трансмиттер**

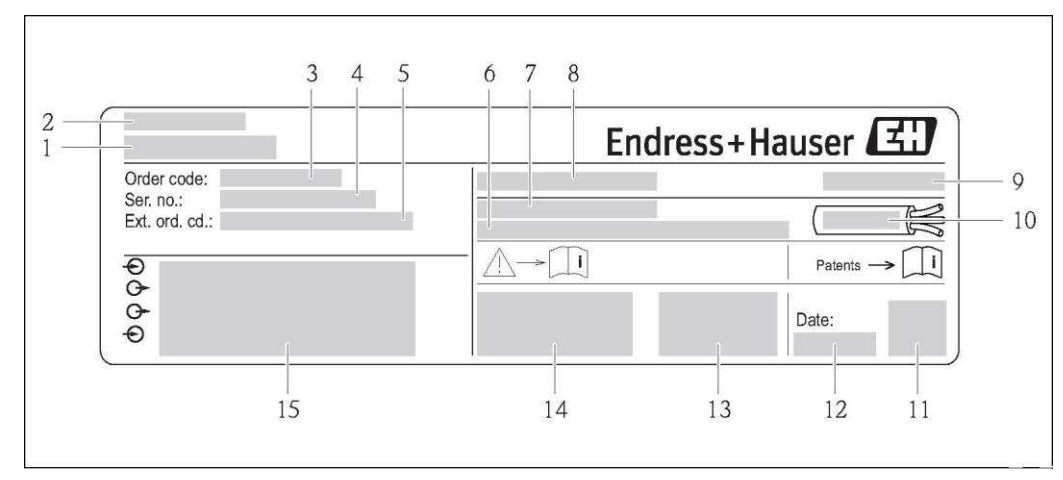

Рис. 4. Образец заводской таблички трансмиттера

- 1 Название трансмиттера
- *2 Место* изготовления<br>3 Иод заказа
- $K$ од заказа
- 4 Серийный номер (Ser.No.)
- *5 Pacширенный код заказа (Ext. ord. cd.)*<br>6 *Версия программного обеспечения (FV*
- $B$ ерсия программного обеспечения (FW) и версия прибора (Dev.Rev.), заводские значения
- *7* Допустимый диапазон температуры окружающей среды (Т□)<br>8 FCC-ID (Федеральная комиссия по связи)
- *8 FCC-ID (Федеральная комиссия по связи)*<br>*9 Степень зашиты, например IP, NEMA*
- *9 ǮȏȂȌȂȊșжȄǽȖȅȏȘтжȊǽȌȍȅȉȂȍжIPтжNEMA*
- 10 Допустимый диапазон температуры для кабелей
- *11 ǡǿȐȉȂȍȊȘȆжȕȏȍȅȒ-ȇȋȁ*
- 12 Дата изготовления: год-месяц
- 13 Символ FCC
- 14 *Маркировка СЕ, С-Tick*<br>15 Панные электрическог
- *15 ǡǽȊȊȘȂжȚȈȂȇȏȍȅȔȂȎȇȋȀȋжȌȋȁȇȈțȔȂȊȅȜж– ȅȉȂțȖȅȂȎȜжǿȒȋȁȘжȅжǿȘȒȋȁȘтжȊǽȌȍȜȃȂȊȅȂжȌȅȏǽȊȅȜжȅжȏфжȁф*

#### $\mathbf{H}$ Код заказа

Повторный заказ измерительного прибора осуществляется с использованием кода заказа.

#### Расширенный код заказа

- Всегда содержит тип прибора (основное изделие) и основные технические характеристики (обязательные позиции).
- Из числа дополнительных спецификаций (дополнительных позиций) в расширенный код заказа включаются только те характеристики, которые имеют отношение к обеспечению безопасности и использованию во взрывоопасных зонах (например, LA). При заказе дополнительных спецификаций они указываются обобщенно с использованием символазаполнителя # (например, #LA#).

• Если в составе заказанных дополнительных спецификаций отсутствуют характеристики, имеющие отношение к обеспечению безопасности и сертификации, они отмечаются символом-заполнителем "+" (например, 5W8B50- AACCCAAD2S1+).

#### $4.2.2$ Обозначения на приборе

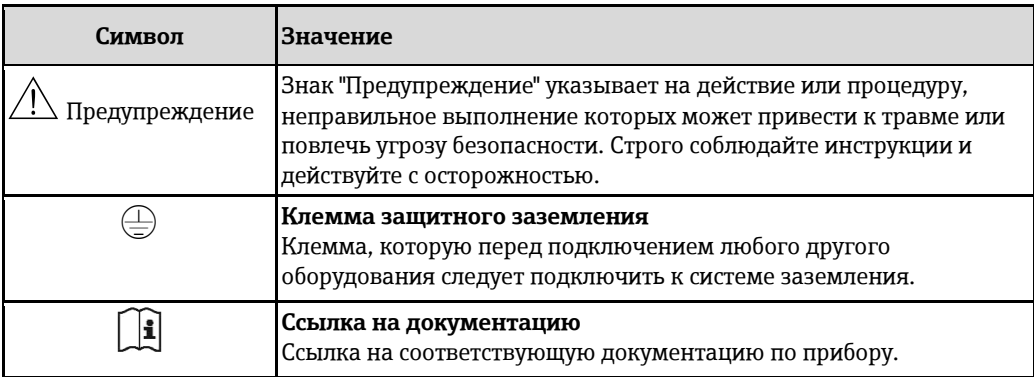

# <span id="page-15-0"></span>5 Хранение, транспортировка и утилизация **УПАКОВКИ**

# 5.1 Условия хранения

При хранении прибора необходимо соблюдать следующие правила:

- <span id="page-15-1"></span>■ Храните прибор в оригинальной упаковке, обеспечивающей защиту от ударов.
- Удаление защитных крышек или колпаков, установленных на присоединениях к процессу, не допускается. Они предотвращают механическое повреждение поверхности уплотнений и проникновение инородных веществ в измерительную трубу.
- Обеспечьте защиту от прямого солнечного света во избежание излишнего нагревания поверхности.
- При хранении в измерительном приборе не должна скапливаться влага. Скопление влаги может привести к появлению плесени и бактерий, которые могут повредить футеровку.
- Прибор должен храниться в сухой и не содержащей пыль среде.
- Хранение на открытом воздухе не допускается.
- Температура хранения  $\rightarrow \cong$  [114.](#page-113-0)
- При хранении батарей также необходимо учитывать следующее:
	- Избегайте короткого замыкания выводов батарей.
	- Предпочтительно поддерживать температуру хранения  $\leq 21$  °C.
	- Для хранения необходимо сухое и не пыльное место без значительных колебаний температуры.
	- Обеспечьте защиту от солнечных лучей.
	- Не храните батареи рядом с нагревателями.

# 5.2 Гранспортировка изделия

## <span id="page-15-2"></span>Предупреждение

Выскальзывание измерительного прибора может стать причиной травм.

Центр тяжести измерительного прибора может оказаться выше точек, вокруг которых заложены петли.

■ Устраните любую возможность случайного поворота прибора вокруг своей оси и его выскальзывания.

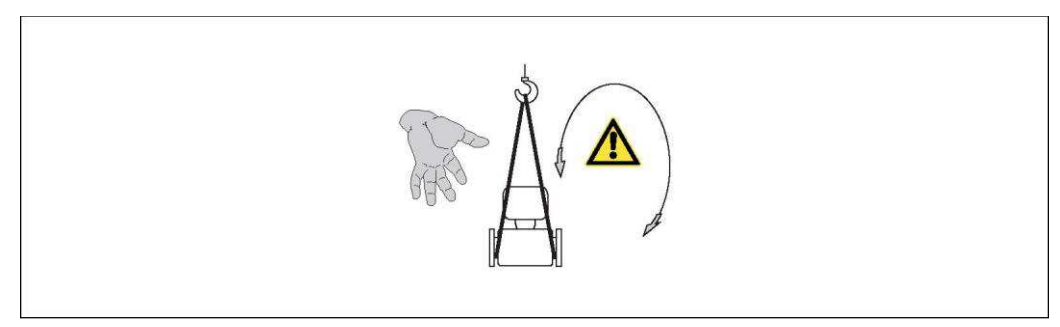

Рис. 5. Возможность травмы из-за выскальзывания измерительного прибора при его транспортировке с установленными сенсорами

## Внимание

При транспортировке прибора необходимо соблюдать следующие правила.

- Во время транспортировки к месту измерения измерительный прибор должен находиться в оригинальной упаковке.
- Удаление защитных крышек или колпаков, установленных на присоединениях к процессу, не допускается. Они предотвращают механическое повреждение поверхности уплотнений и проникновение инородных веществ в измерительную трубу.
- Примите во внимание информацию о весе, указанную на упаковке (на наклейке).
- Соблюдайте инструкции по транспортировке, нанесенные на наклейку на крышке отсека электронной вставки.
- В случае выбора раздельного исполнения не поднимайте измерительный прибор за корпус трансмиттера или клеммный отсек.
- Инструменты для подъема
	- Используйте грузоподъемные стропы (применять цепи не следует, поскольку они могут повредить корпус).
- В случае упаковки в деревянном ящике: конструкция пола позволяет осуществлять погрузку с широкой или узкой стороны с помошью вилочного погрузчика.
- При использовании грузоподъемных строп следует осуществлять подъем за трисоединения к процессу (не за корпус трансмиттера).

## <span id="page-16-0"></span>5.3 Утилизация упаковки

Все упаковочные материалы экологически безопасны и полностью пригодны для вторичного использования:

- Дополнительная упаковка измерительного прибора: полимерная растягивающаяся пленка, соответствующая директиве ЕС 2002/95/ЕС (RoHS).
- $\blacksquare$  Упаковка
	- Деревянный ящик, переработка которого осуществляется в соответствии со стандартом ISPM 15, что подтверждается нанесением логотипа IPPC. **NIIN**
	- Картонная упаковка, соответствующей Европейской директиве по упаковке и отходам упаковки 94/62/ЕС; возможность переработки подтверждена путем нанесения символа RESY.
- Упаковка для перевозки морским транспортом (опция): Деревянный ящик, переработка которого осуществляется в соответствии со стандартом ISPM 15, что подтверждается нанесением логотипа IPPC.
- Материал для перемещения и фиксации:
	- одноразовый пластмассовый поддон;
	- пластмассовые накладки:
	- пластмассовые клейкие полоски.
- Заполняющий материал: бумажные подкладки

#### <span id="page-17-0"></span>Монтаж 6

#### <span id="page-17-1"></span> $6.1$ Условия монтажа

Специальные приспособления, например опоры, не требуются. Внешние воздействия поглощаются конструкцией прибора.

#### $6.1.1$ Монтажная позиция

#### Место монтажа

Предпочтительна установка сенсора в восходящей трубе. Убедитесь, что до следующего изгиба трубы соблюдается достаточное расстояние ( $\geq 2 \times DN$ ).

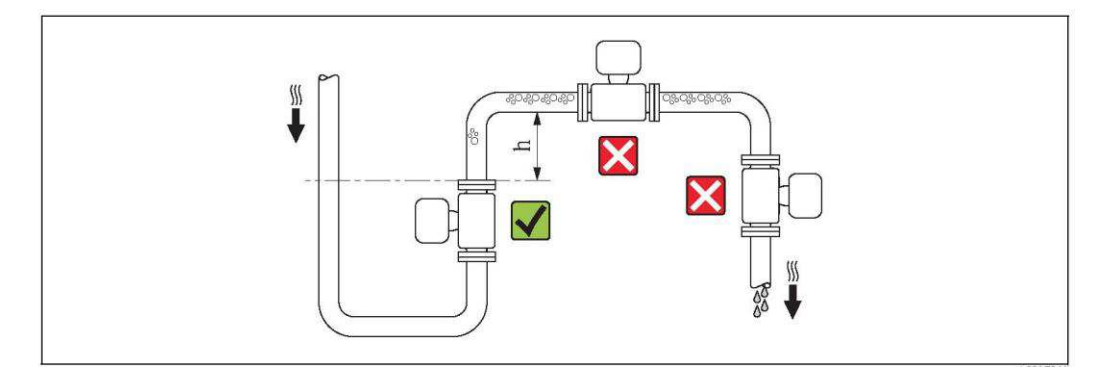

Рис. 6. Выбор места монтажа

Скапливание пузырьков газа в измерительной трубе может привести к увеличению погрешности измерения. Поэтому не допускается монтаж расходомера в следующих точках трубопровода:

- Самая высокая точка трубопровода
- Непосредственно перед свободным сливом из вертикального трубопровода

Монтаж в спускных трубах

В спускной трубе, длина которой равна или превышает 5 м, после сенсора следует установить сифон или выпускной клапан ( $\rightarrow \blacksquare$  7). Соблюдение этого правила позволяет предотвратить снижение давления и, соответственно, опасность повреждения футеровки измерительной трубы. Кроме того, эта мера предотвращает потерю силы нагнетания жидкости, в результате которой могут образоваться пузыри воздуха. Информация об устойчивости футеровки к парциальному вакууму  $\rightarrow \equiv 116$ .

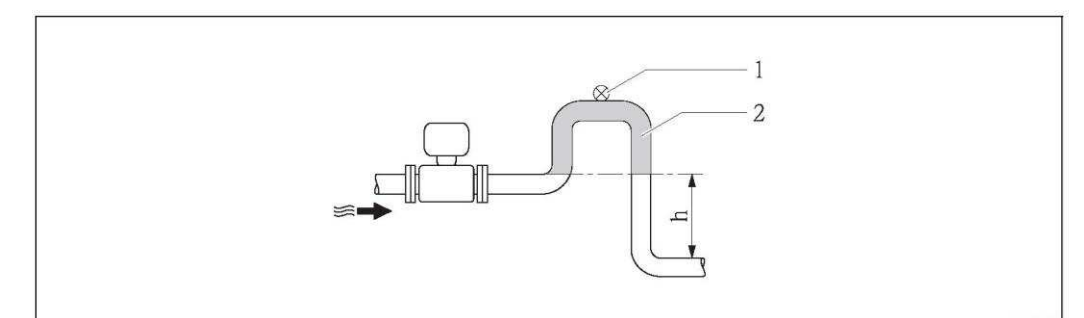

Рис. 7. Монтаж в спускной трубе

- $\boldsymbol{1}$ Выпускной клапан
- $\overline{2}$ Сифон
- $\overline{u}$ лина спускной трубы  $h \geq 5$  м  $\boldsymbol{h}$

Монтаж в частично заполненных трубах с уклоном

Для частично заполненных труб с уклоном требуется конфигурация дренажного типа.

#### Внимание

 $\binom{n}{2}$ 

Возможно скопление твердых частиц.

- Не устанавливайте сенсор в самой низкой точке слива.
- Рекомендуется установка очистного клапана.

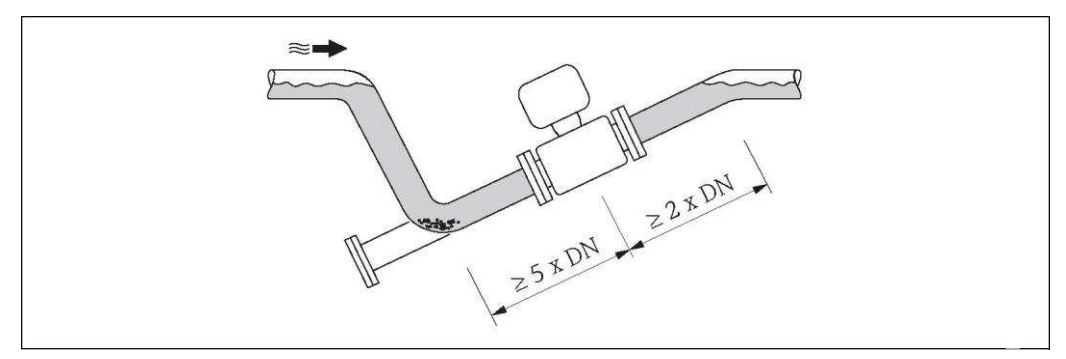

Рис. 8. Монтаж в частично заполненной трубе

Монтаж в случае использования насосов

■ Если в системе присутствуют насосы, не устанавливайте сенсор на всасывающей стороне насоса.

Соблюдение этого правила позволяет предотвратить снижение давления и, соответственно, опасность повреждения футеровки измерительной трубы. Информация об устойчивости футеровки к парциальному вакууму  $\rightarrow \equiv 116$ .

**• В случае использования поршневых, диафрагменных или перистальтических насосов** может потребоваться установка компенсаторов пульсаций. Информация о виброустойчивости и ударопрочности измерительной системы  $\rightarrow \equiv 115$ .

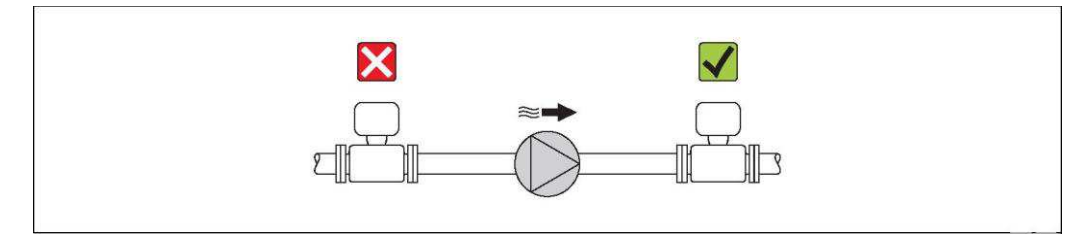

Рис. 9. Монтаж в случае использования насосов

Монтаж для постоянного нахождения под водой

Раздельное исполнение измерительного прибора с полностью сварной конструкцией позволяет постоянно эксплуатировать его под водой на глубине < 3 м или в течение 48 ч на глубине ≤ 10 м. Измерительный прибор соответствует категориям антикоррозийной защиты согласно EN ISO 12944. Полностью сварная конструкция, наряду с системой уплотнений клеммного отсека, полностью исключает попадание влаги внутрь измерительного прибора.

Соединительные кабели для раздельного исполнения можно заказать:

- С предварительно оконцованными кабелями, уже подключенными к сенсору.
- Дополнительно: С предварительно оконцованными кабелями, присоединяемыми клиентом на месте эксплуатации (в том числе с инструментами для герметизации клеммных отсеков).

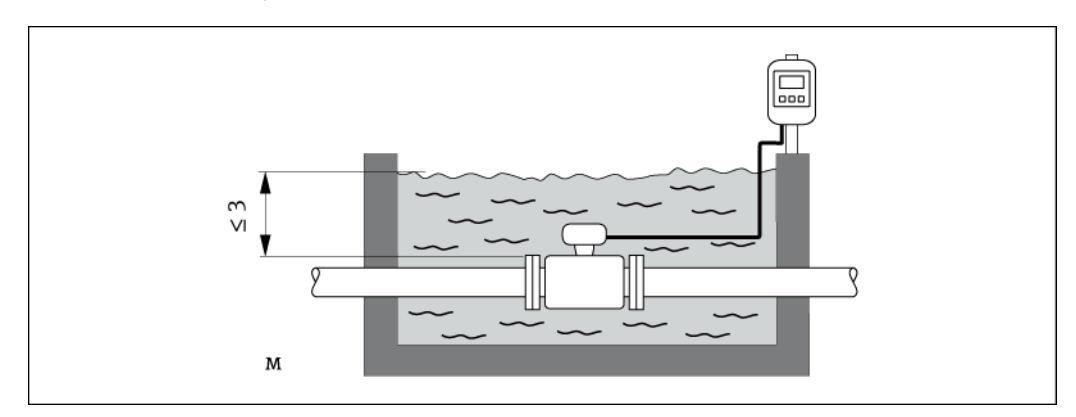

Puc. 10. Монтаж для постоянного нахождения под водой

#### Для монтажа под землей

Раздельное исполнение измерительного прибора с полностью сварной конструкцией позволяет использовать его под землей. Измерительный прибор соответствует требованиям антикоррозийной защиты согласно EN ISO 12944. Он может использоваться под землей без дополнительных мер защиты. Прибор монтируется в соответствии со стандартными региональными правилами монтажа (например, EN DIN 1610).

Соединительные кабели для раздельного исполнения можно заказать:

- С предварительно оконцованными кабелями, уже подключенными к сенсору.
- Дополнительно: С предварительно оконцованными кабелями, присоединяемыми пользователем на месте эксплуатации (в том числе с инструментами для герметизации клеммных отсеков).

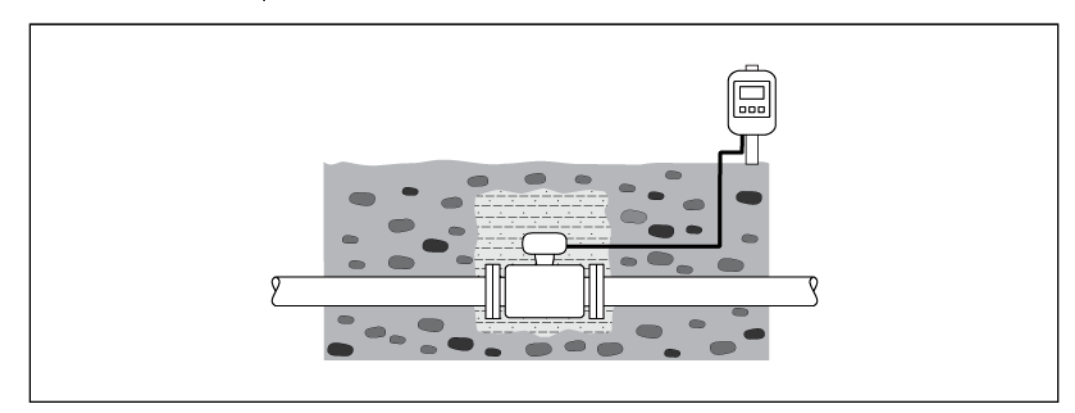

Puc. 11. Монтаж для установки под землей

### Ориентация

Выбор оптимальной ориентации позволяет предотвратить скопление воздуха и газа и образование отложений в измерительной трубе.

Вертикальная ориентация

- Вертикальная ориентация оптимальна в следующих случаях:
- Для самоопорожняющихся трубопроводных систем.
- Для осадка с содержанием песка или камней, в котором твердые частицы оседают на дне.

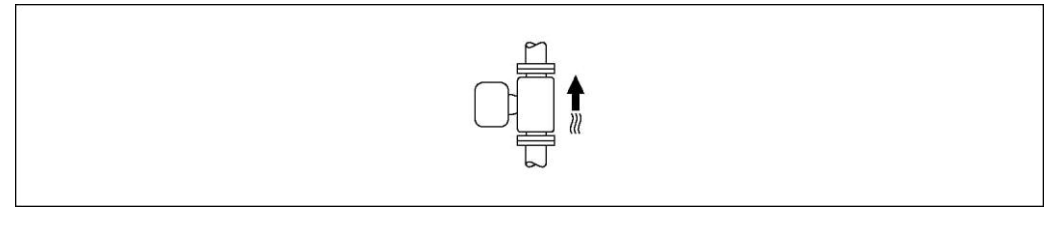

Puc. 12. Вертикальная ориентация

#### Горизонтальная ориентация

При горизонтальной ориентации измерительные электроды должны находиться в горизонтальной плоскости. Такое расположение позволяет предотвратить кратковременную изоляцию двух измерительных электродов переносимыми жидкостью пузырьками воздуха.

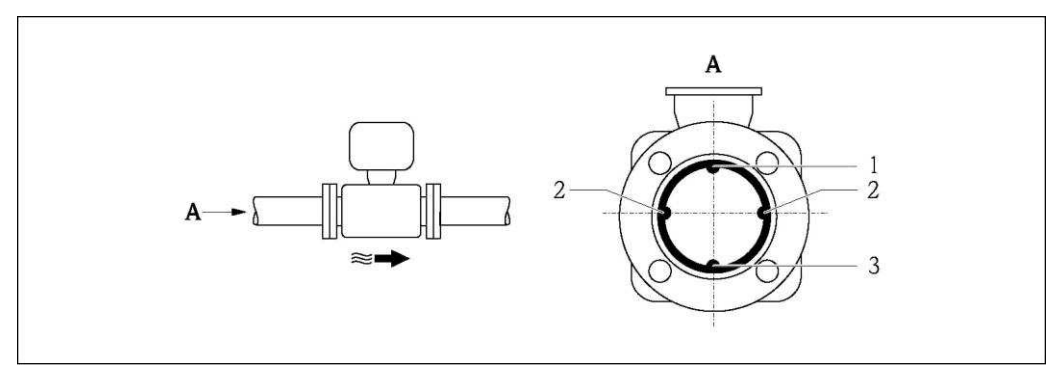

Puc. 13. Горизонтальная ориентация

- $\boldsymbol{1}$ Электрод ЕРD для обнаружения пустых труб (не поддерживается трансмиттером)  $\overline{2}$ 
	- Измерительные электроды, используемые для приема сигнала измерения и для контроля заполнения трубы (EPD). При отсутствии жидкости между электродами включается аварийный сигнал EPD.
- $\overline{3}$ Электрод сравнения для заземления

#### Входной и выходной прямые участки

По возможности сенсор следует устанавливать в удалении от клапанов, Т-образных участков, изгибов и т.п. Для обеспечения соответствия требованиям к точности измерения необходимо соблюдать следующие длины входного и выходного прямых участков:

- **Входной прямой участок**  $\geq 5 \times DN$
- Выходной прямой участок ≥ 2 × DN  $\blacksquare$

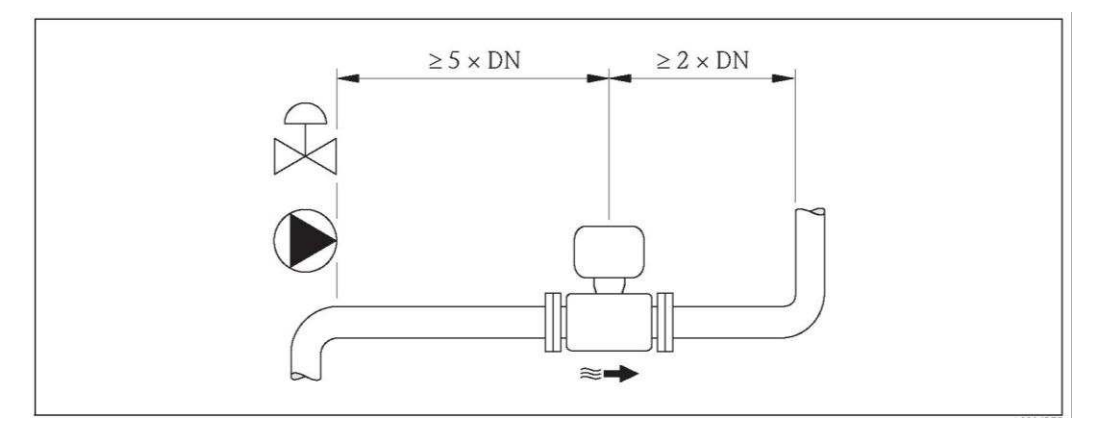

Puc. 14. Входной и выходной прямые участки

 $\mathbf{H}$ Для удержания погрешности в пределах максимально допустимого уровня в коммерческом учете не требуется соблюдать специальные требования на входном и выходном прямых участках.

#### $6.1.2$ Требования к окружающей среде и к процессу

## Диапазон температур окружающей среды

→ ■ 114

#### Герметичность под давлением

 $\rightarrow \mathsf{m}$  116

#### Вибрации

При наличии особо сильных вибраций трубопровод и сенсор необходимо установить на опоры и зафиксировать.

#### Внимание

 $\binom{n}{k}$ 

В случае очень сильных вибраций рекомендуется раздельная установка сенсора и трансмиттера. Информация о виброустойчивости и ударопрочности  $\rightarrow \equiv 115$ .

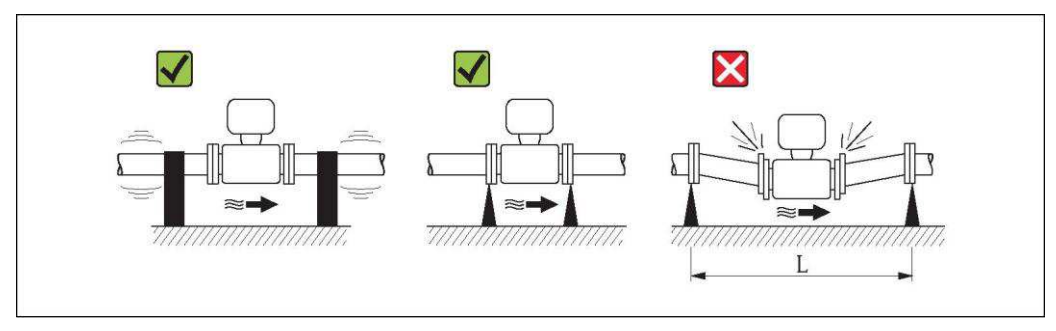

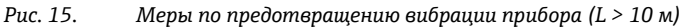

#### Коррозионная среда

Раздельное исполнение измерительного прибора с полностью сварной конструкцией позволяет постоянно его использовать в коррозионных (минерализованных) средах. Измерительный прибор соответствует требованиям антикоррозийной защиты согласно EN ISO 12944 С5М. Полностью сварная конструкция и покрытие защитным лаком обеспечивают возможность использования прибора в соленых средах.

## **6.1.3 ǨȋȈǻȕǿйȋȅȍȑǺȂйȍȋȌǺȇȈǼȄȂ**

## **Переходники**

<span id="page-22-0"></span>Для установки сенсора в трубах большого диаметра можно использовать переходники DIN EN 545 (переходники с двойным фланцем).

В результате происходит увеличение расхода и, как следствие, снижается погрешность измерения медленнотекущих жидкостей. Приведенная ниже номограмма может применяться для расчета потери давления, обусловленной использованием переходников на сужение и расширение.

# **ЭМИ** Примечание.

Данная номограмма применима для жидкостей, вязкость которых близка к вязкости воды.

Определение потери давления:

- 1. Вычислите соотношения диаметров d/D.
- 2. При помощи номограммы найдите значение потери давления, исходя из скорости потока (по ходу потока после сужения) и соотношения d/D.

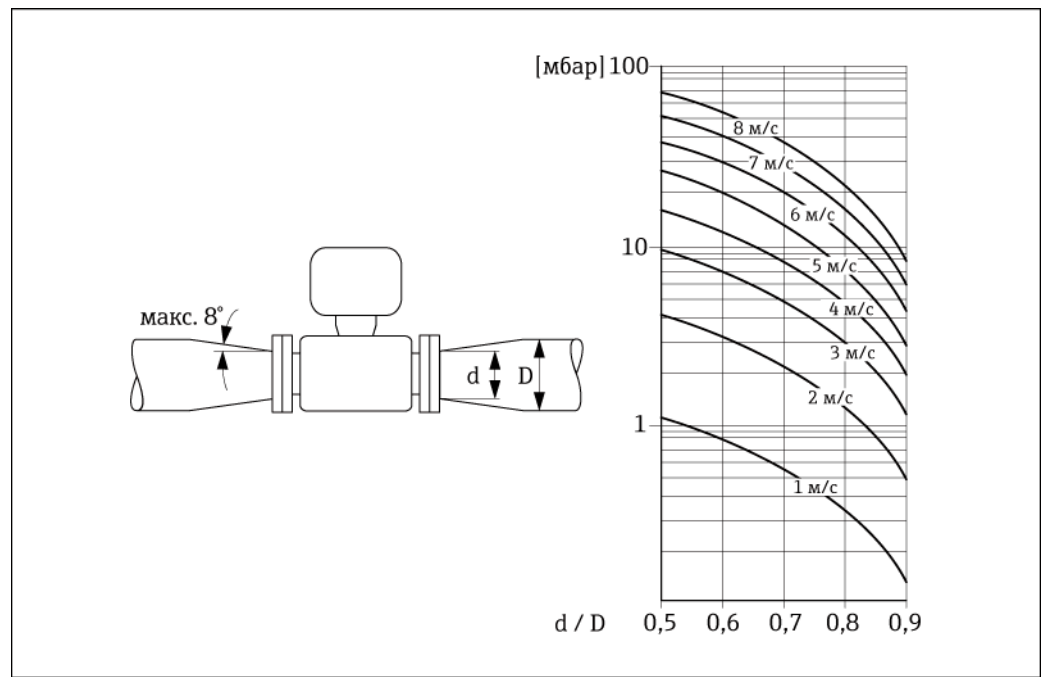

Рис. 16. Потеря давления, обусловленная использованием переходников

#### **Номинальный диаметр и расход**

Номинальный диаметр сенсора определяется в соответствии с диаметром трубы и расходом. Поэтому обратите внимание на следующее:

■ Оптимальная скорость потока составляет 2...3 м/с.

- Скорость потока (v) также должна соответствовать физическим свойствам жидкости:
	- v < 2 м/с: для абразивных жидкостей
		- v > 2 м/с: для жидкостей, склонных к образованию отложений

# **ВИМЕНИЕ**

Если требуется увеличить скорость потока:

ИСПОЛЬЗУЙТЕ ПЕРЕХОДНИКИ ДЛЯ УМЕНЬШЕНИЯ НОМИНАЛЬНОГО ДИАМЕТРА СЕНСОРА  $\rightarrow$   $\overset{\mathbb{B}}{=}$  23.

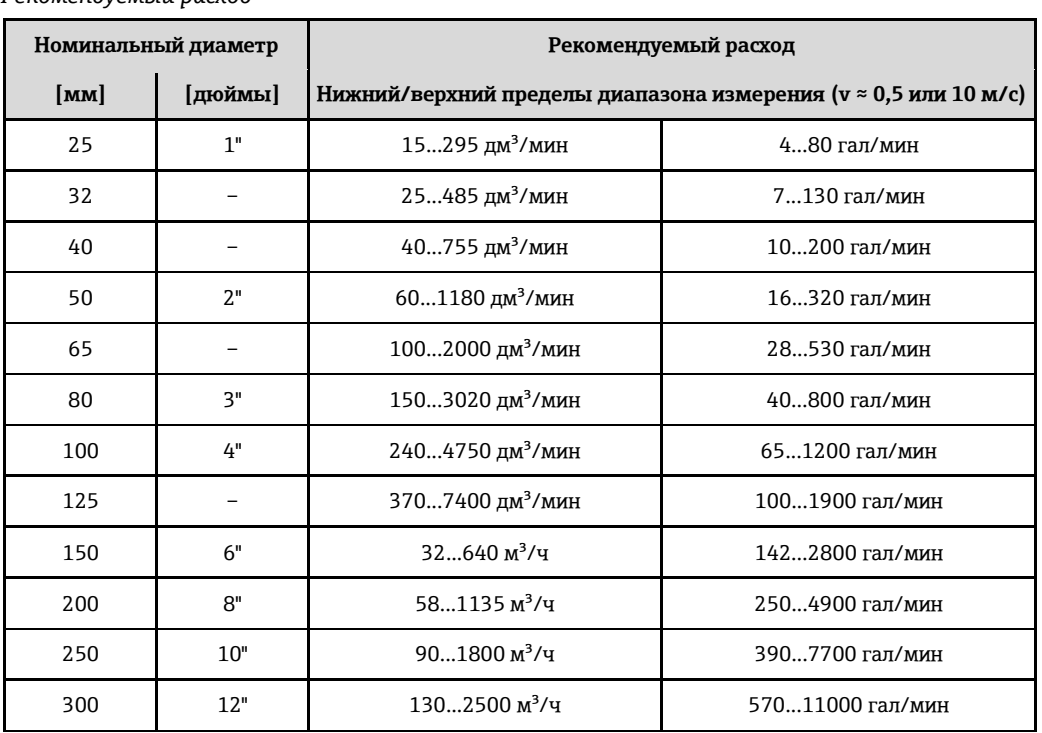

Рекомендуемый расход

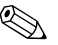

# **•••** Примечание.

При использовании в области, подлежащей метрологическому контролю, применяются следующие утвержденные значения расхода  $\rightarrow \blacksquare$  94.

#### Соединительный кабель

Для обеспечения точности измерения при монтаже раздельного исполнения необходимо выполнить следующие инструкции:

- Закрепите кабель или проложите его в армированном канале. При перемещении кабеля сигнал измерения может искажаться, особенно в случае низкой электропроводности жидкости.
- Не прокладывайте кабель вблизи от электрических приборов и коммутирующих устройств.
- При необходимости обеспечьте заземление между сенсором и трансмиттером.
- Максимальная длина соединительного кабеля: 20 м.

## Антенна GSM/GPRS

Перед установкой антенны проверьте уровень сигнала сети мобильной связи → △ 37.

#### Защита дисплея

Для того чтобы дополнительный защитный козырек дисплея легко открывался, необходимо оставить свободное пространство сверху прибора не менее: 350 мм.

## <span id="page-24-0"></span>**6.2** Монтаж измерительного прибора

## **6.2.1 ǦȈȇȌǺȀйȋǿȇȋȈȊǺ**

### **Необходимые монтажные инструменты**

- Для монтажа фланцев и других присоединений к процессу необходимы:
- Болты, гайки, уплотнения и т.д. (не входят в комплект поставки и заказываются отдельно).
- Соответствующие монтажные инструменты

### **Монтаж** сенсора

Сенсор устанавливается между фланцами трубы. При выполнении этой операции обеспечьте соблюдение следующих условий:

- Необходимые моменты затяжки винтов  $\rightarrow \triangleq$  [25.](#page-24-1)
- При использовании заземляющих дисков:

соблюдайте инструкцию по монтажу, прилагаемую к заземляющим дискам.

#### Монтаж уплотнений

# $\begin{pmatrix} 1 \\ 1 \end{pmatrix}$  Внимание

Опасность короткого замыкания.

Не используйте электропроводящие герметики, такие как графит. Это может привести к образованию проводящего слоя на внутренней поверхности измерительной трубы и замкнуть сигнал измерения накоротко.

При установке уплотнений следуйте приведенным ниже инструкциям:

- Футеровка из твердой резины → обязательно используйте дополнительные уплотнения.
- Футеровка из полиуретана → дополнительные уплотнения, как правило, не требуются.
- Фланцы DIN: используйте только уплотнения стандарта EN 1514-1.
- Уплотнения не должны выступать в область поперечного сечения трубы.

#### Монтаж заземляющего кабеля

При установке заземляющего кабеля следуйте приведенным ниже инструкциям:

- Информация о заземлении и подробные инструкции по монтажу при использовании заземляющих кабелей приведены на  $\rightarrow \cong 43$ .
- При необходимости для обеспечения заземления можно заказать специальные заземляющие кабели как аксессуар ( $\rightarrow \cong$  [106\)](#page-105-0).

#### <span id="page-24-1"></span>Моменты затяжки винтов при монтаже сенсора

Обратите внимание на следующее:

- Приведенные моменты затяжки относятся только к смазанной резьбе.
- Затягивать винты следует одинаково и поочередно по диагонали.
- Чрезмерная затяжка винтов может привести к деформации поверхности уплотнений или их повреждению.
- Приведенные моменты затяжки относятся только к трубам, не подверженным растягивающему напряжению.

Моменты затяжки:

- EN (DIN)  $\rightarrow \cong$  26
- ASME  $\rightarrow$   $\bigoplus$  [26](#page-25-1)
- AS  $\rightarrow$  <sup>[27](#page-26-0)</sup> 27
- JIS  $\rightarrow$  27

<span id="page-25-1"></span><span id="page-25-0"></span>

| Номинальный<br>диаметр | EN (DIN)                      |                         | Максимальный момент<br>затяжки [Нм] |            |
|------------------------|-------------------------------|-------------------------|-------------------------------------|------------|
| [MM]                   | Номинальное<br>давление [бар] | Резьбовые<br>соединения | Твердая<br>резина                   | Полиуретан |
| 25                     | <b>PN 40</b>                  | $4 \times M$ 12         |                                     | 15         |
| 32                     | <b>PN 40</b>                  | $4 \times M16$          | $\overline{\phantom{0}}$            | 24         |
| 40                     | <b>PN 40</b>                  | $4 \times M16$          |                                     | 31         |
| 50                     | <b>PN 40</b>                  | $4 \times M16$          | 48                                  | 40         |
| $65*$                  | <b>PN 16</b>                  | $8 \times M16$          | 32                                  | 27         |
| 65                     | <b>PN 40</b>                  | $8 \times M16$          | 32                                  | 27         |
| 80                     | <b>PN 16</b>                  | $8 \times M16$          | 40                                  | 34         |
| 80                     | <b>PN 40</b>                  | $8 \times M16$          | 40                                  | 34         |
| 100                    | <b>PN 16</b>                  | $8 \times M16$          | 43                                  | 36         |
| 100                    | <b>PN 40</b>                  | $8 \times M$ 20         | 59                                  | 50         |
| 125                    | <b>PN 16</b>                  | $8 \times M16$          | 56                                  | 48         |
| 125                    | <b>PN 40</b>                  | $8 \times M$ 24         | 83                                  | 71         |
| 150                    | <b>PN 16</b>                  | $8 \times M$ 20         | 74                                  | 63         |
| 150                    | <b>PN 40</b>                  | $8 \times M$ 24         | 104                                 | 88         |
| 200                    | <b>PN 10</b>                  | $8 \times M$ 20         | 106                                 | 91         |
| 200                    | <b>PN 16</b>                  | $12 \times M 20$        | 70                                  | 61         |
| 200                    | <b>PN 25</b>                  | $12 \times M$ 24        | 104                                 | 92         |
| 250                    | <b>PN 10</b>                  | $12 \times M 20$        | 82                                  | 71         |
| 250                    | <b>PN 16</b>                  | $12 \times M$ 24        | 98                                  | 85         |
| 250                    | <b>PN 25</b>                  | $12 \times M$ 27        | 150                                 | 134        |
| 300                    | <b>PN 10</b>                  | $12 \times M 20$        | 94                                  | 81         |
| 300                    | <b>PN 16</b>                  | $12 \times M$ 24        | 134                                 | 118        |
| 300                    | <b>PN 25</b>                  | $16 \times M$ 27        | 153                                 | 138        |

Promag W - моменты затяжки для EN (DIN)

Promag  $W$  – моменты затяжки для  $ASME$ 

| Номинальный<br>диаметр |         | <b>ASME</b>                                   |                           | Максимальный момент затяжки |                 |            |                 |
|------------------------|---------|-----------------------------------------------|---------------------------|-----------------------------|-----------------|------------|-----------------|
|                        |         | Номинальное<br>давление ANSI<br>$[$ фунты $]$ | Резьбовые<br>соединения   | Твердая резина              |                 | Полиуретан |                 |
| $\mathbf{[MM]}$        | [дюймы] |                                               |                           | [HM]                        | [фунт-сила-фут] | [HM]       | [фунт-сила-фут] |
| 25                     | 1"      | Класс 150                                     | $4 \times \frac{1}{2}$ "  |                             |                 | 7          | 5               |
| 25                     | 1"      | Класс 300                                     | $4 \times 5/8$ "          |                             |                 | 8          | 6               |
| 50                     | 2"      | Класс 150                                     | $4 \times 5/8"$           | 35                          | 26              | 22         | 16              |
| 50                     | 2"      | Класс 300                                     | $8 \times 5/8"$           | 18                          | 13              | 11         | 8               |
| 80                     | 3"      | Класс 150                                     | $4 \times 5/8"$           | 60                          | 44              | 43         | 32              |
| 80                     | 3"      | Класс 300                                     | $8 \times \frac{3}{4}$ "  | 38                          | 28              | 26         | 19              |
| 100                    | 4"      | Класс 150                                     | $8 \times 5/8"$           | 42                          | 31              | 31         | 23              |
| 100                    | 4"      | Класс 300                                     | $8 \times \frac{3}{4}$ "  | 58                          | 43              | 40         | 30              |
| 150                    | 6"      | Класс 150                                     | $8 \times \frac{3}{4}$ "  | 79                          | 58              | 59         | 44              |
| 150                    | 6"      | Класс 300                                     | $12 \times \frac{3}{4}$ " | 70                          | 52              | 51         | 38              |
| 200                    | 8"      | Класс 150                                     | $8 \times \frac{3}{4}$ "  | 107                         | 79              | 80         | 59              |
| 250                    | 10"     | Класс 150                                     | $12 \times 7/8$ "         | 101                         | 74              | 75         | 55              |
| 300                    | 12"     | Класс 150                                     | $12 \times 7/8$ "         | 133                         | 98              | 103        | 76              |

<span id="page-26-1"></span>

| Номинальный<br>диаметр | <b>AS</b>               |                         | Максимальный момент затяжки<br>[HM] |            |  |
|------------------------|-------------------------|-------------------------|-------------------------------------|------------|--|
| [ <b>mm</b> ]          | Номинальное<br>давление | Резьбовые<br>соединения | Твердая резина                      | Полиуретан |  |
| 80                     | Таблица Е               | $4 \times M16$          | 49                                  |            |  |
| 80                     | <b>PN 16</b>            | $4 \times M16$          | 49                                  |            |  |
| 100                    | Таблица Е               | $8 \times M16$          | 38                                  |            |  |
| 100                    | <b>PN 16</b>            | $4 \times M16$          | 76                                  |            |  |
| 150                    | Таблица Е               | $8 \times M$ 20         | 64                                  |            |  |
| 150                    | <b>PN 16</b>            | $8 \times M$ 20         | 52                                  |            |  |
| 200                    | Таблица Е               | $8 \times M 20$         | 96                                  |            |  |
| 200                    | <b>PN 16</b>            | $8 \times M$ 20         | 77                                  |            |  |
| 250                    | Таблица Е               | $12 \times M 20$        | 98                                  |            |  |
| 250                    | <b>PN 16</b>            | $8 \times M 20$         | 147                                 |            |  |
| 300                    | Таблица Е               | $12 \times M$ 24        | 123                                 |            |  |
| 300                    | <b>PN 16</b>            | $12 \times M$ 24        | 103                                 |            |  |

<span id="page-26-0"></span>*Promag W – ȉȋȉȂȊȏȘжȄǽȏȜȃȇȅжȁȈȜжAS*

*Promag W – ȉȋȉȂȊȏȘжȄǽȏȜȃȇȅжȁȈȜжJIS*

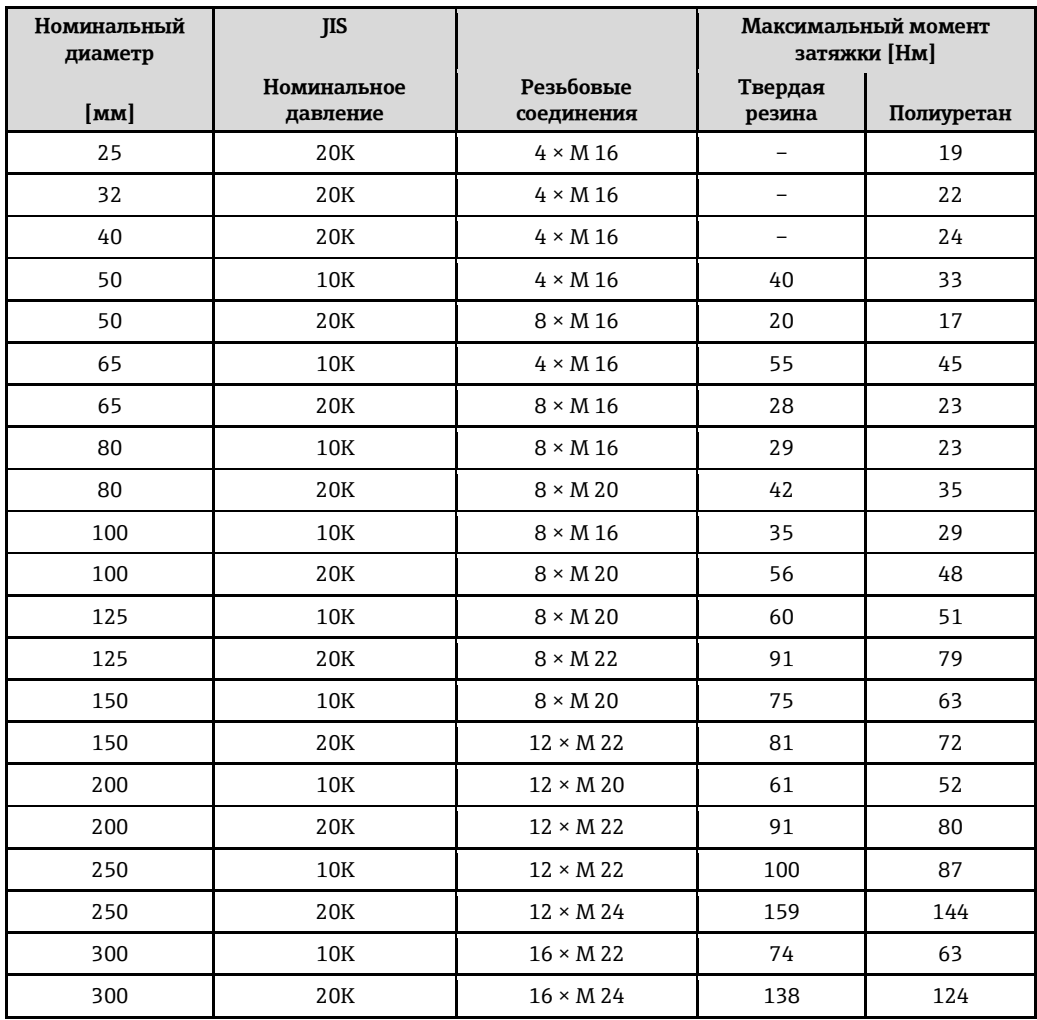

#### $6.2.2$ Вращение корпуса трансмиттера

- 1. Отверните четыре винта крышки корпуса.
- $2.$ Приподнимите крышку корпуса и переместите ее влево. Крышка соединяется с корпусом посредством двух нежестких креплений.
- 3. Отверните четыре винта держателя платы электронного модуля. (Один из винтов находится под складной частью крышки батарейного отсека).
- 4. Осторожно поднимите держатель электронного модуля настолько, насколько необходимо для доступа к месту соединения сигнального кабеля и сенсора. Отсоедините сигнальный кабель от сенсора и снимите держатель с корпуса трансмиттера.
- 5. Отверните четыре винта корпуса трансмиттера.
- 6. Осторожно приподнимите корпус трансмиттера и переместите его в требуемое положение. Для установки корпуса трансмиттера на место выполните перечисленные действия в обратном порядке.

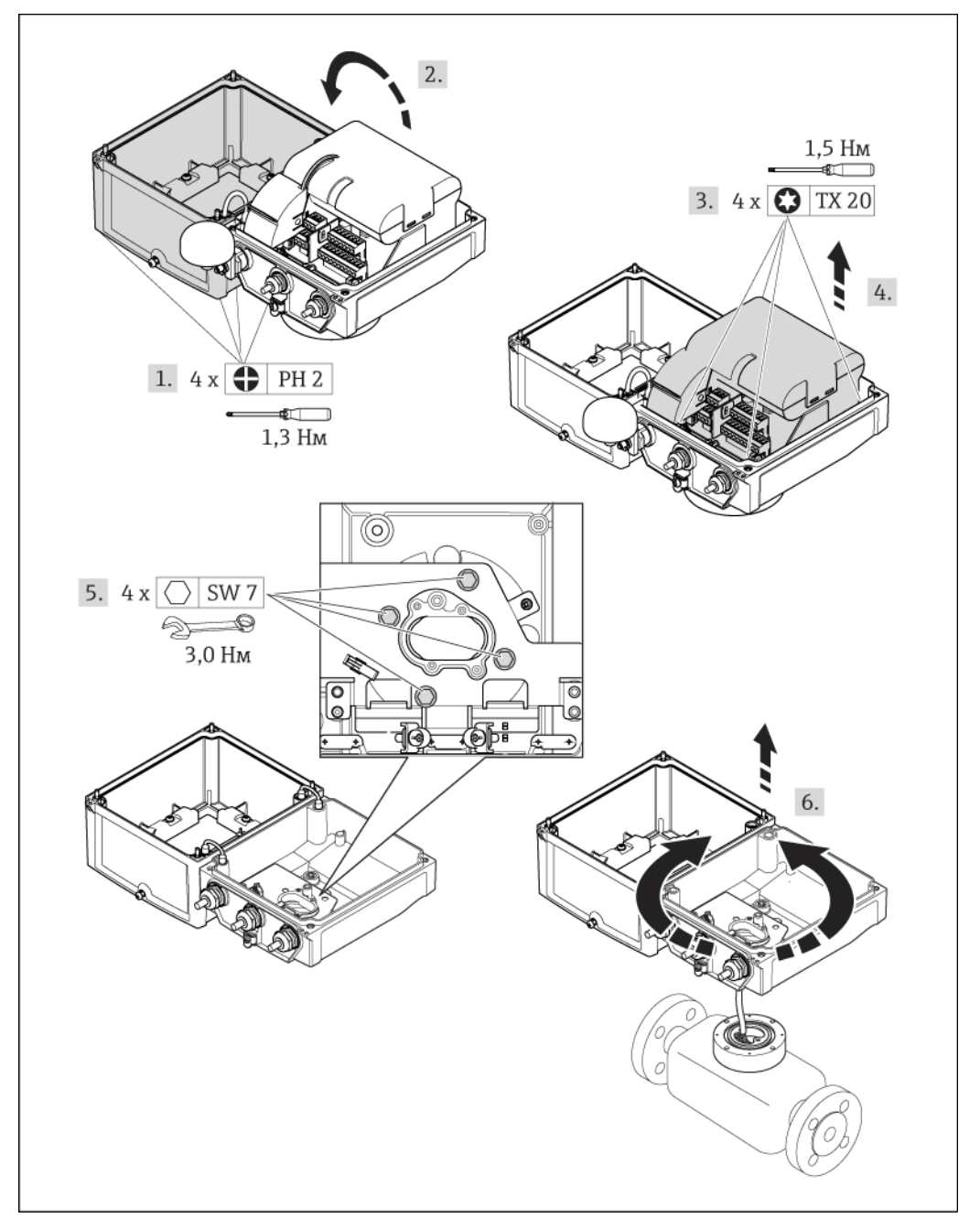

Puc. 17. Вращение корпуса трансмиттера

#### $6.2.3$ Монтаж настенного корпуса

Существует несколько способов монтажа настенного корпуса трансмиттера:

■ Монтаж непосредственно на стене

Монтаж на трубе (с использованием отдельного монтажного комплекта, см. раздел  $\blacksquare$ "Аксессуары")  $\rightarrow$   $\cong$  30

 $\binom{4}{7}$ 

Внимание

Не допускается выход рабочей температуры за пределы допустимого диапазона  $\rightarrow \equiv 114$ . Обратите внимание на следующее:

- Установите измерительный прибор в затененном месте. Предотвратите попадание прямых солнечных лучей на прибор, особенно в регионах с жарким климатом.
- Если и температура окружающей среды, и температура жидкости достаточно высоки, трансмиттер должен быть установлен отдельно от сенсора.

#### Монтаж непосредственно на стене

- 1. Просверлите отверстия, как показано на схеме.
- $2.$ Вверните крепежные винты в отверстия (не до конца).
- 3. Установите корпус трансмиттера на крепежные винты и выставьте его по месту.
- 4. Затяните крепежные винты.

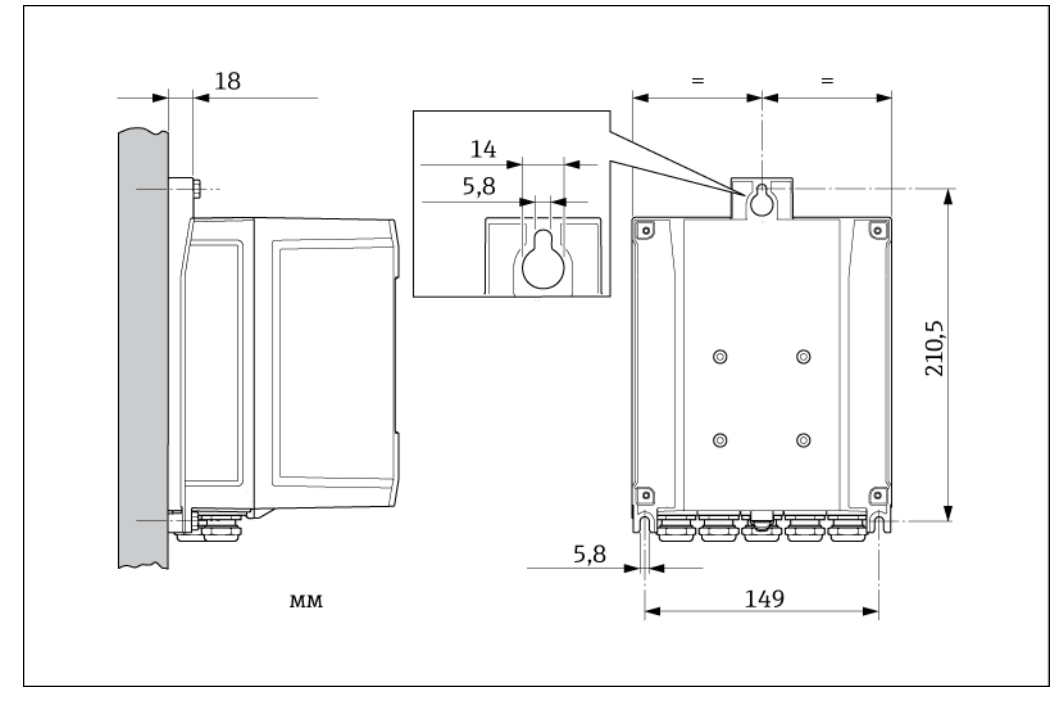

Puc. 18. Монтаж непосредственно на стене

### Монтаж на трубе

Сборку следует выполнять в соответствии с указаниями на схеме.

#### Внимание

<span id="page-29-1"></span> $\binom{1}{1}$ 

При монтаже прибора на нагревающейся трубе убедитесь, что температура не выходит за пределы допустимого диапазона температуры окружающей среды  $\rightarrow \text{ } \equiv 114.$ 

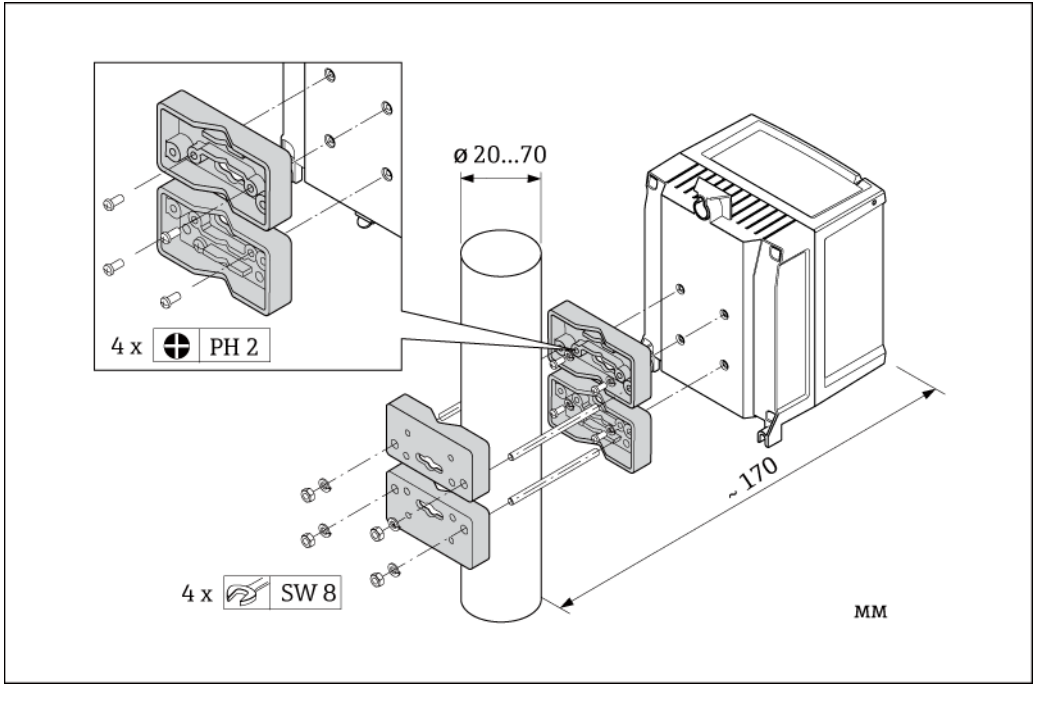

Puc. 19. Монтаж на трубе (настенный корпус)

#### <span id="page-29-0"></span> $6.3$ Проверка после монтажа

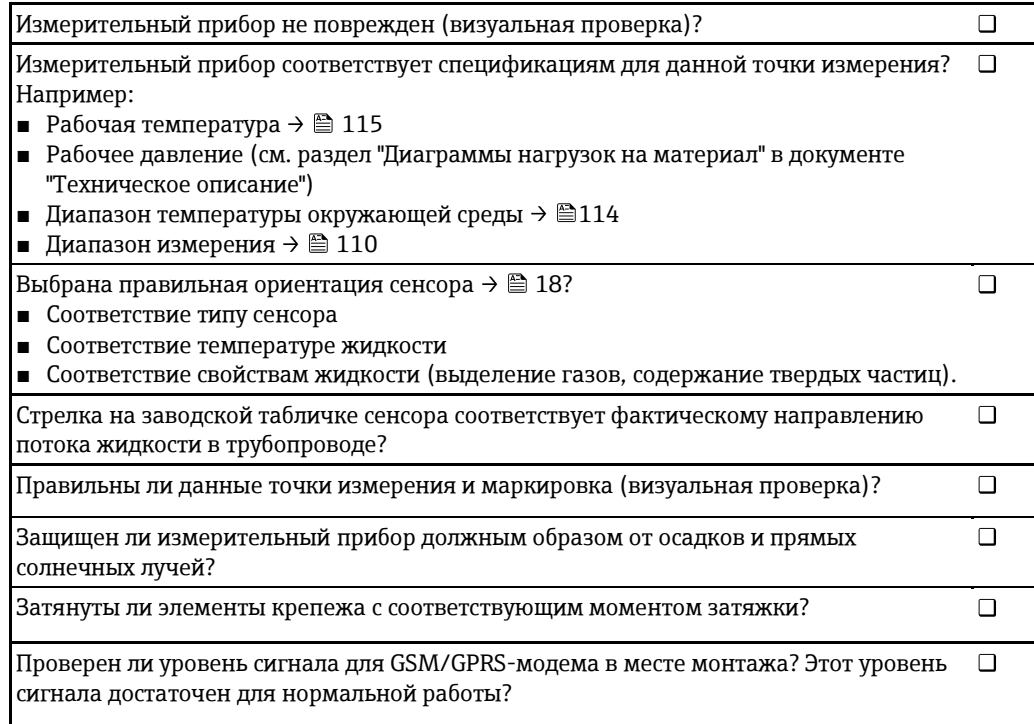

# <span id="page-30-0"></span>7 Электрическое подключение

## <span id="page-30-1"></span>7.1 Подготовка измерительного прибора

## **7.1.1 • Необходимые монтажные инструменты**

- Для кабельных вводов: соответствующий инструмент.
- Для крышки корпуса: крестовая отвертка.
- Инструмент для зачистки кабеля.
- Для многожильных кабелей: инструмент для обжима втулок на концах проводов
- Для отсоединения кабеля от клемм: шлицевая отвертка ≤ 3 мм.

## **7.1.2 ǬȊǿǻȈǼǺȇȂșйȄ ȋȈǿǾȂȇȂȌǿȅȖȇȈȆȍйȄǺǻǿȅȘ**

Соединительные кабели, предоставляемые заказчиком, должны соответствовать следующим требованиям:

## Техника безопасности при эксплуатации электрических систем

В соответствии с государственными нормативными требованиями.

### Спецификация кабелей

- Допустимый диапазон температур: -40...80 °С
	- Минимальная температура окружающей среды: + 20 К
- Рекомендуется использовать экранированный кабель
- Ллина зачистки: 6 мм
- Жила (гибкая): 2,5 мм<sup>2</sup>
- Диаметр кабеля
	- С кабельными уплотнителями из комплекта поставки:  $M20 \times 1.5$  для кабеля Ø 6...12 мм
	- Вставные винтовые клеммы: поперечное сечение жилы кабеля 0,5...2,5 мм<sup>2</sup> (20...14 AWG)

## **7.1.3 Гребования к соединительному кабелю для раздельного исполнения**

Соединительные кабели для раздельного исполнения, предоставляемые заказчиком, должны соответствовать следующим требованиям:

#### Спецификация кабелей

Кабель электрода

- $\blacksquare$  3 кабеля ПВХ 0,38 мм $^2$  с общей медной экранирующей оплеткой (Ø ~ 7 мм) и отдельно экранированными жилами
- Сопротивление проводника: ≤50 Ом/км
- Емкость: жила/экран:  $\leq 420$  п $\Phi$ /м
- Рабочая температура: -20...+80 °С
- Поперечное сечение кабеля: макс. 2.5 мм<sup>2</sup>

*ǧǽǾȂȈșжȌȅȏǽȊȅȜжȇǽȏȐȕȇȅ*

- 2 кабеля ПВХ 0.75 мм<sup>2</sup> с общей медной экранирующей оплеткой (Ø ~ 7 мм)
- Сопротивление проводника: ≤ 37 Ом/км
- Емкость: жила/жила. экран заземлен: ≤120 п $\Phi$ /м
- Рабочая температура: -20...+80 °С
- Поперечное сечение кабеля: макс. 2.5 мм<sup>2</sup>
- Испытательное напряжение для изоляции кабеля: ≥ 1433 В пер. тока г.т. s. 50/60 Гц или  $>2026$  В пост. тока

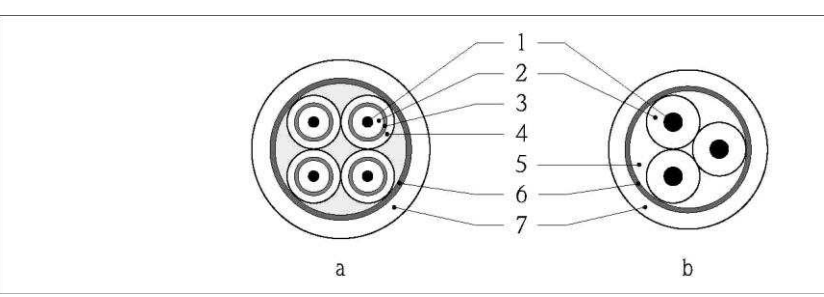

Puc. 20. Поперечное сечение кабеля

- Кабель электрода  $\it{a}$
- $\boldsymbol{b}$ Кабель питания катушки
- $\it 1$ Жила
- $\overline{a}$ Изоляция жилы
- $\overline{3}$ Экран жилы
- $\overline{4}$ Оболочка жилы
- $\overline{5}$ Армирование жилы
- 6 Экран кабеля
- $\overline{7}$ **Внешняя оболочка**

#### Армированные соединительные кабели

В качестве опции Endress+Hauser поставляет армированные соединительные кабели с дополнительной армирующей металлической оплеткой.

Армированный соединительный кабель следует использовать в следующих ситуациях:

- При укладке кабеля непосредственно в грунт
- Если есть риск повреждения кабеля грызунами
- При использовании прибора со степенью защиты ниже IP68

## Использование в условиях воздействия сильных электрических помех

Измерительный прибор отвечает общим требованиям по безопасности в соответствии со стандартом EN 61010-1 и требованиям по ЭМС стандарта IEC/EN 61326.

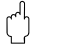

#### Внимание!

Заземление выполняется с помощью клемм заземления, предусмотренных для этой цели внутри корпуса клеммного отсека. Длина оголенных и скрученных кусков экранированного кабеля, подведенного к клемме заземления, должна быть минимальной.

#### $7.1.4$ Подготовка кабеля электрода и кабеля питания катушки

Установите оконечные элементы на кабель электрода и кабель питания катушки в соответствии со схемой (вид А). Установите на тонкопроволочных жилах обжимные втулки (вид B).

## Внимание!

<span id="page-32-0"></span> $\binom{4}{7}$ 

При установке оконечных элементов на кабели необходимо учитывать следующее:

- Сигнальный кабель: убедитесь, что обжимные втулки не соприкасаются с экранами жил на стороне сенсора. Минимальный зазор = 1 мм (кроме "GND" = зеленый кабель).
- Кабель питания катушки: изолируйте одну жилу трехжильного кабеля на уровне арматуры жил. Для подключения требуются только две жилы.

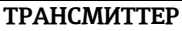

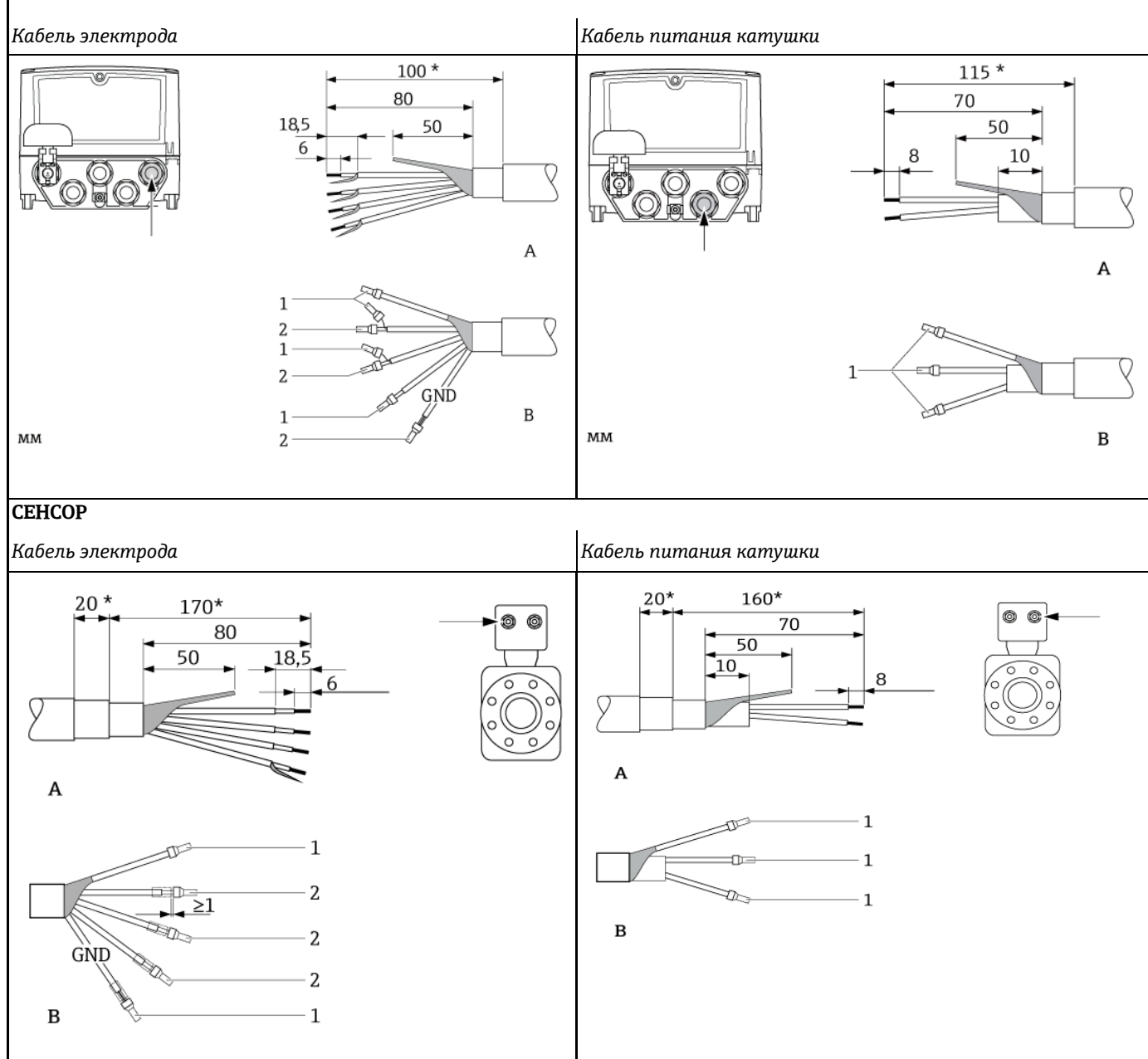

 $1$  = красные обжимные втулки, Ø 1,0 мм

2 = белые обжимные втулки, Ø 0,5 мм

\* Зачистка только для армированных кабелей

### <span id="page-33-1"></span>7.1.5 Подготовка измерительного прибора

- Удалите заглушки.
	- $\binom{d}{l}$  Внимание!

Недостаточное уплотнение корпуса может привести к снижению технической надежности измерительного прибора.

Используйте подходящие кабельные уплотнители, соответствующие требуемой степени защиты.

Если измерительный прибор поставляется без кабельных уплотнителей, то для соединительного кабеля следует установить подходящие кабельные уплотнители, соответствующие требуемой степени защиты IP.

■ Если измерительный прибор поставляется с кабельными уплотнителями: соблюдайте спецификацию кабелей.

#### Кабельный ввод

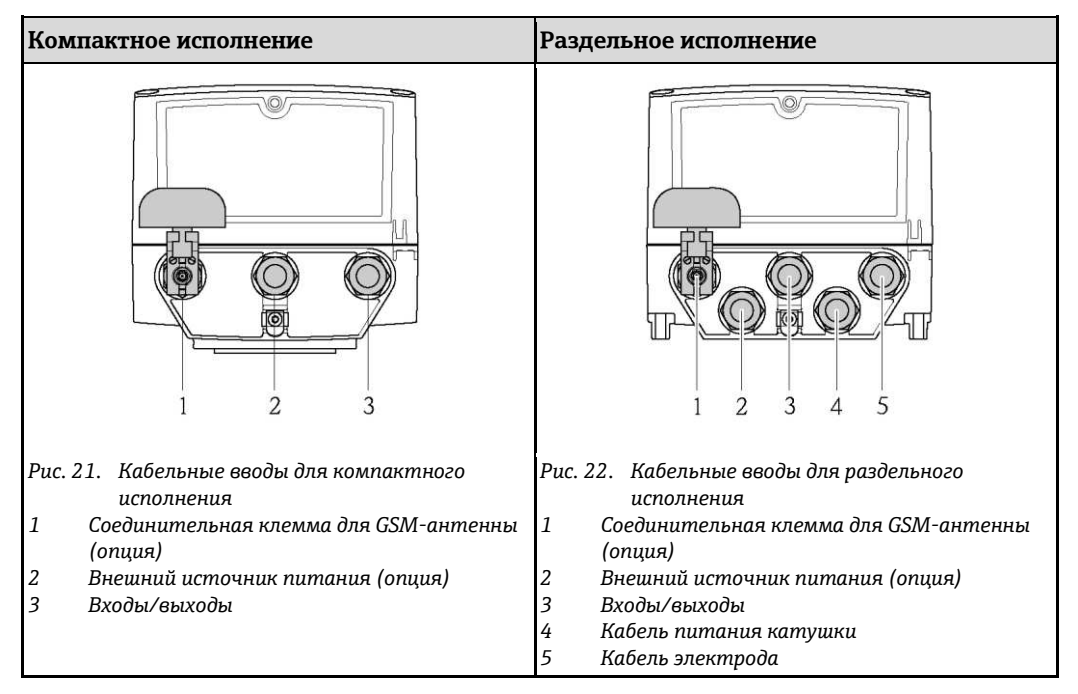

# 7.2 Подключение измерительного прибора

## <span id="page-33-0"></span>Предупреждение

- Опасность поражения электрическим током.
- Перед вскрытием прибора обязательно отключите питание. Не допускается монтаж или подключение прибора при включенном питании. Несоблюдение этих мер предосторожности может привести к выходу из строя электронных компонентов.
- Опасность поражения электрическим током. Перед подачей питания подключите защитный провод к клемме заземления на корпусе (не относится к источникам питания с гальванической развязкой).
- Ӯбедитесь в соответствии местного напряжения питания и данным, указанным на заводской табличке. Кроме того, следует соблюдать национальные нормы по монтажу электрического оборудования.

# **ЭМИ** Примечание.

#### Неправильное электрическое подключение может привести к повышению опасности поражения электрическим током!

- Электрическое подключение должно производиться только уполномоченным техническим персоналом.
- Следует соблюдать национальные нормы по монтажу электрического оборудования.
- Обеспечьте соблюдение местных норм в отношении безопасности рабочих мест.

## 7.2.1 Подключение входов и выходов

- $\blacksquare$ Для ввода измерительного прибора в эксплуатацию необходимо выполнить процедуру из нескольких шагов в строго определенном порядке. Перед выполнением каждого из шагов убедитесь, что были надлежащим образом выполнены все предыдущие шаги  $\rightarrow \cong 67$ .
- 1. Откройте крышку корпуса.
	- Отверните четыре винта с помощью крестовой отвертки.
	- Приподнимите крышку корпуса и переместите ее влево. Крышка соединяется с корпусом посредством двух нежестких креплений.
- 2. Проведите кабель через кабельный ввод → В 34. Для обеспечения плотного прилегания не удаляйте уплотнительное кольцо из кабельного ввода.
- 3. Зачистите концы проводов на 6 мм. При использовании многожильных кабелей закрепите на концах обжимные втулки.
- 4. Подключите кабели в соответствии с назначением контактов. При подключении экрана кабеля к клемме заземления примите во внимание принцип заземления, используемый на установке. В клемму можно вставить жесткие проводники или гибкие проводники с втулками на концах проводов, при этом нажатие на соответствующую кнопку освобождения не требуется.

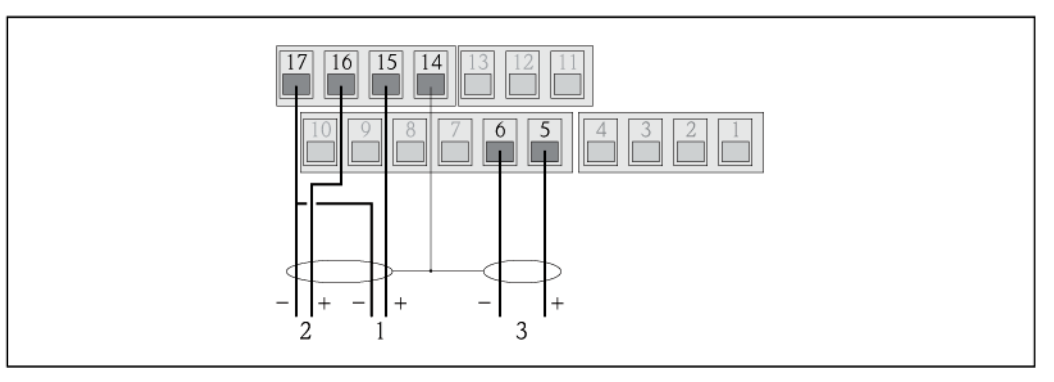

Рис. 23. Подключение выходов

- 1 **Выход** 1
- 2 *Выход* 2
- **3** *Bxod* 1

Назначение контактов

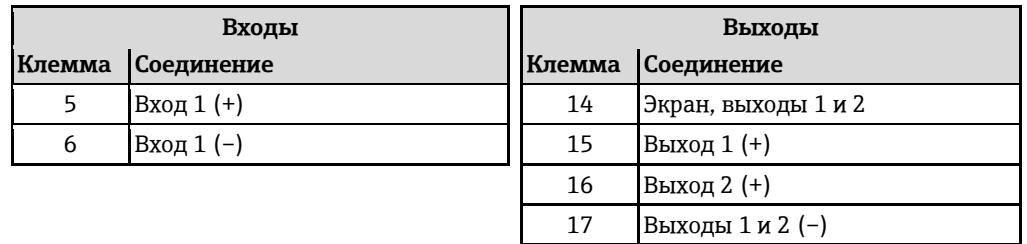

- 5. Установите анкерное крепление кабеля и плотно затяните кабельные уплотнители.
- 6. Закрепите крышку корпуса.
	- Установите крышку на корпус.
	- Затяните четыре винта с помощью крестовой отвертки.

#### **7.2.2 Подключение соединительного кабеля в раздельном исполнении**

- $\blacksquare$ Для ввода измерительного прибора в эксплуатацию необходимо выполнить процедуру из нескольких шагов в строго определенном порядке. Перед выполнением каждого из шагов убедитесь, что были надлежащим образом выполнены все предыдущие шаги  $\rightarrow \triangleq 67$ .
- 1. Откройте крышку корпуса.
	- Отверните четыре винта с помощью крестовой отвертки.
	- Приподнимите крышку корпуса и переместите ее влево. Крышка соединяется с корпусом посредством двух нежестких креплений.
- 2. Проведите кабель через кабельный ввод → 当 34. Для обеспечения плотного прилегания не удаляйте уплотнительное кольцо из кабельного ввода.
- 3. Зачистите концы кабелей и закрепите на них обжимные втулки → 当 33.
- 4. Подключите кабели в соответствии с назначением контактов. При подключении экрана кабеля к клемме заземления примите во внимание принцип заземления, используемый на установке.

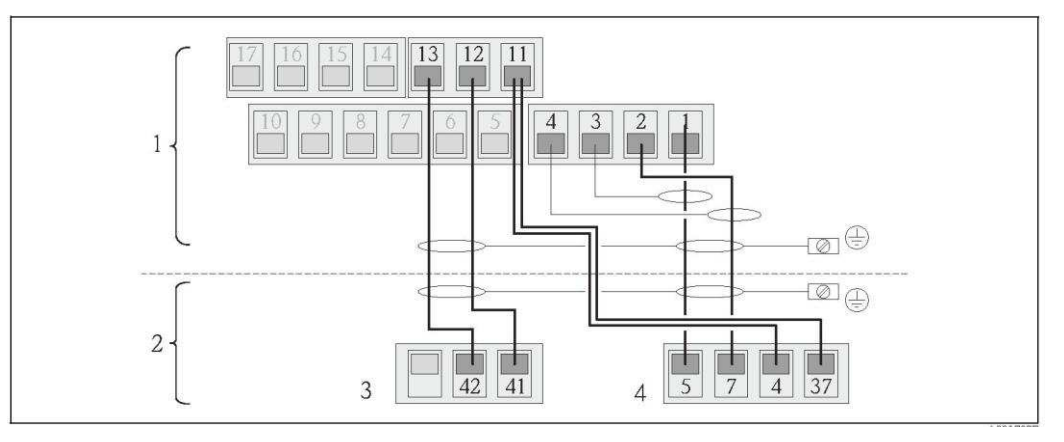

Рис. 24. Подключение прибора в раздельном исполнении

- 1 Клеммы трансмиттера
- 
- *2* Влеммы сенсора<br>*З* Кабель питания **3** *Кабель питания катушки*<br>4 *Кабель электрода*
- $K$ абель электрода

Назначение контактов

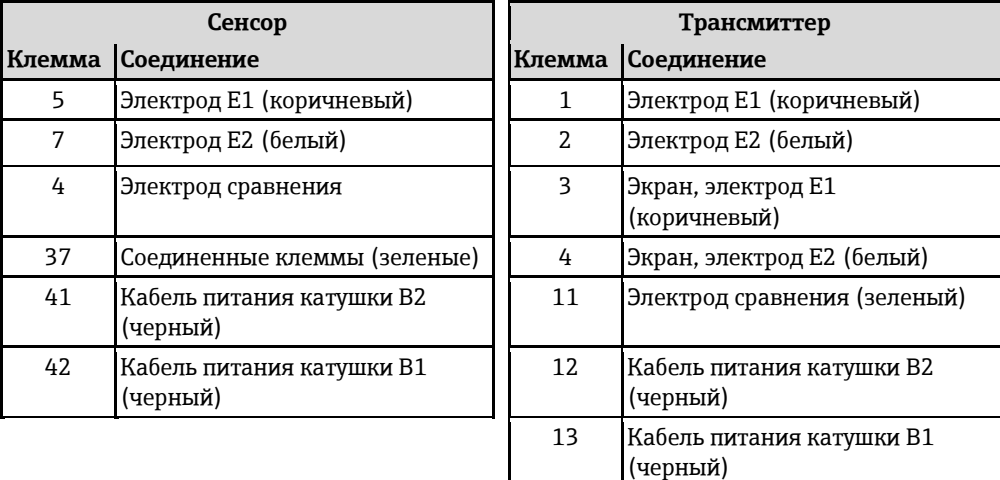

5. Установите анкерное крепление кабеля и плотно затяните кабельные уплотнители.

6. Закрепите крышку корпуса.

- Установите крышку на корпус.
- Затяните четыре винта с помощью крестовой отвертки.
#### $7.2.3$ Подключение и монтаж антенны GSM/GPRS.

**П.** Для ввода измерительного прибора в эксплуатацию необходимо выполнить процедуру из нескольких шагов в строго определенном порядке. Перед выполнением каждого из шагов убедитесь, что были надлежащим образом выполнены все предыдущие шаги  $\rightarrow \triangleq 67$ .

# Проверка уровня сигнала для определения типа монтажа

Проверьте, присутствует ли в данной точке сигнал сети мобильной связи и имеет ли он достаточный уровень. Для этого можно использовать мобильный телефон или сам измерительный прибор.

- Поместите мобильный телефон с SIM-картой того же поставщика услуг связи в точку, в которой предполагается установить антенну, и оцените уровень сигнала.
- Если измерительный прибор уже находится в рабочем состоянии (установлены батареи и включено питание от батарей  $\rightarrow \triangleq 42$ ), то уровень сигнала можно определить:
	- С помощью локального дисплея, перейдя в режим просмотра уровня сигнала на антенне → ■ 49.
	- С помощью управляющей программы, используя параметр ANTSS для считывания уровня сигнала  $\rightarrow \equiv 164$ .

Если уровень сигнала составляет менее  $\leq$  30 %, антенну следует установить отдельно от измерительного прибора.

# Подключение и монтаж антенны

- Монтаж антенны:
	- Уровень сигнала > 30 %: установите антенну непосредственно на измерительный прибор →  $\supseteq$  25.
	- Уровень сигнала ≤ 30 %: установите антенну отдельно от измерительного прибора  $\rightarrow \equiv$  27.
- Подключите антенну к измерительному прибору  $\rightarrow \cong 26$ .

Монтаж антенны непосредственно на измерительном приборе

При монтаже обеспечьте как можно более вертикальное положение антенны.

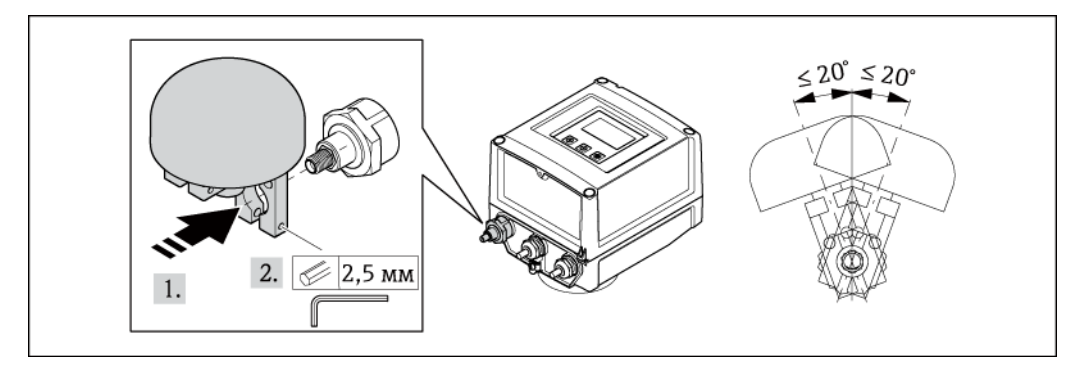

<span id="page-36-0"></span>Монтаж антенны непосредственно на измерительном приборе Puc. 25.

# Подключение антенны к измерительному прибору

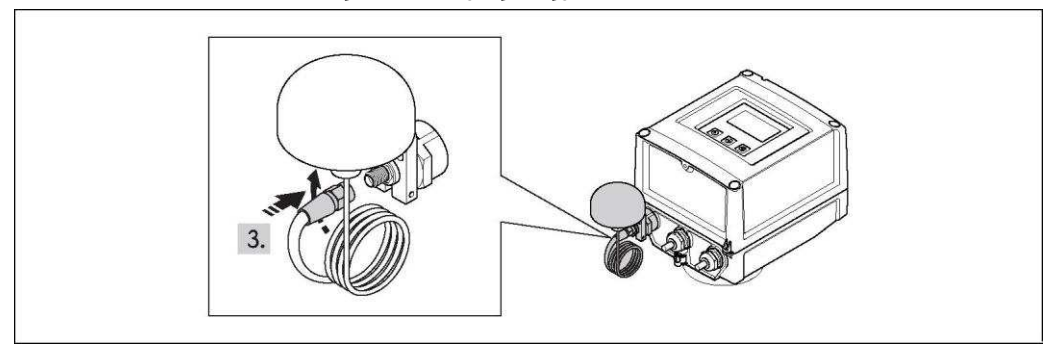

Puc. 26. Подключение антенны

Монтаж антенны отдельно от измерительного прибора

- Антенну следует устанавливать на максимальном расстоянии от земли.
- $\blacksquare$ Не следует устанавливать антенну под металлическими объектами, крышами, поверхностями и потолками.
- Обеспечьте расстояние от стен и потолков не менее указанного  $\rightarrow \equiv 27$ .
- Не удлиняйте кабель антенны.

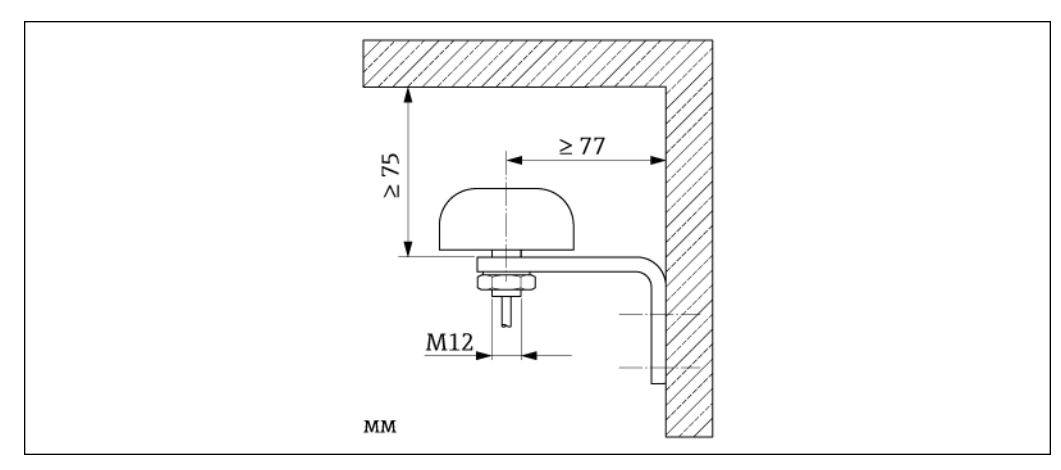

<span id="page-37-0"></span>Puc. 27. Монтаж антенны отдельно от измерительного прибора

#### $7.2.4$ Подключение внешнего источника питания (опция)

# Подготовка подключения

Для измерительного прибора можно обеспечить питание непосредственно от внешнего источника питания. В этом случае батареи будут использоваться в качестве аварийного питания при отключении источника питания и для работы модуля GSM/GPRS.

Возможные комбинации:

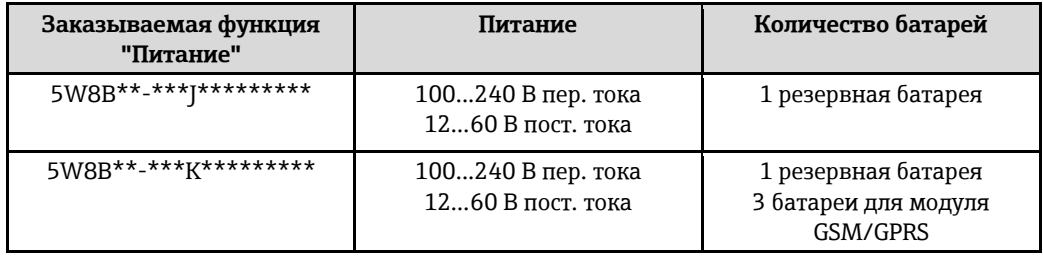

Если измерительный прибор получает питание от внешнего источника питания, то энергия батарей не используется. В этом случае измерительный прибор может функционировать с максимальными циклами получения значения измеряемой величины (параметр Prof./ MPROF  $\rightarrow \cong$  135).

Для обеспечения продолжения измерения при аварийном отключении внешнего питания используется батарея резервного питания, которая подключается к клемме  $\rightarrow \blacksquare$  40.

Внешнее питания поддерживается только для осуществления измерений. Для связи посредством GSM/GPRS-модема необходимо подключить дополнительные батареи к клемме  $B3 \ni \bigcirc$  40.

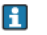

При использовании внешнего источника питания зарядка батарей не производится. Текущее состояние заряда батарей можно просмотреть на локальном дисплее или посредством параметра BATTS  $\rightarrow \blacksquare$  164.

# Требования к измерительному прибору

- Измерительная система должна быть включена в систему заземления →  $\cong$  [43.](#page-42-0)
- Линия питания должна иметь внешние средства защиты от избыточного тока (предохранитель или автоматический выключатель питания).
- Измерительный прибор должен быть снабжен легкодоступным и соответствующим образом обозначенным выключателем питания.

# Требования к питанию и блоку питания

- Параметры питания должны соответствовать диапазонам, указанным на заводской табличке (Электрическое подключение → § 112).
- Соблюдайте спецификацию для соединительных кабелей → В 112.
- Примите во внимание требования к соединительному кабелю  $\rightarrow \cong$  [112.](#page-111-1)

# Подключение внешнего источника питания

Для ввода измерительного прибора в эксплуатацию необходимо выполнить процедуру из нескольких шагов в строго определенном порядке. Перед выполнением каждого из шагов убедитесь, что были надлежащим образом выполнены все предыдущие шаги  $\rightarrow$   $\cong$  67.

- 1. Откройте крышку корпуса.
	- Отверните четыре винта с помошью крестовой отвертки.
	- Приподнимите крышку корпуса и переместите ее влево. Крышка соединяется с корпусом посредством двух нежестких креплений.
- 2. Поднимите защитную крышку.
- 3. Проведите кабель через кабельный ввод → 当 34.
- Для обеспечения плотного прилегания не удаляйте уплотнительное кольцо из кабельного ввода.
- 4. Зачистите концы проводов на 6 мм. При использовании многожильных кабелей закрепите на концах обжимные втулки.
- 5. Подключите кабели в соответствии с назначением контактов. При подключении экрана кабеля к клемме заземления примите во внимание принцип заземления, используемый на установке.

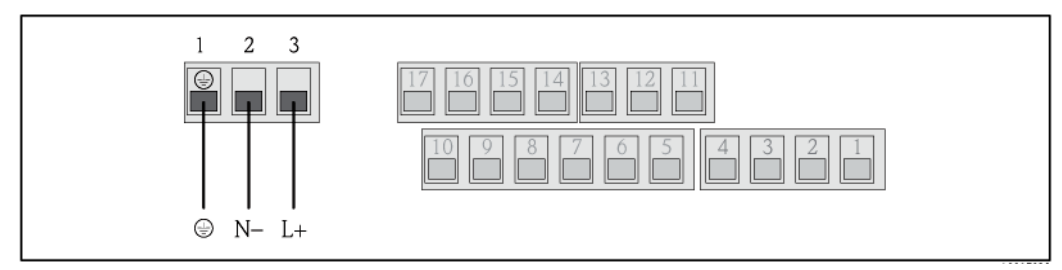

Рис. 28. Подключение внешнего источника питания (опция)

Назначение контактов

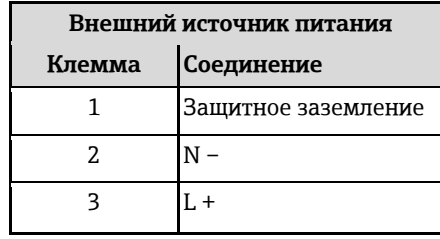

- 6. Опустите защитную крышку.
- 7. Установите анкерное крепление кабеля и плотно затяните кабельные уплотнители.
- 8. Закрепите крышку корпуса.
	- Установите крышку корпуса на корпус.
	- Затяните четыре винта с помощью крестовой отвертки.

#### <span id="page-39-0"></span> $7.3$ Установка и подключение батарей

#### $7.3.1$ Обзор вариантов размещения батарей

В измерительном приборе имеются три клеммных блока батарей. Они имеют различное назначение в зависимости от количества и расположения батарей. Клеммные блоки В1 и В2 используются для питания измерительного прибора, а клеммный блок ВЗ - для питания GSM/GPRS-модема.

Изначально для питания измерительного прибора используются батареи на клеммном блоке В2. Если напряжение от этих батарей чрезмерно снижается, измерительный прибор выдает соответствующее сообщение и автоматически переключается на клеммный блок батареи В1.

В случае отказа внешнего источника питания измерительного прибора батарея на клеммном блоке В1 выступает в качестве резервного источника питания.

В качестве источника питания GSM/GPRS-модема всегда используются клеммный блок батареи ВЗ. Он используется в этих целях и в том случае, если измерительный прибор получает питание от внешнего источника.

# Возможные конфигурации

# Конфигурация 1

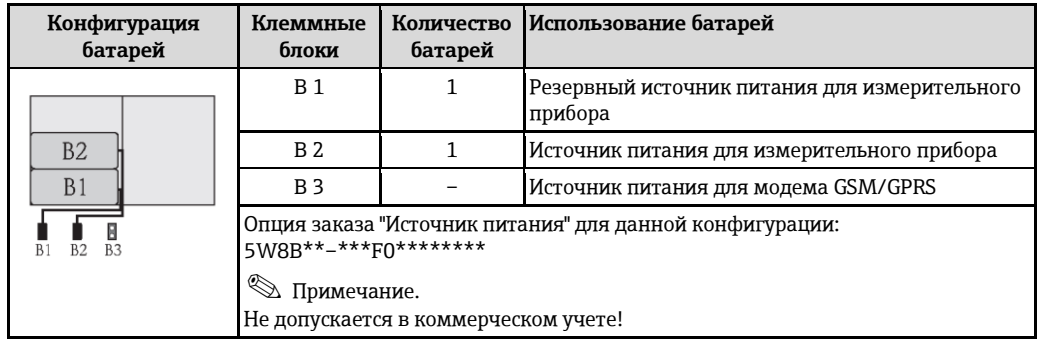

# Конфигурация 2

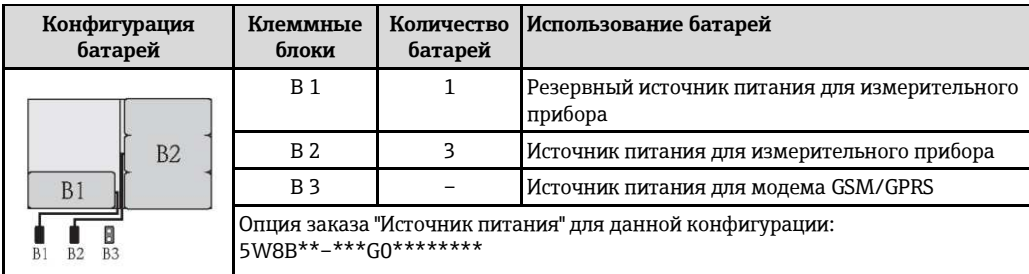

# Конфигурация 3

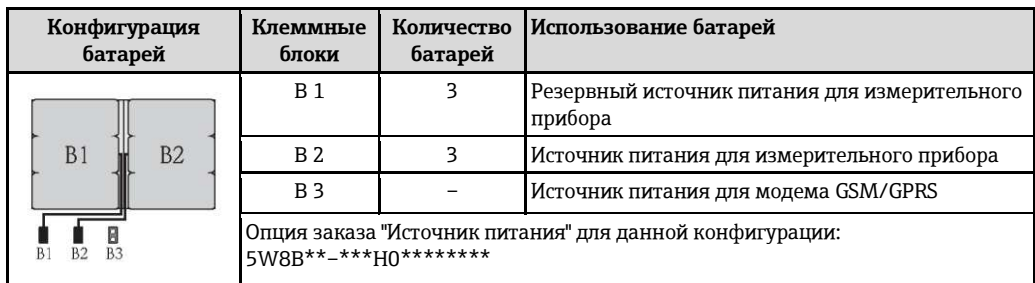

При использовании внешнего источника питания разрядка батарей не происходит. H Текущее состояние заряда батарей можно просмотреть на локальном дисплее или посредством параметра BATTS  $\rightarrow \blacksquare$  164.

# Конфигурация 4

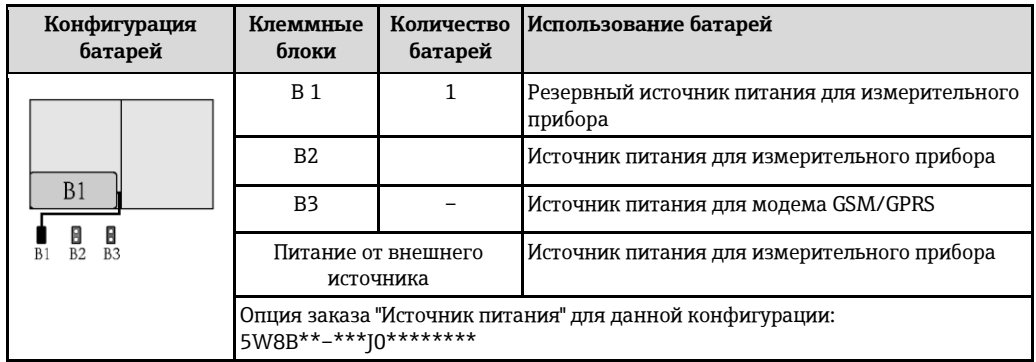

# Конфигурация 5

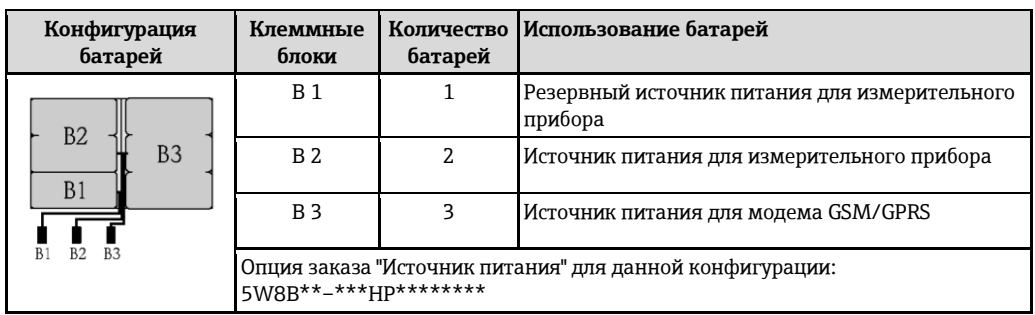

# Конфигурация 6

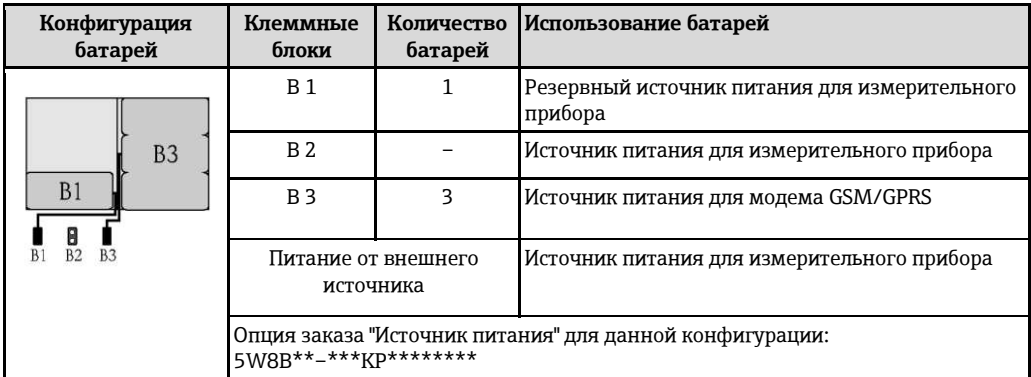

# <span id="page-41-0"></span>**7.3.2 ǭȋȌǺȇȈǼȄǺйȂйȉȈǾȄȅȘȑǿȇȂǿйǻǺȌǺȊǿȃ**

 $\blacksquare$ Для ввода измерительного прибора в эксплуатацию необходимо выполнить процедуру из нескольких шагов в строго определенном порядке. Перед выполнением каждого из шагов убедитесь, что были надлежащим образом выполнены все предыдущие шаги  $\rightarrow \triangleq 67$ .

<u>/ (</u> Тредупреждение

Опасность поражения электрическим током.

Перед вскрытием прибора обязательно отключите питание.

# Внимание

Возможно повреждение электронной вставки прибора! Используйте только фирменные батареи, предлагаемые Endress+Hauser.

- 1. Откройте крышку корпуса.
	- Отверните четыре винта с помощью крестовой отвертки.
	- Приподнимите крышку корпуса и переместите ее влево. Крышка соединяется с корпусом посредством двух нежестких креплений.
- 2. Снимите крышку батарейного отсека.
	- Отверните крепежный винт с помощью крестовой отвертки.
	- Немного поверните крышку батарейного отсека по часовой стрелке и снимите ее (две направляющих, удерживающих крышку, находятся справа).
- 3. Установите батареи.

Поместите батареи в отсек. Кабели батарей следует проложить в направлении кабельного ввода на крышке батарейного отсека →  $\cong$  30.

 $\bf{H}$  Если устанавливаются не все батареи, во избежание смещения установленных батарей можно использовать разделительную пластину.

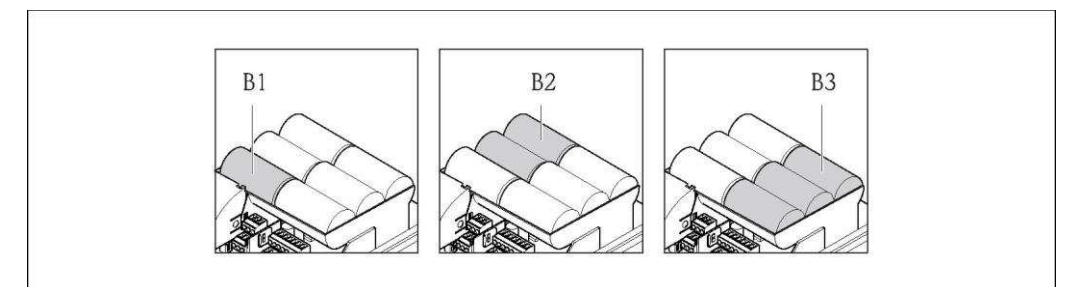

Рис. 29. Пример размещения батарей (конфигурация 5)

- В1 Подключение батареи для резервного питания измерительного прибора
- В2 Подключение батареи для питания измерительного прибора
- *B3 ǬȋȁȇȈțȔȂȊȅȂжǾǽȏǽȍȂȅжȁȈȜжȌȅȏǽȊȅȜжȉȋȁȐȈȜжGSMхGPRS*
- 4. Подключите батареи.
	- Вставьте кабели батарей в соответствующие ответные разъемы → § 30.
- 5. Установите DIP-переключатели в соответствующее положение → § [30.](#page-42-1) Доступны следующие варианты:
	- Установите DIP-переключатель в положение ОN (Вкл.) для включения питания от батареи.
		- При включении питания от батареи начнет мигать светодиодный индикатор CPU  $\rightarrow$   $\cong$  [69](#page-68-0) и на локальном дисплее начнет отображаться процедура запуска  $\rightarrow$   $\cong$  [69.](#page-68-1)
	- Установите DIP-переключатель в положение ОFF (Выкл.) для выключения питания от батареи.

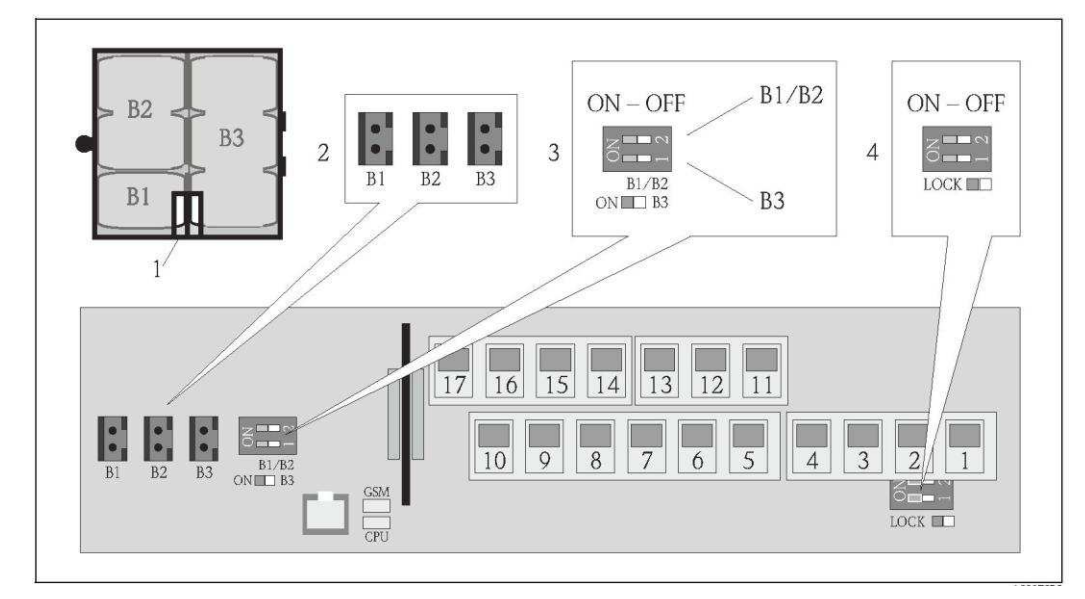

<span id="page-42-1"></span>Рис. 30. Подключение батарей, включение питания от батарей

- 1 Кабельный ввод в крышке батарейного отсека
- 2 Ответные разъемы для клемм B1 и для клемм B2 и B3
- 3 DIP-переключатель (ON/OFF) для включения/выключения питания от батарей
	- Переключатель 1: клеммы В3
	- Переключатель 2: клеммы B1 и B2
- 4 DIP-переключатель (ON/OFF) для отключения органов управления на местном дисплее
- 6. Закрепите крышку батарейного отсека.
	- Проложите кабели батарей в направлении кабельного ввода на крышке батарейного отсека → [30.](#page-42-1)
	- Установите крышку батарейного отсека на место. Для этого совместите щели на крышке батарейного отсека с направляющими.
	- Затяните крепежный винт с помощью крестовой отвертки.
	- Закройте защитную крышку внешнего источника питания.
- 7. Закрепите крышку корпуса.
	- Установите крышку на корпус.
	- Затяните четыре винта с помощью крестовой отвертки.

В Соблюдайте инструкции в отношении утилизации батарей → 当 108.

# **7.4 ǡǺȁǿȆȅǿȇȂǿ**

<span id="page-42-0"></span>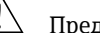

# Предупреждение

Измерительная система должна быть включена в систему заземления.

# **7.4.1 • Требования к заземлению**

Для обеспечения правильности измерений соблюдайте следующие требования:

- Совпадение электрического потенциала жидкости и сенсора
- Внутренние требования компании относительно заземления
- Материал и заземление труб

#### $7.4.2$ Примеры подключения заземления

# Пример присоединения в стандартных условиях

Металлический заземленный трубопровод

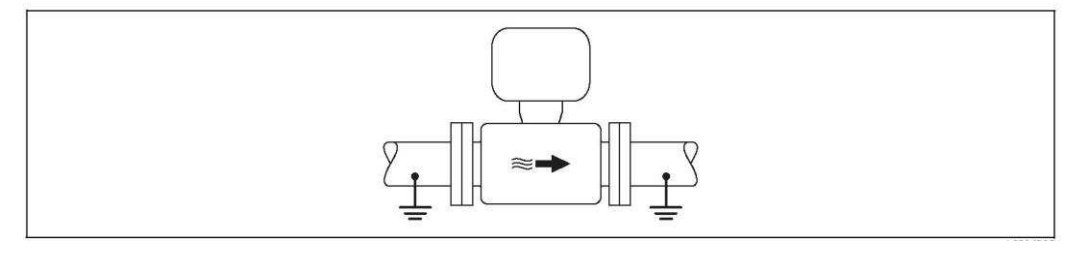

Puc. 31. Выравнивание потенциалов с помощью измерительной трубы

### Пример присоединения в особых условиях

Металлический трубопровод без изоляции и заземления

- Этот метод присоединения также используется в следующих случаях:
- Используется нестандартный метод выравнивания потенциалов
- Присутствуют уравнительные токи

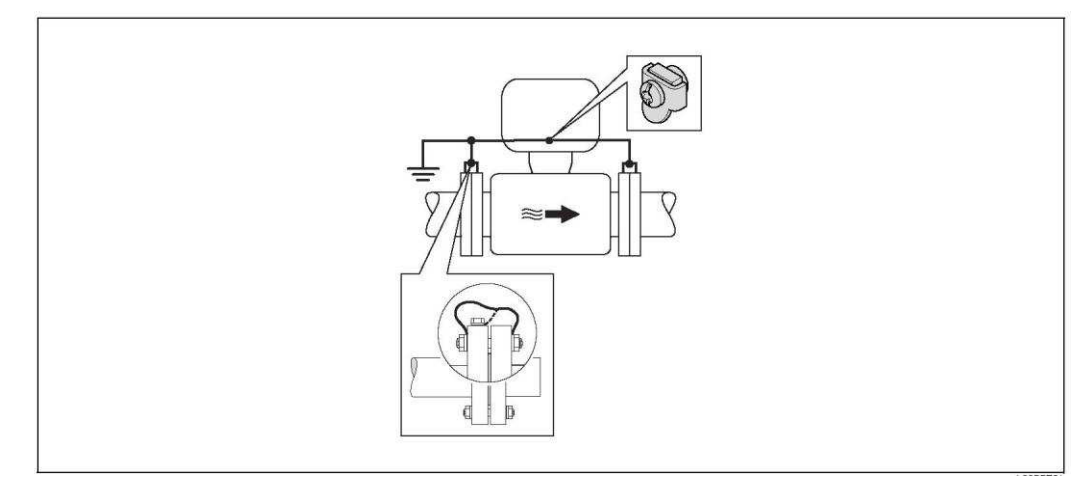

Puc. 32. Выравнивание потенциалов с помощью клеммы заземления и фланцев трубы

При монтаже необходимо учитывать следующее:

- Оба фланца сенсора следует соединить с одним определенным фланцем трубы через кабель заземления и заземлить их.
	- Заземляющий кабель = медный провод не менее 6 мм<sup>2</sup>.
- Корпус клеммного отсека трансмиттера или сенсора, в зависимости от условий, следует соединить с заземлением с помощью предусмотренной для этого клеммы заземления. Для монтажа заземляющего кабеля:
	- Присоедините заземляющий кабель непосредственно к проводящему покрытию фланца на сенсоре и закрепите его винтами фланца.
- Для раздельного исполнения: Клемма заземления, показанная в примере, относится к  $\mathbf{H}$ сенсору (не к трансмиттеру).

**H** Необходимый заземляющий кабель можно заказать в Endress+Hauser.

*ǬȈǽȎȏȅȇȋǿǽȜжȏȍȐǾǽжȅȈȅжȏȍȐǾǽжȎжȅȄȋȈȅȍȐțȖȅȉжȌȋȇȍȘȏȅȂȉ*

Этот метод присоединения также используется в следующих случаях:

- Используется нестандартный метод выравнивания потенциалов
- Присутствуют уравнительные токи

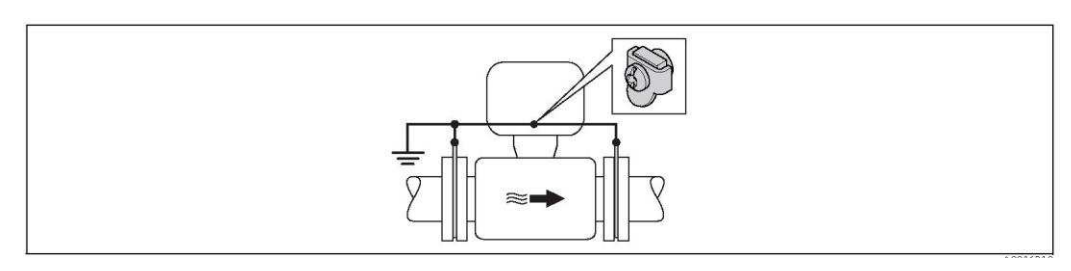

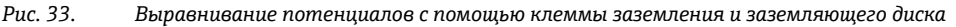

При монтаже необходимо учитывать следующее:

Заземляющие диски должны быть соединены с клеммой заземления через заземляющий кабель и с потенциалом заземления. Заземляющий кабель = медный провод не менее 6 мм<sup>2</sup>.

H Для раздельного исполнения: Клемма заземления, показанная в примере, относится к сенсору (не к трансмиттеру).

**A** Необходимый заземляющий кабель можно заказать в Endress+Hauser.

# *ǯȍȐǾǽжȎжȇǽȏȋȁȊȋȆжȄǽȖȅȏȋȆ*

Этот метод присоединения доступен только в том случае, если выполняются оба следующих vсловия:

- Труба выполнена из металла, без футеровки или с электропроводящей футеровкой
- Катодная защита входит в состав средств индивидуальной защиты

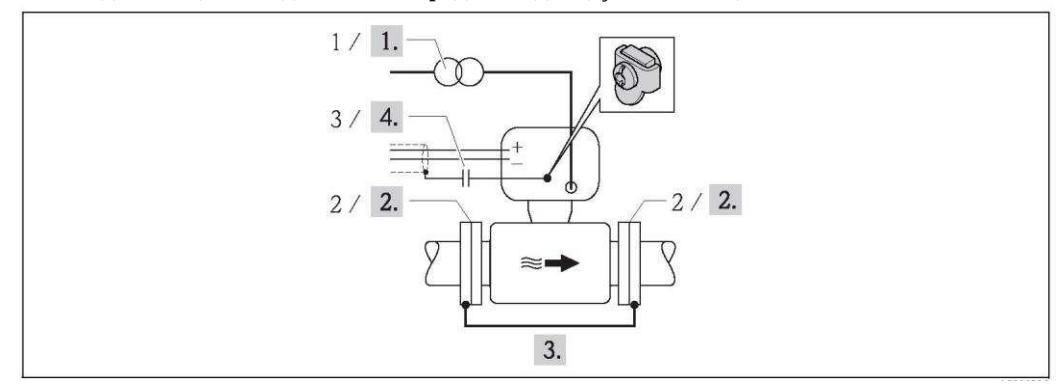

Рис. 34. Заземление и катодная защита

- 1 Блок питания с развязывающим трансформатором
- *2 ǠǽȈșǿǽȊȅȔȂȎȇǽȜжȅȄȋȈȜȓȅȜжȋȏжȏȍȐǾȋȌȍȋǿȋȁǽ*
- 3 Конденсатор
- 1. Подключите беспотенциальный (в сравнении с защитным заземлением) измерительный прибор к источнику питания.
- 2. Смонтируйте измерительный прибор в трубе, обеспечив его электрическую изоляцию.
- 3. Соедините два фланца трубы с заземляющим кабелем. Заземляющий кабель = медный провод не менее 6 мм<sup>2</sup>.
- 4. При подключении экрана сигнальных кабелей необходимо использовать конденсатор.
- $\mathbf{H}$ Для раздельного исполнения: Клемма заземления, показанная в примере, относится к сенсору (не к трансмиттеру).
- **Необходимый заземляющий кабель можно заказать в Endress+Hauser.**

# 7.5 Обеспечение требуемого класса защиты измерительного прибора

# $\overset{d}{\bigcirc}$  Внимание

Не допускайте ослабления винтов корпуса сенсора, в противном случае степень защиты, заявленная Endress+Hauser, не гарантируется.

Обеспечение требуемой степени защиты измерительного прибора → ■ [115](#page-114-0). После электрического подключения выполните следующие шаги:

- Убедитесь в том, что уплотнения корпуса в клеммном отсеке и в отсеке электронного модуля очищены и правильно установлены. При необходимости просушите, очистите или замените уплотнения.
- Затяните все винты на корпусе и прикрутите крышки.
- Плотно затяните кабельные уплотнители.
- Во избежание проникновения влаги через кабельный ввод следует проложить кабель так, чтобы он образовал обращенную вниз петлю ("водяную ловушку") перед кабельным вводом.

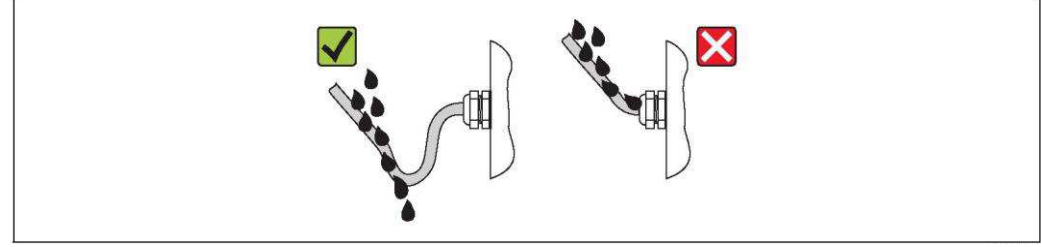

дис. 35. Петля кабеля перед кабельным вводом

- Вставьте заглушки в неиспользуемые кабельные вводы.
- Примечания по измерительным приборам с опцией степени защиты IP68  $\rightarrow \mathbb{B}$  [20.](#page-19-0)

# <span id="page-45-0"></span>7.6 Проверка после подключения

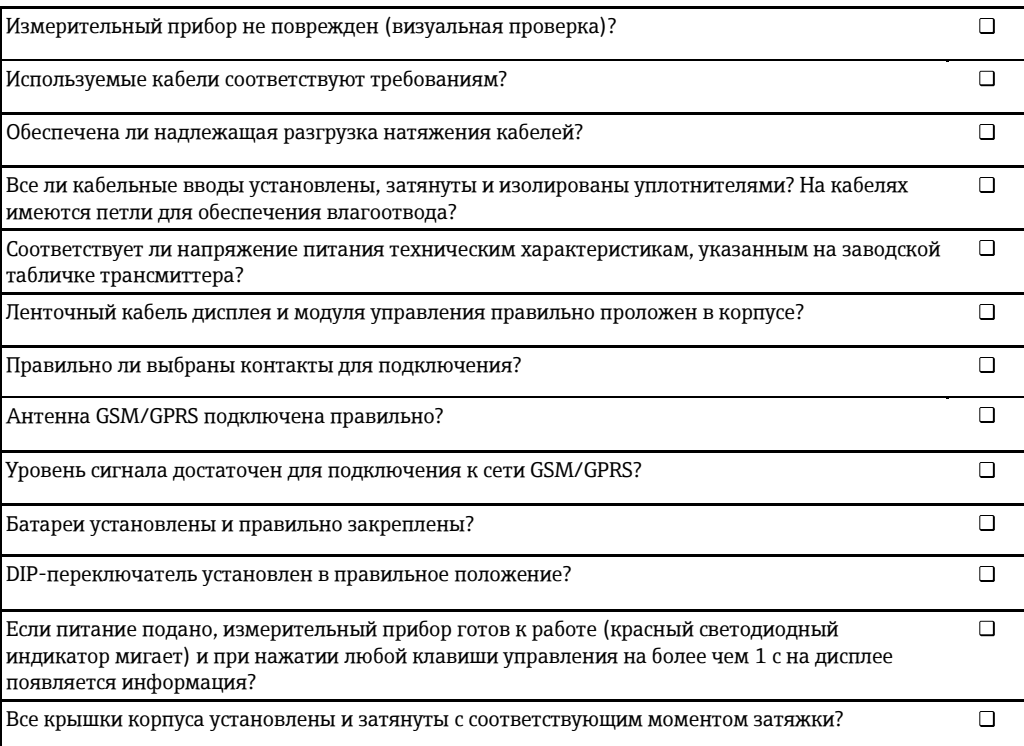

#### 8 Варианты управления

#### 8.1 Обзор вариантов управления

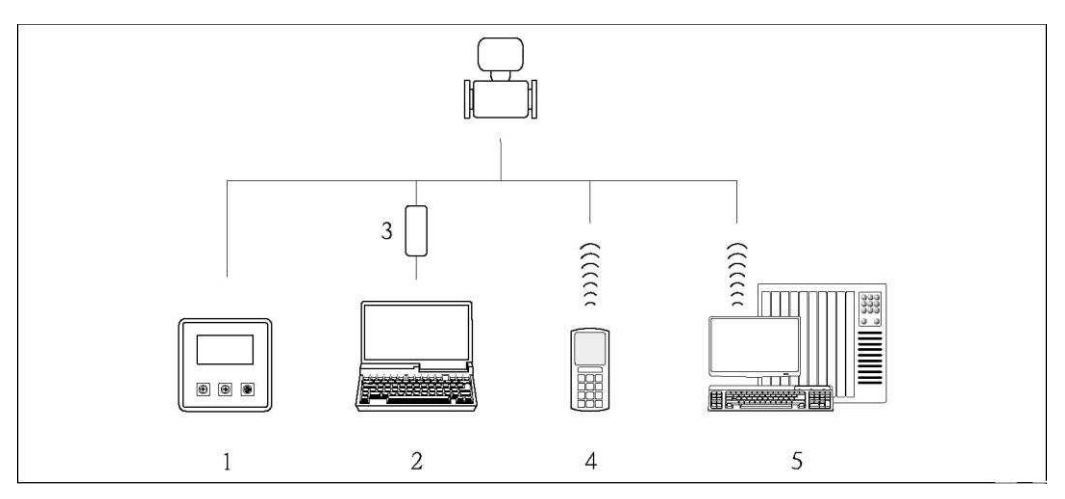

Puc. 36. Обзор вариантов управления

 $\mathbf{1}$ Локальное управление с помощью самого прибора

 $\overline{z}$ Компьютер с управляющей программой Config 5800

- $\overline{\mathbf{3}}$ Служебный интерфейс FXA 291 (подключается к компьютеру по USB-порту и к
- измерительному прибору по служебному интерфейсу)
- $\overline{4}$ Мобильный телефон (беспроводная связь по SMS)  $\overline{5}$
- Компьютер (беспроводная связь по электронной почте)

#### 8.2 Структура и функции меню управления

#### 8.2.1 Структура меню управления

- Измерительный прибор имеет основное меню с различными группами параметров. Эти группы параметров соответствуют различным областям применения или способам работы с измерительным прибором.
- Группы параметров включают в себя различные параметры, также соответствующие различным областям применения или способам работы с измерительным прибором
- При настройке измерительного прибора необходимые значения и опции устанавливаются с помощью отдельных параметров.
- Некоторые параметры недоступны для изменения, поскольку они используются только для отображения значений или информации, или могут быть изменены только операторами с более высоким уровнем полномочий доступа → ■ 51.

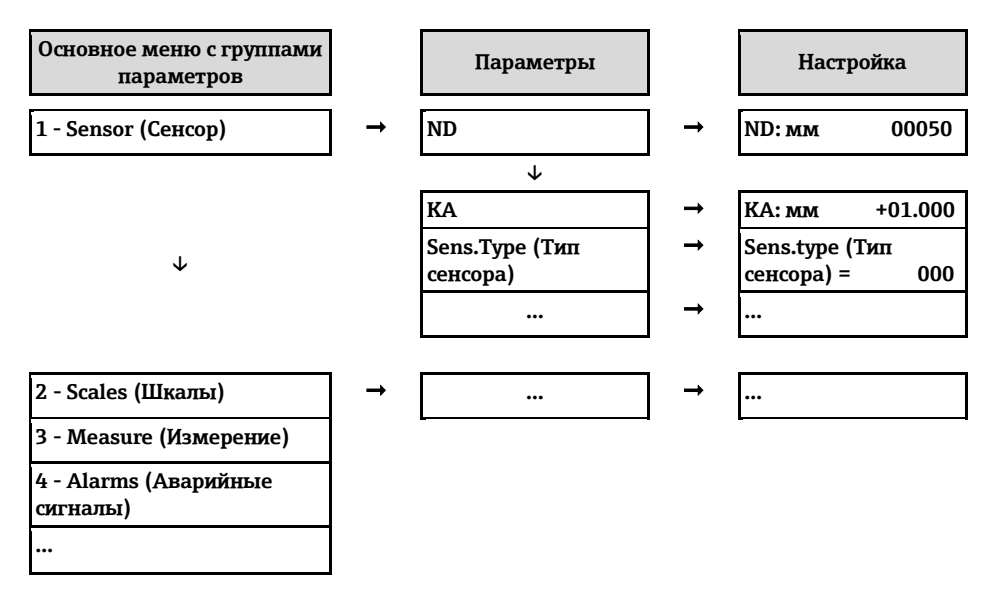

Д Примечание.

Обзор главного меню и всех доступных параметров →  $\cong$  124 и далее.

# **8.2.2** Принцип эксплуатации

Параметры измерительного прибора имеют различные уровни доступа. Изменение параметров может быть доступно всем пользователям или только определенным группам пользователей, в зависимости от присвоенных им уровней доступа. Некоторые параметры доступны только с помощью управляющей программы Config 5800.

- Имеются следующие варианты доступа к параметрам:
	- Местное управление на измерительном приборе  $\rightarrow \blacksquare$  [48](#page-47-0)
	- Управляющая программа Config 5800  $\rightarrow \boxplus$  [51](#page-50-1)
- Большинство параметров может быть настроено без ограничений (до уровня 2). Специальные параметры для конкретных функций и приборов (уровень 3 и выше) могут быть изменены только сервисными сотрудниками Endress+Hauser.
- $\mathbf{H}$ Дополнительная информация об уровне доступа  $\rightarrow \blacksquare$  [51.](#page-50-0)

# <span id="page-47-0"></span>8.3 Доступ к меню управления посредством локального дисплея

# **8.3.1** Элементы управления и область индикации

Измерительный прибор имеет три элемента управления и одну область индикации.

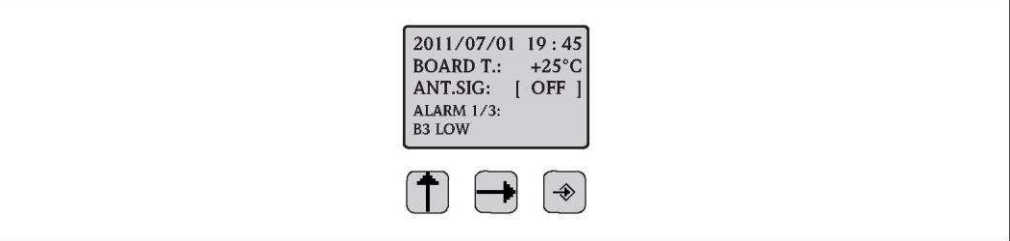

Рис. 37. Элементы управления и область индикации измерительного прибора

### <span id="page-47-1"></span>Элементы управления

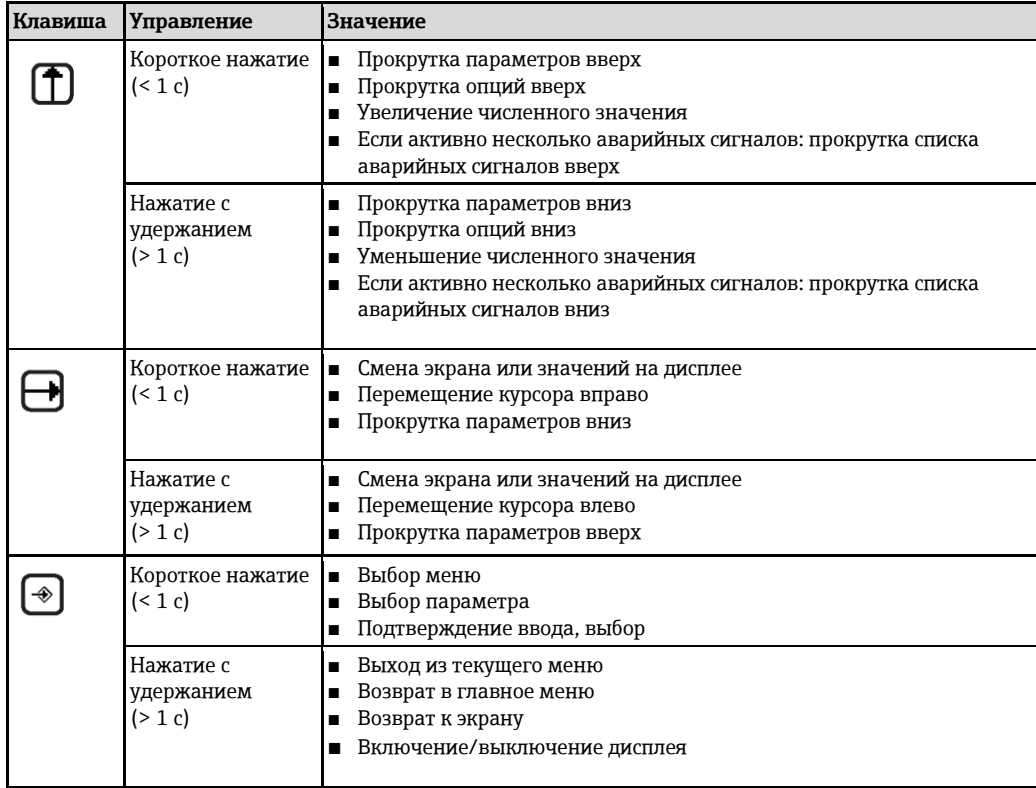

# Область индикации

В области индикации могут отображаться несколько экранов индикации значений измеряемой величины и экранов состояния. Для смены экранов используется кнопка Э  $\rightarrow \triangle$  50.

<span id="page-48-0"></span>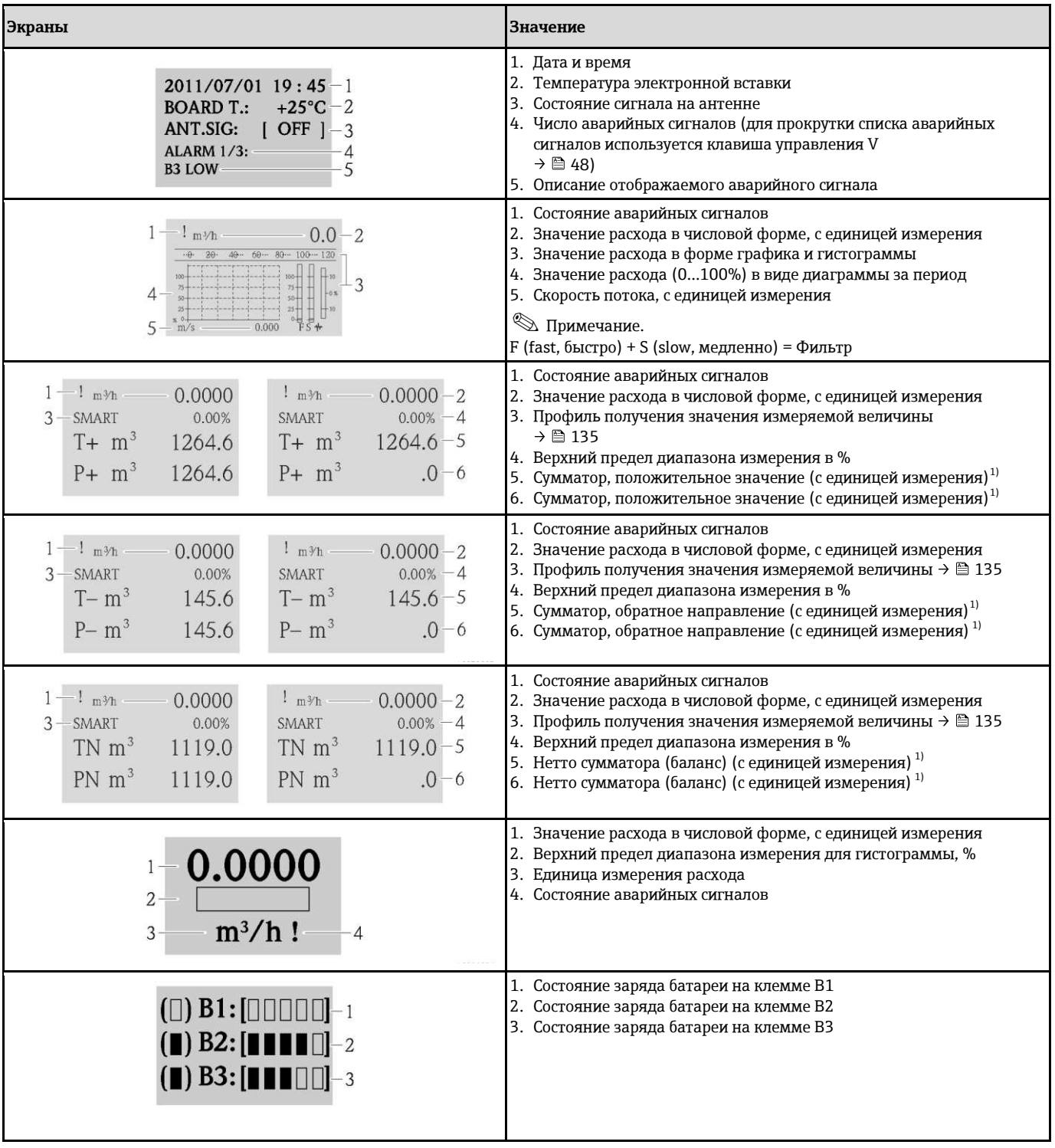

1) Т+ и Р+, Т- и Р-, а также ТN и PN имеют соответственно одинаковые значения. Например, можно периодически сбрасывать значения P+, P- и PN на 0, при этом значения T+, T- и TN будут сохраняться.

#### <span id="page-49-0"></span>8.3.2 Смена экранов в области индикации

Для смены экранов используется кнопка  $\exists \rightarrow \text{ } \triangleq 48.$ 

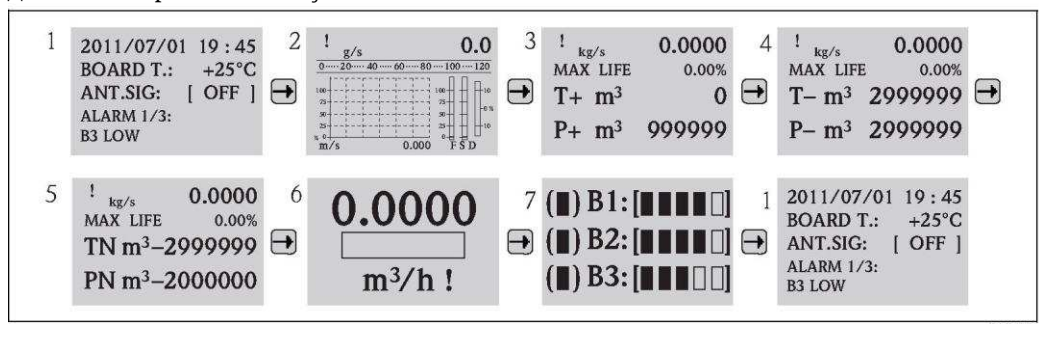

Puc. 38. Смена экранов

# Функция блокировки смены экранов

- 1. Выберите требуемый экран с помощью кнопки -.
- 2. С помощью кнопки <sup>⊕</sup> перейдите в главное меню.
- $3<sub>1</sub>$ Перейдите к группе параметров "8-DISPLAY" (Дисплей), затем перейдите к параметру "Disp.lock" (Блокировка дисплея) и выберите вариант "ON" (Вкл.)  $\rightarrow \equiv 150$ .

#### 8.3.3 Изменение параметров

- 1. Нажмите кнопку  $\textcircled{2}$  и удерживайте ее в течение 2 с, затем отпустите ее. √ Прибор выйдет из режима ожидания, при этом на дисплее появится экран индикации значения измеряемой величины или экран состояния.
- 2. Нажмите кнопку ® один раз.

√ Появится главное меню.

 $\otimes$ Примечание.

Если выполняется первичный ввод в эксплуатацию, или в параметре "Quick start" (Быстрый запуск) (QSTME  $\rightarrow \cong$  150) установлено значение ОN (Вкл.) (по умолчанию), то на дисплее появится меню быстрой настройки. В этом случае выберите пункт "Main menu" (Главное меню) с помощью кнопки # и перейдите в главное меню.

- 3. Нажмите 1 для выбора требуемой группы параметров.
- 4. Нажмите ® для подтверждения выбора.
	- √ Появится соответствующая группа параметров.
- 5. Нажмите 1 для выбора требуемого параметра.
- Нажмите ⊕ для подтверждения выбора. 6.

 $\mathcal V$  На дисплее появится параметр.

- 7. С помощью кнопки 1 измените выбранный вариант или значение.
	- $\otimes$ Примечание.

Некоторые параметры включают в себя несколько доступных для изменения настроек (например, Tot1MU  $\rightarrow \equiv$  133).

8. Нажмите <sup>⊕</sup> для подтверждения выбора. √ Выбранный вариант или значение вступают в действие.

**1** Информация о полномочиях доступа к параметрам  $\rightarrow \equiv 51$ .

# <span id="page-50-0"></span>**8.3.4** Роли пользователей и соответствующие полномочия доступа

# **ǞȈȋȌȍȉйȄйȉǺȊǺȆǿȌȊǺȆ**

Параметры измерительного прибора имеют различные уровни доступа. Большинство параметров может быть настроено без ограничений (до уровня 2).

H  $\Pi$ араметры уровня 2 могут быть защищены индивидуальным паролем  $\rightarrow$   $\blacksquare$  [62.](#page-61-0)

Специальные параметры для конкретных функций и приборов (уровень 3 и выше) могут быть изменены только сервисными сотрудниками Endress+Hauser. Однако они доступны для чтения каждому пользователю. В описании параметров прибора такие параметры выделены серым цветом (см. приложение).

H Если пользователь попытается изменить специальный параметр для конкретной функции или прибора, на локальном дисплее появится сообщение "L3 Code =0...". В случае использования управляющей программы Config 5800 на дисплее появится сообщение об ошибке "5: Access error".

# **ǞȈȋȌȍȉйȄйȉǺȊǺȆǿȌȊǺȆхйǾȈȋȌȍȉȇȕȆйȌȈȅȖȄȈйȋйȉȈȆȈȓȖȘйȍȉȊǺǼȅșȘȓǿȃйȉȊȈǽȊǺȆȆȕйConfig 5800**

Параметры в группах с 0 "Quick-Start" (Быстрый запуск) по 11 "Internal Data" (Внутренние данные) можно настраивать как посредством локального управления, так и через меню параметров управляющей программы. Параметры в группах "GRPS data" (Данные GPRS), "Auxiliary cmds" (Внешние команды) и "Process data" (Данные процесса) доступны для настройки только в меню параметров управляющей программы → § [58.](#page-57-0)

Группы параметров, используемые для настройки или установления соединения с H помощью GSM/GPRS-модема, доступны только с помощью управляющей программы Config 5800.

# Измерение в режиме коммерческого учета (дополнительно):

После запуска или опечатывания прибора управление с помощью локального дисплея. vправляющей программы Config 5800 или GSM/GPRS возможно лишь в ограниченной степени.

# 8.3.5 АКТИВАЦИЯ И ДЕАКТИВАЦИЯ блокировки кнопок

Блокировка кнопок позволяет закрыть доступ ко всему меню управления посредством локального управления. В результате переходы по меню управления и изменение значений отдельных параметров становятся невозможными. Доступно будет только чтение значений измеряемых величин на экране индикации значения измеряемой величины. Блокировка клавиатуры активируется с помощью DIP-переключателей на плате электронной вставки  $\rightarrow \circledR$  [89.](#page-88-0)

# **8.4 ǞȈȋȌȍȉ ȄйȆǿȇȘйȍȉȊǺǼȅǿȇȂșйȉȈȋȊǿǾȋȌǼȈȆйȍȉȊǺǼȅșȘȓǿȃй** программы

# <span id="page-50-1"></span>8.4.1 Управляющая программа Config 5800

Config 5800 – это управляющая программа, используемая для настройки и управления измерительным прибором Promag 800. Данный измерительный прибор не поддерживает какие-либо другие управляющие программы.

# **Ф**УНКЦИИ

- Доступ ко всем параметрам измерительного прибора:
	- Через интерфейс пользователя, встроенный в управляющую программу
	- Через меню параметров
- Конфигурирование/установка связи с измерительным прибором по GSM-сети. электронной почте и т.д. Эти параметры доступны только в меню параметров управляющей программы.
- Управление измерительным прибором.
- Хранение или экспорт записей данных (параметров, событий и т.д.).

■ Сохранение или загрузка конфигурации измерительного прибора.

## Получение управляющей программы Config 5800

- $\blacksquare$  На компакт-диске (в комплекте поставки)
- [www.ru.endress.com](http://www.ru.endress.com/) → Download (Загрузка)

# **8.4.2 ǭȋȌǺȇȈǼȄǺйȍȉȊǺǼȅșȘȓǿȃйȉȊȈǽȊǺȆȆȕйConfigйю8щщ**

# **ǬȊǿǻȈǼǺȇȂșйȄйȄȈȇȎȂǽȍȊǺȐȂȂйǩК**

- Процессор Intel® i486<sup>®</sup> или Pentium<sup>→</sup>
- Microsoft Windows 2000®, Windows XP®, Windows Vista® или Windows 7<sup>→</sup>
- 32 Мб оперативной памяти
- 10 Мб свободного пространства на жестком диске
- Привод для чтения компакт-дисков
- USB-πορτ

# **ǭȋȌǺȇȈǼȄǺйȍȉȊǺǼȅșȘȓǿȃйȉȊȈǽȊǺȆȆȕ Config 5800**

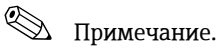

- Если ранее была установлена предыдущая версия данного ПО:
- Перед установкой последней версии ПО удалите его предыдущую версию.
- Установите все компоненты программы.
- 1. Закройте все приложения.
- 2. Вставьте компакт-диск в привод для чтения компакт-дисков.
- <span id="page-51-0"></span>3. Следуйте инструкциям в диалоговых окнах.

# **8.4.3 ǩȈǾȄȅȘȑǿȇȂǿйȉǿȊǿȇȈȋȇȈǽȈйȄȈȆȉȖȘȌǿȊǺйȄйȂȁȆǿȊȂȌǿȅȖȇȈȆȍйȉȊȂǻȈȊȍ**

# Необходимое аппаратное и программное обеспечение.

- Служебный интерфейс Commubox FXA291 (вариант исполнения с USB)
- Переносной компьютер с установленной управляющей программой Config 5800 →  $\cong$  [51](#page-50-1)

# Подключение переносного компьютера

- 1. Откройте крышку корпуса измерительного прибора.
	- Отверните четыре винта с помощью крестовой отвертки. – Приподнимите крышку корпуса и переместите ее влево. Крышка соединяется с корпусом посредством двух нежестких креплений.
- 2. Включите измерительный прибор → § [69.](#page-68-1)
	- Перед подключением Commubox FXA291 убедитесь, что измерительный прибор £ включен и успешно запущен (светодиодный индикатор CPU мигает красным светом) →  $)$  69.

# 3. Подключите Commubox FXA291.

- Через USB-порт переносного компьютера
- Через служебный интерфейс измерительного прибора

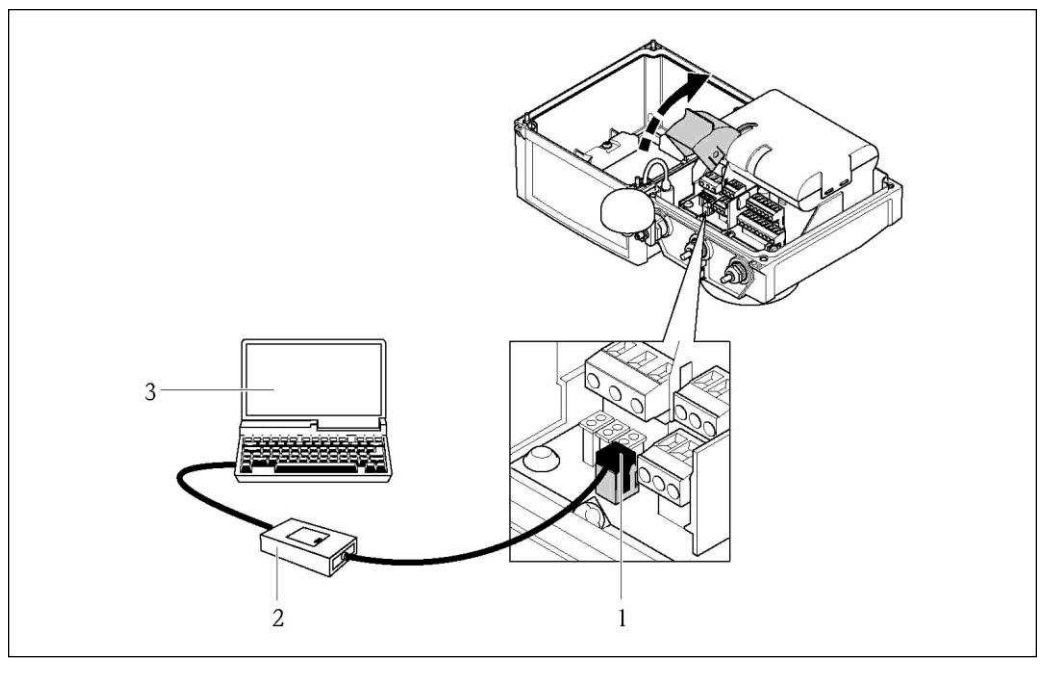

Puc. 39. Подключение переносного компьютера к служебному интерфейсу посредством Соттиbох FXA291

- $\it 1$ Служебный интерфейс (CDI) измерительного прибора
- $\overline{2}$ Commubox FXA291 (вариант исполнения с USB)
- Переносной компьютер с установленной управляющей программой Confiq 5800  $\overline{3}$
- 4. Запустите управляющую программу Config 5800 и установите соединение с измерительным прибором  $\rightarrow \equiv$  53.

#### <span id="page-52-1"></span>8.4.4 Запуск управляющей программы Config 5800

<span id="page-52-0"></span>Запустите управляющую программу, щелкнув значок Config 5800 на рабочем столе.

#### 8.4.5 Установление соединения между Config 5800 и измерительным прибором

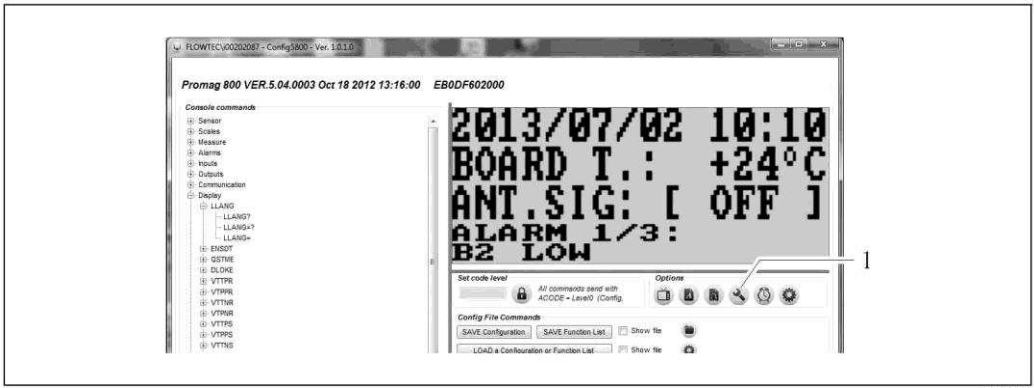

Puc. 40. Пользовательский интерфейс Config 5800

 $\mathbf{1}$ 

Отображение/скрытие информации/параметров настройки интерфейса

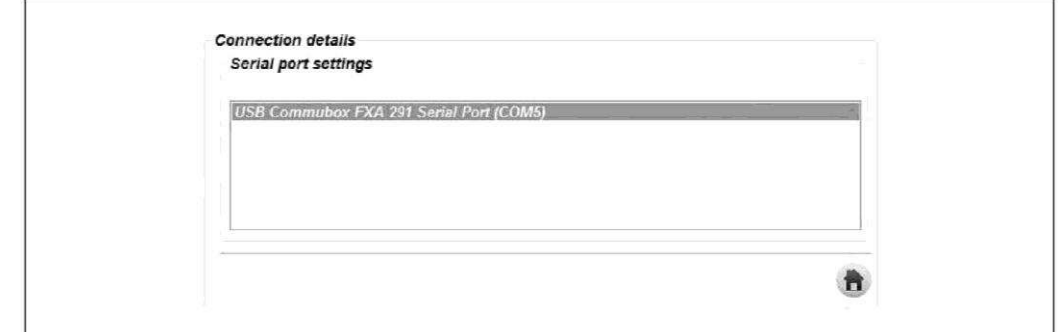

Puc. 41. Информация/параметры настройки интерфейса

# **•••** Примечание.

Если установить соединение не удается, необходимо узнать требуемый СОМ-порт в Device Мападег (Диспетчер устройств) подключенного портативного компьютера и установить этот параметр вручную.

1. В Device Manager (Диспетчер устройств) просмотрите СОМ-порт, используемый для связи с подключенным устройством "USB Commubox FXA291 Serial Port".

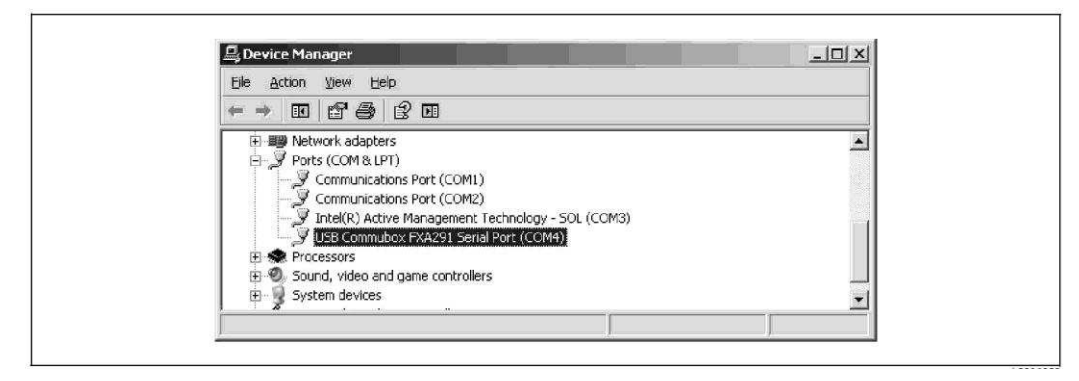

Puc. 42. Пример окна Device Manager (Диспетчер устройств)

2. Выберите соответствующий СОМ-порт из списка.

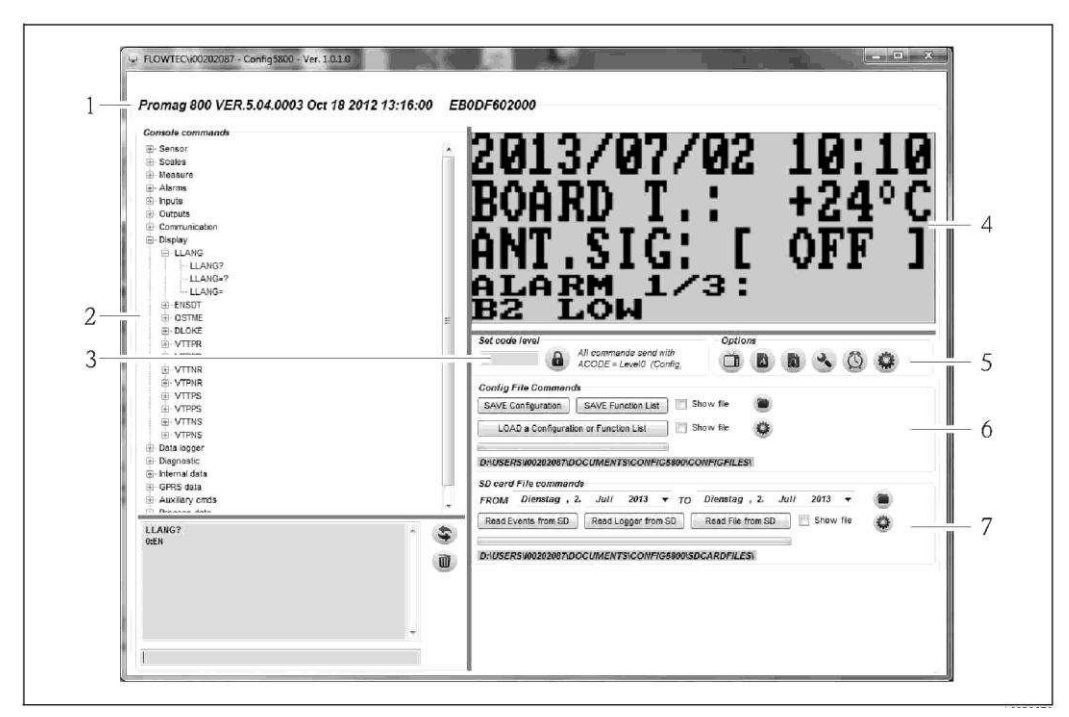

8.4.6 Пользовательский интерфейс Config 5800

Рис. 43. Пользовательский интерфейс Config 5800

Разделы пользовательского интерфейса

- 1 *Строка информации о приборе (название измерительного прибора, версия микропрограммного*  $o$ *беспечения, серийный номер Е+Н)*
- 2 *Иеню параметров, область индикации и поле ввода*<br>3 <sup>*Иоле ввода пароля*</sup>
- *3 ǬȋȈȂжǿǿȋȁǽжȌǽȍȋȈȜ*
- *4 Встроенный пользовательский интерфейс (аналогичный локальному дисплею)*<br>5 Меню функций
- $M$ еню функций
- *6 ǮȋȒȍǽȊȂȊȅȂжȅжȄǽȀȍȐȄȇǽжȌǽȍǽȉȂȏȍȋǿжоȊǽжȌȂȍȂȊȋȎȊȋȆжȇȋȉȌșțȏȂȍжȅȈȅжȅȄȉȂȍȅȏȂȈșȊȘȆжȌȍȅǾȋȍп* Загрузка данных о событиях или данных процесса из регистратора (карта SD) (измерительный
- *прибор → переносной компьютер)*

# Меню функций

<span id="page-54-0"></span>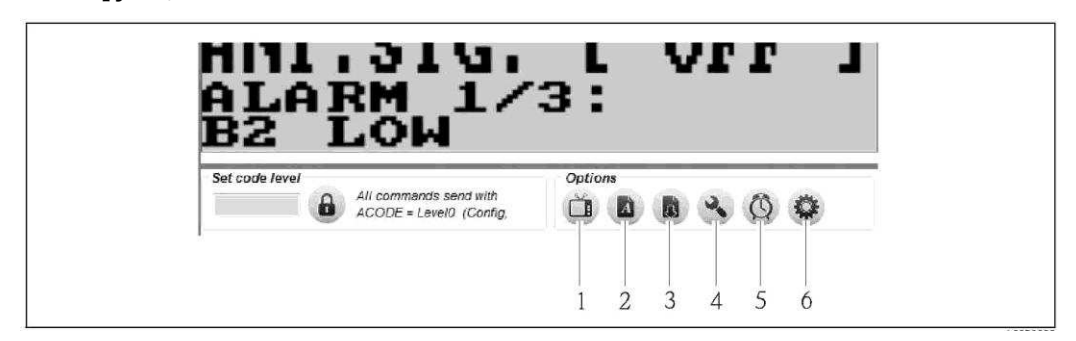

<span id="page-54-1"></span>Рис. 44. Пользовательский интерфейс Config 5800: меню функций

- 1 Функция отображения/скрытия встроенного пользовательского интерфейса
- *2 DZȐȊȇȓȅȜжȋȏȋǾȍǽȃȂȊȅȜхȎȇȍȘȏȅȜжȉȂȊțжȌǽȍǽȉȂȏȍȋǿ*
- $\Phi$ ункция обновления меню параметров
- *4 DZȐȊȇȓȅȜжȋȏȋǾȍǽȃȂȊȅȜхȎȇȍȘȏȅȜжȅȊȑȋȍȉǽȓȅȅжȅжȌǽȍǽȉȂȏȍȋǿжȊǽȎȏȍȋȆȇȅжȅȊȏȂȍȑȂȆȎǽ*
- $\Phi$  $\Phi$ ункция синхронизации измерительного прибора с системным временем переносного
- *ȇȋȉȌșțȏȂȍǽ*
- 6 Функция изменения размера отдельных окон

# Настройка пользовательского интерфейса

Пользовательский интерфейс можно настраивать индивидуально с помощью мыши. Обратите внимание, что отдельные области могут при этом перекрываться и становиться частично недоступными для чтения. После перезапуска управляющей программы эти изменения сохраняются.

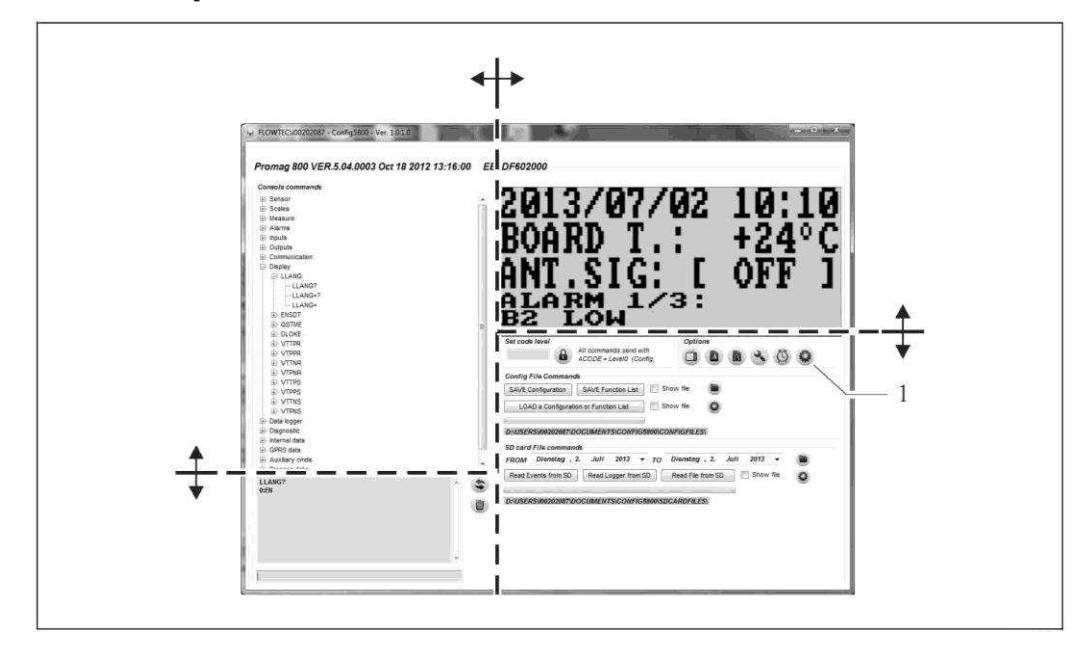

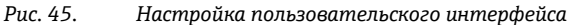

Функция изменения размера отдельных окон

#### 8.4.7 Выбор параметров

 $\overline{1}$ 

Имеются следующие способы выбора параметров прибора в управляющей программе:

- Выбор параметров посредством встроенного пользовательского интерфейса (аналогичного локальному дисплею)
- <span id="page-55-0"></span>■ Выбор параметров в древовидной структуре

# Выбор параметров посредством встроенного пользовательского интерфейса

В управляющей программе имеется встроенный пользовательский интерфейс. Все функции, экраны и параметры в этом пользовательском интерфейсе аналогичны местному дисплею.

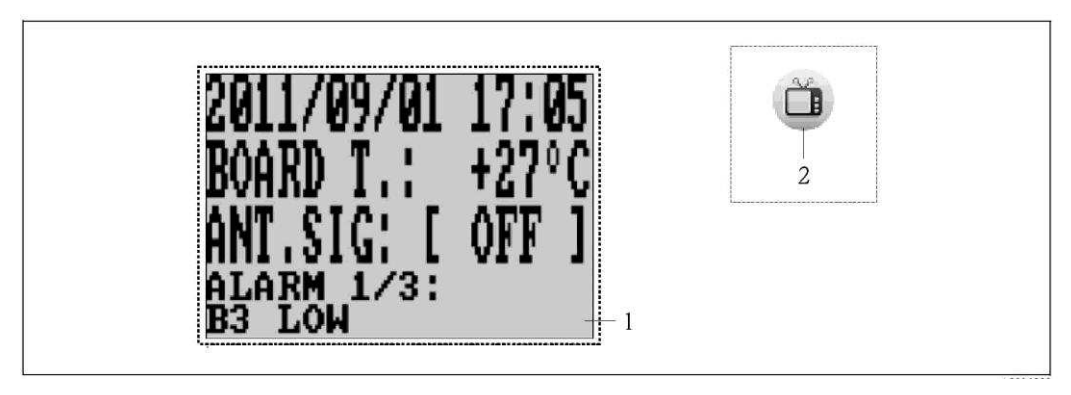

Puc. 46. Пользовательский интерфейс управляющей программы Config 5800: встроенный пользовательский интерфейс

- $\boldsymbol{1}$ Встроенный пользовательский интерфейс (аналогичный локальному дисплею)
- $\overline{2}$ Кнопка: отображение/скрытие встроенного пользовательского интерфейса (эта кнопка находится рядом с меню функций пользовательского интерфейса  $\rightarrow \blacksquare$  55)

# $B$ ыбор параметров

Выбор и настройка параметров прибора во встроенном пользовательском интерфейсе осуществляются с помощью следующих кнопок клавиатуры ПК:

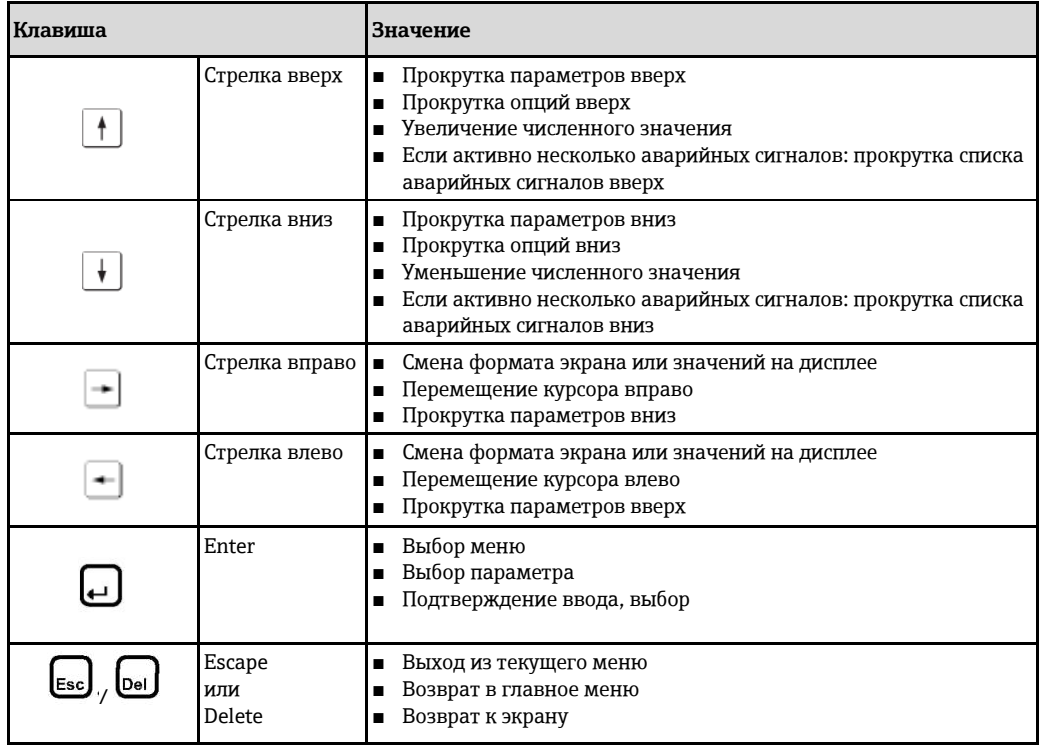

# Выбор параметров в древовидной структуре

<span id="page-57-0"></span>В древовидной структуре отображаются все доступные в данный момент параметры, а также параметры, связанные с ними.

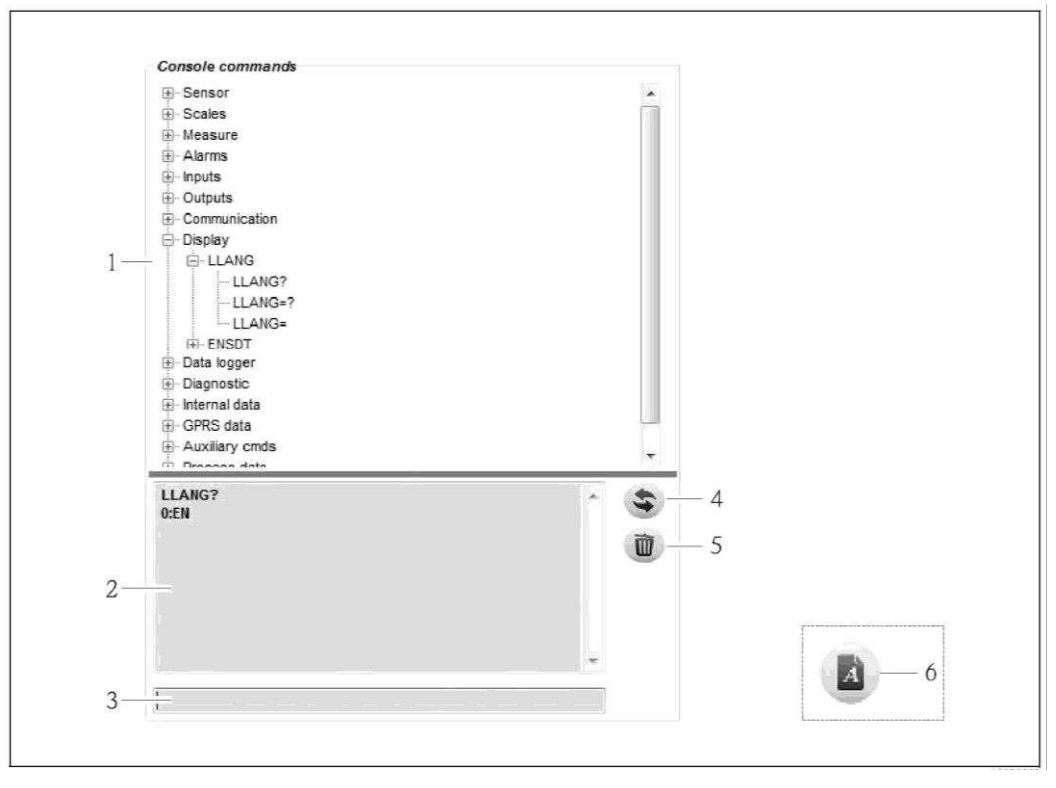

Puc. 47. Пользовательский интерфейс Config 5800: меню параметров в древовидной структуре

- $\it 1$ Меню параметров
- $\overline{2}$ Окно просмотра
- $\overline{3}$ Поле ввода
- $\overline{4}$ Функция вывода списка параметров/главного меню в алфавитном порядке
- $\overline{5}$ Кнопка очистки окна просмотра
- 6 Кнопка отображения/скрытия меню параметров

(эта кнопка находится рядом с меню функций пользовательского интерфейса  $\rightarrow \boxplus$  55)

# Выбор параметров

- Для отображения параметров в группе параметров дважды щелкните группу параметров или щелкните [+].
- Для отображения внутренней структуры параметра дважды щелкните параметр или щелкните [+].
- Для просмотра установленного значения или вариантов настройки параметра дважды щелкните параметр; информация отображается в левой части области просмотра. Доступны следующие варианты:
	- Параметр со знаком "?": отображается текущее установленное значение параметра.
	- Параметр со знаком "=?": отображаются доступные варианты настройки параметра.
	- Параметр со знаком "=": настройки параметра доступны для редактирования.

| Console commands -           | Console commands           | Console commands - |
|------------------------------|----------------------------|--------------------|
| <b>+</b> Sensor              | Sensor<br>$\left[-\right]$ | El-Sensor          |
| $\top$ Scales                | FL-PDIMV                   | <b>EF-PDIMV</b>    |
| + Measure                    | <b>+</b> CFFKA             | PDIMV?             |
| <b>T</b> Alarms              | <b>IT-SMODL</b>            | $PDIMV=?$          |
| $\pm$ -Inputs                | <b>TI-SCRES</b>            | $PDMV =$           |
| $\pm$ Outputs                | $H-SCHM1$                  | <b>H</b> -CFFKA    |
| <b>F</b> Communication       | F-SCTM2                    | <b>F</b> SMODL     |
| $+$ Display                  | <b>H-SCTRF</b>             | <b>H</b> -SCRES    |
| + Data logger                | <b>H-SAVRE</b>             | + SCTM1            |
| $\pm$ Diagnostic             | FI-CFFKZ                   | F-SCTM2            |
| $\overline{+}$ Internal data | <b>H-CFFKC</b>             | $+$ SCTRF          |
| GPRS data<br>$+$             | <b>H-CRVRF</b>             | <b>FI-SAVRE</b>    |

Puc. 48. Пример: характеристики параметра PDIMV

Очистка информации в окне просмотра

Все запросы и введенные данные отображаются в окне просмотра. Эту информацию можно удалить, нажав кнопку "Clear text results" (Очистить текстовую информацию).

#### 8.4.8 Изменение параметров

# Изменение параметров посредством встроенного пользовательского интерфейса

Пример: изменение веса импульса с 1000 г на 0.8 кг

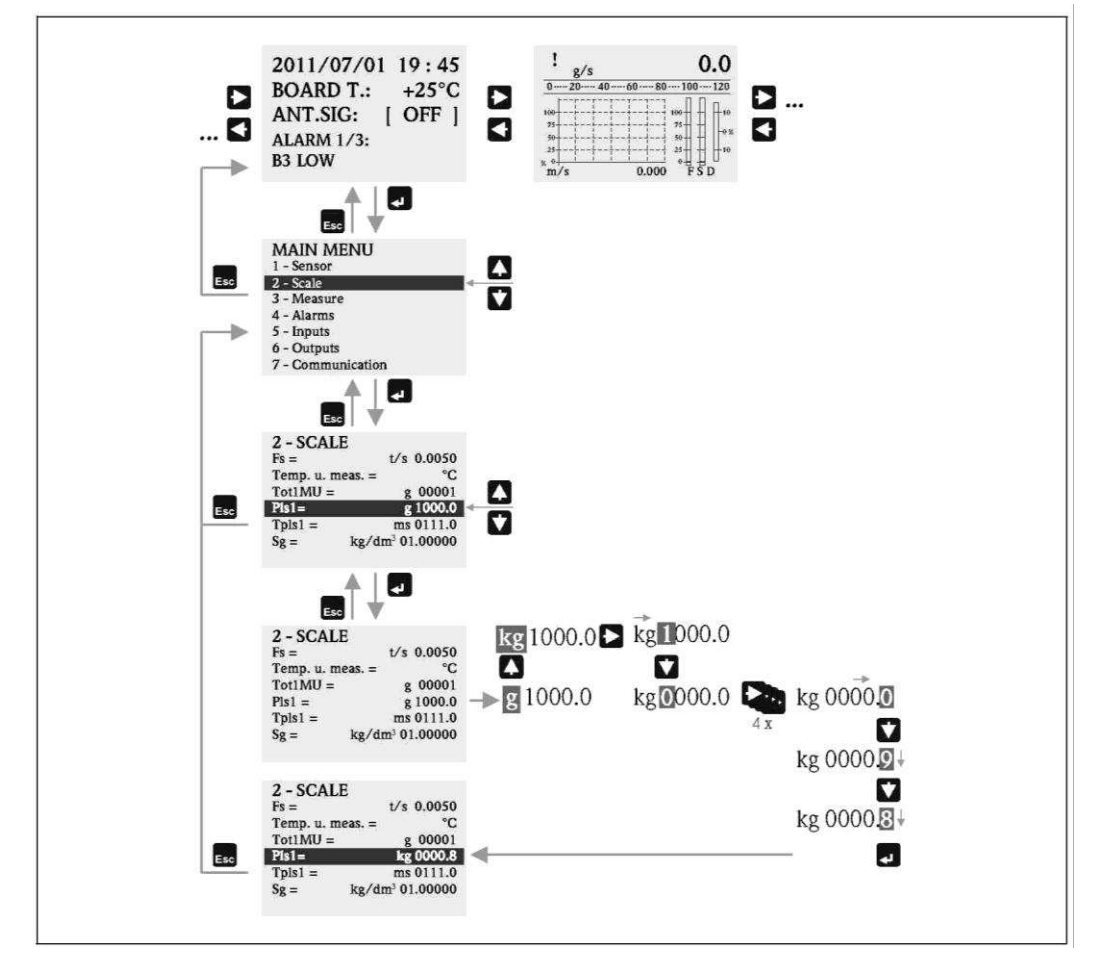

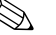

# **Депримечание.**

Если выполняется первичный ввод в эксплуатацию, или в параметре "Ouick start" (Быстрый запуск) (OSTME →  $\triangleq$  150) установлено значение ОN (Вкл.) (по умолчанию), то на дисплее появится меню быстрой настройки.

В этом случае выберите пункт "Main menu" (Главное меню) для перехода в главное меню.

# Изменение параметров через меню параметров

Изменение числового значения в параметре

Пример: изменение номинального диаметра с DN 25 на DN 125

- 1. Дважды щелкните группу параметров "Sensor" (Сенсор).
	- $\checkmark$  Появятся все параметры в группе параметров "Sensor" (Сенсор).
- 2. Дважды щелкните параметр "PDIMV" (номинальный диаметр).  $\nu$  Появится внутренняя структура параметра.
- 
- 3. Дважды щелкните "PDIMV?".
	- $\checkmark$  В окне просмотра появится текущее значение номинального диаметра: 25 (мм)
- 4. Лважды щелкните "PDIMV=?".
	- $\checkmark$  В окне просмотра появится допустимый диапазон ввода. 0 <> 10000 (мм)
- 5. Дважды щелкните "PDIMV=".
	- **∕** В поле ввода появится подсказка: PDIMV=
	- В поле ввода введите значение 125 после подсказки "PDIMV=" (PDIMV=125).
- 6. Нажмите для подтверждения введенного значения.
	- $\checkmark$  В окне просмотра появится подтверждение правильности ввода PDIMV=125: 0:ОК.

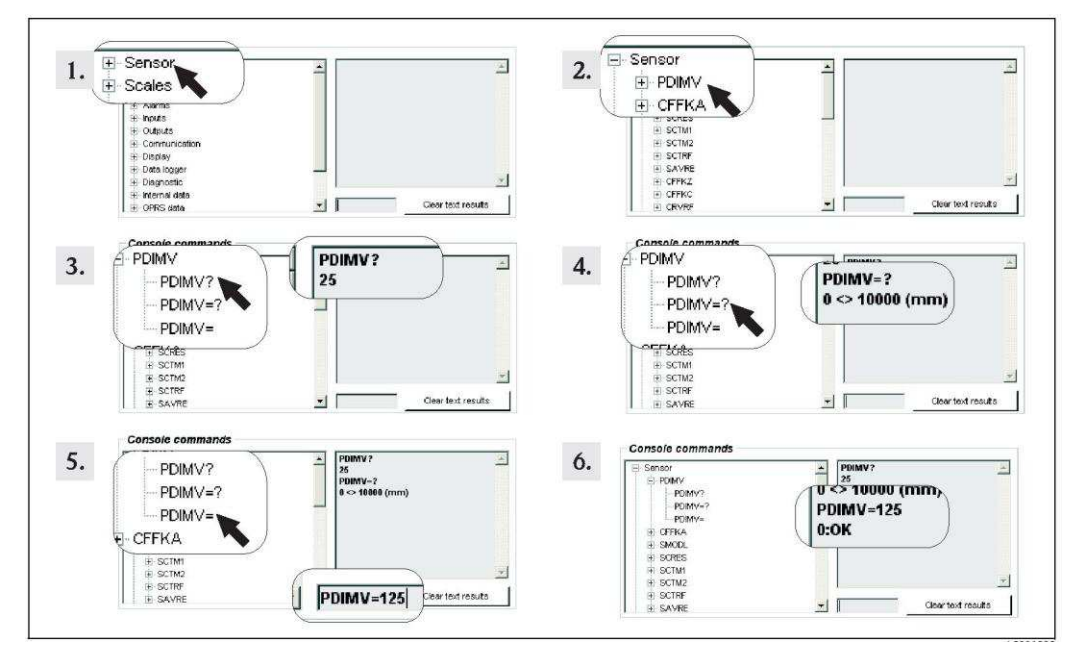

Puc. 49. Пример для параметра PDIMV: изменение номинального диаметра с DN 25 на DN 125

# Д Примечание.

Если в поле ввода не будет введено значение, то после нажатия [В] применяется значение "0".

Изменение выбранного варианта в параметре

При наличии списка выбора потребуется ввести значение, соответствующее требуемому варианту.

Пример: изменение языка

- 1. Дважды щелкните группу параметров "Display" (Дисплей). ✓ Появятся все параметры в группе параметров "Display" (Дисплей).
- $2^{1}$ Дважды щелкните параметр "LLANG" (язык).  $\nu$  Появится внутренняя структура параметра.
- 3. Дважды щелкните "LLANG?".
- V В окне просмотра появится текущий язык "2:FR" (французский)
- 4. Лважды шелкните "LLANG=?".
	- $\checkmark$  В окне просмотра появится список выбора "O:EN, 1:IT, 2:FR, 3:SP"
- 5. Дважды щелкните "LLANG=".
	- $\checkmark$  В поле ввода появится значение "LLANG=". В поле ввода введите значение 0 после подсказки "LLANG=" (LLANG=0).
- 6. Нажмите В для подтверждения введенного значения.  $\checkmark$  В окне просмотра появится подтверждение правильности ввода: 0:ОК.
- 
- Дважды щелкните "LLANG?". 7.
	- V В окне просмотра появится вновь выбранный язык "0:EN" (английский)

**•••** Примечание.

В случае ввода неверного значения на дисплее появится сообщение об ошибке "2: PARAM ERR".

# <span id="page-61-0"></span>**8.4.9** Полномочия доступа

Каждому параметру в управляющей программе присвоен определенный уровень доступа. Параметры уровня 2 можно защитить паролем во избежание изменения конфигурации прибора лицами, не имеющими на это полномочий.

### **Уровни доступа к параметрам**

- Параметры уровня 1:
	- доступ для чтения и записи открыт без ввода пароля.
- Параметры уровня 2:
- доступ для записи можно защитить паролем; доступ для чтения открыт без ввода пароля. ■ Параметры уровня 3 и выше (специальные параметры для конкретных функций и
- приборов): доступ для записи открыт только для сервисных сотрудников Endress+Hauser; доступ для чтения открыт без ввода пароля. В описании параметров эти параметры имеют серый фон → В [130](#page-129-0). Если пользователь попытается изменить такой параметр, на дисплее появится сообщение "L3 Code =0..." или "5 ACCESS ERR.".

# Присвоение пароля для параметров уровня 2

*ǬȍȅȎǿȋȂȊȅȂжȌǽȍȋȈȜжȌȋȎȍȂȁȎȏǿȋȉжȈȋȇǽȈșȊȋȀȋжȐȌȍǽǿȈȂȊȅȜ*

Введите пароль, состоящий из цифр (до 6 знаков), параметр "L2 code" (Код уровня 2)  $\rightarrow \equiv$  158.

Доступны следующие варианты:

- Пароль = 6-значный пароль из цифр: доступ для записи только после ввода пароля
- $\blacksquare$  Пароль = 000000 (заводская установка): доступ для записи без ввода пароля

# *ǬȍȅȎǿȋȂȊȅȜжȌǽȍȋȈȜжȎжȌȋȉȋȖșțжȐȌȍǽǿȈȜțȖȂȆжȌȍȋȀȍǽȉȉȘжConfigжыюцц*

Введите пароль, состоящий из цифр (до 6 знаков), параметр "L2ACD" → <sup>2</sup> 158. Доступны следующие варианты:

- Пароль = 6-значный пароль из цифр: доступ для записи только после ввода пароля
- Пароль = 000000 (заводская установка): доступ для записи без ввода пароля

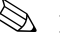

**ЭМИ** Примечание.

Самостоятельный сброс пароля при его утере невозможен! В случае утери пароля обратитесь в региональное торговое представительство Endress+Hauser.

### Доступ к параметрам с присвоенным паролем

*ǡȋȎȏȐȌжȇжȌǽȍǽȉȂȏȍǽȉжȌȋȎȍȂȁȎȏǿȋȉжȈȋȇǽȈșȊȋȀȋжȁȅȎȌȈȂȜжȅжǿȎȏȍȋȂȊȊȋȀȋжȌȋȈșȄȋǿǽȏȂȈșȎȇȋȀȋж* интерфейса управляющей программы

При обращении к параметру уровня 2 пользователю выдается запрос на ввод пароля. После ввода пароля параметр становится доступным для изменения.

# *ǡȋȎȏȐȌжȇжȌǽȍǽȉȂȏȍǽȉжȌȋȎȍȂȁȎȏǿȋȉжȉȂȊțжȌǽȍǽȉȂȏȍȋǿжǿжȐȌȍǽǿȈȜțȖȂȆжȌȍȋȀȍǽȉȉȂ*

При обращении к параметру уровня 2 посредством меню параметров в управляющей программе →  $\blacksquare$ [58](#page-57-0) в окне просмотра появляется сообщение об ошибке. Для изменения параметров уровня 2 вначале необходимо ввести пароль в поле ввода "Set code level" (Установка уровня доступа по паролю). Пароль отображается в параметре ACODE  $\rightarrow \cong$  163 и сохраняется до его следующего изменения в поле ввода "Set code level" (Установка уровня доступа по паролю).

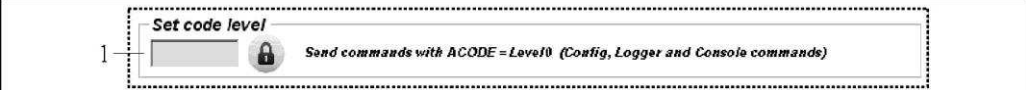

Рис. 50. Пользовательский интерфейс Config 5800: ввод пароля для доступа к параметрам уровня 2 посредством меню параметров

1 *Поле ввода* 

Для сброса полномочий доступа введите 000000 в поле ввода "Set code level" (Установка уровня доступа по паролю).

#### 8.4.10 Сохранение и загрузка конфигурации и параметров

Конфигурацию и параметры измерительного прибора можно сохранить в файл на переносном компьютере с помощью управляющей программы. Аналогичным образом, с помощью управляющей программы можно загрузить файл с конфигурацией и параметрами с переносного компьютера в измерительный прибор.

Файл сохраняется в текстовой форме и может быть открыт в текстовом редакторе.

Эта функция доступна только при условии синхронизации системного времени. H Синхронизация по нажатию кнопки в меню функций (№ 5 > В 55).

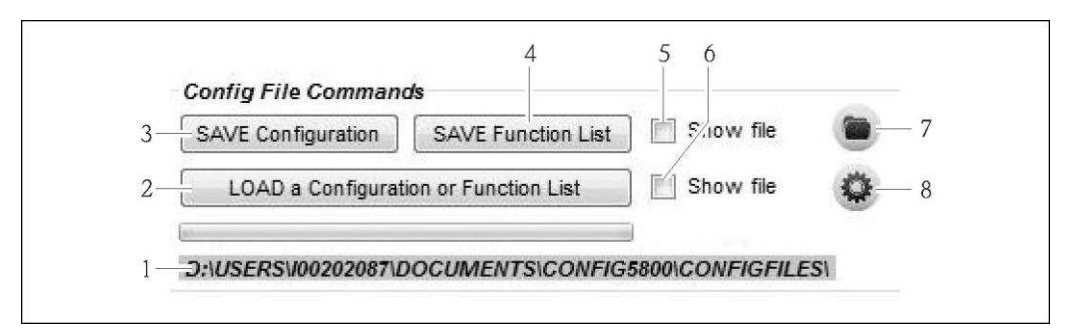

Рис. 51. Пользовательский интерфейс Config 5800: сохранение и загрузка конфигурации и параметров

- $\mathbf{1}$ Строка пути к каталогу с сохраненными файлами
- $\overline{2}$ Загрузка конфигурации или параметров
- $\overline{3}$ Сохранение конфигурации (измерительный прибор  $\rightarrow$  переносной компьютер); при необходимости имя файла можно изменить
- $\overline{4}$ Сохранение параметров (измерительный прибор  $\rightarrow$  переносной компьютер); при необходимости имя файла можно изменить
- 5 Опция открытия файла после его сохранения
- 6 Открытие каталога с сохраненными файлами  $\overline{7}$
- Опция открытия файла после его загрузки
- 8 Изменение каталога для сохранения и загрузки файлов

# Файл конфигурации

Примеры применения:

- Сохранение конфигурации измерительного прибора для восстановления определенных параметров настройки (например, после замены электронного модуля или изменения конфигурации).
- Перенос конфигурации на другие измерительные приборы для многократного использования одной конфигурации.
- Настройка прибора без подключения к нему, путем внесения изменений непосредственно в файл .txt и последующей загрузки новой конфигурации в измерительный прибор.

# Внимание

 $\mathsf{L}^{\mathsf{d} \mathsf{l}}$ 

При загрузке файла конфигурации в измерительный прибор убедитесь, что установленные параметры подходят для данного измерительного прибора. Например, измерительному прибору должны соответствовать такие параметры, как номинальный диаметр, коэффициент калибровки, нулевая точка и т.д. Если в измерительный прибор будет загружен файл конфигурации с неверными значениями, это может привести к неправильному измерению и повреждению измерительного прибора!

Использование файла конфигурации

1. Сохраните конфигурацию измерительного прибора, используя функцию "Save Configuration" (Сохранить конфигурацию). При необходимости измените имя файла.

Рекомендуемый формат имени файла: xx DNyy.txt (xx = серийный номер измерительного прибора, уу = номинальный диаметр измерительного прибора)

- 2. При необходимости измените файл конфигурации, например для его загрузки в другие измерительные приборы:
	- Оставьте в файле параметры, которые необходимо применить на других измерительных приборах, при необходимости измените их
	- Удалите параметры, которые не требуется применять на других измерительных приборах
	- Адаптируйте или удалите параметры, специфичные для конкретных приборов (такие как номинальный диаметр, коэффициент калибровки и т.д.)

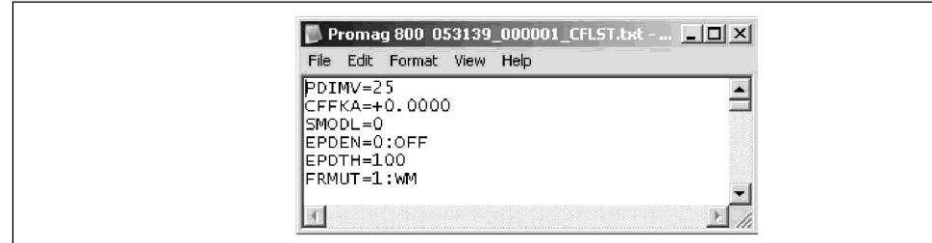

Puc. 52. Файл конфигурации

- 3. Сохраните изменения, внесенные в файл конфигурации.
- 4. Загрузите файл конфигурации в измерительный прибор, используя функцию "Load a Configuration or Function List" (Загрузить конфигурацию или список функций).

# Внимание

 $\int_0^1$ 

Перед загрузкой файла конфигурации убедитесь, что серийный номер и номинальный диаметр в файле конфигурации соответствуют характеристикам измерительного прибора.

- Серийный номер: параметр SRNUM (Config 5800)  $\rightarrow \equiv$  159
- Номинальный диаметр: параметр ND (локальный дисплей)/PDVIM (Config 5800) → 图 130
- √ Значения параметров, указанные в файле, передаются в измерительный прибор.
- √ Остальные параметры измерительного прибора не изменяются.

# Параметры в виде списка

### Примеры применения:

Просмотр списка параметров измерительного прибора для отображения всех параметров, доступных в данном измерительном приборе. Этот список включает в себя названия параметров на локальном дисплее и в управляющей программе Config 5800.

# 8.4.11 Загрузка данных о событиях и данных процесса из регистратора (карта SD)

Данные о событиях (сеансы работы с измерительным прибором, аварийные сигналы и т.д.) и данные процесса (значения измеряемой величины, состояние измерительного прибора и т.д.) могут сохраняться на носитель (карту SD емкостью 2 Гб) регистратора в измерительном приборе.

Если функция регистрации данных активирована (параметр Acquisition, DLOGE  $\rightarrow \mathbb{B}$  152), данные процесса регистрируются и записываются в файл каждый день. При этом можно определить время и интервал регистрации для сохранения данных процесса  $\rightarrow \blacksquare$  171. Для определения данных процесса (параметров), которые необходимо сохранять, используется группа параметров "9 Data logger" (Регистратор данных)  $\rightarrow \mathbb{B}$  151.

Данные о событиях и данные процесса можно загрузить с носителя регистратора (карты SD) на переносной компьютер.

<span id="page-64-1"></span>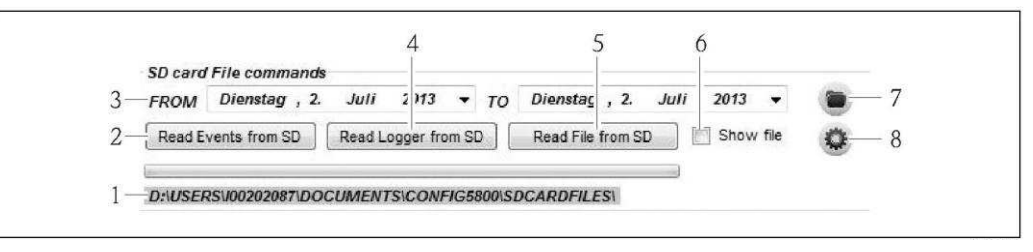

Рис. 53. Пользовательский интерфейс Config 5800: чтение данных с носителя регистратора (карты SD)

- 1 Строка пути к каталогу с сохраненными файлами
- *2 ǤǽȀȍȐȄȇǽжȑǽȆȈǽжȎжȁǽȊȊȘȉȅжȋжȎȋǾȘȏȅȜȒжоȅȄȉȂȍȅȏȂȈșȊȘȆжȌȍȅǾȋȍж→ ȌȂȍȂȊȋȎȊȋȆжȇȋȉȌșțȏȂȍп*
- $B$ ыбор периода времени
- 4 Загрузка файла с данными процесса (измерительный прибор → переносной компьютер)
- *5 → Чтение файла*<br>*6 → Опция открып*
- **Опция открытия файла непосредственно после его загрузки**
- *7 Открытие каталога с сохраненными файлами*<br>8 Изменение каталога для сохранения/загрузки а́
- Изменение каталога для сохранения/загрузки файлов

# Загрузка данных о событиях с носителя регистратора (карты SD)

- 1. Нажмите кнопку "Read Events from SD" (Считать события с карты SD). ✔ Появится окно ввода.
- 2. По дате в имени файла определите день, за который требуется загрузить данные о событиях → ⊜ [54](#page-64-0). Затем нажмите "ОК" для подтверждения.
	- ǜȕȉȈȅȇșǿȌȋșйȁǺǽȊȍȁȄǺйȎǺȃȅǺйȋйǾǺȇȇȕȆȂйȈйȋȈǻȕȌȂșȏйǼйȎȈȊȆǺȌǿйчTXTч
- **В** Если для выбранной даты отсутствуют данные о событиях, появится сообщение об ошибке.

<span id="page-64-0"></span>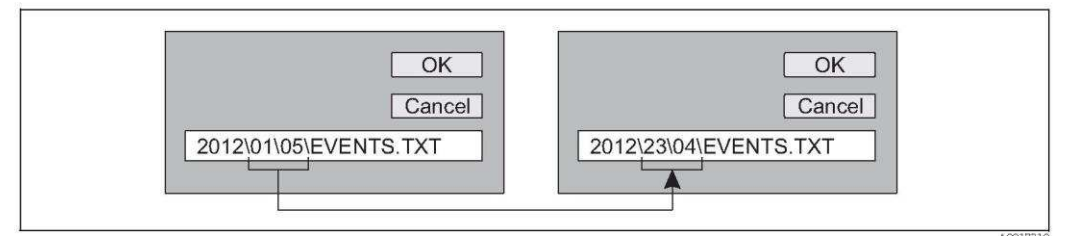

- Рис. 54. По имени файла определите день, за который требуется загрузить данные о событиях.  $\Pi$ ример: если изменить имя файла с 01\05 на 23\04, то будут загружены данные о событиях за 23 апреля 2012 г.
- 3. Нажмите кнопку "View PC file folder" (Открыть каталог файла на ПК). ✔ Откроется каталог, в котором сохранен данный файл.
- 4. Выберите и откройте файл данных о событиях.
	- $✓$  Выполняется открытие файла в формате .ТХТ.
- $\bf{a}$  Если выбрана опция "Show File" (Показать файл) (→  $\cong$  [53](#page-64-1), № 4), то после загрузки файла с данными о событиях он будет автоматически открыт.
- 5. Проанализируйте данные о событиях.

# Загрузка данных процесса с носителя регистратора (карты SD)

- 1. Нажмите кнопку "Read Logger from SD" (Считать данные регистрации с карты SD). ✔ Появится окно ввода.
- 2. По дате в имени файла определите день, за который требуется загрузить данные процесса. Затем нажмите "ОК" для подтверждения.
	- $∨$  Выполняется загрузка файла с данными процесса в формате .CSV.
- **В** Если для выбранной даты отсутствуют данные процесса, появится сообщение об ошибке.

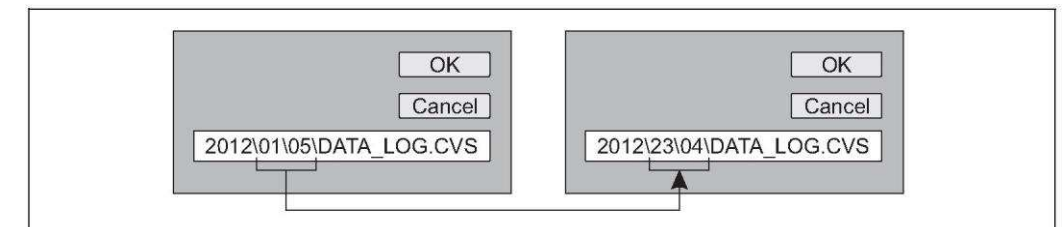

- Рис. 55. По имени файла определите день, за который требуется загрузить данные процесса. *ǬȍȅȉȂȍ:жȂȎȈȅжȅȄȉȂȊȅȏșжȅȉȜжȑǽȆȈǽжȎжцч\цыжȊǽжшщ\цътжȏȋжǾȐȁȐȏжȄǽȀȍȐȃȂȊȘжȁǽȊȊȘȂжȌȍȋȓȂȎȎǽжȄǽж* 23 апреля 2012 г.
- 3. Нажмите кнопку "View PC file folder" (Открыть каталог файла на ПК). ✓ Откроется каталог, в котором сохранен данный файл.
- 4. Выберите и откройте файл данных процесса.  $∨$  Выполняется открытие файла в формате .CSV.
- $\Box$  Если выбрана опция "Show File" (Показать файл) (→  $\cong$  [53](#page-64-1), № 4), то после загрузки файла с данными процесса он будет автоматически открыт.
- 5. Импортируйте файл CSV в программу для работы с электронными таблицами, например MS Excel. При импорте файла обратите внимание на используемый разделитель (запятая или точка с запятой)
- $\bullet$  **Разделитель для использования в файле .CSV можно установить в параметре "Separator"** (Разделитель) (DLFSC) → 155.
- 6. Проанализируйте данные процесса. Описание структуры файла → 当 [85.](#page-84-0)
- $\blacksquare$ Импортируемый файл с данными процесса не имеет каких-либо заголовков. Если данные процесса загружаются и оцениваются часто. целесообразно добавить заголовки в файл вручную. Таким образом, этот файл всегда можно будет использовать в качестве шаблона для импорта, т.к. структура импортируемых данных (задействованные столбцы →  $\textcircled{\texttt{B}}$  [85](#page-84-0)) является постоянной.

#### 9 Ввод в эксплуатацию

### 9.1 Ввод в эксплуатацию с использованием GSM/GPRSмодема

Предварительные условия ввода измерительного прибора в эксплуатацию:

- Установка измерительного прибора и подключение антенны GSM/GPRS. Все критерии проверки после установки должны быть соблюдены  $\rightarrow \equiv 30$ .
- Выполнение подключения. Необходимо вставить батареи, подсоединить внешний источник питания (опция). Все критерии проверки после подключения должны быть соблюдены → ■ 46.

#### $9.1.1$ Ввод измерительного прибора в эксплуатацию

- **Ввод измерительного прибора в эксплуатацию с GSM/GPRS-модемом можно выполнить** только с использованием управляющей программы Confiq 5800. Не все необходимые параметры доступны посредством локального управления.
- 1. Вставьте SIM-карту  $\rightarrow \blacksquare$  68.
- 2. Подключите ноутбук через адаптер FXA291 к служебному интерфейсу измерительного прибора →  $\triangleq$  52.
- 3. Запустите управляющую программу Config5800  $\rightarrow \Box$  53.
- 4. Синхронизируйте системное время между измерительным прибором и ноутбуком  $\rightarrow \equiv$ 55, → A 44 (No 5)
- 5. Настройте связь посредством GPRS → 72.
- 6. Настройте связь посредством SMS →  $\triangleq$  70.
- 7. Настройте связь по электронной почте (отправка)  $\rightarrow \equiv 74$ .
- 8. Настройте связь по электронной почте (получение) > 80.
- 9. Настройте время синхронизации с сервером  $\rightarrow \triangleq 80$ .
- 10. Определите другие параметры для данного конкретного прибора. Описания параметров → ■ 124 и далее.
- 11. После настройки отключите ноутбук и адаптер FXA291 от измерительного прибора.
- 12. Закройте крышку корпуса.

### 9.2 Ввод в эксплуатацию без использования GSM/GPRSмодема

Предварительные условия ввода измерительного прибора в эксплуатацию:

- Монтаж измерительного прибора. Все критерии проверки после установки должны быть соблюдены → ■ 30.
- **Выполнение подключения. Необходимо вставить батареи, подсоединить внешний** источник питания (дополнительно). Все критерии проверки после подключения должны быть соблюдены → ● 46.

#### $9.2.1$ Ввод измерительного прибора в эксплуатацию посредством функций локального управления

- 1. Включите измерительный прибор:
	- С помощью DIP-переключателя, если питание прибора осуществляется с использованием батарей →  $\cong$  43 ( →  $\cong$  30). Затем закройте крышку корпуса.
	- С помошью выключателя внешнего источника питания, если питание подается с внешнего источника (опционально).
- 2. Настройте измерительный прибор с помощью локального дисплея  $\rightarrow \blacksquare$  51. Описания параметров  $\rightarrow$  • 124 и далее.

#### $9.2.2$ Ввод измерительного прибора в эксплуатацию с использованием управляющей программы Config 5800

- 1. Подключите ноутбук через адаптер FXA291 к служебному интерфейсу измерительного прибора →  $\triangleq$  52.
- 2. Запустите управляющую программу Config5800  $\rightarrow \equiv$  53.
- 3. Синхронизируйте системное время между измерительным прибором и ноутбуком → △55, → A4 (No 5)
- 4. Настройте измерительный прибор с помощью управляющей программы Config5800  $\rightarrow$  <sup>®</sup> 51. Описания параметров  $\rightarrow$  <sup>®</sup> 124 и далее.
- 5. После настройки отключите ноутбук и адаптер FXA291 от измерительного прибора.
- <span id="page-67-0"></span>Закройте крышку корпуса. 6.

#### 9.3 Вставка SIM-карты

Для установления беспроводной связи необходимо вставить SIM-карту в измерительный прибор.

- При этом SIM-карта не должна быть защищена с использованием PIN-кода. Вставьте  $\mathbf{H}$ SIM-карту в мобильный телефон и убедитесь в возможности получения доступа к карте без ввода PIN-кода. При необходимости отключите опцию обязательного ввода PINкода для SIM-карты на мобильном телефоне.
- 1. Откройте крышку корпуса.
	- Отверните четыре винта с помощью крестовой отвертки.
	- Приподнимите крышку корпуса и переместите ее влево.
	- Крышка соединяется с корпусом посредством двух нежестких креплений.
- 2. Вставьте SIM-карту в разъем. При этом карту необходимо развернуть так, чтобы срезанный угол располагался в нижней части и был направлен в сторону разъема.

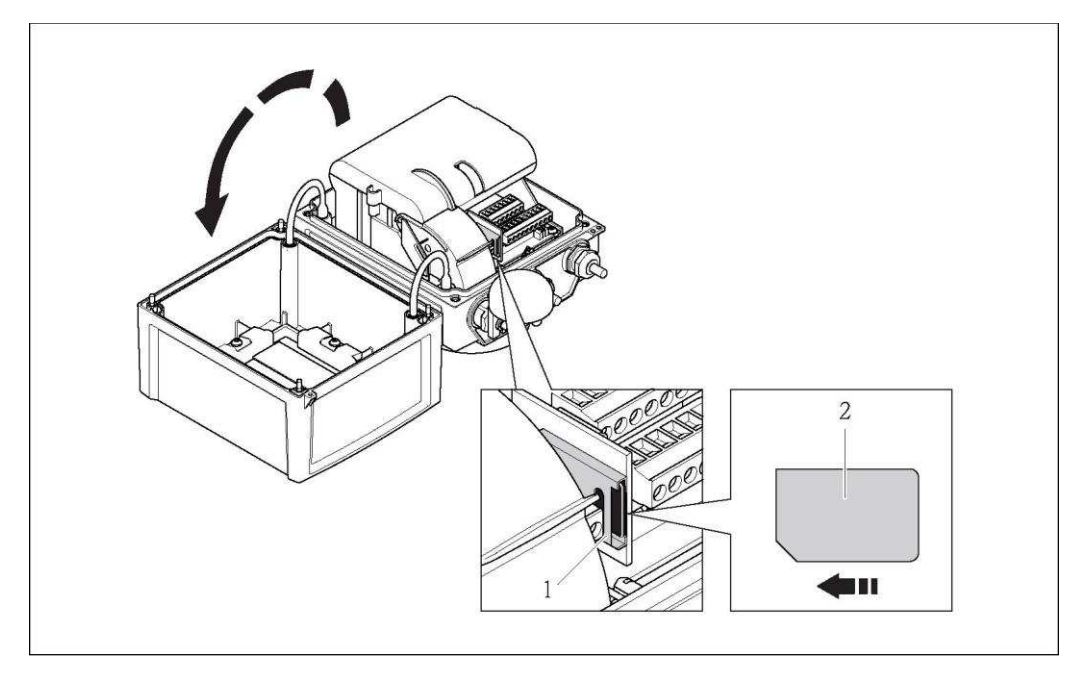

Puc. 56. Разъем для SIM-карты на плате электронного модуля

- $\overline{1}$ Разъем на плате электронного модуля
- $\overline{2}$ SIM-карта

# <span id="page-68-1"></span>9.4 Включение измерительного прибора

После установки батарей измерительный прибор включается с помощью DIP-переключателя → [43](#page-42-1). Это относится и к работе с питанием от батареи и к работе с питанием от опционально выбранного источника питания, поскольку в этом случае прибором используется резервная батарея В1.

# Предупреждение

Включать внешний источник питания (опциональный) следует только после успешного выполнения проверок после монтажа и подключения.

После успешного запуска локальный дисплей автоматически переключается из режима запуска в режим индикации измеряемой величины.

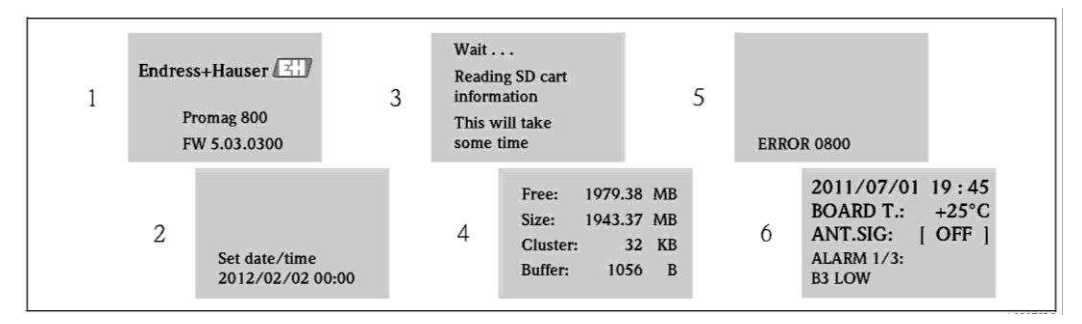

Рис. 57. Пример: экраны дисплея, появляющиеся при запуске измерительного прибора

- *1 ǪǽȅȉȂȊȋǿǽȊȅȂжȅȄȉȂȍȅȏȂȈșȊȋȀȋжȌȍȅǾȋȍǽтжǿȂȍȎȅȜжȌȍȋȀȍǽȉȉȊȋȀȋжȋǾȂȎȌȂȔȂȊȅȜ*
- Дата и время, введенные с использованием функциональных клавиш (ввод может быть  $^{\circ}$   $\circ$ существлен позднее) →  $\circledB$  [48](#page-47-1)
- 3 Считывание информации с SD-карты
- 4 Отображение данных об объеме памяти и текущих параметрах SD-карты
- 5 *Отображение необработанных ошибок → <sup>△</sup> [99](#page-98-0) и далее.*
- <span id="page-68-0"></span>**6 • Отображение общей информации**

# 9.4.1 Назначение светодиодных индикаторов

На плате электронного модуля измерительного прибора находятся два светодиодных индикатора (LED). После включения устройства светодиодные индикаторы указывают на различные состояния прибора и модуля GMS.

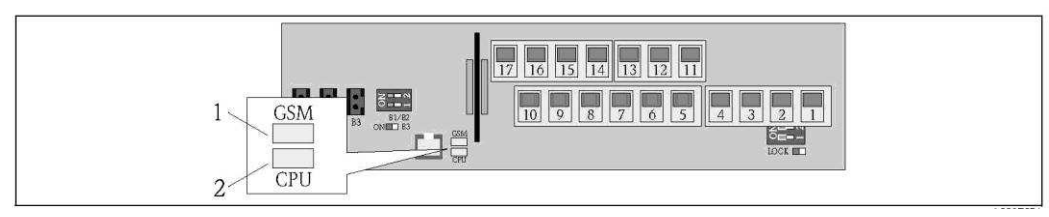

Рис. 58. Светодиодные индикаторы на плате электронного модуля

1 Светодиодный индикатор (синий) модуля GSM горит в процессе обмена данными

2 Светодиодный индикатор (красный) для ЦПУ

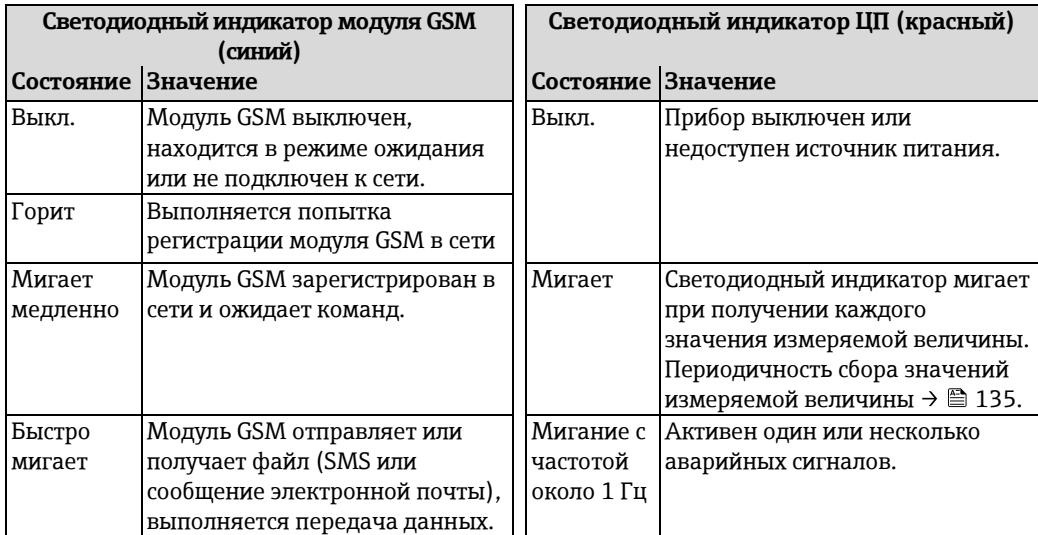

# **9.5 ǭȋȌǺȇȈǼȄǺйǻǿȋȉȊȈǼȈǾȇȈȃйȋǼșȁȂ**

# **9.5.1** Общие указания

Настройку параметров, связанных с беспроводной связью, можно выполнять только с использованием управляющей программы "Config 5800". Параметры, необходимые для установления связи, недоступны на локальном дисплее.

# <span id="page-69-0"></span>**9.5.2 ǧǺȋȌȊȈȃȄǺйȋǼșȁȂйȉȈȋȊǿǾȋȌǼȈȆйSMS-ȋȈȈǻȓǿȇȂȃ**

1. В управляющей программе Config 5800 выберите группу параметров "GPRS data" (Данные GPRS) и настройте параметры в соответствии с описанием, приведенным в следующей таблице:

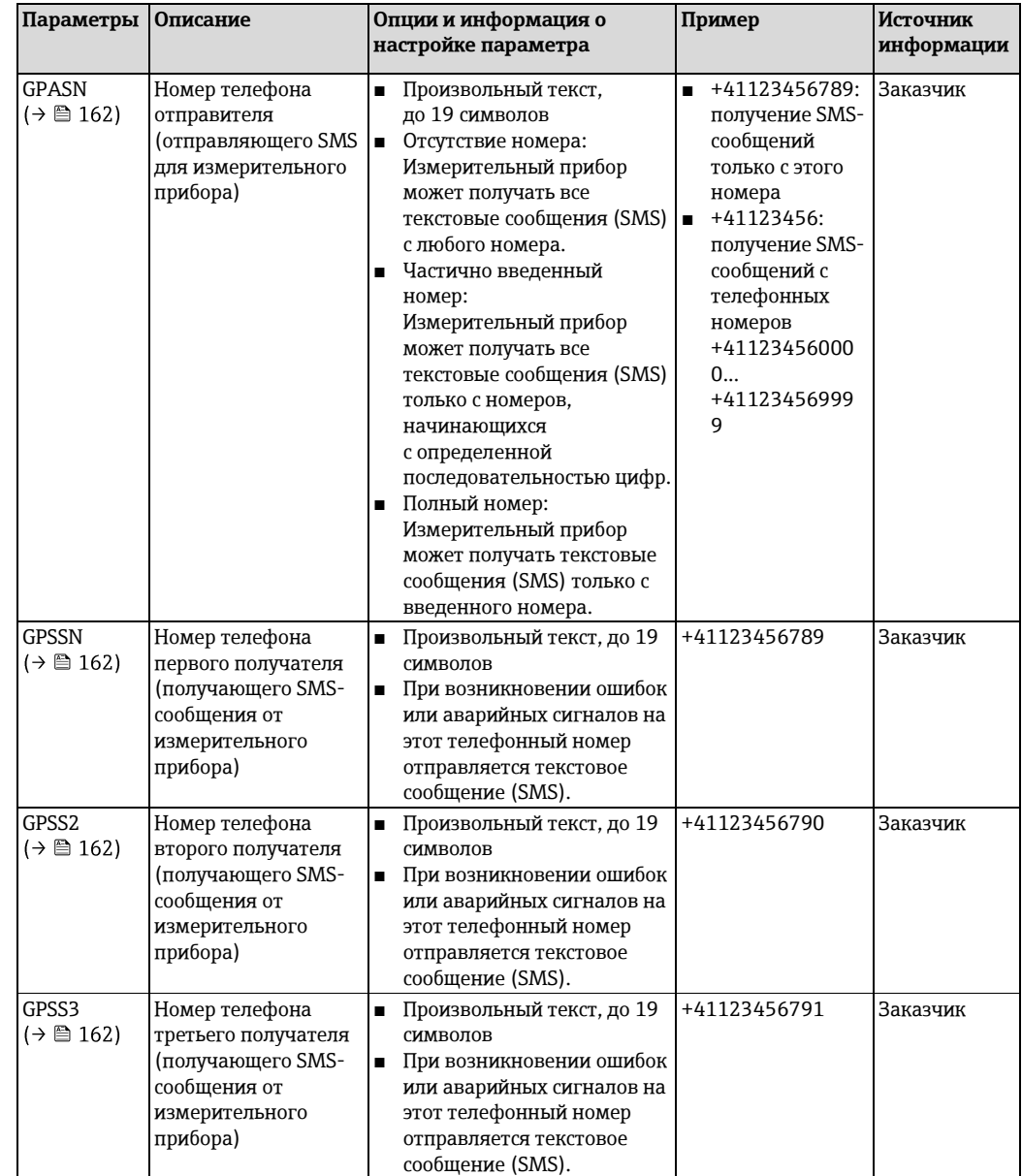

2. Отправьте текстовое сообщение (SMS) на измерительный прибор с мобильного телефона. С помощью текстового сообщения можно запросить или изменить параметры измерительного прибора.

Пример: Отправьте команду VTTPV? в SMS-сообщении на измерительный прибор (→ ■ [71\)](#page-70-0).

 $\mathbf{H}$ Перед этим убедитесь в наличии полномочий (номер мобильного телефона) на отправку текстовых сообщений на измерительный прибор (параметр GPASN).

- 3. Проверьте папку входящих сообщений измерительного прибора
	- С помощью встроенного пользовательского интерфейса → В [56:](#page-55-0)
		- а. Выберите группу параметров "7 Communication" (Связь).
		- b. Выберите параметр "Chk SMS" (Проверка SMS) → § 149
		- с. Нажатием клавиши ESC подтвердите запрос "EXECUTE?" (Выполнить).
- С помощью древовидной структуры → 58:
	- а. Выберите группу параметров "Communication" (Связь).
	- b. Выберите параметр "SMSCI"  $\rightarrow \cong$  149
	- с. Выберите "SMSCI="
		- V В поле ввода появится значение "SMSCI="
	- d. Введите значение "1" после значения "SMSCI=" в поле ввода (SMSCI=1)
	- е. Нажмите для подтверждения введенного значения.
		- $\checkmark$  Подтверждение правильной записи в поле: 0:ОК
- 4. Убедитесь в успешном установлении связи посредством SMS-сообщений. Связь посредством SMS-сообщений установлена успешно, если:
	- измерительным прибором отправлено ответное сообщение (SMS) на мобильный телефон
	- факты получения сообщения с запросом (SMS) и передачи ответного сообщения (SMS) зарегистрированы в списке событий.

# <span id="page-70-0"></span>Пример

- Параметры защищены паролем "100000".
- Необходимо изменить единицу измерения температуры с °С на °F.
- Необходимо вывести на дисплей положительное итоговое значение сумматора.

Пользовательский ввод: ACODE=100000,TMMUV=1,VTTPV?

- $\mathbf{H}$ При использовании защищенных параметром со статусом Уровень 2 и выше в первую очередь необходимо определить параметр ACODE и пароль.
- $\mathbf{H}$ Отдельные команды, запросы и т.д. всегда должны быть отделены запятой без пробелов.

Структура сообщения-запроса (SMS)

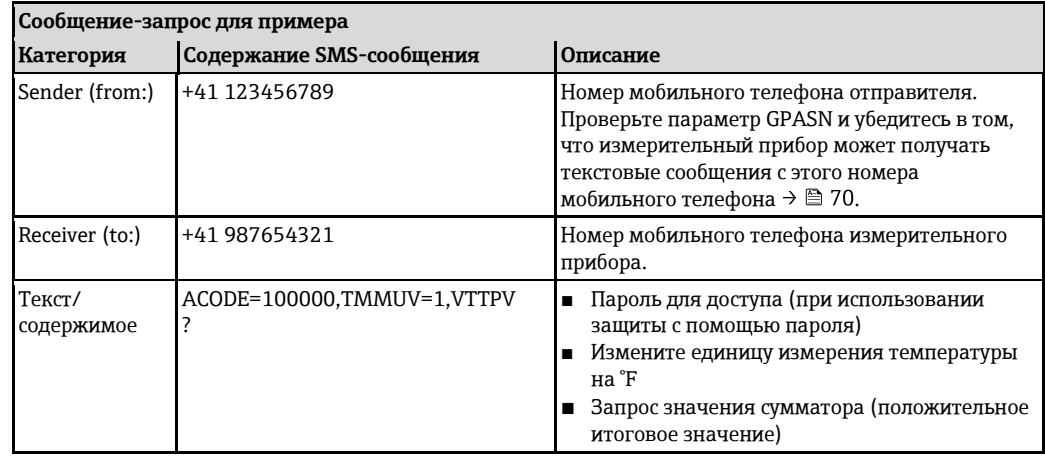

Структура ответного сообщения (SMS)

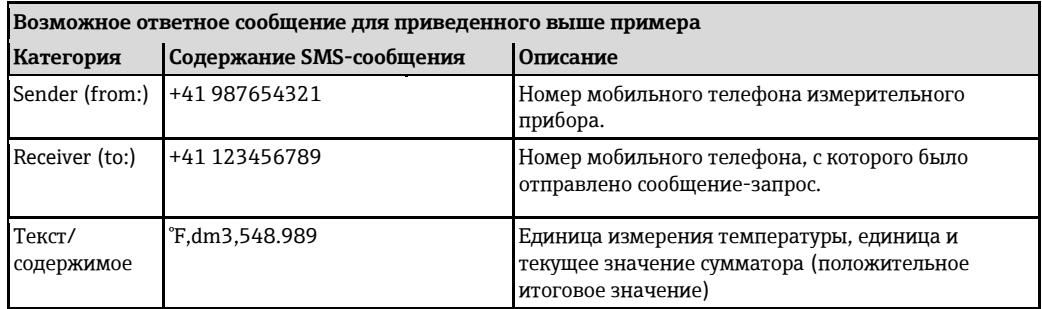

#### <span id="page-71-0"></span>9.5.3 Настройка общих параметров связи посредством GPRS

# GPRS-связь поддерживается оператором сети мобильной связи

Перечисленные ниже параметры необходимо надлежащим образом настроить для выполнения прибором следующих функций:

- отправка сообщений электронной почты
- чтение сообщений электронной почты  $\blacksquare$
- СИНХРОНИЗАЦИЯ СИСТЕМНОГО ВРЕМЕНИ С СЕРВЕРОМ ВРЕМЕНИ (NTP-сервер)

Настройки параметров необходимо запросить у оператора сети мобильной связи (GPRSпровайдер) (пример: главная страница или служба клиентской поддержки). При использовании неполных или неверных настроек установить связь невозможно. Значения по умолчанию на измерительном приборе отсутствуют.

# Связь можно установить только с помощью управляющей программы Config 5800 Настройку параметров, связанных с беспроводной связью, можно выполнять только с использованием управляющей программы "Config 5800". Параметры, необходимые для установления связи, недоступны на локальном дисплее.

Для реализации связи по электронной почте оператором сети мобильной связи должна поддерживаться связь посредством GPRS (поток данных GPRS). Это необходимо учитывать при выборе оператора связи и заключении договора на оказание услуг сотовой связи.

# Проверка параметров настройки совместно с поставщиком услуг мобильной связи При необходимости проверьте следующие данные GPRS с участием оператора сети мобильной связи.

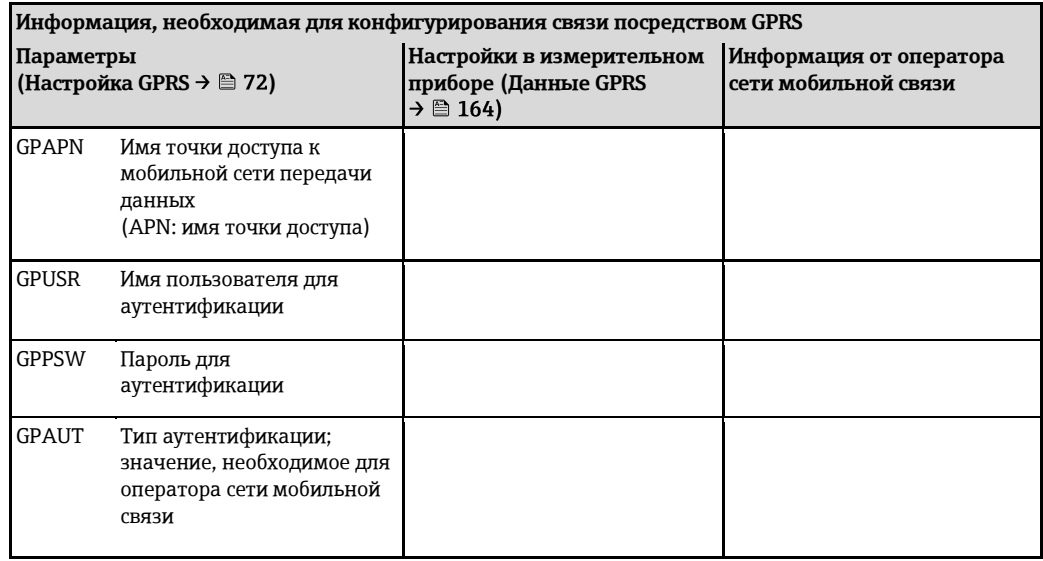

1. В управляющей программе Config 5800 вызовите группу параметров "GPRS data" (Данные GPRS) и настройте параметры в соответствии с описанием, приведенным в следующей таблице:

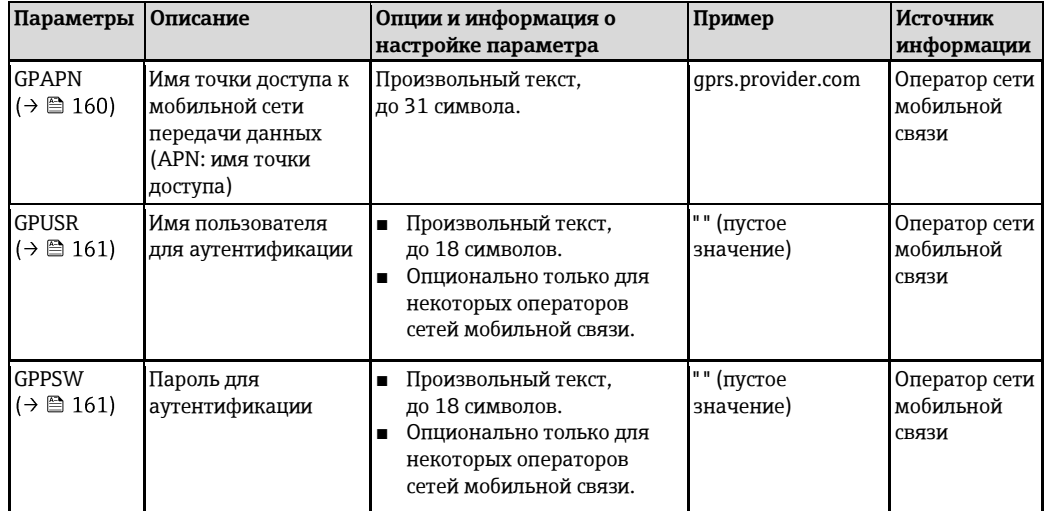
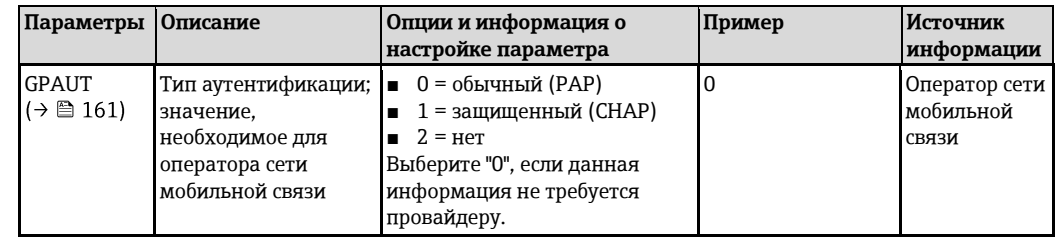

- 2. Проверьте возможность установления связи:
	- С помощью встроенного пользовательского интерфейса  $\rightarrow \blacksquare$  56:
		- а. Выберите группу параметров "10 Diagnostic" (Диагностика)
		- b. Выберите параметр "Gprs test" →  $\triangleq$  157
		- с. Нажатием клавиши ESC подтвердите запрос "EXECUTE?" (Выполнить).
			- И На дисплее появится сообщение "Definition Setup: ОК" (Определение настройки: OK)
	- С помощью древовидной структуры → 58:
		- а. Выберите группу параметров "Diagnostic" (Диагностика)
		- b. Выберите параметр "GTEST"  $\rightarrow \cong$  157
		- с. Выберите "GTEST="
			- **∠** В поле ввода появится значение "GTEST=".
		- d. Введите значение "1" после значения "GTEST=" в поле ввода (GTEST=1)
		- е. Нажмите для подтверждения введенного значения.
			- √ Подтверждение правильной записи в поле: 0:ОК
			- $\checkmark$  На дисплее появится сообщение "Definition Setup:ОК" (Определение настройки:ОК)
- 3. Проверьте результаты тестирования в списке событий → △ 64. Если связь установлена правильно, на дисплее появится сообщение "Modem registrate to network [название провайдера]" (Модем зарегистрирован в сети).

#### Возможные ошибки в случае отсутствия связи

- **Ввод неверных параметров конфигурации GPRS.** Меры: проверьте настройки параметров совместно с оператором сети мобильной связи.
- Опция ввода PIN-кода не активна для SIM-карты.
- SIM-карта не была должным образом сконфигурирована. SIM-карта должна быть сконфигурирована для сети GPRS. Эта конфигурация отличается от стандартной конфигурации для сети GSM.
- Сигнал антенны слишком слаб.
- Антенна не подключена или повреждена.

### <span id="page-73-1"></span>9.5.4 Настройка связи по электронной почте (отправка)

### Общие указания

Прибор Promag 800 может получать и отправлять сообщения электронной почты, т.е. функционировать в качестве почтового клиента. Для отправки электронной почты ИЗМЕРИТЕЛЬНЫЙ ПРИ ФО ДОЛЖЕН ИМЕТЬ ДОСТУП К SMTP-СЕРВЕРУ. ШИФРОВАНИЕ ПРИ РЕГИСТРАЦИИ НЕ ПОДДЕРЖИВАЕТСЯ (НАПРИМЕР, SSL/TSL с ИСПОЛЬЗОВАНИЕМ ТСР-ПОРТА 465), т.к. задействуемые вычислительные мощности и, соответственно, энергопотребление будут слишком велики.

Для отправки электронной почты необходимо использовать одно из следующих ИТ-решений: ■ SMTP-сервер

Использование SMTP-сервера от GPRS-провайдера (например, Vodafone, Orange и т.д.). В этом случае SMTP-сервер должен обрабатывать IP-адрес SIM-карты как "безопасный IP" и обеспечивать отправку сообщений электронной почты через порт 25. Имя пользователя и пароль для SMTP-сервера не требуются. SMTP-сервер должен быть надлежащим образом настроен. Использование подобных решений возможно в рамках М2М-договоров (мобильное устройство → мобильное устройство) с GPRS-провайдерами, при этом соответствующие вопросы должны быть заранее уточнены. Описание конфигурации:

- Пример А:
- Связь с использованием имени домена без имени пользователя/пароля  $\rightarrow \overset{\text{\tiny def}}{=} 76$  $\rightarrow \overset{\text{\tiny def}}{=} 76$ Пример В:
- Связь с использованием статического IP-адреса без имени пользователя/пароля → 图 [77](#page-76-0)
- Ўчетная запись электронной почты

Настройка учетной записи электронной почты (имя пользователя и пароль) для измерительного прибора осуществляется совместно с интернет-провайдером. Используя присвоенное имя пользователя (до 24 символов) и пароль (до 12 символов). измерительный прибор может без шифрования регистрироваться на SMTP сервере ИНТЕРНЕТ-ПРОВАЙДЕРА ЧЕРЕЗ ПОРТ 25. СПЕЦИАЛЬНОЕ ИМЯ ПОЛЬЗОВАТЕЛЯ И ПАРОЛЬ ДЛЯ SMTPсервера не содержатся в памяти измерительного прибора. Используются имя пользователя и пароль для POP3-сервера Необходимо совместно с интернет-провайдером убедиться в возможности регистрации через порт 25 без шифрования. Описание конфигурации:

- Пример С:
- Связь с использованием имени домена, имени пользователя и пароля  $\rightarrow \overset{\text{\tiny def}}{=} 78$  $\rightarrow \overset{\text{\tiny def}}{=} 78$ Пример D:
- Связь через статический IP-адрес с использованием имени пользователя/пароля → 图 [79](#page-78-0)
- Возможны дополнительные решения.

### <span id="page-73-0"></span>**ǩǺȊǺȆǿȌȊȕйǾȅșйȍȋȌǺȇȈǼȄȂйȋǼșȁȂйȉȈйȗȅǿȄȌȊȈȇȇȈȃйȉȈȑȌǿйȑǿȊǿȁйSMTP-ȋǿȊǼǿȊйGPRS**провайдера (отправка)

Параметры используются по-разному, в зависимости от настройки канала связи.

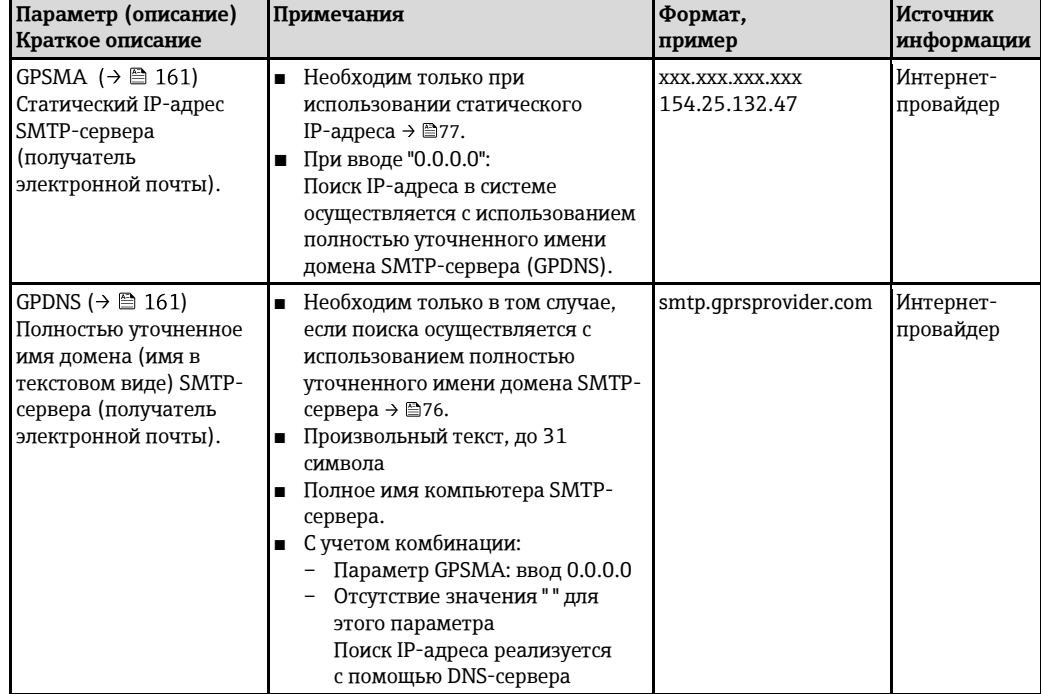

Для получения более подробной информации обратитесь в службу по работе с клиентами Endress+Hauser.

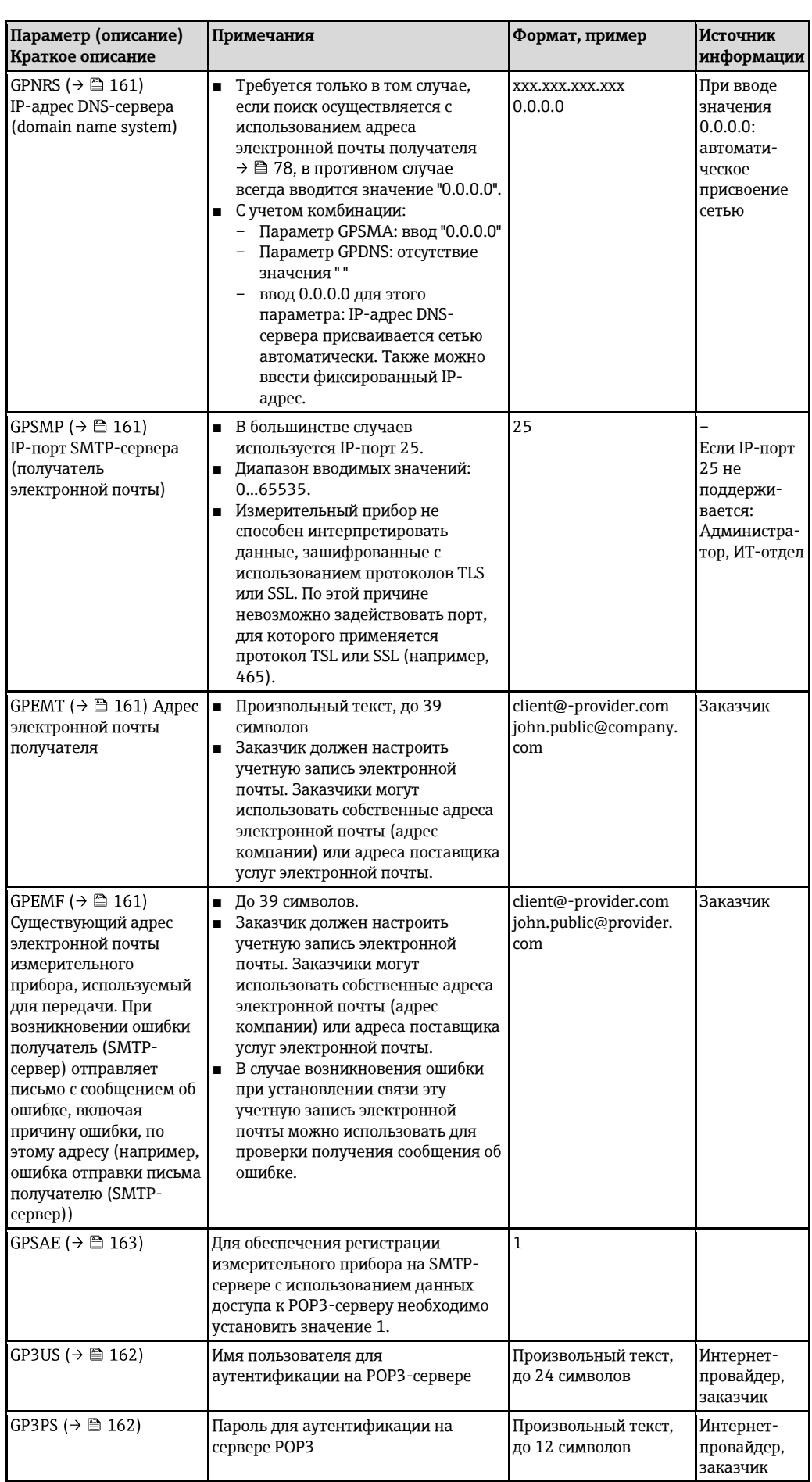

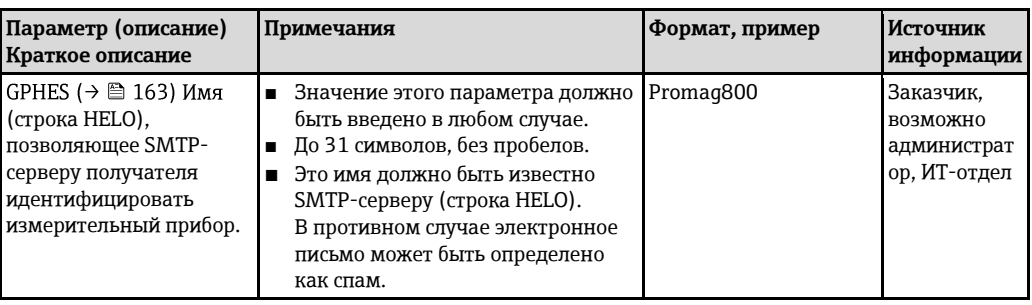

### <span id="page-75-0"></span>**ǩȊȂȆǿȊйA:**

### **Установка связи по электронной почте (отправка) с использованием имени домена** SMTP-сервера GPRS-провайдера без имени пользователя и пароля

1. В управляющей программе Config 5800 вызовите группу параметров "GPRS data" (Данные GPRS) и настройте параметры в соответствии с описанием, приведенным в следующей таблице:

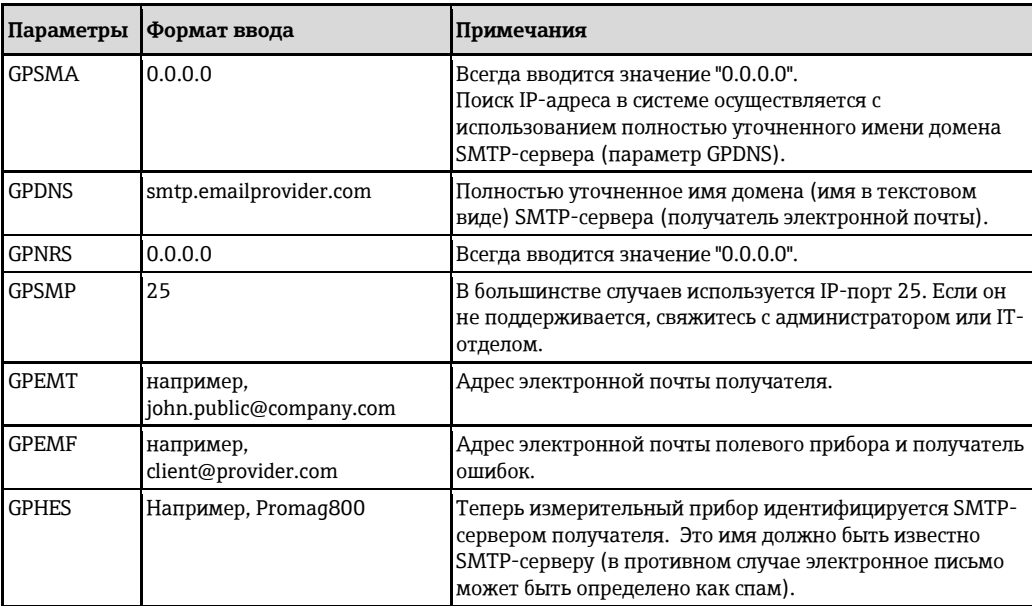

Точное описание параметров → §74.

- 2. Проверьте возможность установления связи:
	- С помощью встроенного пользовательского интерфейса  $\rightarrow \blacksquare$ 56:
		- а. Выберите группу параметров "7 Communication" (Связь).
		- b. Выберите параметр "Send events" (События отправки)  $\rightarrow \text{ } \text{ } \text{ } 149.$
		- с. Нажатием клавиши **ESC** подтвердите запрос "EXECUTE?" (Выполнить).
	- С помощью древовидной структуры → ⊜ [58:](#page-57-0)
		- а. Выберите группу параметров "Communication" (Связь).
		- b. Выберите параметр "EVTSI" →  $\cong$  149.
		- с. Выберите "EVTSI=".
			- $✓$  В поле ввода появится значение "EVTSI=".
		- d. Введите значение "1" после значения "EVTSI=" в поле ввода (EVTSI=1).
		- e. Нажмите <sup>∈</sup> для подтверждения введенного значения.
			- ✓ Подтверждение правильной записи в поле: 0:ОК.
- 3. Проверьте результаты тестирования в списке событий → 麠 [64.](#page-63-0) В случае успешного установления связи будет отправлено соответствующее сообщение электронной почты.
- Обзор других опций настройки для установки связи по электронной почте (отправка) и  $\mathbf{H}$ связанных преимуществ и недостатков приведен на стр. → В [74.](#page-73-1)

### <span id="page-76-0"></span>**ǩȊȂȆǿȊйB:**

**Установка связи по электронной почте (отправка) с использованием статического IP-ǺǾȊǿȋǺйSMTP-ȋǿȊǼǿȊǺйGPRS-ȉȊȈǼǺȃǾǿȊǺйǻǿȁйȂȆǿȇȂйȉȈȅȖȁȈǼǺȌǿȅșйȂйȉǺȊȈȅș**

1. В управляющей программе Config 5800 вызовите группу параметров "GPRS data" (Данные GPRS) и настройте параметры в соответствии с описанием, приведенным в следующей таблице:

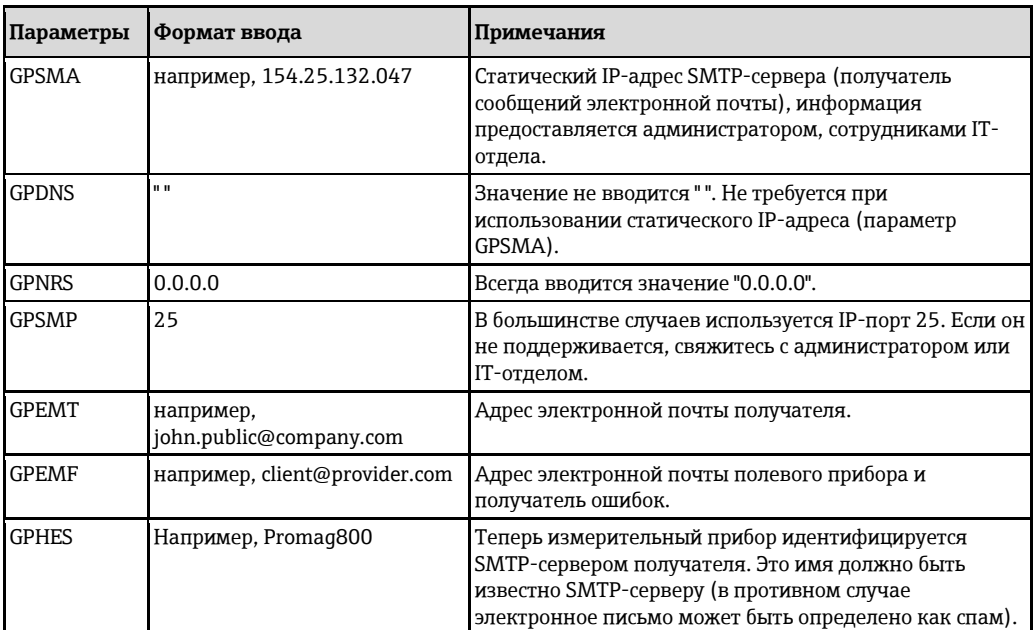

Точное описание параметров → В 74.

2. Проверьте возможность установления связи:

- С помощью встроенного пользовательского интерфейса → В [56:](#page-55-0)
	- а. Выберите группу параметров "7 Communication" (Связь).
	- b. Выберите параметр "Send events" (События отправки)  $\rightarrow \cong$  149.
	- с. Нажатием клавиши **ESC** подтвердите запрос "EXECUTE?" (Выполнить).
- С помощью древовидной структуры → § [58:](#page-57-0)
	- а. Выберите группу параметров "Communication" (Связь).
	- b. Выберите параметр "EVTSI" →  $\cong$  149.
	- с. Выберите "EVTSI=".
	- $✓$  В поле ввода появится значение "EVTSI=".
	- d. Введите значение "1" после значения "EVTSI=" в поле ввода (EVTSI=1).
	- e. Нажмите <sup>∈</sup> для подтверждения введенного значения.
		- ✔ Подтверждение правильной записи в поле: 0:ОК
- 3. Проверьте результаты тестирования в списке событий → 当 [64.](#page-63-0) В случае успешного установления связи будет отправлено соответствующее сообщение электронной почты.
- $\bf{H}$  Обзор других опций настройки для установки связи по электронной почте (отправка) и СВЯЗАННЫХ ПРЕИМУЩЕСТВ И НЕДОСТАТКОВ ПРИВЕДЕН НА СТР. → В 74.

### **ǩȊȂȆǿȊйC:**

<span id="page-77-0"></span>**Установка связи по электронной почте (отправка) с использованием имени домена** SMTP-сервера интернет-провайдера с указанием имени пользователя и пароля

1. В управляющей программе Config 5800 вызовите группу параметров "GPRS data" (Данные GPRS) и настройте параметры в соответствии с описанием, приведенным в следующей таблице:

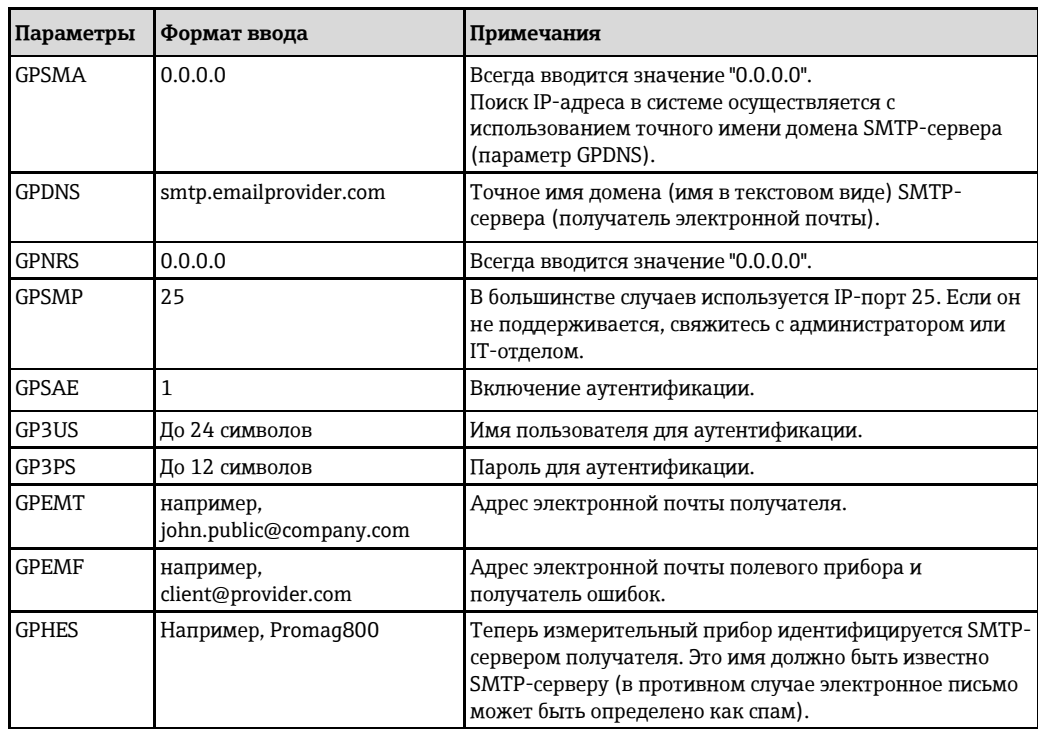

Точное описание параметров → В 74.

- 2. Проверьте возможность установления связи:
	- С помощью встроенного пользовательского интерфейса → В [56:](#page-55-0)
		- а. Выберите группу параметров "7 Communication" (Связь).
		- b. Выберите параметр "Send events" (События отправки) →  $\triangleq$  149.
		- с. Нажатием клавиши **ESC** подтвердите запрос "EXECUTE?" (Выполнить).
	- С помощью древовидной структуры → § [58:](#page-57-0)
		- а. Выберите группу параметров "Communication" (Связь).
		- b. Выберите параметр "EVTSI" →  $\triangleq$  149.
		- с. Выберите "EVTSI=".
			- $✓$  В поле ввода появится значение "EVTSI=".
		- d. Введите значение "1" после значения "EVTSI=" в поле ввода (EVTSI=1).
		- e. Нажмите <sup>∈</sup> для подтверждения введенного значения.
		- ✔ Подтверждение правильной записи в поле: 0:ОК.
- 3. Проверьте результаты тестирования в списке событий → В [64.](#page-63-0) В случае успешного установления связи будет отправлено соответствующее сообщение электронной почты.
- $\blacksquare$  **Обзор других опций настройки для установки связи по электронной почте (отправка) и** связанных преимуществ и недостатков приведен на стр. → В [74.](#page-73-1)

### **ǩȊȂȆǿȊйD:**

<span id="page-78-0"></span>**ǭȋȌǺȇȈǼȄǺйȋǼșȁȂйȉȈйȗȅǿȄȌȊȈȇȇȈȃйȉȈȑȌǿйсȈȌȉȊǺǼȄǺтйȋйȂȋȉȈȅȖȁȈǼǺȇȂǿȆйIP-ǺǾȊǿȋǺйSMTP**сервера GPRS-провайдера с указанием имени пользователя и пароля

1. В управляющей программе Config 5800 вызовите группу параметров "GPRS data" (Данные GPRS) и настройте параметры в соответствии с описанием, приведенным в следующей таблице:

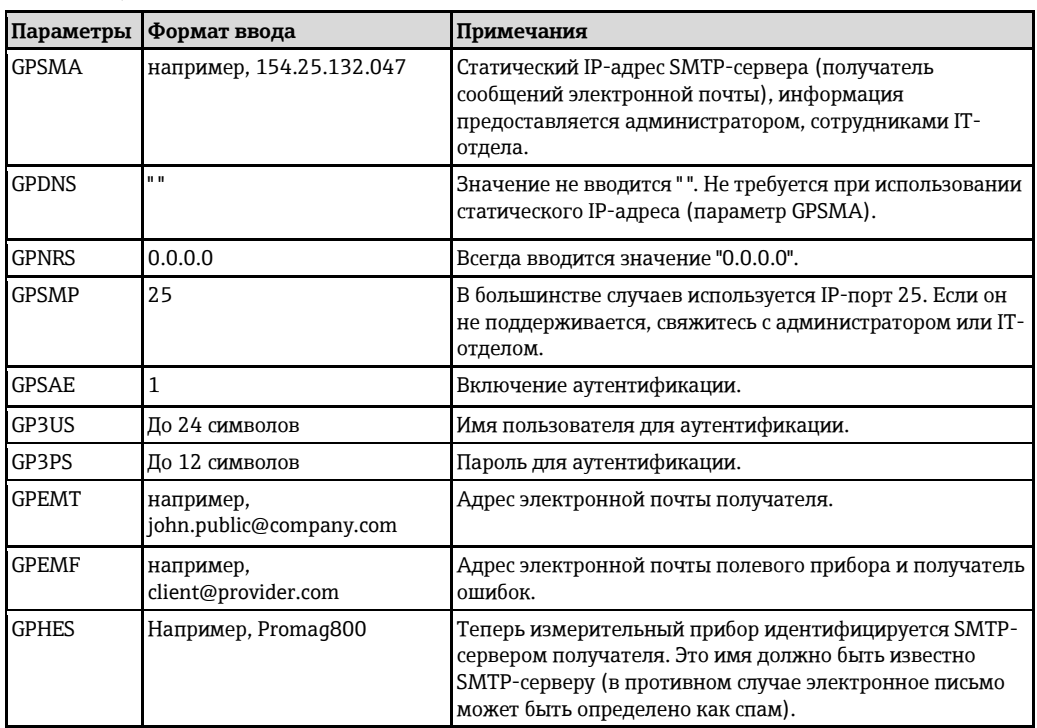

Точное описание параметров  $\rightarrow \cong$  74.

2. Проверьте возможность установления связи:

- С помощью встроенного пользовательского интерфейса → В [56:](#page-55-0)
	- а. Выберите группу параметров "7 Communication" (Связь).
	- $b.$  Выберите параметр "Send events" (События отправки) →  $\triangleq$  149.
	- с. Нажатием клавиши **ESC** подтвердите запрос "EXECUTE?".
- С помощью древовидной структуры → § [58:](#page-57-0)
	- а. Выберите группу параметров "Communication" (Связь).
	- b. Выберите параметр "EVTSI" →  $\triangleq$  149.
	- с. Выберите "EVTSI=".
	- $✓$  В поле ввода появится значение "EVTSI=".
	- d. Введите значение "1" после значения "EVTSI=" в поле ввода (EVTSI=1).
	- e. Нажмите <sup>∈</sup> для подтверждения введенного значения.
		- ǩȈǾȌǼǿȊȀǾǿȇȂǿйȉȊǺǼȂȅȖȇȈȃйȁǺȉȂȋȂйǼйȉȈȅǿ:йщ:OK
- 3. Проверьте результаты тестирования в списке событий → §[64.](#page-63-0) В случае успешного установления связи будет отправлено соответствующее сообщение электронной почты.
- $\bf{H}$  Обзор других опций настройки для установки связи по электронной почте (отправка) и связанных преимуществ и недостатков приведен на стр. →  $\triangleq$  74.

### 9.5.5 Настройка связи по электронной почте (получение)

Настройка системы для получения сообщений электронной почты может осуществляться различными способами:

- Установка связи с использованием статического IP-адреса РОРЗ-сервера
- Установка связи с использованием динамического IP-адреса РОРЗ-сервера

### **ǭȋȌǺȇȈǼȄǺйȋǼșȁȂйȋйȂȋȉȈȅȖȁȈǼǺȇȂǿȆйȋȌǺȌȂȑǿȋȄȈǽȈйIP-ǺǾȊǿȋǺйPOP3-ȋǿȊǼǿȊǺ**

Непосредственная связь сервером быстро устанавливается путем указания статического IPадреса РОРЗ-сервера.

1. В управляющей программе Config 5800 вызовите группу параметров "GPRS data" (Данные GPRS) и настройте параметры в соответствии с описанием, приведенным в следующей таблице:

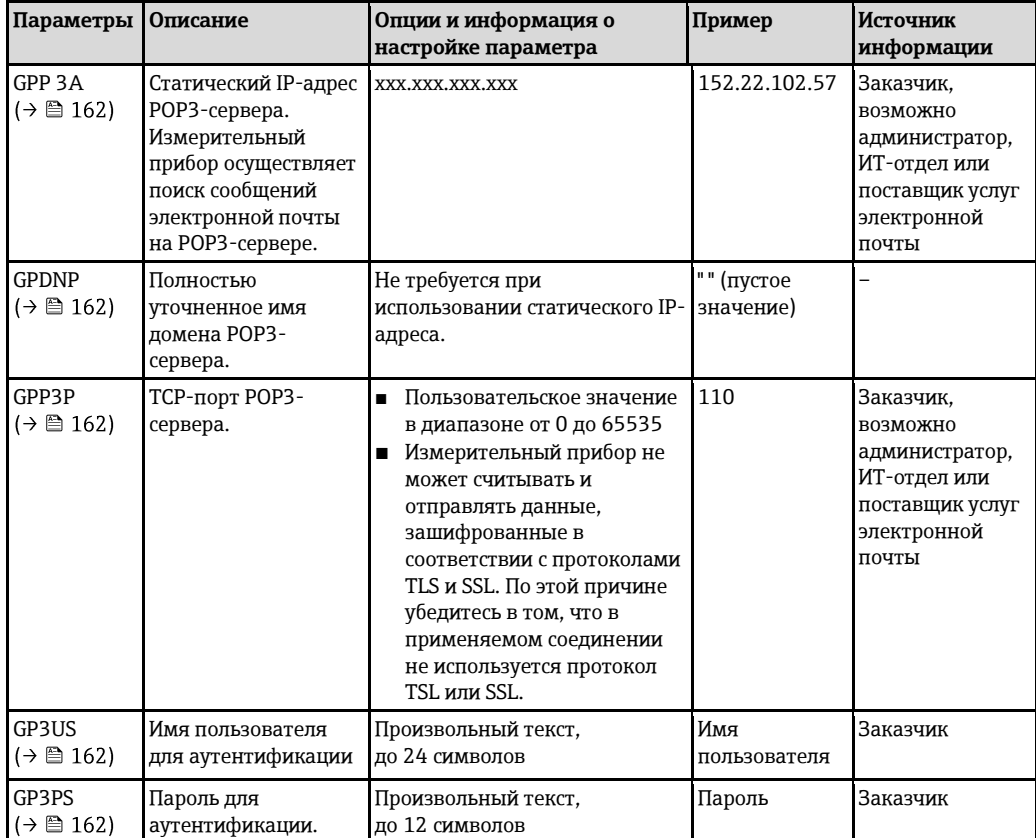

2. Отправьте электронное письмо для измерительного прибора  $\rightarrow \cong 82$ .

3. Проверьте папку входящих сообщений измерительного прибора

- С помошью встроенного пользовательского интерфейса → 当 [56:](#page-55-0)
	- a. Выберите группу параметров "7 Communication" (Связь).
	- **b.** Выберите параметр "Ск mail" (Проверка почты) →  $\cong$  149
	- с. Нажатием клавиши **ESC** подтвердите запрос "EXECUTE?" (Выполнить).
- С помошью древовидной структуры → 当 [58:](#page-57-0)
- a. Выберите группу параметров "Communication" (Связь).
	- **b.** Выберите параметр "EMLRI" → 149
- c. ǜȕǻǿȊȂȌǿйл**EMLRI=**"
	- ǜйȉȈȅǿйǼǼȈǾǺйȉȈșǼȂȌȋșйȁȇǺȑǿȇȂǿйл**EMLRI=**"
- d. Введите значение "1" после значения "EMLRI=" в поле ввода (EMLRI=1)
- e. Нажмите <sup>⊑</sup> для подтверждения введенного значения.
	- ✔ Подтверждение правильной записи в поле: 0:ОК.
- 4. Убедитесь в успешном установлении связи по электронной почте. Связь по электронной почте установлена успешно, если:
	- факты получения сообщения с запросом и передачи ответного сообщения зарегистрированы в списке событий.
	- факт наличия связи отражается на локальном дисплее.
	- измерительным прибором отправлено ответное сообщение в адрес сервера.

### Установка связи с использованием динамического IP-адреса POP3-сервера

Измерительный прибор автоматически осуществляет поиск динамического IP-адреса POP3сервера, описанного в полностью уточненном имени домена.

Связь устанавливается только после определения динамического IP-адреса. По сравнению с ситуацией, в которой используется статический IP-адрес, при применении динамического IPадреса для установки связи требуется большее время. Также расходуется дополнительная энергия батареи.

1. В управляющей программе Config 5800 вызовите группу параметров "GPRS data" (Данные GPRS) и настройте параметры в соответствии с описанием, приведенным в следующей таблице:

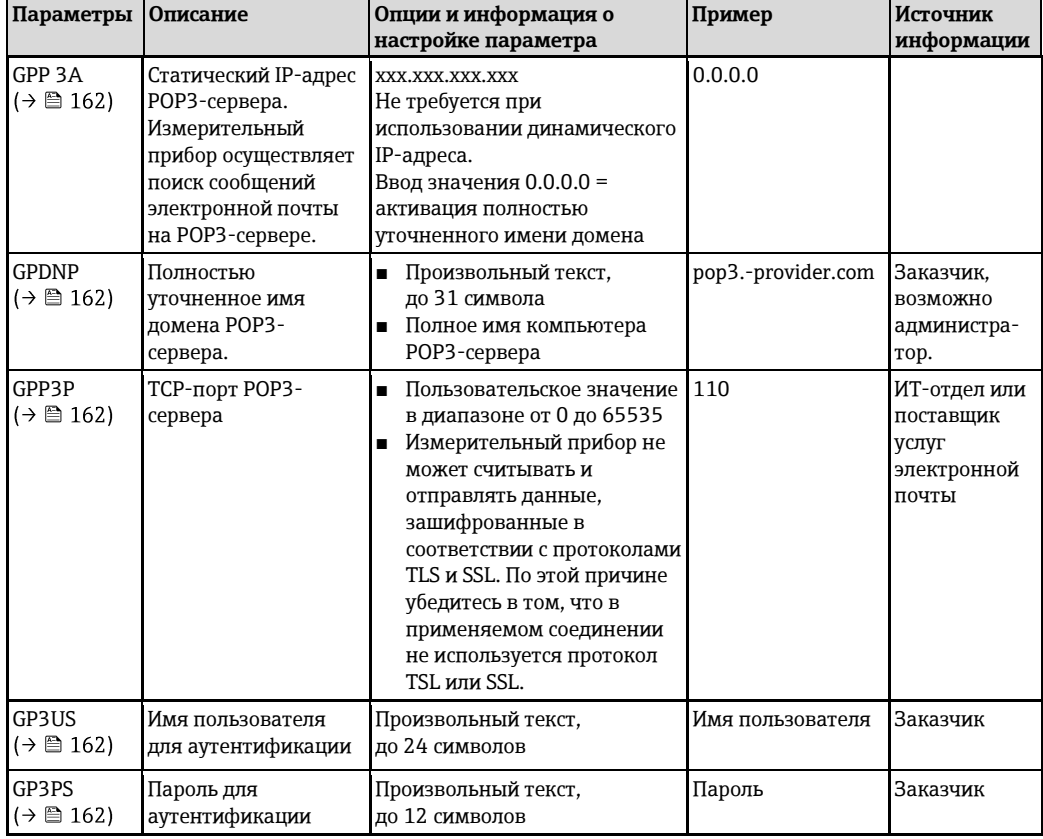

2. Отправьте электронное письмо для измерительного прибора  $\rightarrow \text{ } \equiv 82.$ 

3. Проверьте папку входящих сообщений измерительного прибора.

- С помощью встроенного пользовательского интерфейса  $\rightarrow \text{ } \textcircled{\scriptsize{z}}$  56:

- а. Выберите группу параметров "7 Communication" (Связь).
- b. Выберите параметр "Ск mail" (Проверка почты)  $\rightarrow \mathbb{B}$  149
- с. Нажатием клавиши ESC подтвердите запрос "EXECUTE?" (Выполнить).
- С помощью древовидной структуры → 58:
	- а. Выберите группу параметров "Communication" (Связь).
- b. Выберите параметр "EMLRI"  $\rightarrow \cong 149$
- с. Выберите "EMLRI="
	- V В поле ввода появится значение "EMLRI="
- d. Введите значение "1" после значения "EMLRI=" в поле ввода (EMLRI=1)
- е. Нажмите для подтверждения введенного значения.
	- √ Подтверждение правильной записи в поле: 0:ОК
- 4. Убедитесь в успешном установлении связи по электронной почте. Связь по электронной почте установлена успешно, если:
	- факты получения сообщения с запросом и передачи ответного сообщения зарегистрированы в списке событий.
	- факт наличия связи отражается на локальном дисплее.
	- измерительным прибором отправлено ответное сообщение в адрес сервера.

### <span id="page-81-0"></span>Структура электронного письма с запросом, отправленного в адрес измерительного прибора

С помощью электронного письма можно запросить или изменить параметры измерительного прибора.

При использовании защищенных параметров со статусом Уровень 2 и выше в первую очередь необходимо определить параметр ACODE и пароль.

### Электронные письма с напрямую введенными запросами

| Пример электронного письма с запросом, отправленного в адрес измерительного прибора |                                   |                                                               |
|-------------------------------------------------------------------------------------|-----------------------------------|---------------------------------------------------------------|
| Категория                                                                           | Содержание<br>электронного письма | Описание                                                      |
| Sender<br>(from:)                                                                   | client@provider.com               | Адрес электронной почты отправителя.                          |
| Receiver<br>(to.)                                                                   | Promag800@provider.com            | Адрес электронной почты измерительного прибора.               |
| Subject<br>(Subject:)                                                               | Promag800                         | Наименование измерительного прибора.                          |
| Текст/<br>содержимое                                                                | acode=123456,<br>$f$ rmuy=0       | Активация параметров Уровня 2:<br>изменение единицы измерения |

Сообщение электронной почты с запросами во вложенном файле

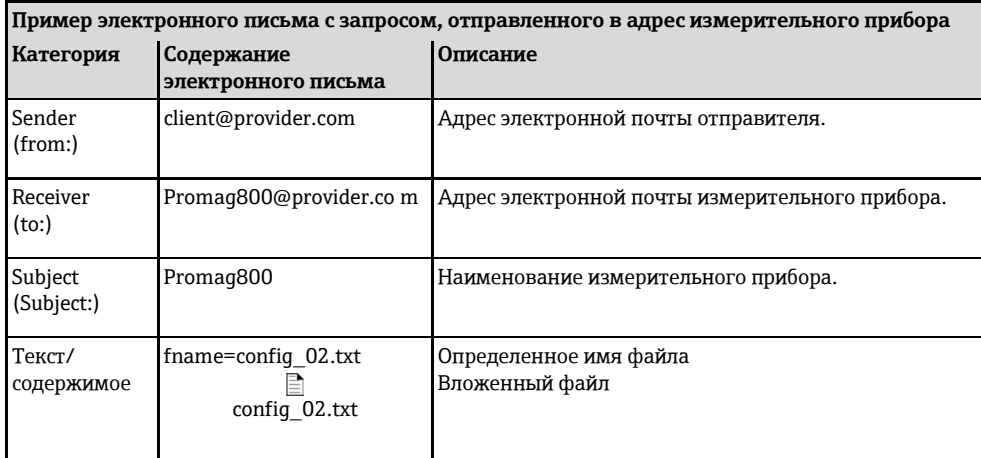

#### 9.5.6 Настройка синхронизации системного времени

Все файлы, отправляемые измерительным прибором, содержат метку даты и времени. Измерительный прибор поддерживает синхронизацию даты и времени посредством NTPсервера. Синхронизация даты и времени рекомендуется потому, что позволяет гарантировать уникальность меток всех файлов вне зависимости от настроек управления энергопотреблением в измерительном приборе.

Синхронизация может быть настроена различными способами:

- Синхронизация с использованием статического IP-адреса NTP-сервера
- Синхронизация с использованием имени домена (DNS) NTP-сервера

### Синхронизация с использованием статического IP-адреса NTP-сервера

В управляющей программе Confiq 5800 вызовите группу параметров "GPRS data" (Данные  $1<sub>1</sub>$ GPRS) и настройте параметры в соответствии с описанием, приведенным в следующей таблице:

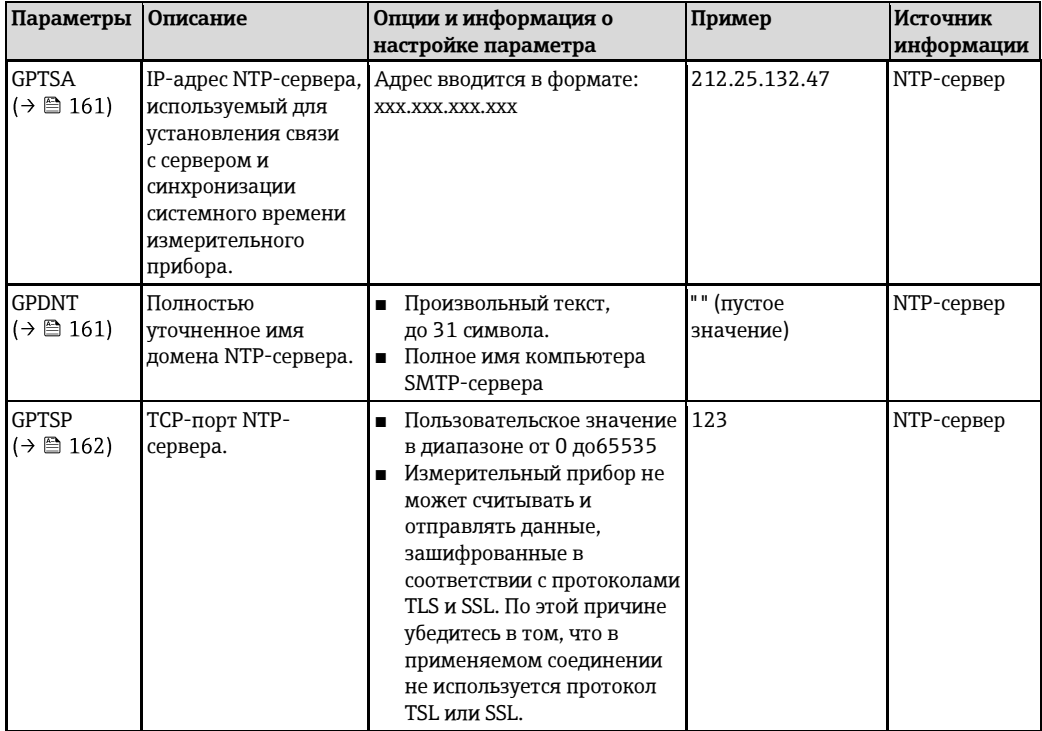

2. Проверьте возможность установления связи:

- С помощью встроенного пользовательского интерфейса  $\rightarrow \blacksquare$  56:
	- а. Выберите группу параметров "7 Communication" (Связь).
	- b. Выберите параметр "Clock s"  $\rightarrow \Box$  149
	- с. Нажатием клавиши ESC подтвердите запрос "EXECUTE?" (Выполнить). √ Правильное системное время отображается в управляющей программе
		- Config 5800.
- С помощью древовидной структуры → 58:
	- а. Выберите группу параметров "Communication" (Связь).
	- b. Выберите параметр "CSYNI"  $\rightarrow \cong 149$
	- с. Выберите "CSYNI="
		- **∕** В поле ввода появится значение "CSYNI="
	- d. Введите значение "1" после значения "CSYNI=" в поле ввода (CSYNI=1)
	- е. Нажмите  $\text{E}$  для подтверждения введенного значения.
		- √ Подтверждение правильной записи в поле: 0:ОК

√ Правильное системное время отображается в управляющей программе Config 5800.

### Синхронизация с использованием имени домена NTP-сервера

1. В управляющей программе Config 5800 вызовите группу параметров "GPRS data" (Данные GPRS) и настройте параметры в соответствии с описанием, приведенным в следующей таблице:

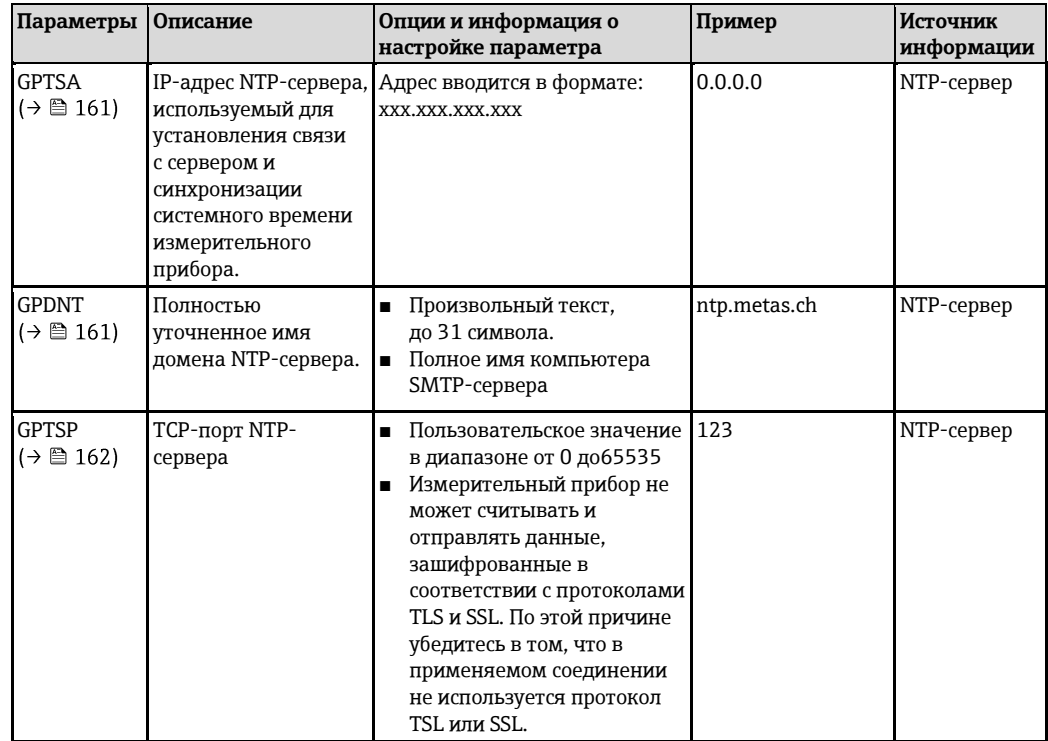

2. Проверьте возможность установления связи:

- С помощью встроенного пользовательского интерфейса → △ 56:
	- а. Выберите группу параметров "7 Communication" (Связь).
	- b. Выберите параметр "Clock s" →  $\triangleq$  149
	- с. Нажатием клавиши ESC подтвердите запрос "EXECUTE?" (Выполнить). √ Правильное системное время отображается в управляющей программе Config 5800.
- С помощью древовидной структуры → 58:
	- а. Выберите группу параметров "Communication" (Связь).
	- b. Выберите параметр "СSYNI"  $\rightarrow \triangleq 149$
	- с. Выберите "CSYNI="
	- С В поле ввода появится значение "CSYNI="
	- d. Введите значение "1" после значения "CSYNI=" в поле ввода (CSYNI=1)
	- е. Нажмите для подтверждения введенного значения.
		- √ Подтверждение правильной записи в поле: 0:ОК.
		- √ Правильное системное время отображается в управляющей программе Config 5800.

### 9.6 Файл регистрации данных с данными процесса

Файл с данными процесса содержит значения параметров и состояния измерительного прибора. Он сохраняется на носителе данных (SD-карта) и может быть вызван одним из следующих способов:

- С помощью пользовательского интерфейса управляющей программы Config 5800  $\rightarrow \triangleq$  64.
- С помощью запроса по электронной почте  $\rightarrow \overset{\text{\tiny{(1)}}}{\rightarrow}$  [82.](#page-81-0)
- Если функция регистрации данных активирована (параметр Acquisition, DLOGE → ■ 152), данные процесса регистрируются и записываются в файл каждый день. При этом можно определить время и интервал регистрации для сохранения данных процесса → **■** [171.](#page-170-0)

Для определения данных процесса (параметров), которые необходимо сохранять, используется группа параметров "9 Data logger" (Регистратор данных) →  $\cong$  151.

Полученный файл доступен в формате CSV и может быть импортирован, например, в MS Excel.

Файл регистрации данных не содержит заголовков. Для сокращения объема данных в процессе осуществления связи посредством GSM/GPRS передаются только фактические значения. Однако переданные значения всегда находятся в одной и той же позиции в таблице. Для оценки файла можно использовать приведенные ниже выдержки из таблиц (строки 1 и 2, столбцы A...AS), в которых описаны отдельные значения.

H Если данные процесса загружаются и оцениваются часто, целесообразно добавить заголовки в файл вручную. Таким образом, этот файл всегда можно будет использовать в качестве шаблона импорта, т.к. структура (задействованные столбцы) всегда является идентичной.

### **9.6.1 Структура файла отправленных данных с регистратора данных**

Структура файла регистратора данных проиллюстрирована в приведенных ниже выдержках из таблиц. Файл регистратора данных не содержит заголовков (строки 1 и 2). Они ИСПОЛЬЗУЮТСЯ ЗДЄСЬ ТОЛЬКО ДЛЯ ПРИСВОЕНИЯ ОТДЕЛЬНЫХ ЗНАЧЕНИЙ. ПРИМЕРЫ ЗНАЧЕНИЙ процесса и состояния измерительного прибора приводятся в строке 3 и последующих строках. Дополнительные пояснения и перекрестные ссылки на связанные параметры представлены под значениями.

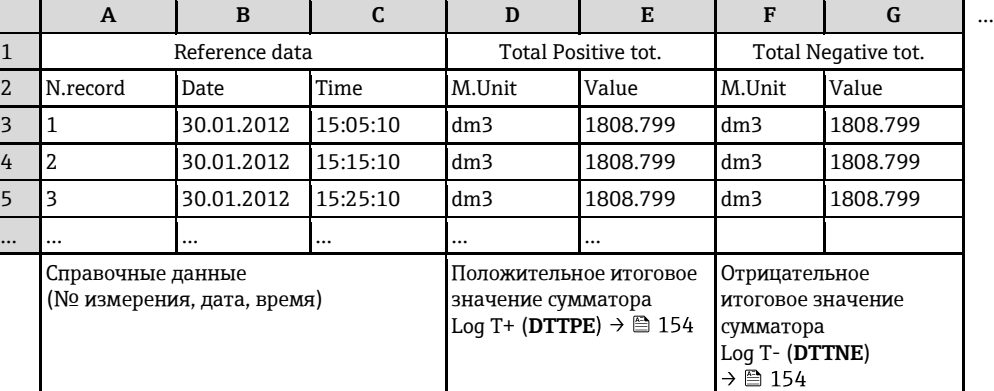

#### **ǮǺȃȅйȊǿǽȂȋȌȊǺȐȂȂйǾǺȇȇȕȏйǼйȎȈȊȆǺȌǿйMS ExcelхйȋȌȈȅǻǿȐйA-G**

### **ǮǺȃȅйȊǿǽȂȋȌȊǺȐȂȂйǾǺȇȇȕȏйǼйȎȈȊȆǺȌǿйMS ExcelхйȋȌȈȅǻǿȐйH-Q**

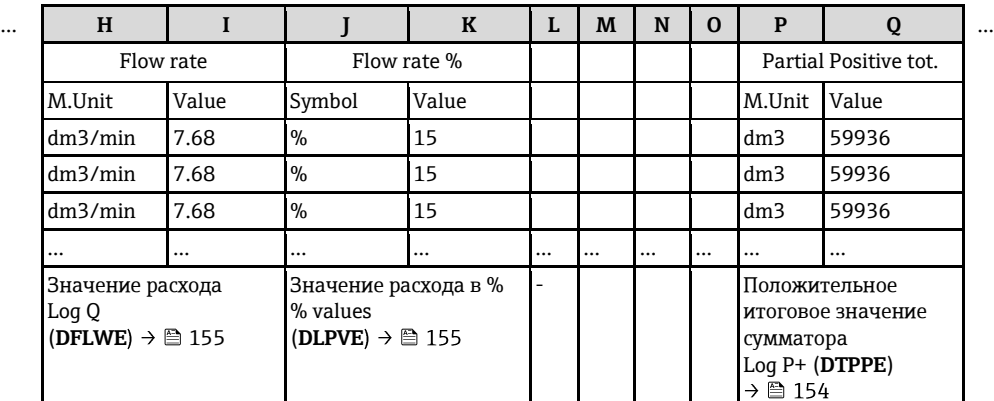

### **ǮǺȃȅйȊǿǽȂȋȌȊǺȐȂȂйǾǺȇȇȕȏйǼйȎȈȊȆǺȌǿйMS ExcelхйȋȌȈȅǻǿȐйR-AA**

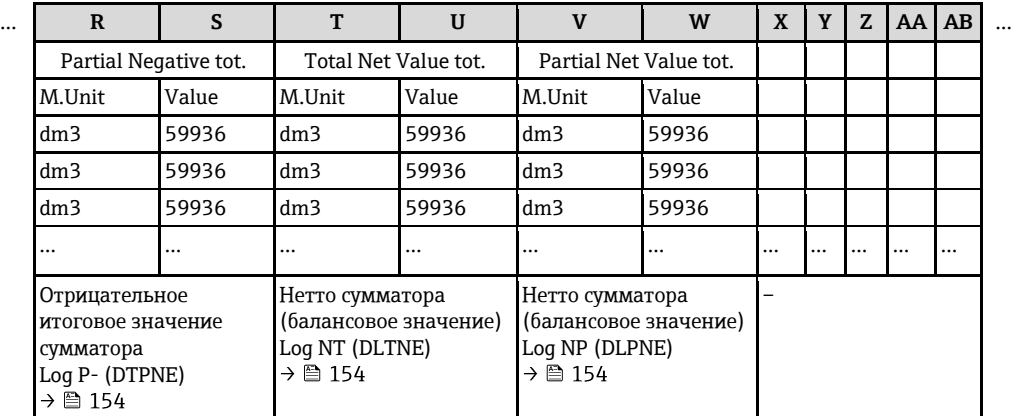

### **ǮǺȃȅйȊǿǽȂȋȌȊǺȐȂȂйǾǺȇȇȕȏйǼйȎȈȊȆǺȌǿйMS ExcelхйȋȌȈȅǻǿȐйAC-AM**

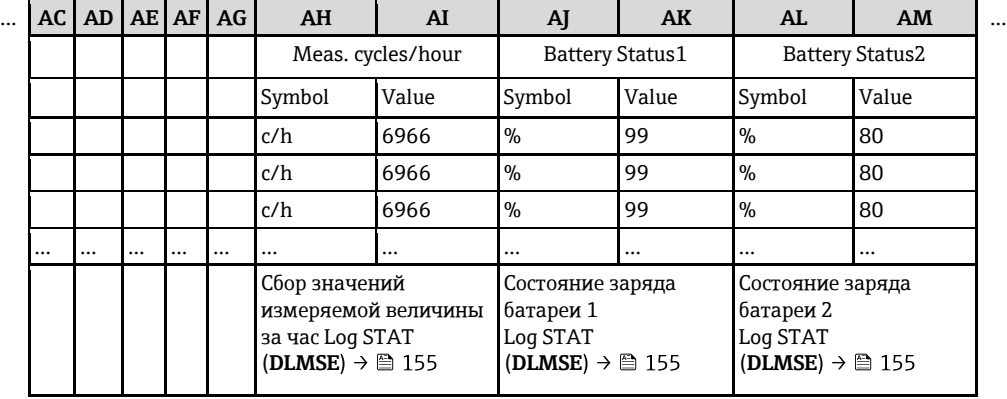

## **ǮǺȃȅйȊǿǽȂȋȌȊǺȐȂȂйǾǺȇȇȕȏйǼйȎȈȊȆǺȌǿйMS ExcelхйȋȌȈȅǻǿȐйAN-AS**

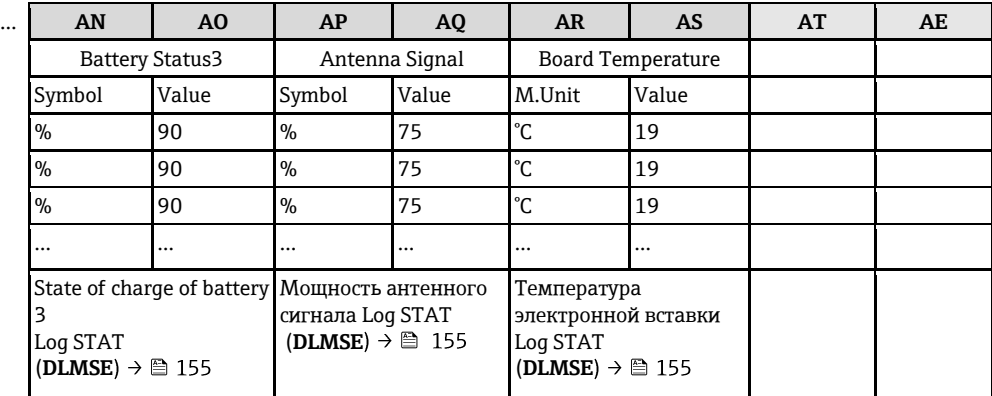

### **9.7 ǭȋȌǺȇȈǼȄǺйșȁȕȄǺйȍȉȊǺǼȅǿȇȂș**

1. Нажмите и удерживайте клавишу [В] на панели локального управления в течение 2 секунд, а затем отпустите.

✔ Прибор будет выведен из режима ожидания и появится экран индикации значения измеряемой величины или статуса.

2. Нажмите клавишу <u>■</u> один раз. ✔ Будет вызвано главное меню.

# **ВИЗИМЕНИЕ**

В ходе первоначального ввода в эксплуатацию или если параметр "**Ouick Start**" (→ **△** [150\)](#page-149-0) имеет значение ON (значение по умолчанию), меню быстрого запуска (Quick Start) отображается при нажатии клавиши [1]. При нахождении в меню быстрого запуска ( $\rightarrow \cong 129$ ) для перехода в главное меню нажмите  $\Box \rightarrow \blacksquare$  для выбора главного меню, а затем нажмите  $E$  для подтверждения.

- 3. Нажмите <u>Н</u> для выбора группы параметров 8 DISPLAY (Дисплей).
- 4. Нажмите клавишу <sup>Е</sup> для подтверждения выбора.  $✓$  Будет вызвана группа параметров 8 - DISPLAY (Дисплей).
- 5. Нажмите 1 для выбора параметра "Language" (Язык).
- 6. Нажмите клавишу [ ] для подтверждения выбора. ✔ На дисплее появится параметр.
- 7. Нажмите + для выбора требуемого языка.
- 8. Нажмите клавишу Е для подтверждения выбора.
	- ✔ Язык изменится на выбранный.
- **ВИЗИ** Примечание.

Установка языка управления с использованием управляющей программы Config 5800:

- Интегрированный интерфейс пользователя: процесс идентичен процедуре с использованием локального управления, начиная с шага 2 и далее. Выбранная опция подтверждается нажатием клавиши Enter.
- Меню параметров: Язык управления настраивается с помощью параметра LLANG → <sup>△</sup> 150.

## **9.8 ǭȉȊǺǼȅǿȇȂǿйȄȈȇȎȂǽȍȊǺȐȂǿȃ**

Конфигурация измерительного прибора сохраняется на SD-карте. Для получения информации о сохранении или загрузке конфигурации см. раздел → В 63.

## **9.9** Моделирование

### **9.9.1** Моделирование потока

Функция моделирования применяется для генерации внутреннего сигнала расхода, который можно использовать для проверки поведения выходов, предельных значений и т.д. измерительного прибора. После активации моделирования на локальном дисплее появляется символ "S".

### Запуск моделирования

- Локальное управление: Параметр "Simulation" (Моделирование) группы "10 Diagnostic" (Диагностика) должен иметь значение ОN (Вкл.) → В 157
- Управляющая программа Config 5800:
	- Интегрированный интерфейс пользователя: Параметр "Simulation" (Моделирование) группы<sup>"</sup>10 - Diagnostic" (Диагностика) должен иметь значение ОN (Вкл.) → <sup>2</sup> 157
	- Меню параметров: Параметр "MSIEN" группы "Diagnostic" (Диагностика) должен иметь значение 1 →  $\triangleq$  157

#### Определение значения для моделирования

- Локальное управление:
- 1. Переключитесь в область просмотра  $\rightarrow \blacksquare$  49.
- 2. Нажмите клавишу Enter  $\rightarrow \Box$  48.
	- $\checkmark$  На дисплее появится запрос "Fl.rate = % +000.00".
- 3. Укажите значение для моделирования и нажмите клавишу Enter для подтверждения → ■ 48.
- Управляющая программа Confiq 5800, интегрированный интерфейс пользователя:
- 1. Переключитесь в область просмотра  $\rightarrow \blacksquare$  49.
- 2. Нажмите клавишу Enter.
	- $\checkmark$  На дисплее появится запрос "Fl.rate = % +000.00".
- 3. Укажите значение для моделирования и нажмите клавишу Enter для подтверждения.

#### Завершение моделирования

- Локальное управление:
- 1. Переключитесь в область просмотра  $\rightarrow \equiv 49$ .
- 2. Нажмите клавишу Enter  $\rightarrow \Box$  48.
	- $\checkmark$  На дисплее появится запрос "Fl.rate = % +000.00".
- 3. Нажмите клавишу Enter > 3 с →  $\triangleq$  48.
- Управляющая программа Config 5800, интегрированный интерфейс пользователя:
- 1. Переключитесь в область просмотра  $\rightarrow \blacksquare$  49.
- 2. Нажмите клавишу Enter.
	- $\checkmark$  На дисплее появится запрос "Fl.rate = % +000.00".
- 3. Нажмите клавишу ESC.
- Управляющая программа Config 5800, меню параметров:
- 1. Параметр "MSIEN" группы "Diagnostic" (Диагностика) должен иметь значение  $0 \rightarrow \text{m} 157$

## **9.10 Защита параметров настройки от** несанкционированного доступа

### 9.10.1 Защита от записи посредством переключателя блокировки

Функции локального управления измерительным прибором могут быть заблокированы с помощью DIP-переключателей, расположенных на плате электронного модуля. Доступ к отдельным параметров более не будет поддерживаться. При этом по-прежнему можно изменять варианты индикации в области отображения дисплея и считывать значения измеряемой величины.

- 1. Откройте крышку корпуса.
	- Отверните четыре винта с помощью крестовой отвертки.
	- Приподнимите крышку корпуса и переместите ее влево. Крышка соединяется с корпусом посредством двух нежестких креплений.
- 2. **Переведите оба** DIP-переключателя в положение ON → **⊜** [59.](#page-88-0)

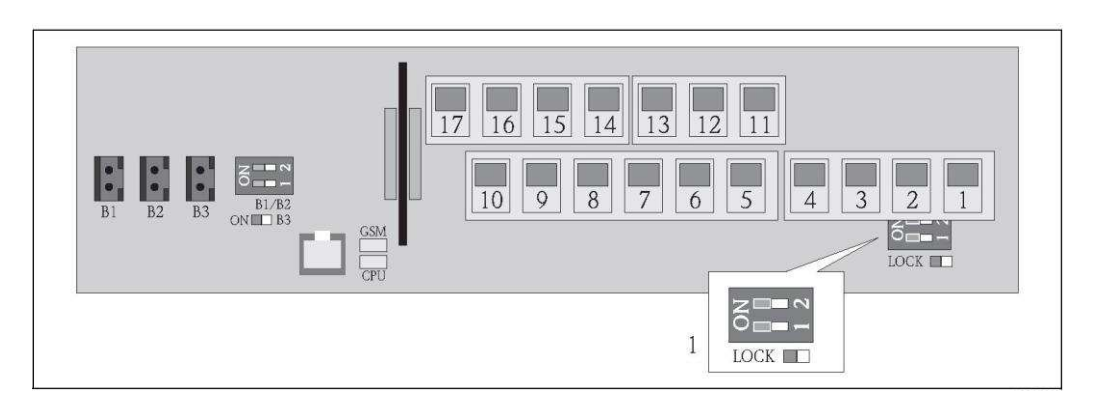

Рис. 59. <sup>Д</sup> DIP-переключатели на плате электронного модуля

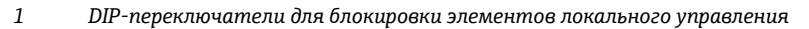

- 3. Закрепите крышку корпуса.
	- Установите крышку корпуса на корпусе.
	- Затяните четыре винта с помощью крестовой отвертки.

# <span id="page-88-0"></span>**ВИЗИ** Примечание.

В качестве дополнительного механического средства защиты, предотвращающего несанкционированный доступ к плате электронной вставки, можно использовать свинцовую пломбу между крышкой корпуса и корпусом. Для установки пломбы используются отверстия, существующие в крышке корпуса и на корпусе.

#### В режиме коммерческого учета:  $\mathbf{H}$

Дополнительная информация о блокировании измерительного прибора и состоянии поставки приведена в разделе "Измерение в режиме коммерческого учета (дополнительно)" → § [93.](#page-92-0)

### **9.10.2 • Зашита с использованием ролей пользователей и разрешения на доступ**

Уровни доступа к параметрам измерительного прибора различаются →  $\cong$  [51.](#page-50-0)

## 10 Управление

### 10.1 Изменение языка управления

1. Нажмите и удерживайте клавишу **E** на панели локального управления в течение 2 секунд, а затем отпустите.

✔ Прибор будет выведен из режима ожидания и появится экран индикации значения измеряемой величины или статуса.

2. Нажмите кнопку <sup>■</sup> один раз.

✔ Будет вызвано главное меню.

# **ЭМИ** Примечание.

В ходе первоначального ввода в эксплуатацию или если параметр "**Quick Start**" ( → **△** 150) имеет значение ОN (значение по умолчанию), меню быстрого запуска (**Ouick Start**) отображается при нажатии клавиши [в]. При нахождении в меню быстрого запуска ( $\rightarrow \cong 129$ ) для перехода в главное меню нажмите  $\boxplus$  для выбора главного меню, а затем нажмите  $\textcolor{red}{\textbf{E}}$  для подтверждения.

- 3. Нажмите П для выбора группы параметров 8 DISPLAY (Дисплей).
- 4. Нажмите E для подтверждения выбора.
	- $∨$  Будет вызвана группа параметров 8 DISPLAY (Дисплей).
- 5. Нажмите П для выбора параметра "Language" (Язык).
- 6. Нажмите [ для подтверждения выбора.
	- ✔ На дисплее появится параметр.
- 7. Нажмите П для выбора требуемого языка.
- 8. Нажмите Е для подтверждения выбора. ✔ Язык изменится на выбранный.

**ЭМИ** Примечание.

Для изменения языка управления через управляющую программу используется аналогичная процедура, начиная с шага 2. Выбранная опция подтверждается нажатием клавиши Enter.

## **10.2 Включение дисплея**

В измерительном приборе используются семь различных экранов для отображения значений измеряемых величин и статуса (→ 全 [48](#page-47-1)). Возможно переключение между этими экранами.

1. Нажмите и удерживайте клавишу **E** на панели локального управления в течение 2 секунд, а затем отпустите.

✔ Прибор будет выведен из режима ожидания и появится экран индикации значения измеряемой величины или статуса.

2. Нажмите ∃для переключения к требуемому экрану индикации значения измеряемой величины или статуса .........

✔ Появится экран со значением измеряемой величины или состояния.

# **ЭМИ** Примечание.

Для изменения дисплея с помощью управляющей программы используется аналогичная процедура, начиная с шага 2.

### 10.3 Считывание значений измеряемых величин

1. Нажмите и удерживайте клавишу F на панели локального управления в течение 2 секунд, а затем отпустите.

✔ Прибор будет выведен из режима ожидания и появится экран индикации значения измеряемой величины или статуса.

### 10.5 Выполнение сброса сумматора

Сброс отдельных итоговых значений сумматора может осуществляться с помощью функций локального управления или через вход измерительного прибора:

- Локальное управление, параметр  $\rightarrow \cong$  [150.](#page-149-2)
- Вход измерительного прибора, конфигурирование посредством параметра  $\rightarrow \cong 137$ .

#### Потребление энергии батарей 10.5

уровень потребляемой мощности зависит от метода использования и настроек измерительного прибора. В приведенной ниже таблице представлены наиболее типичные варианты использования прибора и отражено их влияние на срок службы отдельных батарей.

Уровень потребления энергии указан в виде гистограммы: 1 (низкий)... 4 (высокий).

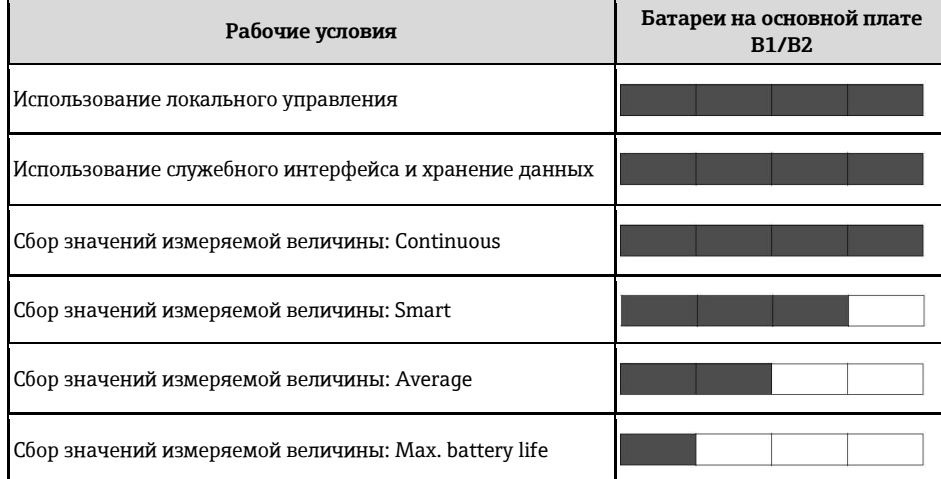

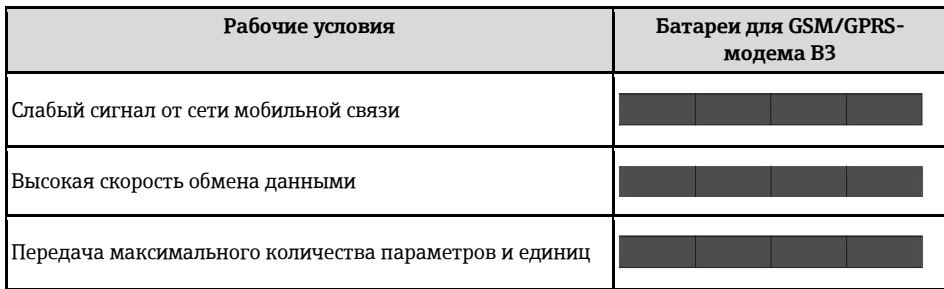

П Для расчета срока службы батареи в конкретных рабочих условиях обратитесь в торговое представительство Endress+Hauser.

### 10.5.1 Срок службы батарей

Максимальный срок службы батареи составляет 15 лет.

Срок службы батареи и, следовательно, доступность измерительного прибора в случае питания от батарей, зависят от совокупности факторов, к которой, в том числе, относятся:

- Количество батарей
- Условия окружающей среды  $\blacksquare$
- Периодичность передачи данных по модему GSM/GPRS  $\blacksquare$
- Размер передаваемых файлов  $\blacksquare$
- Действия в интерфейсе (использование локального управления, модема GSM/GPRS и т.д.)  $\blacksquare$
- Выбранный метод сбора значений измеряемой величины (параметр  $\rightarrow \triangleq 135$ ):
	- "MAX. LIVE" (макс. срок службы батареи): значение измеряемой величины обновляется каждые 15 секунд.
	- "SMART" (динамический контроль получения данных измерения): получение значений измеряемых величин зависит от профиля потока. Измерительный прибор регистрирует значение измеряемой величины каждые 5 секунд. Частота цикла получения данных измерения увеличивается, если измерительный прибор обнаруживает изменение в профиле потока. По умолчанию измерительный прибор поставляется с установленным режимом измерения "SMART".
	- "AVERAGE": получение значения измеряемой величины каждые 3 секунды.
	- "CONTINUOUS": постоянное получение значения измеряемой величины.

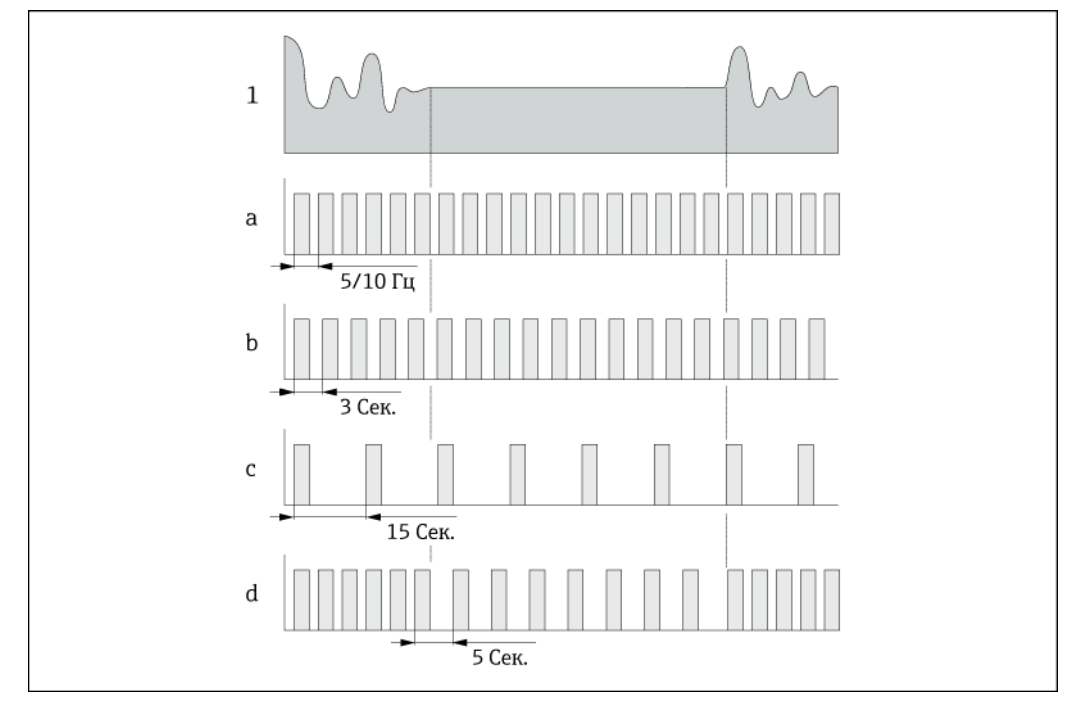

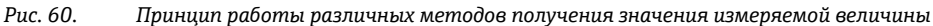

- $\it 1$ Профиль потока
- CONT.PWR  $\overline{a}$
- **AVERAGE**  $\boldsymbol{h}$
- MAX. LIFE  $\cal C$
- $\boldsymbol{d}$ SMART

H

Для расчета срока службы батареи в конкретных рабочих условиях обратитесь в торговое представительство Endress+Hauser.

### <span id="page-92-0"></span>11 Измерение в режиме коммерческого учета (дополнительно)

Прибор Promaq W 800 прошел дополнительные испытания согласно правилам OIML R49 и получил сертификат ЕС на соответствие требованиям Директивы по измерительным приборам 2004/22/ЕС (MID) для использования в области, подлежащей коммерческому метрологическому контролю ("коммерческого учета") для холодной воды (приложение MI-001).

При этом используется коммерчески поверенный сумматор на местном дисплее.

Измерительные приборы, подлежащие коммерческому метрологическому контролю. суммируют в оба направления, т. е. все выходы учитывают составляющие потока как в положительном (прямом), так и отрицательном (обратном) направлении.

По общему правилу измерительный прибор, подлежащий коммерческому метрологическому контролю, зашишен от вскрытия пломбами на трансмиттере или сенсоре. Эти пломбы, как правило, могут быть сняты только представителем уполномоченного органа по коммерческому метрологическому контролю.

После запуска или опечатывания прибора управление с помощью локального дисплея. управляющей программы Config 5800 или GSM/GPRS возможно лишь в ограниченной СТАПАТИ

H Подробную информацию об оформлении заказа и национальных сертификатах (счетчики холодной воды основаны на OIML R49) можно получить в региональном торговом представительстве Endress+Hauser.

#### 11.1 Терминология

Холодная вода

Температура жидкости в диапазоне +0,1...+50 °С

### Диапазоны расхода

Избыточный расход Q4:

Максимальный расход, при котором измерительный прибор может функционировать в течение короткого промежутка времени с максимальной допустимой ошибкой, но сохраняя метрологические характеристики.

Постоянное значение расхода Q3:

Максимальный расход, при котором прибор будет работать в рамках номинальных рабочих условий, оставаясь в пределах допустимых ошибок.

Переходное значение расхода Q2:

Расход в диапазоне между постоянным значением расхода Q3 и минимальным расходом Q1, разделяющий диапазон значений расхода на две зоны (верхнюю зону расхода и нижнюю зону расхода), каждая из которых характеризуется собственными максимально допустимыми ошибками.

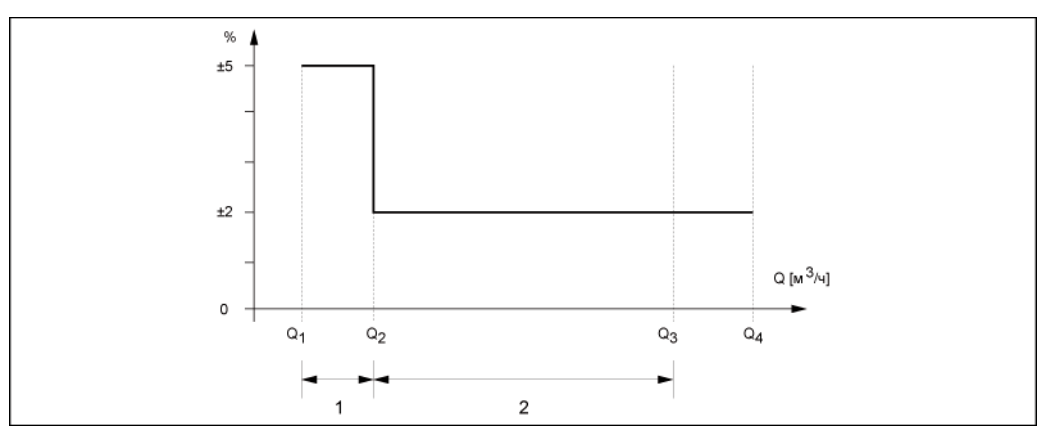

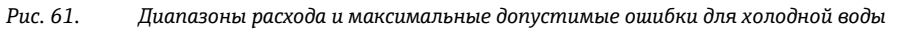

 $\mathbf{1}$ Нижняя зона расхода (предельная ошибка: ±5 %)

 $\overline{2}$ Верхняя зона расхода (предельная ошибка: ±2 %) Минимальный расход О1:

Наименьшее значение расхода, при котором измерительный прибор должен функционировать в рамках максимальных допустимых значений ошибки.

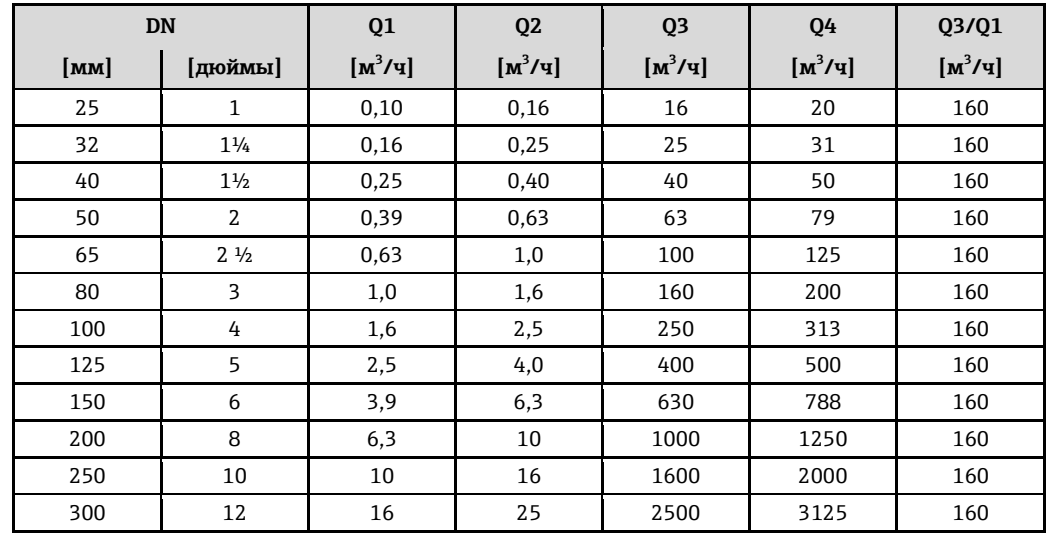

#### 11.2 Характеристики постоянного расхода

#### 11.3 Состояние поставки прибора

Измерительные приборы, функционирующие в соответствии сертификатом соответствия требованиям Директивы ЕС, согласно Директиве по измерительным приборам 2004/22/ЕС (MID), приложение MI-001, поставляются в заблокированном состоянии.

Для раздельных вариантов исполнения приборов может потребоваться опечатывание соединения между трансмиттером и сенсором авторизованным техником Endress+Hauser или владельцем/оператором измерительного оборудования.

После монтажа крышка отсека электронного модуля трансмиттера должна быть опечатана владельцем/оператором.

Согласно OIML R49. измерительные приборы, соответствующие национальным сертификатам, при поставке не блокируются и не опечатываются.

При вводе подобных приборов в эксплуатацию владелец/оператор должен соблюдать местные требования и применяемые стандарты.

### 11.4 Измерение в режиме коммерческого учета (Европейская директива по измерительным приборам 2004/22/ЕС, приложение MI-001)

### 11.4.1 Деактивация режима коммерческого учета

Предварительное условие: измерительный прибор должен находиться в работоспособном состоянии, режим коммерческого учета должен быть активирован.

# **Депримечание.**

Специальные параметры для обслуживания и индивидуальных приборов (уровень 4) могут быть изменены только сервисным персоналом Endress+Hauser. Обратитесь в региональное торговое представительство Endress+Hauser. Для этого запишите серийный номер измерительного прибора. \Эта информация указана на заводской табличке  $\rightarrow \blacksquare$  13.

- 1. Удалите пломбу с корпуса трансмиттера.
- 2. Откройте крышку отсека электронного модуля трансмиттера
- 3. Дайте квалифицированному технику Endress+Hauser возможность разблокировать измерительный прибор.
- 4. Завинтите крышку отсека электронного модуля.

### 11.4.2 Настройка режима коммерческого учета

Предварительное условие: измерительный прибор должен находиться в работоспособном состоянии, режим коммерческого учета должен быть деактивирован.

# **ВИЗИМАНИЕ**

Специальные параметры для обслуживания и индивидуальных приборов (уровень 4) могут быть изменены только сервисным персоналом Endress+Hauser. Обратитесь в региональное торговое представительство Endress+Hauser. Для этого запишите серийный номер измерительного прибора. Эта информация указана на заводской табличке  $\rightarrow \blacksquare$  [13.](#page-12-0)

- 1. Откройте крышку отсека электронного модуля трансмиттера.
- 2. Дайте квалифицированному технику Endress+Hauser возможность настроить функции, необходимые для измерения в режиме коммерческого учета.

## **ВИЗИ** Примечание.

Обязательным условием является строгое соблюдение ограничений, определенных в сертификате соответствия ATLab-I13-001!

3. Дайте квалифицированному технику Endress+Hauser возможность заблокировать измерительный прибор.

**ВИМЕНИЕ** 

После блокировки прибора управление посредством локального дисплея, управляющей программы Config 5800 или GSM/GPRS возможно лишь в ограниченной степени.

- 4. Завинтите крышку отсека электронного модуля.
- 5. Опломбируйте корпус трансмиттера с использованием пломбы.

## **11.5 Измерение в режиме коммерческого учета** (национальный сертификат, OIML R49)

### **11.5.1 Настройка режима коммерческого учета**

Предварительное условие: измерительный прибор должен находиться в работоспособном состоянии, режим коммерческого учета должен быть деактивирован.

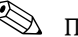

**Э Примечание.** 

- $\blacksquare$  При вволе полобных приборов в эксплуатацию владелец/оператор лоджен соблюдать местные требования и применяемые стандарты, регламентирующие вопросы настройки и опечатывания измерительных приборов.
- В сушности, для защиты DIP-переключателя от несанкционированного вмешательства достаточно использовать защитную ленту, оставляющую след в случае ее удаления  $(c<sub>M</sub>,  $\mu$ ar 4).$
- 1. Откройте крышку отсека электронного модуля трансмиттера.
- 2. Настройте функции, необходимые для измерения в режиме коммерческого учета.
- 3. Заблокируйте элементы управления местного дисплея с помощью предназначенного для этого DIP-переключателя (→  $\triangleq$  [30\)](#page-42-0).

**ВИЗИ Примечание.** 

После блокирования прибора управление посредством локального дисплея, управляющей программы Config 5800 или GSM/GPRS возможно лишь в ограниченной СТАПАНИ

- 4. Привлеките авторизованного сотрудника для опечатывания DIP-переключателя (дополнительно).
- 5. Завинтите крышку отсека электронного модуля.
- 6. Опломбируйте корпус трансмиттера с использованием пломбы.

### 11.5.2 Деактивация режима коммерческого учета

Предварительное условие: измерительный прибор должен находиться в работоспособном состоянии, режим коммерческого учета должен быть активирован.

- 1. Удалите пломбу с корпуса трансмиттера.
- 2. Откройте крышку отсека электронного модуля трансмиттера.
- 3. Привлеките авторизованного сотрудника для удаления печати с DIP-переключателя (дополнительно).
- 4. Разблокируйте элементы управления местного дисплея с помощью предназначенного для этого DIP-переключателя ( $\rightarrow \cong$  30).
- 5. Завинтите крышку отсека электронного модуля.

#### Повторная сертификация 11.6

Владелец/оператор прибора обязан проходить процедуру повторной сертификации в соответствии с требованиями национального законодательства. Дата повторной сертификации (год) может быть указана на специальной пломбе на измерительном приборе.

Для измерительных приборов, вводимых в эксплуатацию согласно сертификату соответствия требованиям ЕС, в соответствии с Европейской директивой по измерительным приборам 2004/22/EC(MID), приложение MI-001, дата первой повторной сертификации указывается на дополнительной заводской табличке  $\rightarrow \blacksquare$  13.

## 12 Диагностика, поиск и устранение **Неисправностей**

### 12.1 События диагностики на локальном дисплее

Все активные ошибки отображаются на локальном дисплее. Для просмотра ошибок необходимо переключиться на специальный экран → [0 62](#page-96-0) (информация о переключении экранов локального дисплея с помощью кнопки  $\exists, \exists$  48).

В строке "ALARM" (Аварийный сигнал) отображается количество текущих ошибок и общее количество активных аварийных сигналов (под этой строкой выводится сообщение о текущей ошибке). Если активно несколько ошибок, можно переключаться между ними и связанными сообщениями с помощью кнопки ⊡.

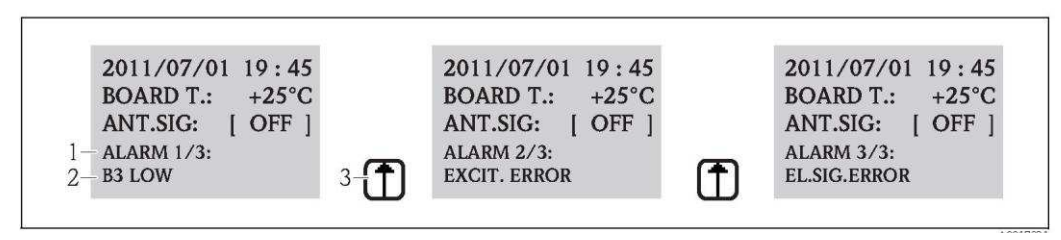

<span id="page-96-0"></span>Рис. 62. Отображение активных ошибок на локальном дисплее

1 Активные ошибки: Номер текущей отображаемой ошибки/общее количество активных ошибок

- 2 *2 Сообщение о текущей ошибке, выведенной на экран в настоящий момент<br>3 Лля переключения между ошибками используется клавиша V*
- *3 ǡȈȜжȌȂȍȂȇȈțȔȂȊȅȜжȉȂȃȁȐжȋȕȅǾȇǽȉȅжȅȎȌȋȈșȄȐȂȏȎȜжȇȈǽǿȅȕǽжVф*

### 12.1.1 Сообщения об ошибках

При выборе соответствующей опции в параметре "Send AL" (ALRSM) сообщения об ошибках могут быть отправлены в виде SMS-сообщений и/или сообщений электронной почты  $\rightarrow \triangleq$  144.

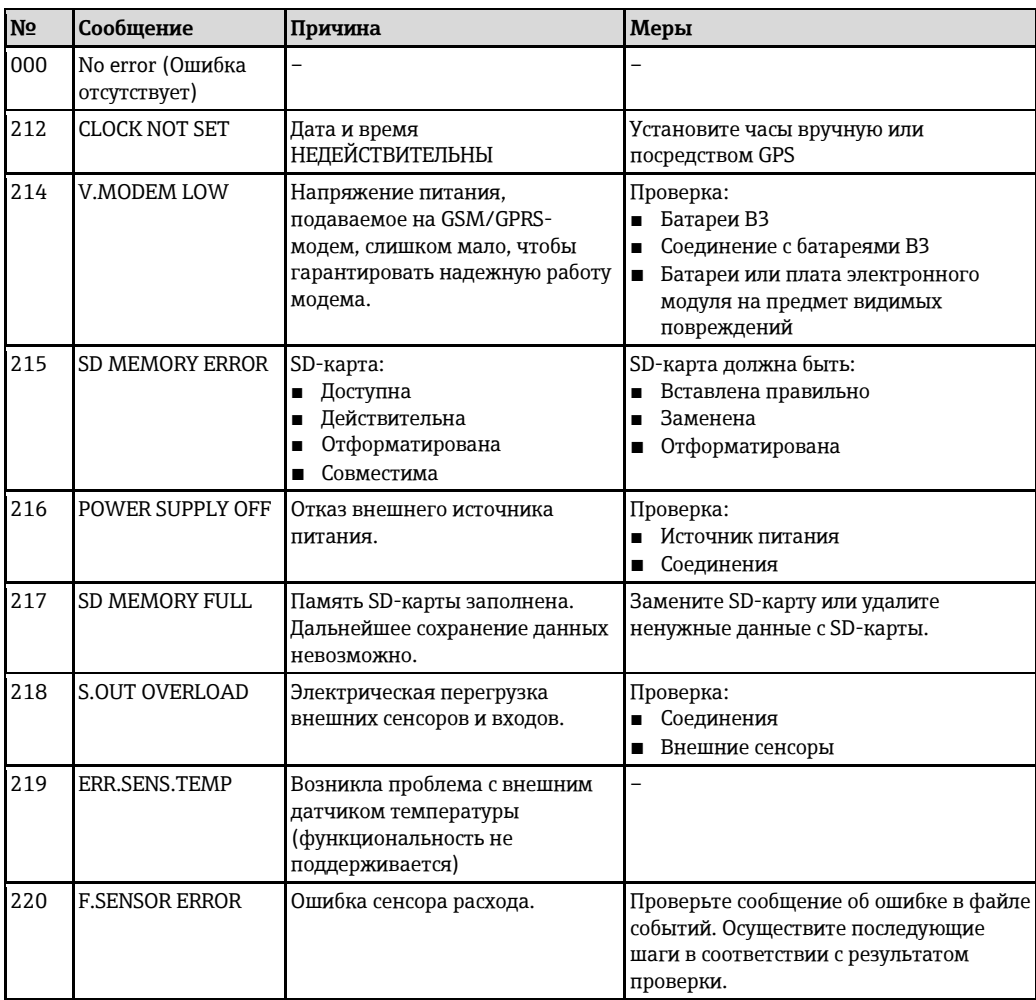

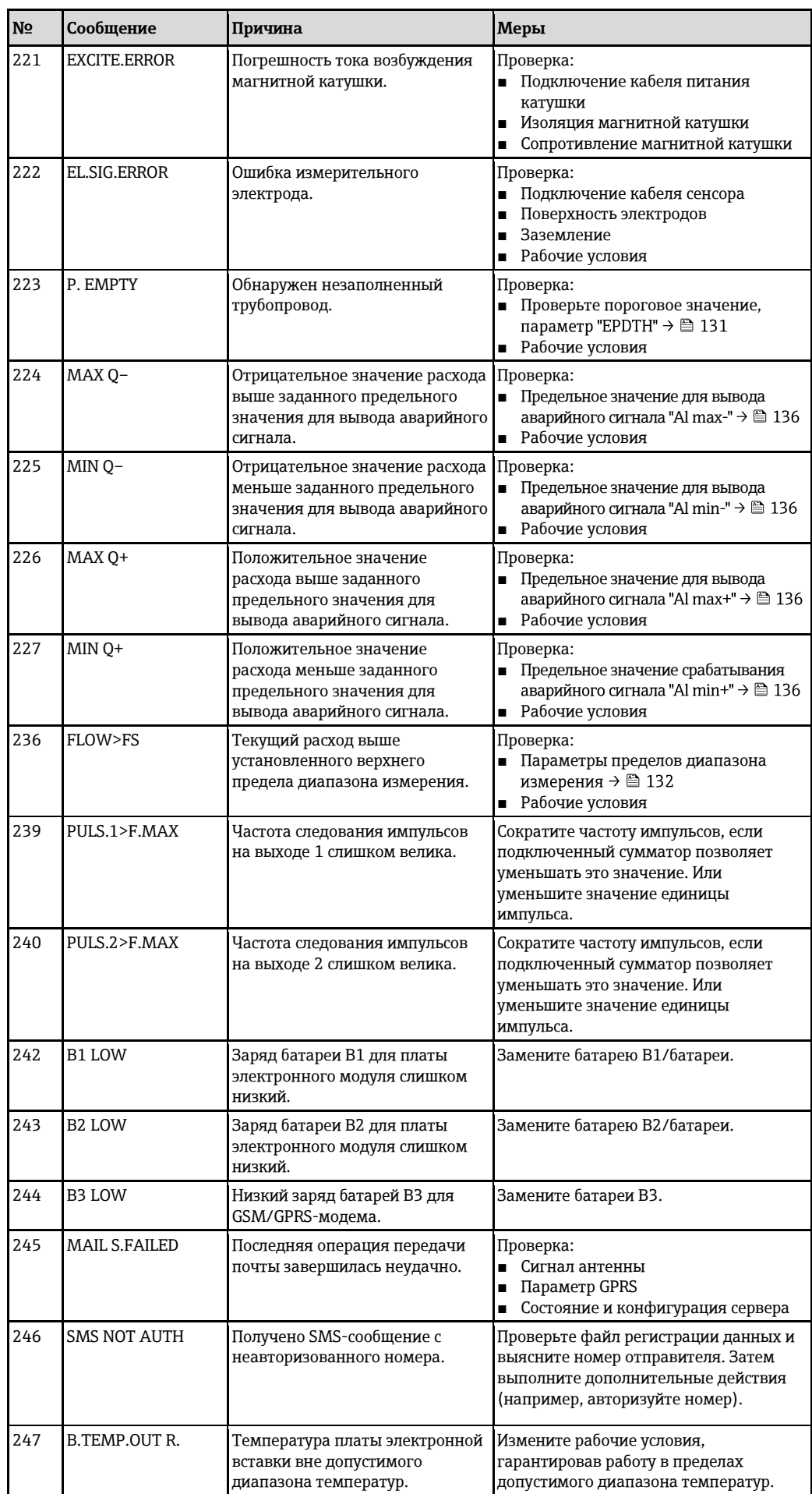

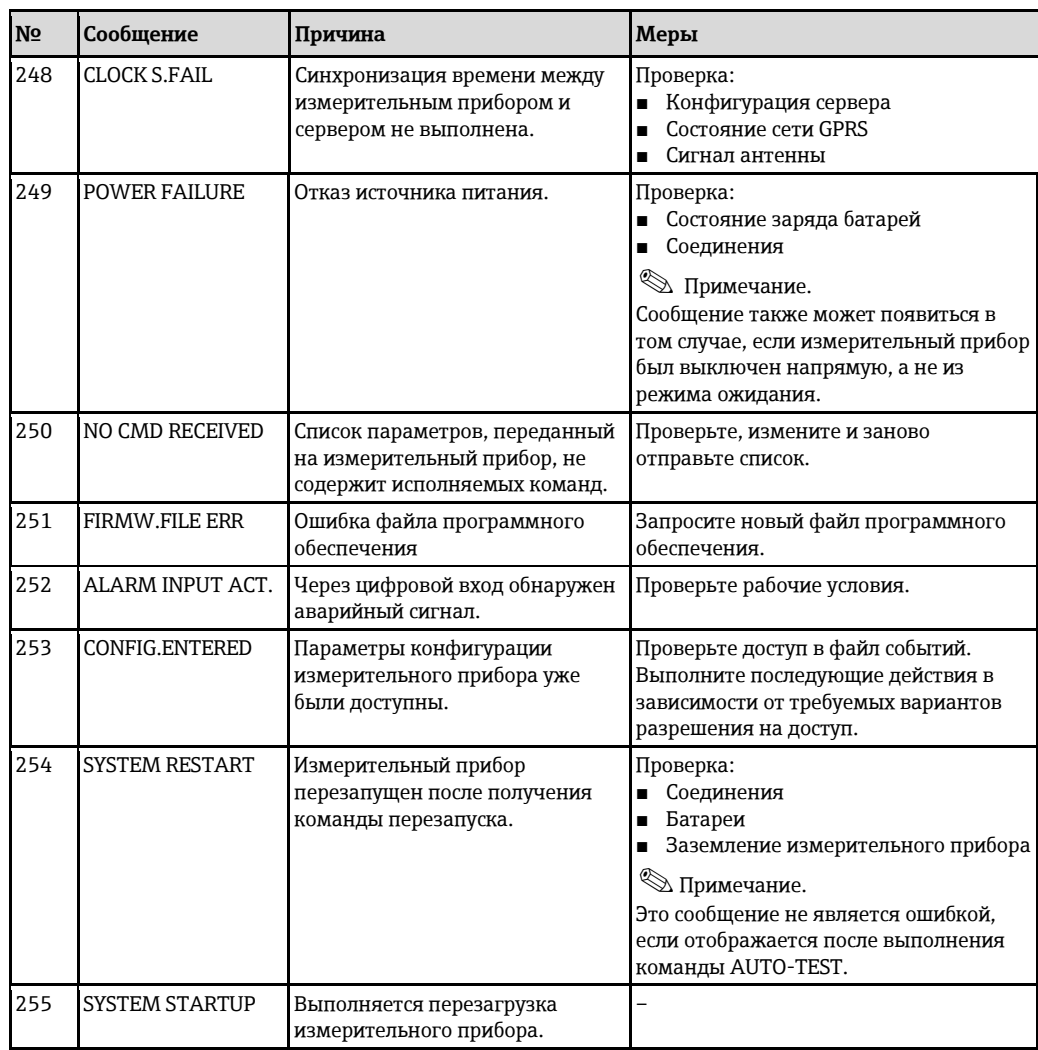

### 12.1.2 Коды системных ошибок

 $\bf{a}$  Несколько кодов системных ошибок можно сложить вместе (в шестнадцатеричном виде) и вывести на дисплей. Для определения отдельных системных ошибок максимальный возможный код ошибки вычитается из агрегированного кода системной ошибки.

### Пример

Агрегированный код системной ошибки = 0215

- $\blacksquare$  0215 0200 = 0015 (системная ошибка с кодом ошибки 0200)
- $\blacksquare$  0015 0008 = 0007 (системная ошибка с кодом ошибки 0008)
- $\blacksquare$  0007 0004 = 0003 (системная ошибка с кодом ошибки 0004)
- $\blacksquare$  0003 0002 = 0001 (системная ошибка с кодом ошибки 0002)

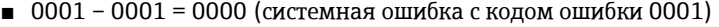

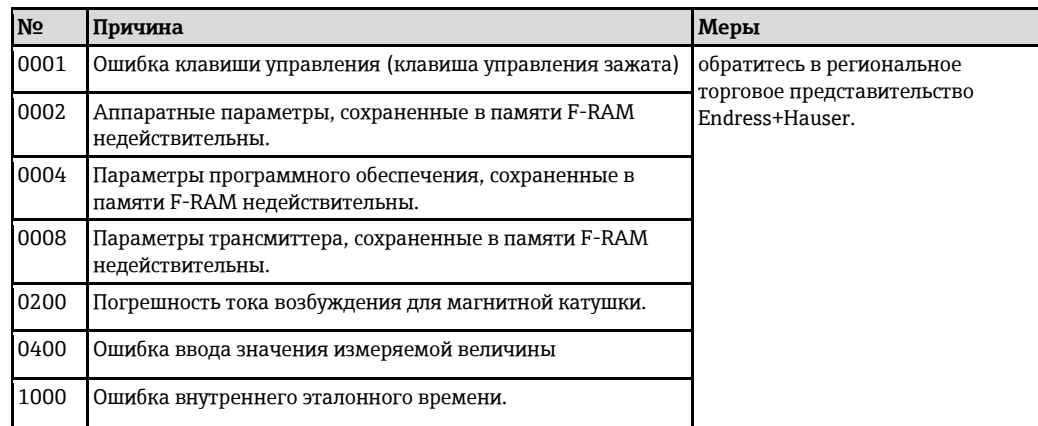

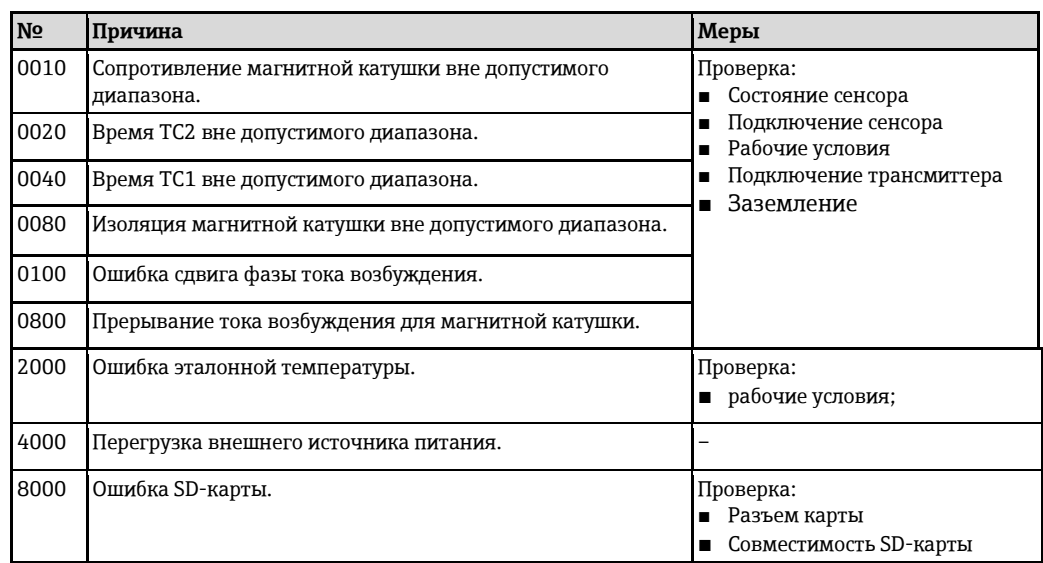

## 12.2 Диагностическое событие в управляющей программе

## 12.2.1 Сообщения об ошибках в управляющей программе

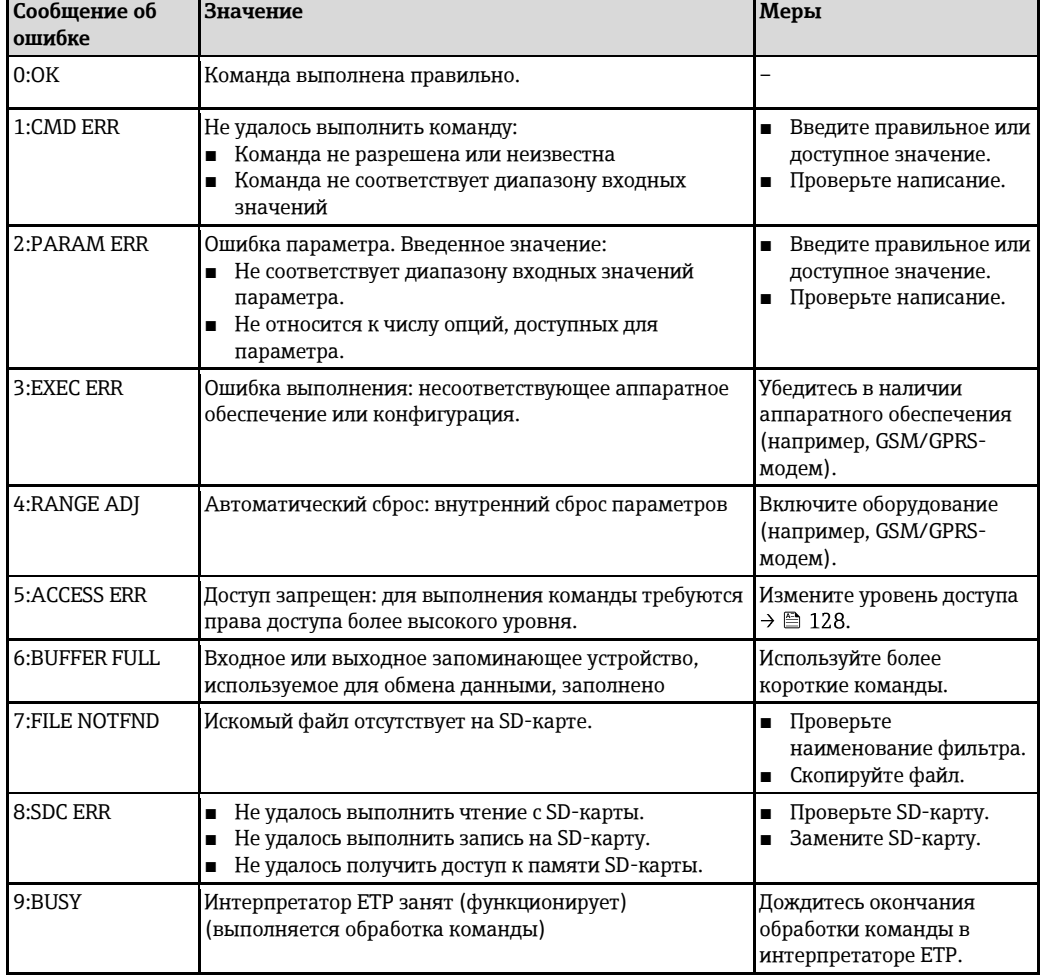

### 12.3 События диагностики связи

### 12.3.1 Сообщения об ошибках GSM/GPRS

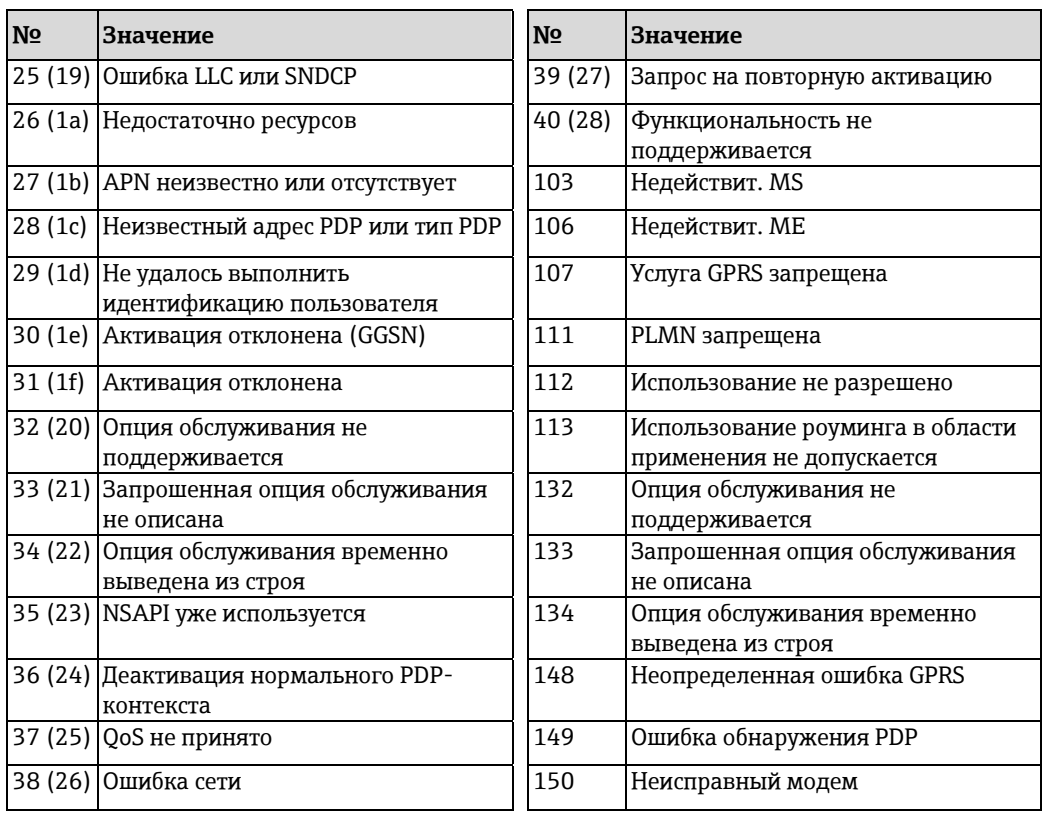

## 12.4 Обзор диагностических событий

### 12.4.1 Калибровка

**ЭМИ** Примечание.

Эта функция доступна только с кодом доступа Уровня 3 → *А* [128.](#page-127-0)

Калибровка и поверка входных цепей (Calibration/параметр CALIC  $\rightarrow \cong$  156). Результат можно просмотреть с помощью файла событий → В 64.

### 12.4.2 Тестирование сенсора

Проверка сенсора (Параметр Sensor test (Тестирование сенсора)/STSTC  $\rightarrow \mathbb{B}$  156). Результат можно просмотреть через файл событий → В [64.](#page-63-0)

### 12.4.3 Самотестирование

Проверка измерительного прибора (Параметр Self test (Самотестирование/ATSIC →  $\cong$  156). Результат можно просмотреть с помощью файла событий → В [64.](#page-63-0)

### 12.4.4 Просмотр данных

# **ЭМИ** Примечание.

Эта функция доступна только с кодом доступа Уровня 3 → *А* [128.](#page-127-0)

Расширенное представление данных измерительного прибора (параметр "Display data" (Просмотр данных) → ● 157). Результат можно просмотреть с помощью файла событий  $\rightarrow \triangleq$  [64.](#page-63-0)

### 12.4.5 Режим ожидания

Переключение дисплея в режим ожидания (Standby/параметр STBYC →  $\triangleq$  157). Результат МОЖНО ПРОСМОТРЕТЬ ЧЕРЕЗ ФАЙЛ СОБЫТИЙ → 当 [64.](#page-63-0)

### 12.4.6 Тестирование GPRS

Для выполнения тестирования GPRS с использованием сервера (Gprs test/параметр GTEST → ■ 157). Результат можно просмотреть через файл событий → ■ 64.

### 12.4.7 Считывание информации об SD-карте

Просмотр информации об SD-карте (Read SDC info/параметр SDSTA  $\rightarrow \text{ } \text{ } \text{ } \text{ } 157$ ). Просмотр общего/свободного дискового пространства, кластеров, буфера на локальном дисплее.

#### 13 Ремонт

#### 13.1 Общие указания

### Принципы ремонта и преобразования

Необходимо придерживаться следующих принципов Endress+Hauser в отношении ремонта и переоборудования:

- Измерительные приборы имеют модульную структуру.
- Запасные части логически объединены в комплекты. К ним прилагаются соответствующие инструкции по монтажу.
- Ремонт должен осуществляться службой поддержки Endress+Hauser или специалистами заказчика, прошедшими соответствующее обучение.
- Переоборудование сертифицированных приборов в другие сертифицированные приборы должно осуществляться только в службе сервиса Endress+Hauser или на заводеизготовителе.

### Информация о выполнении работ по ремонту и переоборудованию

При необходимости выполнить ремонт или преобразование измерительного прибора учитывайте следующие требования:

- Используйте только фирменные запасные части Endress+Hauser.
- Проводить ремонт необходимо строго в соответствии с инструкциями по монтажу.
- Обеспечьте соответствие применимым стандартам, федеральным/национальным нормам и сертификатам.
- Регистрируйте все действия по ремонту и переоборудованию и вносите их в базу данных управления жизненным циклом W@M.

#### 13.2 Запасные части

- Некоторые заменяемые компоненты измерительного прибора идентифицируются с помощью таблички с указанием запчастей, содержащей информацию о запасных частях.
- Табличка с указанием запасных частей располагается на крышке клеммного отсека прибора и содержит следующую информацию:
	- список наиболее важных запасных частей для измерительного прибора и информацию об их заказе.
	- URL-адрес W@M Device Viewer (www.endress.com/deviceviewer): В нем содержится список всех запасных частей, доступных для измерительного прибора, включая коды для заказа. Эти запасные части могут быть заказаны. Также на этой странице можно загрузить соответствующие инструкции по монтажу (если они доступны).

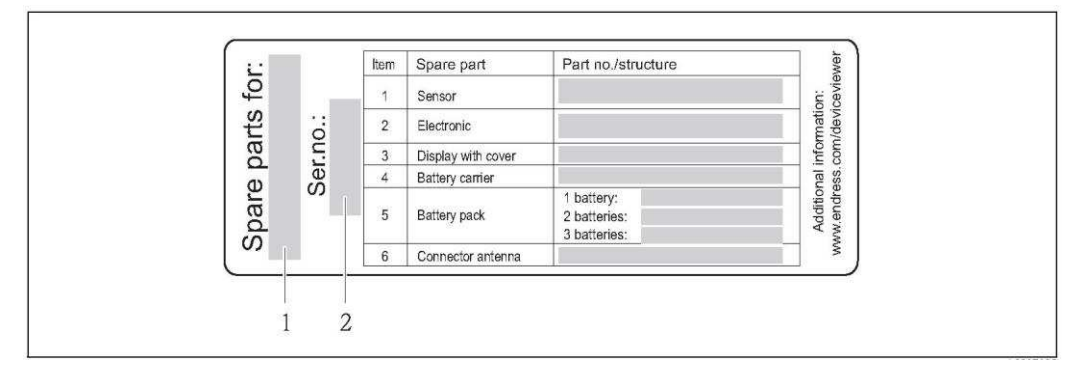

Puc. 63. Пример таблички с обзором запасных частей на крышке клеммного отсека

- $\mathbf{1}$ Серийный номер измерительного прибора
- $\overline{2}$ Название измерительного прибора

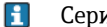

#### Серийный номер измерительного прибора:

- Наносится на прибор и табличку для запасных частей.
- Можно просмотреть с помощью параметра "Serial number" (Серийный номер) в подменю "Device information" (Информация о приборе).

#### Услуги Endress+Hauser 13.3

Н Информацию об услугах и запасных частях можно получить в региональном торговом представительстве Endress+Hauser.

## 14 Обслуживание

## 14.1 Техническое обслуживание

### 14.1.1 **Наружная очистка**

При очистке внешних поверхностей измерительного прибора необходимо применять чистящие средства, не оказывающие воздействия на поверхность корпуса и на уплотнения.

## $\begin{pmatrix} 1 \\ 1 \end{pmatrix}$  Внимание

Моющие средства могут повредить пластмассовый корпус трансмиттера.

- Не используйте пар высокого давления.
- Применяйте только определенные разрешенные чистящие средства.

#### Разрешенные чистящие средства для пластмассовых корпусов

- Слабые мыльные растворы
- Имеющиеся в продаже бытовые чистящие средства
- Метиловый спирт или изопропиловый спирт

### 14.1.2 Внутренняя очистка

Внутренняя очистка прибора не планируется.

### **14.1.3 ǡǺȆǿȇǺйǻǺȌǺȊǿȃ**

# $\bigcirc$  Внимание

Возможно повреждение электронного модуля прибора! Используйте только фирменные батареи, предлагаемые Endress+Hauser.

Замена батарей → В [40.](#page-39-0)

После замены батарей обеспечьте соблюдение инструкций в отношении утилизации батарей  $\rightarrow \equiv$  [108.](#page-107-0)

### 14.2 Оборудование для измерений и испытаний

Endress+Hauser предлагает широкую линейку оборудования для измерений и испытаний, в т.ч. для W@M и тестирования приборов.

- Подробную информацию об определенных услугах можно получить в региональном H торговом представительстве Endress+Hauser.
- $\mathbf{E}$ Список некоторых видов измерительного и испытательного оборудования: глава "Аксессуары" документа "Техническое описание" для прибора.

## 14.3 Услуги Endress+Hauser

Endress+Hauser предлагает большое количество различных услуг по обслуживанию, включая повторную калибровку, обслуживание и тестирование приборов.

Подробную информацию об определенных услугах можно получить в региональном H торговом представительстве Endress+Hauser.

#### 15 Аксессуары

Для этого прибора поставляется различное дополнительное оборудование, которое можно заказать в Endress+Hauser вместе с прибором или отдельно.

За подробной информацией о соответствующем коде заказа обратитесь в региональное торговое представительство Endress+Hauser или посетите страницу прибора на веб-сайте Endress+Hauser: www.ru.endress.com.

Обзор аксессуаров, доступных для заказа, см. в документе "Техническая информация". Πì

#### Возврат 16

При необходимости проведения ремонта или заводской калибровки, а также в случае заказа .<br>или поставки неверного измерительного прибора, измерительный прибор следует вернуть. В соответствии с требованиями законодательства компания Endress+Hauser, обладающая сертификатом ISO, обязана следовать определенным процедурам при работе с оборудованием, находившимся в контакте с различными продуктами.

Для обеспечения быстрого, безопасного и профессионального возврата приборов изучите процедуру и условия возврата, приведенные на веб-сайте Endress+Hauser по адресу www.services.endress.com/return-material.

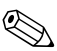

Примечание.

Перед возвращением прибора извлеките батареи → ● 42.

#### **Утилизация** 17

#### 17.1 Разборка измерительного прибора

- 1. Выключите прибор.
- 2. <sup> $\mathbb{A}$ </sup> Предупреждение

Рабочие условия могут представлять опасность для людей! Обращайте особое внимание на опасные условия работы, например, наличие давления в измерительном приборе, высокие температуры и агрессивные жидкости. Выполняйте операции монтажа и подключения, описанные в разделах "Монтаж измерительного прибора" и "Подключение измерительного прибора" в обратной последовательности. Соблюдайте правила техники безопасности.

#### 17.2 Утилизация измерительного прибора

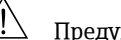

### Предупреждение

Опасные жидкости являются источником риска для людей и окружающей среды. Убедитесь в том, что на измерительном приборе и внутри него отсутствуют остатки жидкостей, опасных для здоровья, в т.ч. вещества, проникшие в щели или диффундировавшие в пластмассы.

При утилизации прибора необходимо соблюдать следующие правила:

- Соблюдайте применимые государственные нормативные требования
- При утилизации компоненты прибора перерабатываются по отдельности, в соответствии с видами материалов.

#### <span id="page-107-0"></span>Утилизация батарей 17.3

Соблюдайте существующие местные нормы. Утилизация батарей должна осуществляться в соответствии с местными нормами. Если это возможно, сдайте бывшие в употреблении батареи на переработку.
# 18 Технические данные

## 18.1 Краткий обзор технических данных

#### 18.1.1 Область применения

Измерительный прибор, описанный в настоящем руководстве, предназначен только для измерения расхода проводящих жидкостей в закрытых трубопроводах.

Минимальная допустимая электропроводность при измерении расхода составляет 50 мкСм/см.

Чтобы обеспечить надлежащее рабочее состояние прибора на протяжении всего срока службы, используйте его только для сред, к которым устойчивы материалы, соприкасающиеся с рабочей средой.

#### 18.1.2 Принцип действия и конструкция системы

#### Принцип работы

Скорость потока (пропорциональна наведенному напряжению).

#### Измерительная система

Измерительная система состоит из сенсора и трансмиттера.

Доступны два варианта исполнения:

- Компактное исполнение: трансмиттер и сенсор составляют единую механическую конструкцию.
- Раздельное исполнение: трансмиттер и сенсор устанавливаются раздельно друг от друга.

*ǯȍǽȊȎȉȅȏȏȂȍ*

Promag 800 (управление с помощью кнопок, восемь строк)

Сенсор

Promag W (DN 25...300)

#### 18.1.3 Входные данные

#### Измеряемая величина

Измеряемые напрямую величины Объемный расход (пропорционально наведенному напряжению)

Расчетные величины Массовый расход

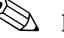

# **Э Примечание**

В режиме коммерческого учета: только объемный расход.

#### Диапазон измерения

Измерение с заявленной погрешностью при скорости потока v = 0,01...10 м/с.

Для расчета диапазона измерения используется программное обеспечение для выбора H и определения размеров прибора Applicator.

Рекомендуемый диапазон измерения раздел "Пределы расхода" → В [23](#page-22-0)

#### Рабочий диапазон измерения расхода

Более 1000: 1

В режиме коммерческого учета:  $160 : 1$ 

Дополнительные сведения изложены в применимом сертификате.

#### Входной сигнал

Вход для сигнала состояния (вспомогательный вход)

- $\blacksquare$  U = 3...40 В пост. тока
- $R = 5KOM$
- Гальванически изолированный
- Возможна настройка: сброс сумматора, режим подавления измерений, сброс сообщения об ошибке.

#### 18.1.4 Выход

#### Выходной сигнал

*ǥȉȌȐȈșȎȊȘȆжǿȘȒȋȁхǿȘȒȋȁȊȋȆжȎȅȀȊǽȈжȎȋȎȏȋȜȊȅȜ*

- Пассивный
- Opto-MOS (выход с оптической развязкой)
- Макс. переключающее напряжение: 40 В пост. тока/ 28 В пер. тока
- Макс. переключающий ток: 100 мА
- Макс. Ron: 70 Ом
- Макс. частота переключения (RL = 240 Ом, VOUT = 24 В пост. тока): 50 Гц
- Изоляция от других вторичных цепей: 500 В пост. тока

#### **GSM/GPRS**

#### *ǩȋȁȂȉжGSMхGPRS*

- Для передачи данных в сети GSM (TDMA/FMDA)
- Встроен в электронный модуль
- Четырехдиапазонный: 850, 900, 1800, 1900 МГц
- Функции отправки почты и сообщений (SMS):
	- настройка измерительного прибора;
	- диагностика измерительного прибора;
	- поток данных протокола (автоматическая передача);
	- сумматор: положительные/отрицательные/нетто-значения (баланс) (автоматическая передача);
	- аварийные сигналы (при наступлении события).

#### Сигнал при сбое

*ǥȉȌȐȈșȎȊȘȆжǿȘȒȋȁхǿȘȒȋȁȊȋȆжȎȅȀȊǽȈжȎȋȎȏȋȜȊȅȜ*

"Непроводящий" при сбое или отключении питания.

#### Отсечка малого расхода

Точки срабатывания можно выбирать для отсечки малого расхода в диапазоне 0...25 % от верхнего диапазона измерений.

#### Гальваническая развязка

Все входные, выходные цепи и цепь питания гальванически изолированы друг от друга.

#### **Регистратор (SD-карта)**

- Встроенный регистратор обеспечивает регистрацию следующих данных:
	- эталонные данные: время, дата, последовательные номера в списке и т.д.:
	- показания сумматора: положительные, отрицательные, нетто (баланс)
	- расход: в единице измерения объема (например, м $^3$ /ч) или в %;
	- ииклы измерения в час. состояние заряда отдельных аккумуляторных батарей (В1, В2, B3), температура электронной вставки.
- Конфигурируемый цикл сохранения: от 15 секунд до 24 часов.
- При замене батареи данные регистратора не утрачиваются.

Регистратор позволяет пользователям дополнительно вести параллельную запись данных в более высоком разрешении за определенный период времени.

Данные ежедневно сохраняются в новом файле на карте MicroSD (емкостью 2 ГБ). Посредством служебного интерфейса FXA291 такие файлы могут быть сохранены для последующего анализа на ПК или ноутбуке с установленным системным программным обеспечением Config5800. Эти файлы также можно передавать по электронной почте посредством модема GSM/GPRS, который доступен как дополнительная опция.

#### 18.1.5 Питание

Концепция батареи

 $\rightarrow \triangleq 40$  $\rightarrow \triangleq 40$ 

Срок службы батареи

 $\rightarrow \blacksquare$  [92](#page-91-0)

#### Спецификации батарей

- Литий тионил-хлорид, высокомощные батареи (размер D)
- 3.6 В пост. тока
- Неперезаряжаемые
- Номинальная емкость 19 Ач при 20 °С (каждой батареи)
- Срок службы аккумулятора до 15 лет Срок службы батарей зависит от условий окружающей среды, настроек связи GSM, мощности полученного сигнала, интервала измерения и т.д.  $\rightarrow \text{ } \text{ } \text{ } 91.$  $\rightarrow \text{ } \text{ } \text{ } 91.$
- Требуемое количество батарей и варианты их расположения см. на →  $\cong$  [40](#page-39-0)

#### **Назначение клемм**

- Входы/выходы →  $\cong$  [35](#page-34-0)
- Подключение кабеля раздельного исполнения  $\rightarrow \overset{\text{\tiny{(6)}}}{\rightarrow} 36$  $\rightarrow \overset{\text{\tiny{(6)}}}{\rightarrow} 36$
- Внешний источник питания (дополнительно)  $\rightarrow \cong$  [38](#page-37-0)

#### Питание

Питание от батарей

- $\blacksquare$  3.6 В пост. тока
- Номинальная емкость 19 Ач при 20 °С (каждой батареи)
- Максимальная мощность: 200 мВт

Срок службы батарей зависит от условий окружающей среды, настроек связи GSM,  $\mathbf{H}$ мощности полученного сигнала, интервала измерения и т.д.  $\rightarrow \equiv 91$ .

Напряжение питания через внешний источник питания (опиия)

- 100...240 В пер. тока/12...60 В пост. тока
- $44...66$   $\Gamma$ II
- Максимальная мошность: 3 Вт
- Батарея используется в качестве резервного средства в случае отказа источника питания

ן יי<br>ג Внимание

Значения, заданные для напряжения питания, не могут быть превышены.

#### Потребляемая мощность

Ток включения:

- $M$ акс. 30 А при 240 В пер. тока
- $M$ акс. 6 А при 24 В пост. тока

#### Сбой питания

В течение минимум 1/2 энергетического цикла:

Батарея в клеммах В1 используется в качестве резервного источника питания в случае  $\vert \mathbf{H} \vert$ отказа внешнего источника питания измерительного прибора  $\rightarrow \equiv 40$ .

### Электрическое подключение

 $\rightarrow \triangleq$  31 и далее.

#### Заземление

→ ■ 43 и далее.

Клеммы

 $\mathbf{H}$ 

Контактные зажимы для провода с поперечным сечением 0.5...2.5 мм<sup>2</sup> (20... 14 AWG)

#### Кабельный ввод

Кабель питания, сигнальный кабель (входы/выходы) и соединительный кабель для раздельного исполнения → △ 34

- Кабельный ввод
	- Стандартное исполнение: М20 × 1,5 (8...12 мм)
- Для усиленных кабелей: М20 × 1,5 (9,5...16 мм)
- Резьба: 1/2" NPT, G 1/2"

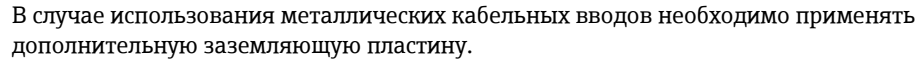

#### Спецификация кабелей

- Соединительный кабель  $\rightarrow \cong 31$
- Соединительный кабель раздельного исполнения  $\rightarrow \text{ } \equiv 31$

#### 18.1.6 Точностные характеристики

#### **Нормальные рабочие условия**

#### Согласно DIN EN 29104

- Температура жидкости:  $(+28 \pm 2)$  °С
- Диапазон температур окружающей среды: (+22 ±2) °С
- Время прогрева: 30 мин.

#### *ǰȎȈȋǿȅȜжȉȋȊȏǽȃǽ*

- Входной прямой участок > 10 × DN
- Выходной прямой участок > 5 × DN
- Сенсор и трансмиттер заземлены
- Выполнена центровка сенсора в трубе
- $\bf{fi}$  Минимальная информация об электропроводности включает в себя описание способа получения значения измеряемой величины с помощью профиля "CONT.PWR" (непрерывная эксплуатация, прибор регистрирует максимальное количество значений измеряемой величины, параметр Prof., MPROF). В случае выбора для получения значения измеряемой величины другого профиля возможно отклонение значений.
- **В Для удержания погрешности в пределах максимально допустимого уровня в** коммерческом учете не требуется соблюдать специальные требования на входном и выходном прямых участках.

#### Максимальная погрешность измерения

Импульсный выход

 $±0,5%$  *M*3M  $±$  2,0 mm/c

ИЗМ = от значения измеряемой величины

Колебания напряжения питания не оказывают влияния в пределах указанного диапазона.

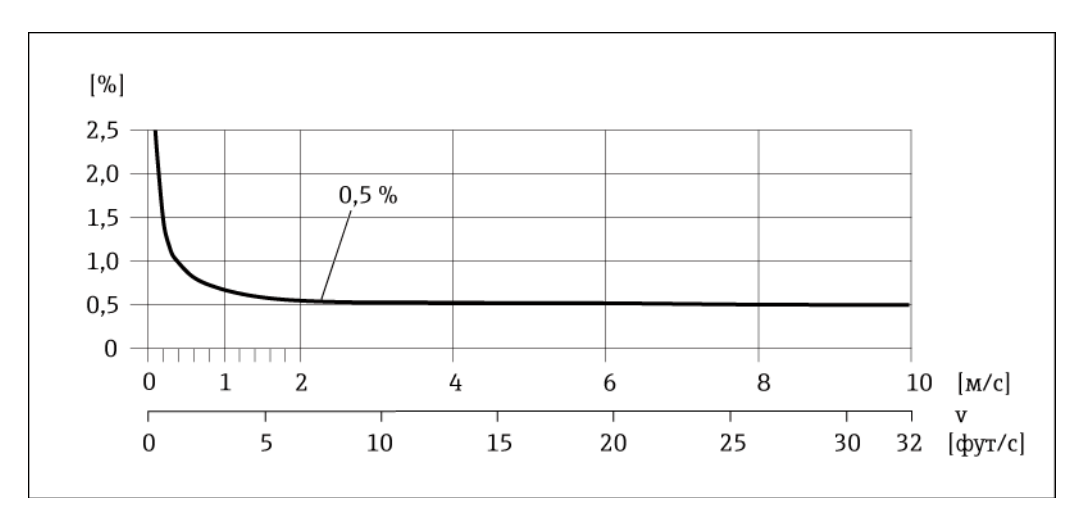

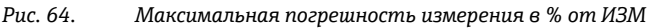

#### **ǩȈǼȌȈȊșǿȆȈȋȌȖ**

Макс.  $±0,2$  % ИЗМ  $±$  2,0 мм/с

ИЗМ = от значения измеряемой величины

#### 18.1.7 **Монтаж**

 $\rightarrow$   $\oplus$  [22](#page-21-0)

#### 18.1.8 Условия окружающей среды

#### Диапазон температур окружающей среды

```
Трансмиттер
-20...+60 °C
```
Сенсор

■ Материал фланца - углеродистая сталь: -10...+60 °С

#### Внимание

r"

Попустимый диапазон температур изоляционного покрытия измерительной трубы не должен нарушаться ни в сторону уменьшения, ни в сторону увеличения, см. раздел "Диапазон температуры жидкости" → ■ 115.

Обратите внимание на следующее:

- Установите измерительный прибор в затененном месте.
	- Предотвратите попадание прямых солнечных лучей на прибор, особенно в регионах с жарким климатом.
	- Избегайте прямого воздействия погодных условий.
	- При необходимости используйте защитный козырек.
- Если и температура окружающей среды, и температура жидкости достаточно высоки, трансмиттер должен быть установлен отдельно от сенсора.
- Для работы измерительного прибора с профилем AVERAGE, SMART или MAX.LIFE (→ ■ 135) при низких температурах окружающей среды в случае необходимости следует обеспечить регулярный обогрев корпуса.

#### Температура хранения

Температура хранения соответствует диапазону рабочих температур для измерительного трансмиттера и соответствующих измерительных сенсоров.

Обратите внимание на следующее:

- Во избежание недопустимого нагревания поверхности следует предотвратить попадание прямых солнечных лучей на измерительный прибор во время хранения
- При хранении в измерительном приборе не должна скапливаться влага. Скопление влаги может привести к появлению плесени и бактерий, которые могут повредить футеровку.
- Никогда не удаляйте смонтированные защитные крышки или козырьки до установки измерительного прибора.
- При хранении батарей также необходимо учитывать следующее:
	- Избегайте короткого замыкания выводов батарей.
	- Предпочтительно поддерживать температуру хранения  $\leq 21^{\circ}$ С.
	- Для хранения необходимо сухое и не пыльное место без значительных колебаний  $\equiv$ температуры.
	- Обеспечьте защиту от солнечных лучей.
	- Не храните батареи рядом с нагревателями.  $\equiv$

#### Высота

 $-200...+4000$  M

#### Атмосфера

Постоянное воздействие паровоздушных смесей на пластмассовый корпус может стать причиной его повреждения.

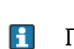

При возникновении каких-либо вопросов обратитесь в региональное торговое представительство Endress+Hauser за разъяснениями.

#### Степень защиты

#### *ǯȍǽȊȎȉȅȏȏȂȍ*

- $\blacksquare$  Стандарт: IP66/67, защитная оболочка типа 4X
- $\blacksquare$  При открытом корпусе: IP20, защитная оболочка типа 1

#### Сенсо*р*

- IP66/67, защитная оболочка типа 4X; полностью сварная конструкция, с защитным лаком EN ISO 12944 C5-M.
	- Подходит для использования в агрессивных средах.
- IP68, защитная оболочка типа 6P; полностью сварная конструкция, с защитным лаком EN ISO 12944 C5-M.
	- Подходит для длительного пребывания под водой на глубине ≤ 3 м.  $\leq$  10 м в течение 48 часов.
- IP68, защитная оболочка типа 6P; полностью сварная конструкция, с защитным лаком EN ISO 12944 Im2/Im3. Подходит для длительного пребывания в минерализованной воде на глубине ≤ 3 м или для установки под землей.  $\leq$  10 м в течение 48 часов.

#### **Ударопрочность и вибростойкость**

- Синусоидальные вибрации, макс. 1 g, в соответствии с IEC 60068-2-6
- Случайные вибрации в широком диапазоне, макс. 1.54 д rms, в соответствии c IEC 60068-2-64

#### Механические нагрузки

*ǧȋȍȌȐȎжȏȍǽȊȎȉȅȏȏȂȍǽж*

- $\begin{pmatrix} 1 \\ 1 \end{pmatrix}$  Внимание
	- Корпус трансмиттера должен быть защищен от механического воздействия, в т.ч. толчков и других видов. В некоторых случаях предпочтительно использовать раздельное исполнение прибора.
	- Корпус трансмиттера категорически запрещается использовать в качестве лестницы или подставки!

### Электромагнитная совместимость (ЭМС)

Согласно IEC/EN 61326

#### **ǦȈȓȇȈȋȌȖйȋȂǽȇǺȅǺйGSM/GPRS**

Важно убедиться в том, что сигнал мобильной сети передачи данных достаточно силен для подключения системы к сети GPRS/GSM.

#### 18.1.9 Процесс

#### <span id="page-114-0"></span>Диапазон температур продукта

*ǮȂȊȎȋȍ*

Допустимая температура определяется типом защитного покрытия измерительной трубы:

- 0...+80°С для твердой резины, DN 50...300
- -20...+50°С для полиуретана, DN 25...300

#### *ǰȌȈȋȏȊȂȊȅȜ*

Внутренние уплотнения отсутствуют

#### Диапазон давления среды (номинальное давление)

- $\blacksquare$  EN 1092-1 (DIN 2501):
	- $-$  PN 10 (DN 200...300)
	- $-$  PN 16 (DN 65...300)
	- $-$  PN 25 (DN 200...300)
	- $-$  PN 40 (DN 25...150)
- $\blacksquare$  ASME
	- Класс 150 (DN 25...300)
	- Класс 300 (DN 25...150)
- $\blacksquare$  AS
	- AS 2129: Таблица E (DN 80...300)
	- AS 4087: PN 16 (DN 80...300)
- $\blacksquare$  JIS
	- $-10K$  (DN 50...300)
	- $-20K$  (DN 25...300)

#### Электропроводность

Минимальная проводимость составляет 50 мкСм/см.

#### Герметичность под давлением

Футеровка: полиуретан, твердая резина

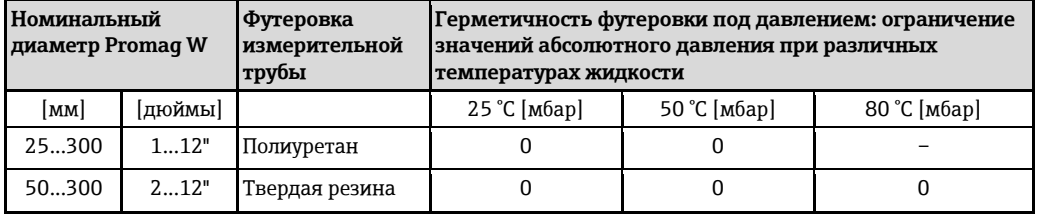

#### Пределы расхода

→ ■ 23

#### Потери давления

- При установке сенсора на трубопровод того же номинального диаметра потери давления отсутствуют.
- Потери давления в конфигурациях с переходниками соответствуют DIN EN 545 (см. раздел "Переходники" → ■ 23)

#### 18.1.10 Механическая конструкция

#### Конструкция, размеры,

Для получения информации о размерах и длине прибора см. раздел "Механическая конструкция" документа "Техническое описание".

#### **ǜǿȋ**

### $Bec$  (единицы СИ)

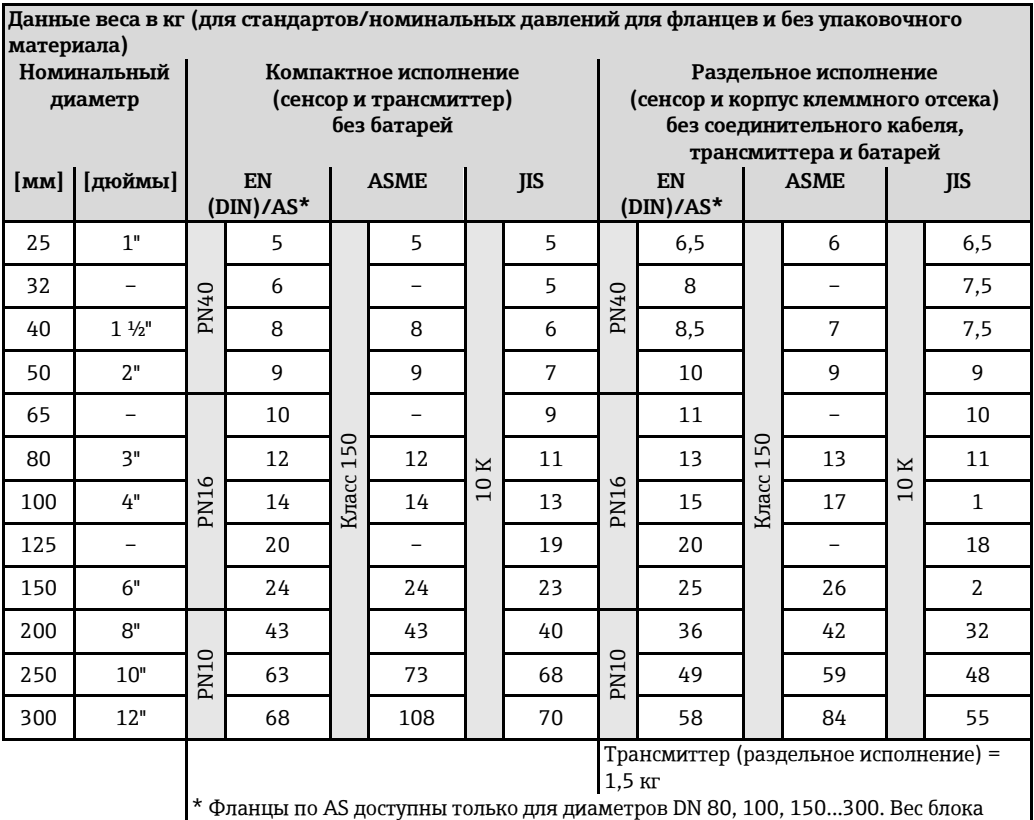

батарей: 100 г (1 батарея), 190 г (2 батареи), 290 г (3 батареи)

 $Be$ с (американские единицы)

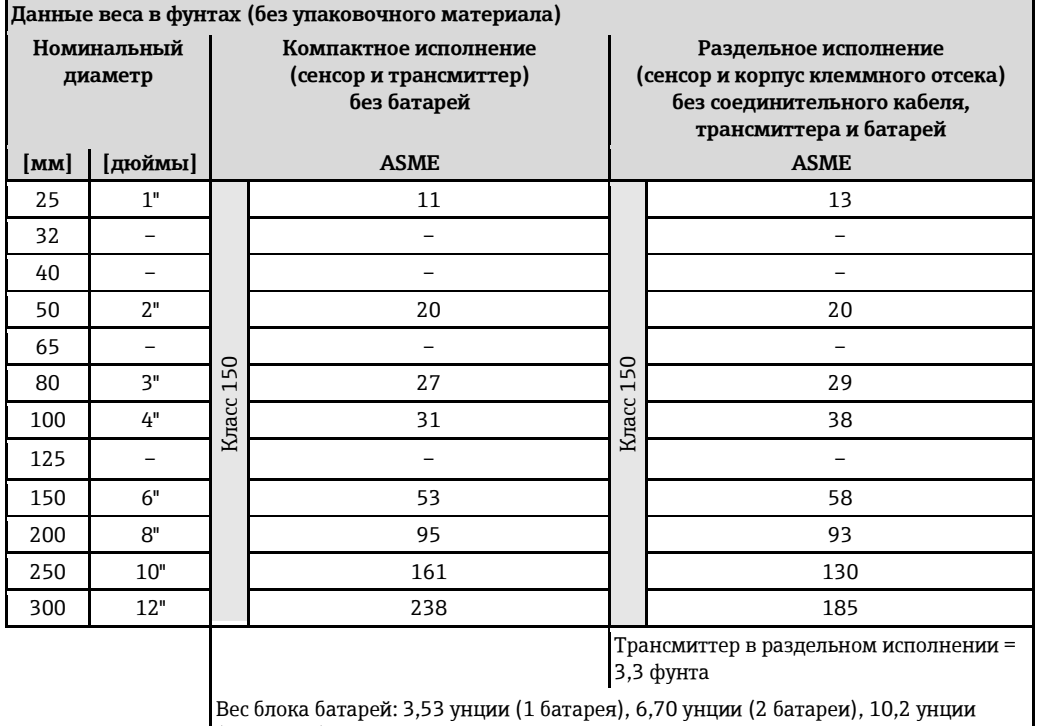

(3 батареи)

#### **Материал**

*ǧȋȍȌȐȎжȏȍǽȊȎȉȅȏȏȂȍǽ*

- Компактный корпус: поликарбонатный пластик
- Раздельное исполнение (настенный корпус): поликарбонатный пластик

#### Сенсо*р*

Полностью сварная конструкция с защитным лаком

*ǧȈȂȉȉȊȘȆжȋȏȎȂȇжȎȂȊȎȋȍǽжоȍǽȄȁȂȈșȊȋȂжȅȎȌȋȈȊȂȊȅȂпж* Поликарбонатный пластик

*ǥȄȉȂȍȅȏȂȈșȊȘȂжȏȍȐǾȘ* Нержавеющая сталь 1.4301 или 1.4306/304L

 $\Phi$ утеровка измерительной трубы

- DN 25...300 (1 ...12"): полиуретан ■ DN 50...300 (2...12"): твердая резина
- 

#### Электроды

1.4435/304L, сплав Alloy C-22

*ǬȍȅȎȋȂȁȅȊȂȊȅȜжȇжȌȍȋȓȂȎȎȐжȎжȄǽȖȅȏȊȘȉжȈǽȇȋȉ*

- EN 1092-1 (DIN 2501): C22, FE 410 WB, S235JRG2
- ASME B16.5: A105
- AS 2129: A105, S235JRG2, S275JR
- AS 4087: A105, S275JR
- JIS: 1.0425, HII, S235JRG2

#### *ǰȌȈȋȏȊȂȊȅȜ*

В соответствии с DIN EN 1514-1

#### Аксессуары

- Защита дисплея
- Нержавеющая сталь 1.4301 ■ Заземляющие диски:
- 1.4435/316L, сплав Alloy C-22

#### Диаграмма нагрузок на материал

Диаграммы нагрузок на материал (диаграммы зависимости "давление/температура") для присоединений к процессу приведены в документе "Техническое описание".

#### Моменты затяжки

Соблюдайте следующие требования в отношении максимальных моментов затяжки:

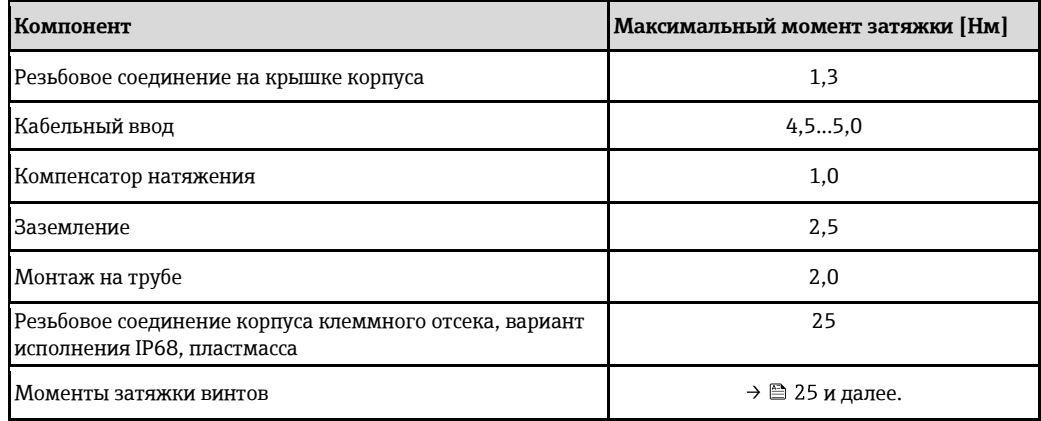

#### Установленные электроды

- 2 измерительных электрода для обнаружения сигнала
- 1 электрод сравнения для заземления
- 1 электрод EPD для обнаружения пустых труб (не поддерживается измерительным прибором)

#### Присоединения к процессу

- EN 1092-1 (DIN 2501):
	- $-$  PN 10 (DN 200...300)
	- $-$  PN 16 (DN 65...300)
	- $-$  PN 25 (DN 200...300)
	- $-$  PN 40 (DN 25...150)
- $\blacksquare$  ASME
	- Класс 150 (DN 25...300)
	- Класс 300 (DN 25...150)
- $\blacksquare$  AS
	- AS 2129: Таблица E (DN 80...300)
	- $-$  AS 4087: PN 16 (DN 80...300)
- $\blacksquare$  JIS
	- $-10K$  (DN 50...300)
	- $-20K$  (DN 25...300)

#### Шероховатость поверхности

Электроды: 0,3...0,5 мкм

Все данные приведены для деталей, контактирующих с жидкостью.

#### Антенна GSM/GPRS

- Всенаправленная дипольная антенна с соединительным кабелем длиной 3 м.
- Разъем для подключения GSM-антенны: Разъем SMA (внутренняя резьба)
- Описание процессов монтажа и подключения GSM-антенны  $\rightarrow \text{ } \equiv 24.$

#### 18.1.11 Интерфейс пользователя

#### Принцип эксплуатации

→ 圖 47

#### Местный дисплей

Элементы дисплея

- Жидкокристаллический дисплей: без подсветки, 8-строчный, 16 символов в строке
- Пользовательская настройка для вывода различных значений измеряемых величин и переменных состояния
- $Cymmarop.$

Элементы управления

- Локальное управление с клавиатуры с пластмассовым покрытием
- Меню быстрой настройки "Quick Start"

#### Управляющая программа Config 5800

→ 图 51

#### Дистанционное управление

- с помощью управляющей программы Config 5800
- посредством GSM (глобальная система мобильной связи)/GPRS (пакетная радиосвязь общего пользования)

#### Языки

- $\blacksquare$  English (Английский):
- Deutsch (Немецкий):
- $\blacksquare$  Italian (Итальянский):
- Spanish (Испанский):
- French (Французский);

#### 18.1.12 Сертификаты и нормативы

#### Маркировка СЕ

Измерительная система полностью удовлетворяет требованиям соответствующих директив EC.

Эти требования перечислены в декларации соответствия ЕС вместе с применимыми стандартами. Endress+Hauser подтверждает успешное испытание прибора нанесением маркировки СЕ.

#### Сертификат на применение для питьевой воды

- $WRASBS 6920$
- $ACS$
- $NSF 61$
- $KTW/W270$

#### Другие стандарты и рекомендации

- EN 60529: Степень защиты, обеспечиваемая корпусами (код IP)
- EN 61010-1: Требования по безопасности электрического оборудования для измерения, контроля и лабораторного применения
- IEC/EN 61326: "Излучение в соответствии с требованиями класса А"

#### Сертификаты GSM

 $\overline{EN}$  301 511 V9.0.2

Глобальная система мобильной связи (GSM): гармонизированный стандарт EN для мобильных станций в диапазонах частот GSM 900 и GSM 1800, удовлетворяющие основным требованиям статьи 3.2 директивы R&TTE (1999/5/EC)

 $\blacksquare$  FN 301 489-7 V1.3.1

Электромагнитная совместимость и вопросы радиочастотного спектра (ERM): стандарт электромагнитной совместимости (EMC) для радиооборудования и служб: часть 7: Особые условия для мобильного и портативного вспомогательного радиооборудования для цифровых сотовых радио- и телекоммуникационных систем (GMS и DCS)

- $EN 61326$ Электрическое оборудование для измерения, контроля и лабораторного использования требования по ЭМС - Часть 1: Общие требования
- EN 60950-1:2006 + A11: 2009 + A1:2010 + A12: 2011
- Оборудование информационных технологий Безопасность Часть 1: Общие требования ■ 47CFR15 (12/2010) Часть 15

Радиочастотные устройства, подраздел В - Излучатели непреднамеренных помех

#### Декларация соответствия

#### Маркировка СЕ

Измерительная система соответствует требованиям директивы ЕС "Электромагнитная совместимость" (Директива по ЭМС).

- Паразитное излучение: EN 61326: Класс А. Индустрия
- Помехозащищенность: EN 61326: Индустрия

Декларация соответствия с учетом вышеперечисленных стандартов подана и может быть предоставлена Endress+Hauser по запросу.

#### Уведомление FCC (Федеральная комиссия по связи)

Данный прибор генерирует, использует и может излучать радиочастотную энергию. При неправильном монтаже и использовании не в соответствии с инструкцией он может генерировать помехи, мешающие радиосвязи. Однако возникновение таких помех для конкретной ситуации монтажа спрогнозировать невозможно. Если данный прибор вызывает помехи, затрудняющие прием радио-или телевизионного сигнала, что можно определить путем включения и выключения прибора, можно попытаться устранить их с помощью одной или нескольких из нижеперечисленных мер:

- Переориентация или перемещение приемной антенны
- Удаление прибора от приемника
- Подключение прибора к розетке, относящейся к цепи, к которой не подключен приемник.

Для обеспечения соответствия прибора текущим требованиям Федеральной комиссии по связи и техники безопасности, ограничивающих максимальный уровень радиочастотного выхода и воздействие радиочастотного излучения на человека, следует использовать антенну с максимальным коэффициентом усиления 2 дБи. Кроме того, необходимо обеспечить расстояние не менее 20 см между антенной прибора и телом пользователя, а также других людей, находящихся вблизи антенны. Это расстояние должно соблюдаться для всех областей применения и ситуаций использования.

#### Изменения

Федеральная комиссия по связи обязует производителя информировать пользователей о том, что любые модификации данного прибора, которые не были в явной форме утверждены Endress+Hauser, могут привести к лишению права на эксплуатацию прибора.

#### Декларация Федеральной комиссии по связи (FCC)

Данный прибор соответствует требованиям, изложенным в части 15 Правил Федеральной комиссии по связи США.

При эксплуатации прибора необходимо обеспечить соблюдение следующих двух условий:

- Данный прибор не может вызывать вредных помех.
- Прибор должен принимать все поступающие помехи, включая те, которые могут стать причиной ненадлежащего рабочего состояния.

#### Уточнения относительно беспроводного оборудования

В определенных ситуациях и средах использование беспроводных приборов должно быть ограничено. Такие ограничения могут применяться в самолетах, наземных транспортных средствах, больницах, вблизи взрывчатых веществ, во взрывоопасных зонах и т.д. Если у пользователя появляются сомнения в директиве, применяемой к конкретной ситуации использования прибора, следует получить одобрение его использования до включения прибора.

#### Связь посредством GSM/GPRS

#### $Becnpo$ водная передача данных по GSM/GPRS

Данные можно передавать с измерительного прибора и на него с использованием технологий беспроводной связи. Это идеальное решение для тех областей применения, в которых точка измерения находится в удаленном месте и требует значительных временных затрат при снятии показаний счетчиков.

Так как существует возможность конфигурирования мониторинга предельных значений с ИСПОЛЬЗОВАНИЕМ АВАРИЙНЫХ СИГНАЛОВ ПО ЭЛЕКТРОННОЙ ПОЧТЕ ИЛИ SMS, ПОЛЬЗОВАТЕЛЬ МОЖЕТ определенным образом реагировать на локальные изменения:

- SMS: прием аварийных сигналов, запрос показаний сумматора, изменение настройки прибора и т.д.
- Электронная почта: данные, сохраненные регистратором, отправляются по электронной почте с определенной периодичностью (например, ежедневно). К сообщению электронной почты прилагается CSV-файл.
- H Сообщения электронной почты могут быть отправлены только на SMTP-сервер. не требующий ввода пароля и имени пользователя. Как правило, этим критериям соответствует порт 25. При этом необходимо подтверждение от провайдера электронной почты.
- H Важно убедиться в том, что сигнал мобильной сети передачи данных достаточно силен для подключения системы к сети GPRS/GSM.

#### Сеть мобильной связи (GSM: глобальная система мобильной связи)

Данные могут передаваться по мобильной сети с использованием модема GSM/GPRS. Такой модем можно настроить для подключения в режиме "точка-точка" или в качестве модема, доступ к которому возможен только по сети Интернет/интранет. Для работы в режиме GSM/GPRS необходима SIM-карта оператора мобильной связи. Обмен данными осуществляется по каналу передачи данных SIM-карты. Для этой карты может потребоваться дополнительная активация в зависимости от провайдера GSM/GPRS.

 $\blacksquare$  SIM-карта должна быть активирована для использования GPRS.

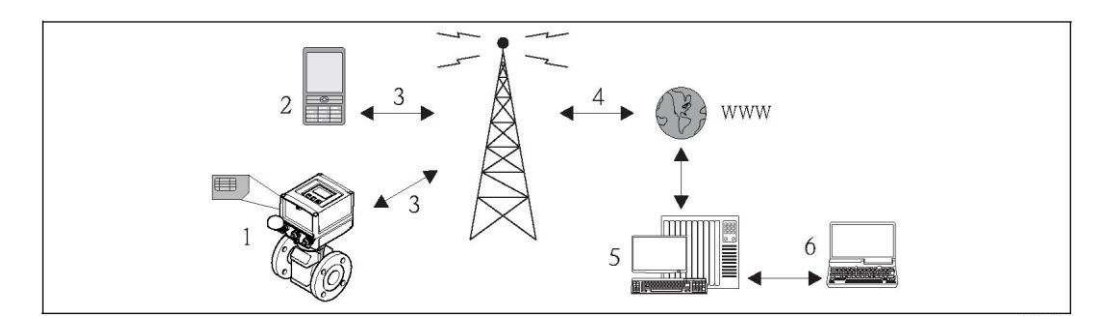

Рис. 65. Эксплуатация измерительного прибора в мобильной сети передачи данных

- 1 Измерительный прибор с SIM-картой
- 2 Мобильный телефон
- 3 *Сеть GSM*
- *4 ǮȂȏșжGPRS*
- 5 Веб-сервер (провайдер)
- 6 *Ноутбук* (пользователь)

#### *ǬȋȁȁȂȍȃȇǽжGPRS*

GPRS (General Packet Radio Services, пакетная радиосвязь общего пользования) - это технология мобильной передачи данных, основанная на пакетной передаче и формировании каналов.

В отличие от обычных соединений, во время обмена данными между мобильным устройством и базовой станцией при передаче данных по GPRS канал не резервируется полностью. Вместо этого данные объединяются в пакеты, которые могут быть переданы в зависимости от текущих требований и пропускной способности канала.

Благодаря пакетной передаче данных, возможна более высокая скорость передачи. Это позволяет измерительной системе периодически подключаться к Интернету, интранету или почтовому ящику. Данные передаются только при необходимости, например, в случае отправки или получения сообщения электронной почты.

Таким образом, обмен данными по технологии GPRS обеспечивает для измерительной системы наиболее простой и экономичный способ регулярного подключения точки измерения к Интернету или интранету.

#### Сертификация измерительного прибора

Данный измерительный прибор (опционально) сертифицирован как счетчик холодной воды (МІ-001) для измерения объема в областях, подлежащих метрологическому контролю, в соответствии с европейской директивой по измерительным приборам 2004/22/EC (MID), сертификат соответствия ATLab-I13-001. Прибор удовлетворяет требованиям OIML R49 и имеет Сертификат соответствия OIML (опция).

#### 18.1.13 Аксессуары

 $\rightarrow \triangleq 106$ 

# 19 Приложение

# 19.1 Описание параметров прибора

#### 19.1.1 **Главное меню**

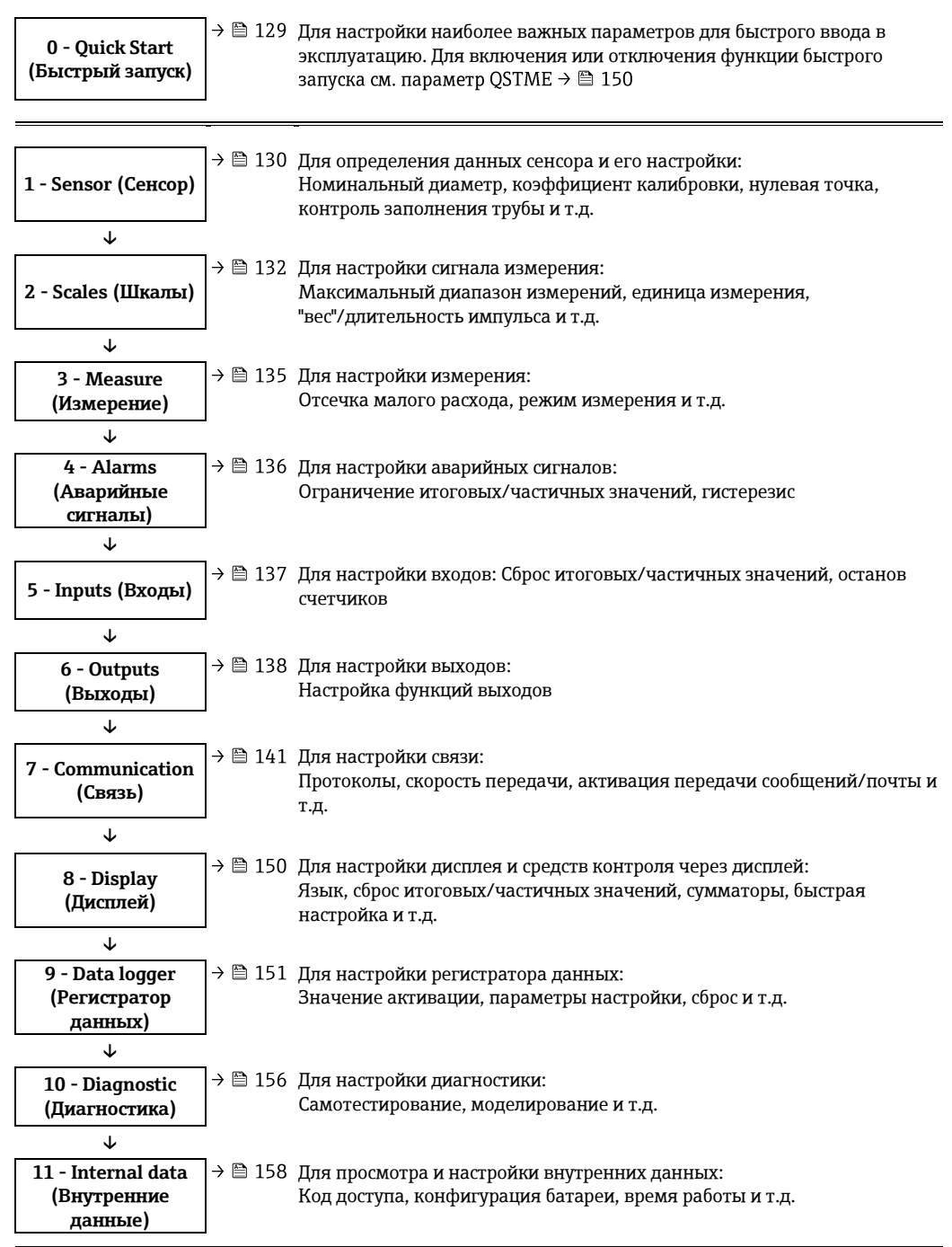

#### Доступ только через управляющую программу:

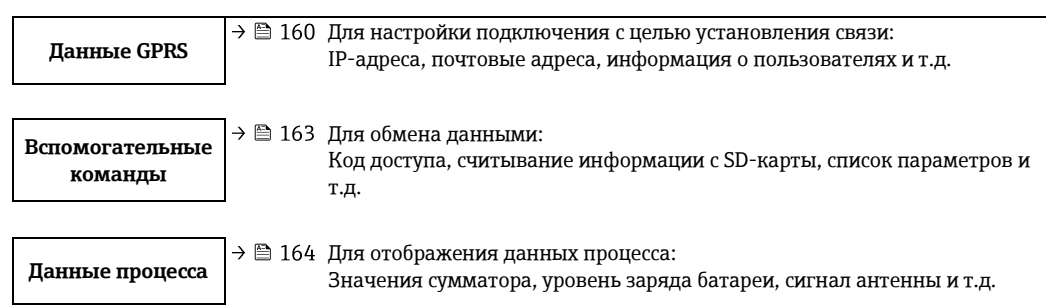

# **Депримечание.**

- Для получения дополнительной информации об индивидуальных параметрах см.:
- Обзор параметров в главном меню  $\rightarrow \blacksquare$  125 и далее.
- Описания отдельных параметров  $\rightarrow \Box$  130 и далее.

#### 19.1.2 Параметры в главном меню

• Специальные параметры для конкретных функций и приборов (уровень 3 и выше) могут быть изменены только сервисным сотрудником Endress+Hauser. Однако они доступны для чтения каждому пользователю. В приведенном ниже описании такие параметры выделены серым цветом.

<span id="page-124-0"></span>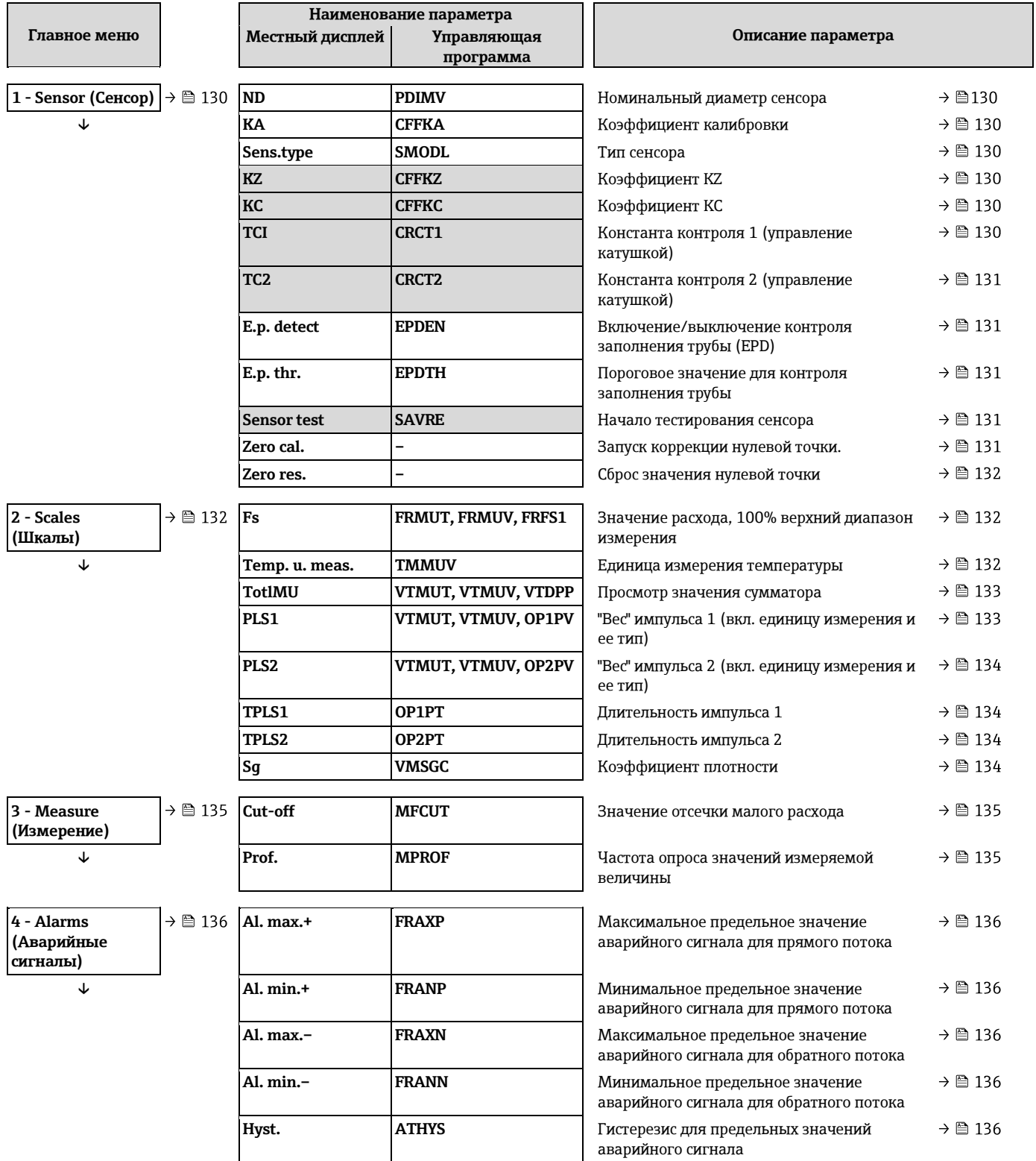

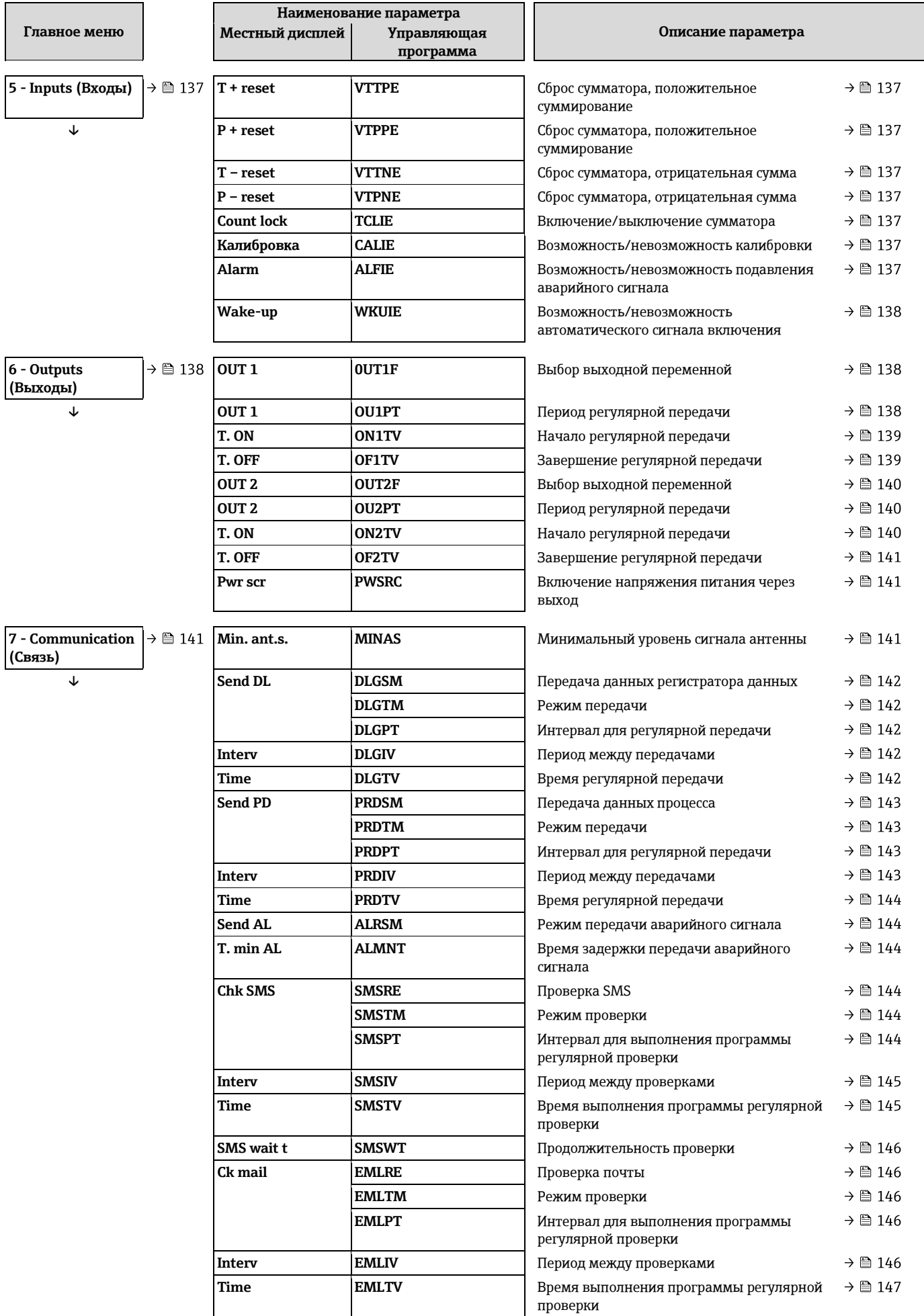

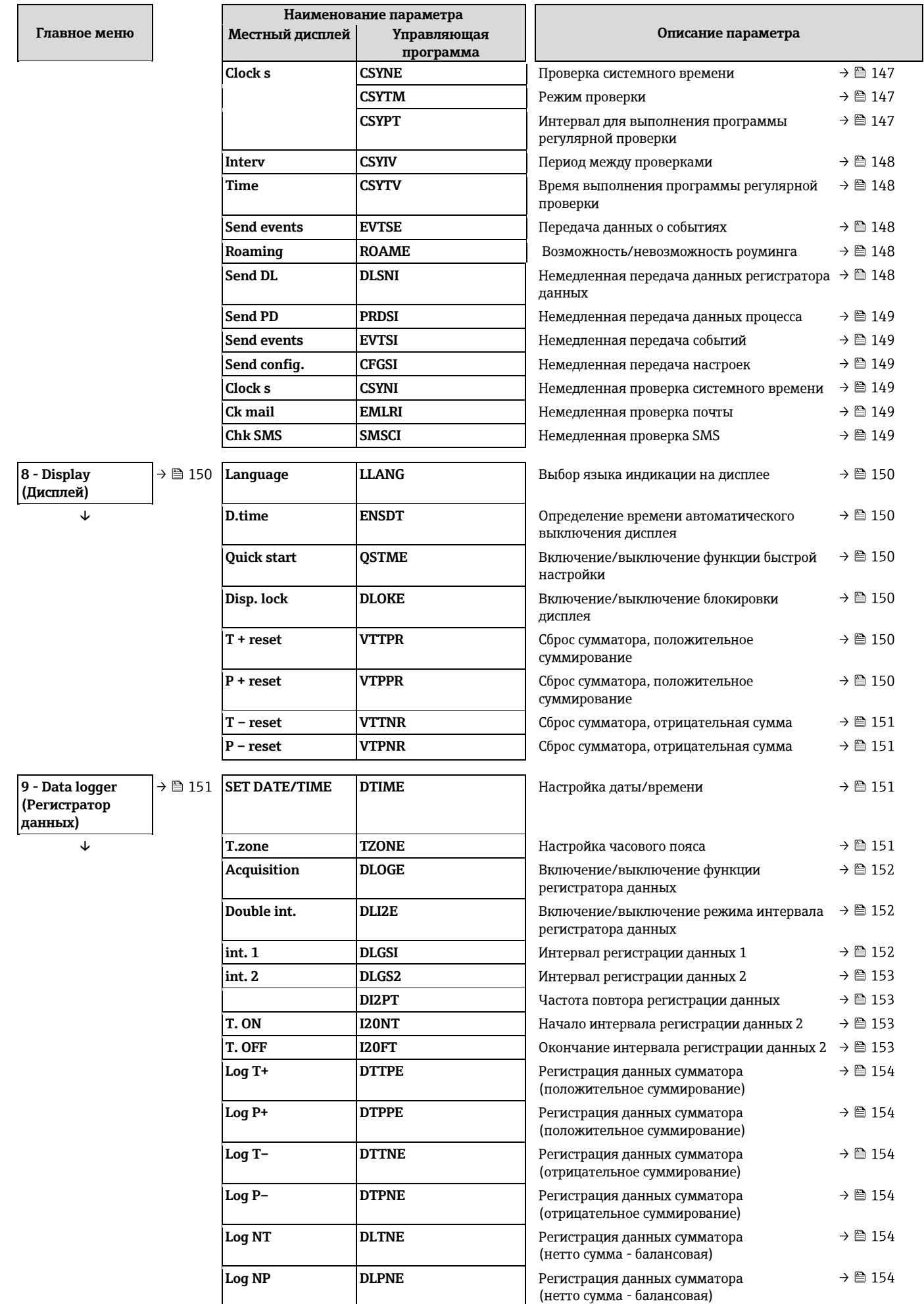

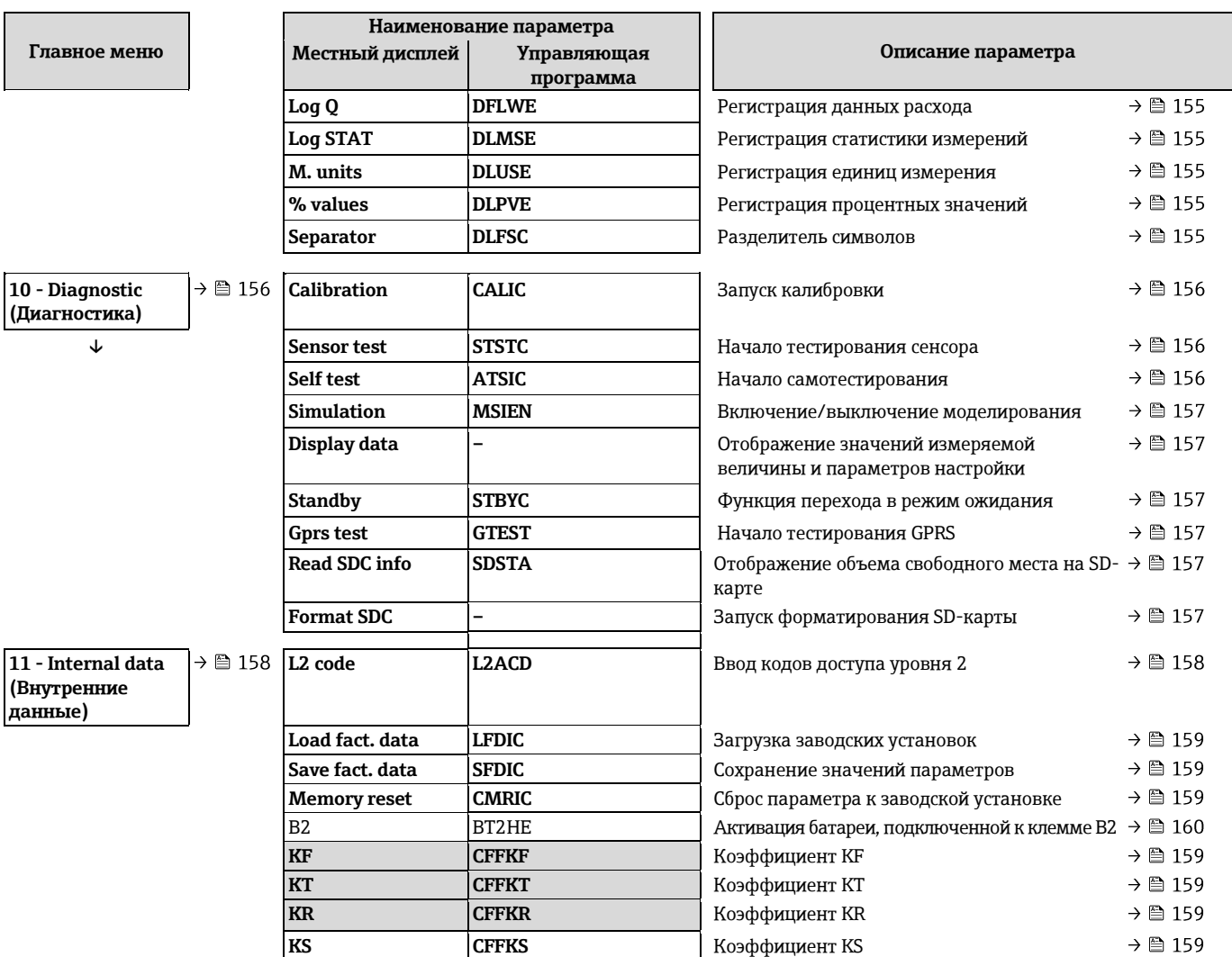

## **19.2** Доступ к параметрам

### 19.2.1 Управление с помощью локального дисплея или управляющей программы Config 5800

Управление измерительным прибором возможно с помощью:

- Локального дисплея → 当 [47](#page-46-0)
- Управляющей программы Config 5800 ( $\rightarrow \cong$  51)

В случае использования управляющей программы Config 5800 существует два способа управления прибором:

- Через интегрированный пользовательский интерфейс (соответствует локальному управлению) → 1 [56](#page-55-0)
- Через меню параметров с древовидной структурой → В 58

#### **19.2.2 Роли пользователя и предоставление соответствующих прав доступа**

#### **ǞȈȋȌȍȉйȄйȉǺȊǺȆǿȌȊǺȆ**

Параметры измерительного прибора имеют различные уровни доступа. Большинство параметров может быть настроено без ограничений (до уровня 2).

**↑ Параметры уровня 2 могут быть защищены индивидуальным паролем** → **⊜** 62.

Специальные параметры для конкретных функций и приборов (уровень 3 и выше) могут быть изменены только обслуживающим персоналом Endress+Hauser. Однако они доступны для чтения каждому пользователю. В описании параметров прибора такие параметры выделены серым цветом.

 $\bf{t}$  При попытке пользователя изменить специальный параметр для обслуживания или индивидуального прибора на локальном дисплее появится сообщение "L3 Code =0...". В случае использования управляющей программы Config 5800 на дисплее появится сообщение об ошибке "5:Access error".

#### **ǞȈȋȌȍȉйȄйȉǺȊǺȆǿȌȊǺȆхйǾȈȋȌȍȉȇȕȆйȌȈȅȖȄȈйȋйȉȈȆȈȓȖȘйȍȉȊǺǼȅșȘȓǿȃйȉȊȈǽȊǺȆȆȕйConfig 5800**

Параметры в группах с 0 "Quick-Start" (Быстрый запуск) по 11 "Internal Data" (Внутренние данные) можно настраивать как посредством локального управления, так и через меню параметров управляющей программы. Параметры в группах "GRPS data" (Данные GRPS). "Auxiliary cmds" (Вспомогательные команды) и "Process data" (Данные процесса) могут быть **ȁǺǾǺȇȕйȌȈȅȖȄȈйȑǿȊǿȁйȆǿȇȘйȉǺȊǺȆǿȌȊȈǼйȍȉȊǺǼȅșȘȓǿȃйȉȊȈǽȊǺȆȆȕ** → [58.](#page-57-0)

H Группы параметров, используемые для настройки или установления соединения с помощью модема GSM/GPRS, доступны только с помощью управляющей программы Config 5800.

#### Измерение в режиме коммерческого учета (дополнительно):

После запуска или опечатывания прибора управление с помощью локального дисплея, управляющей программы Config 5800 или GSM/GPRS возможно лишь в ограниченной степени.

#### 19.2.3 Взаимозависимые параметры

Некоторые параметры являются взаимозависимыми. Если для них устанавливаются значения, становятся доступны другие связанные с ними параметры, которые затем отображаются на локальном дисплее.

#### **Пример**

При изменении значения параметра OUT1 в группе 6 - OUTPUTS (Вывод) с OFF на PLS в группе параметров 2 - SCALES (Шкалы) становится доступен параметр PLS1.

В следующих описаниях параметров символ "Примечание" указывает на наличие зависимых параметров, таких как PLS1 в приведенном выше примере.

# **19.3** • Меню "Quick Start" (Быстрый запуск)

Меню "Quick Start" (Быстрый запуск) используется для быстрого запуска измерительного прибора. Параметры, необходимые для первоначального ввода в эксплуатацию, вызываются из различных меню.

Меню "Ouick Start" (Быстрый запуск) автоматически запускается при первоначальном вводе в эксплуатацию. С помощью параметра "Quick Start" (Быстрый запуск) (OSTME → ■ [150](#page-149-0)) можно включить или выключить автоматический запуск параметров "Quick Start" при смене режима отображения на режим ввода параметров.

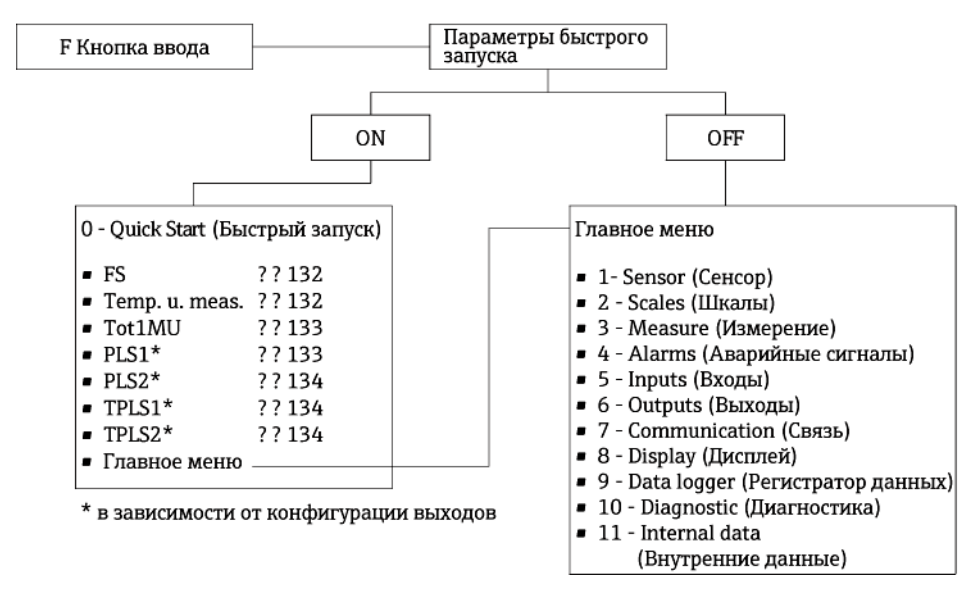

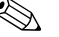

# **ЭМИ** Примечание.

В режиме коммерческого учета эта функция заблокирована.

#### 19.4 Описания параметров

 $\bigotimes$  Примечание.

Используемые символы

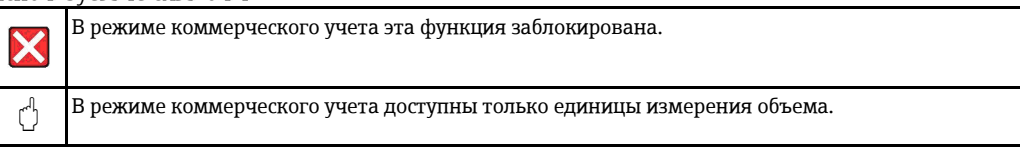

# <span id="page-129-0"></span>19.4.1 Группа параметров 1 - "Sensor" (Сенсор)

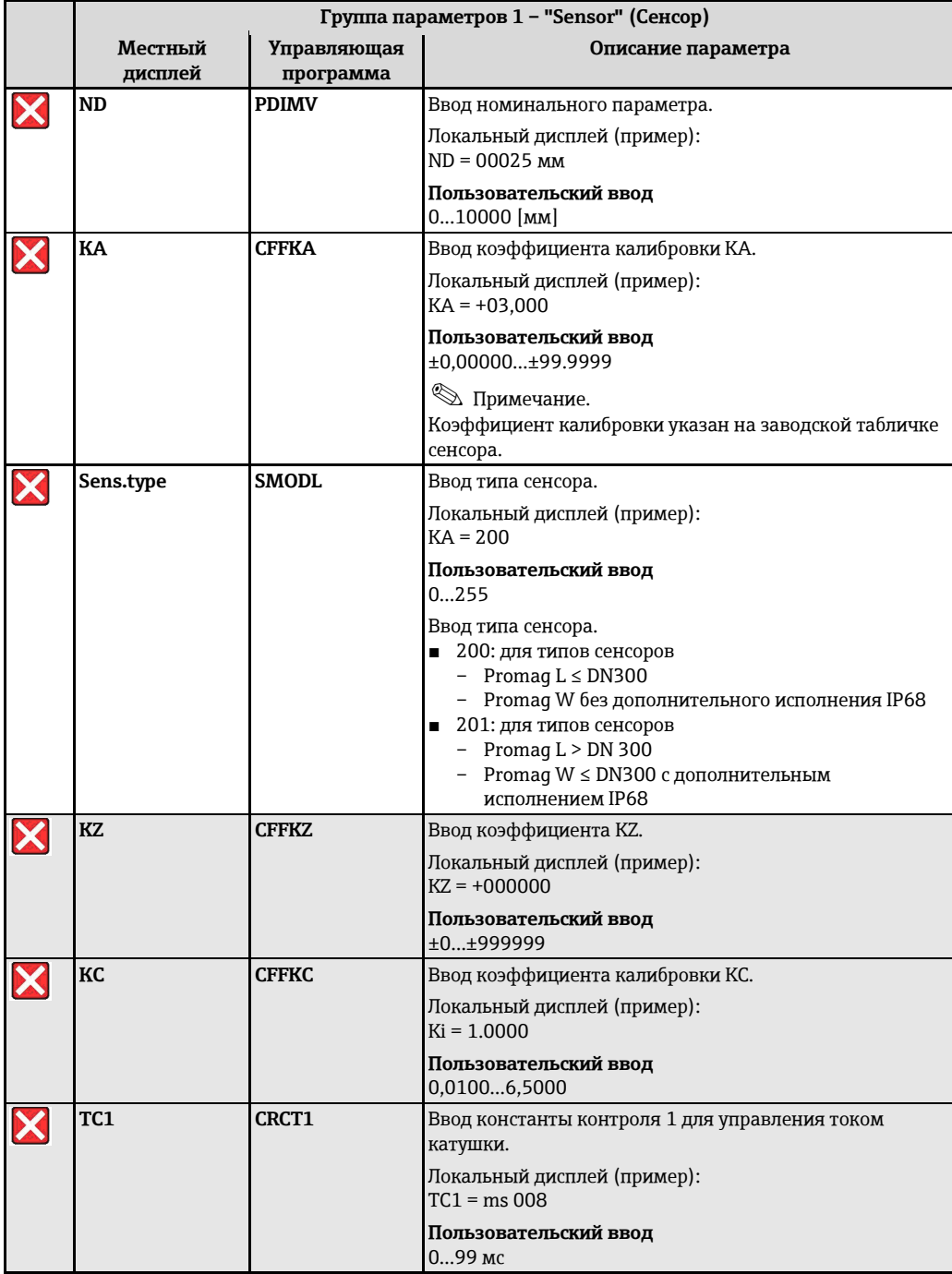

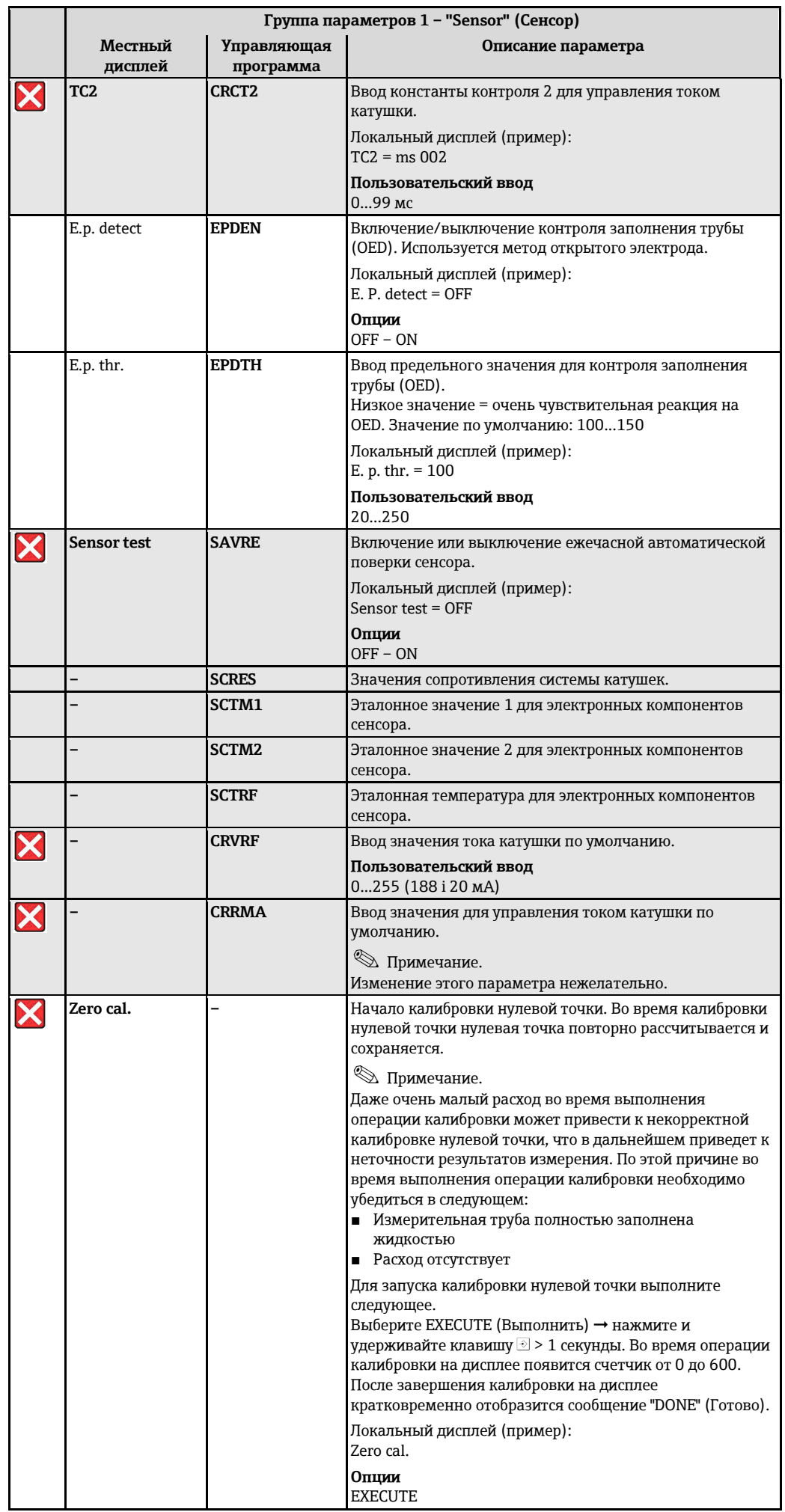

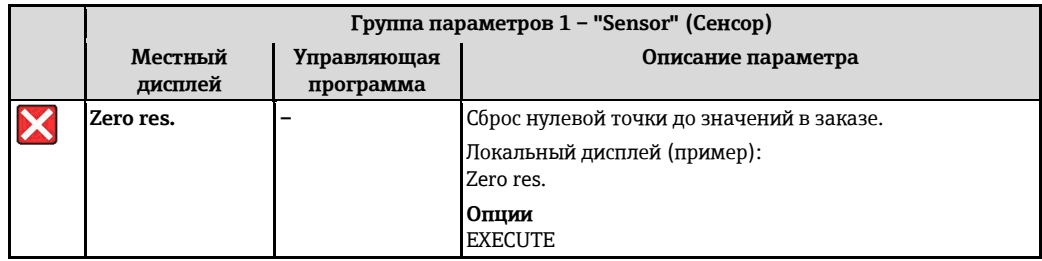

# **19.4.2 Группа параметров 2 – "Scales" (Шкалы) 2 – \"Scales\" (Шкалы)**

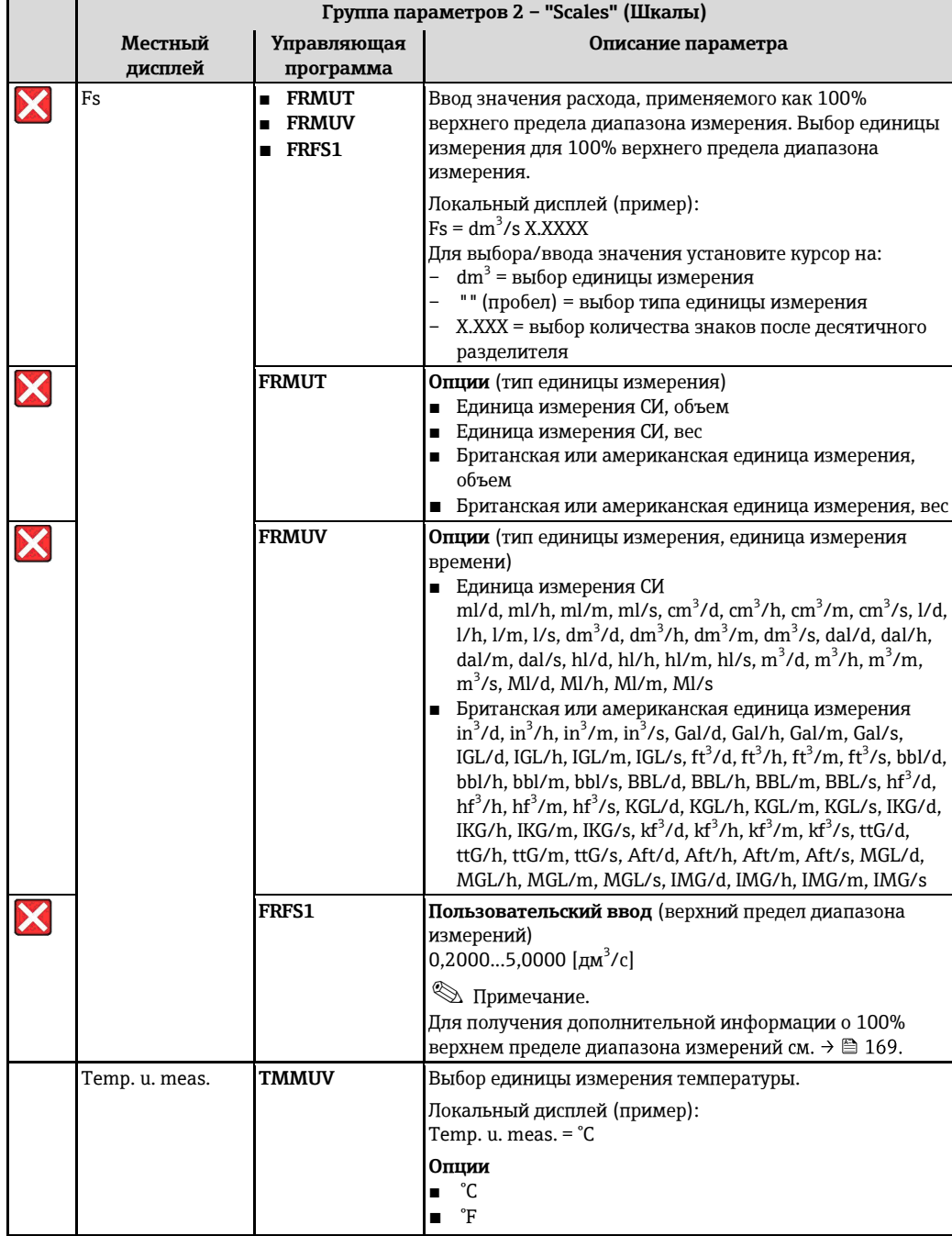

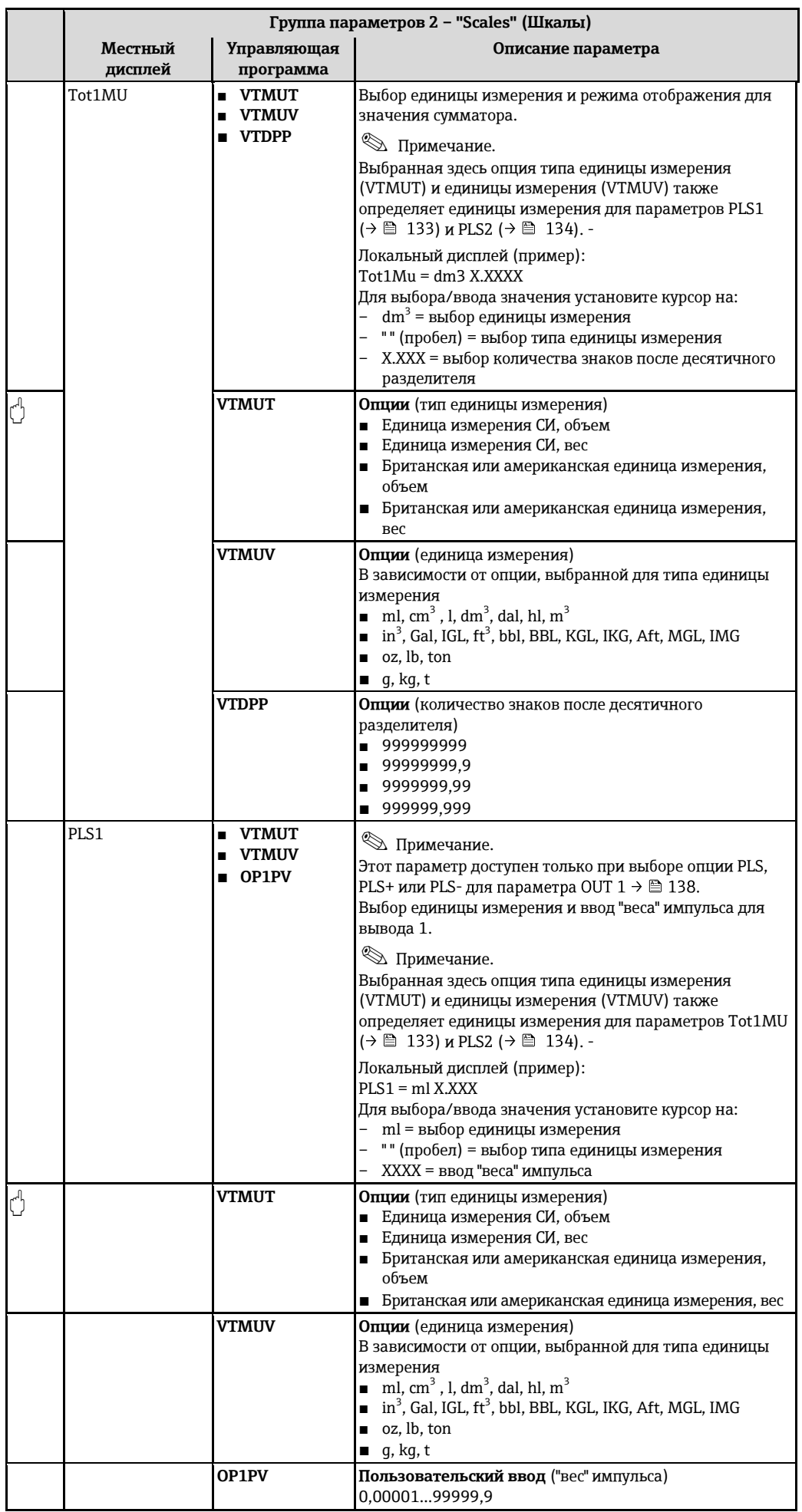

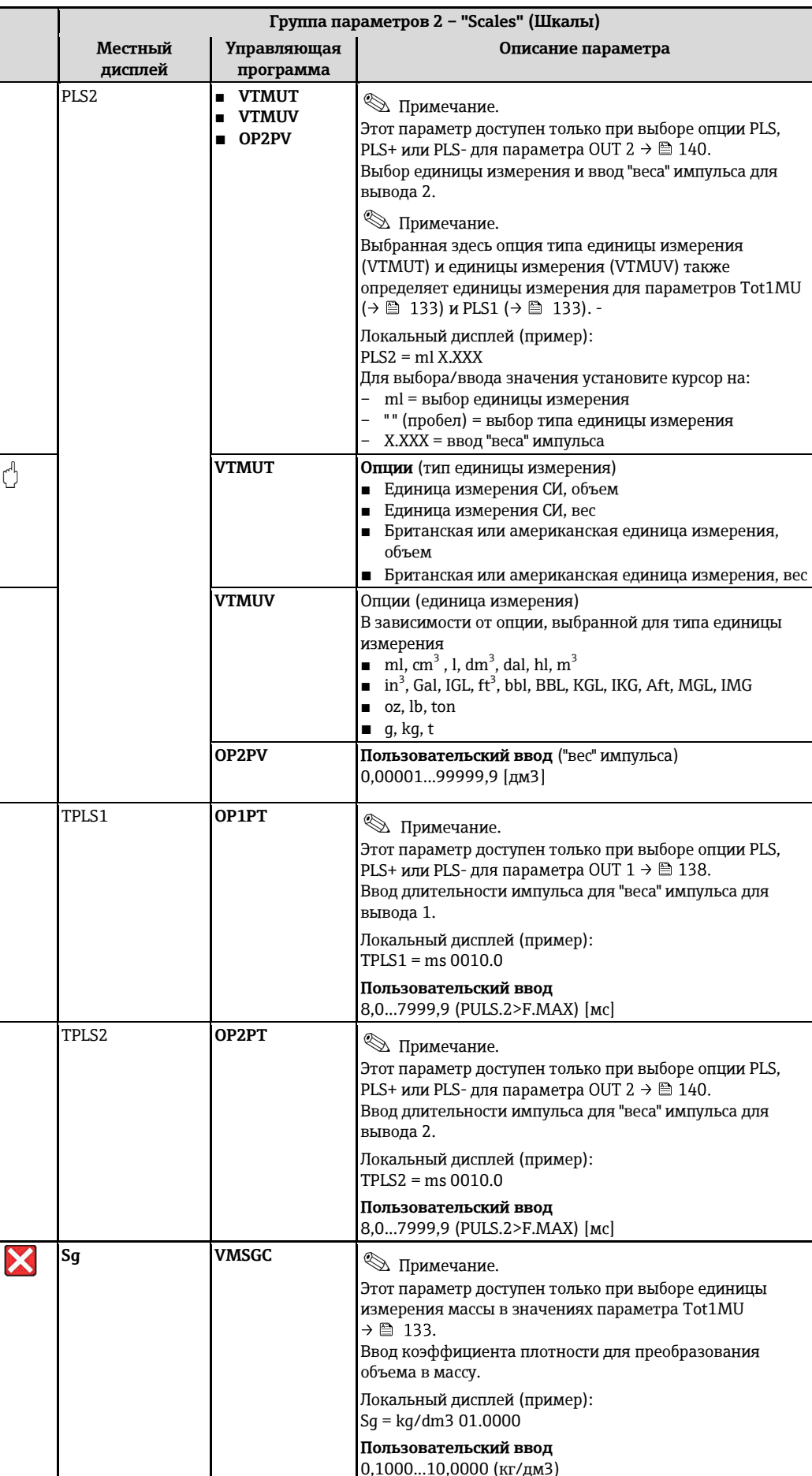

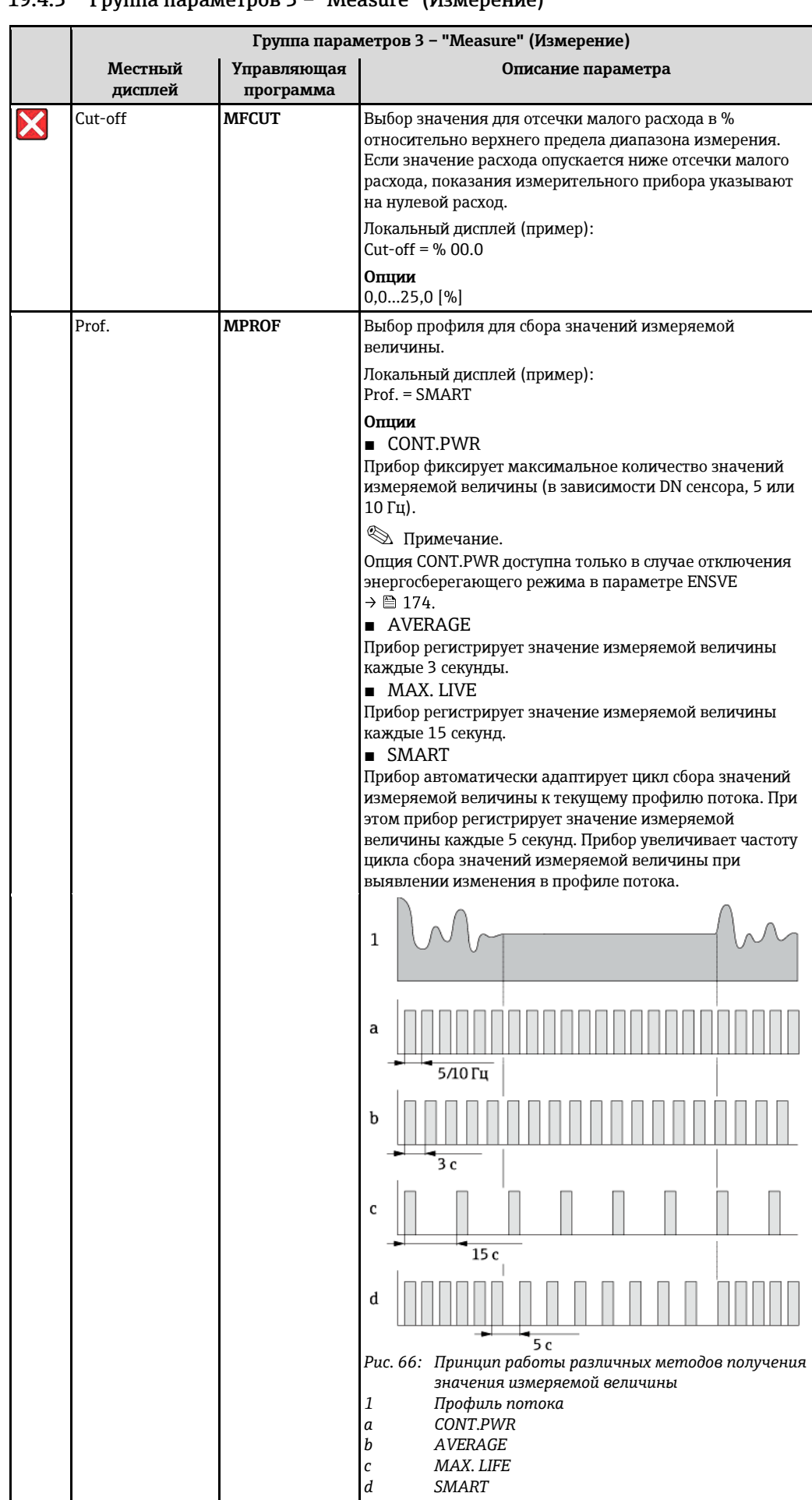

## $1943$  Группа параметров  $3 - "Measure"$  (Измерение)

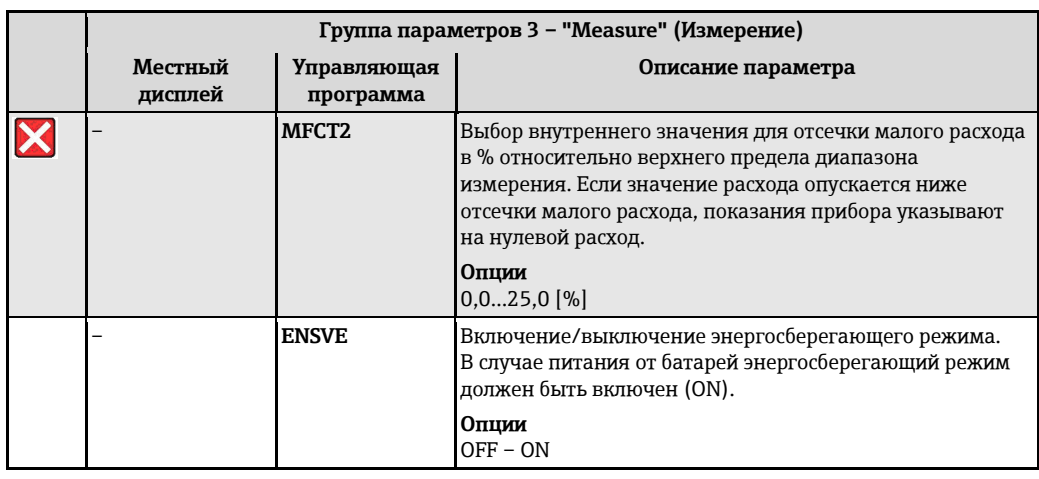

# 19.4.4 Группа параметров 4 - "Alarms" (Аварийные сигналы)

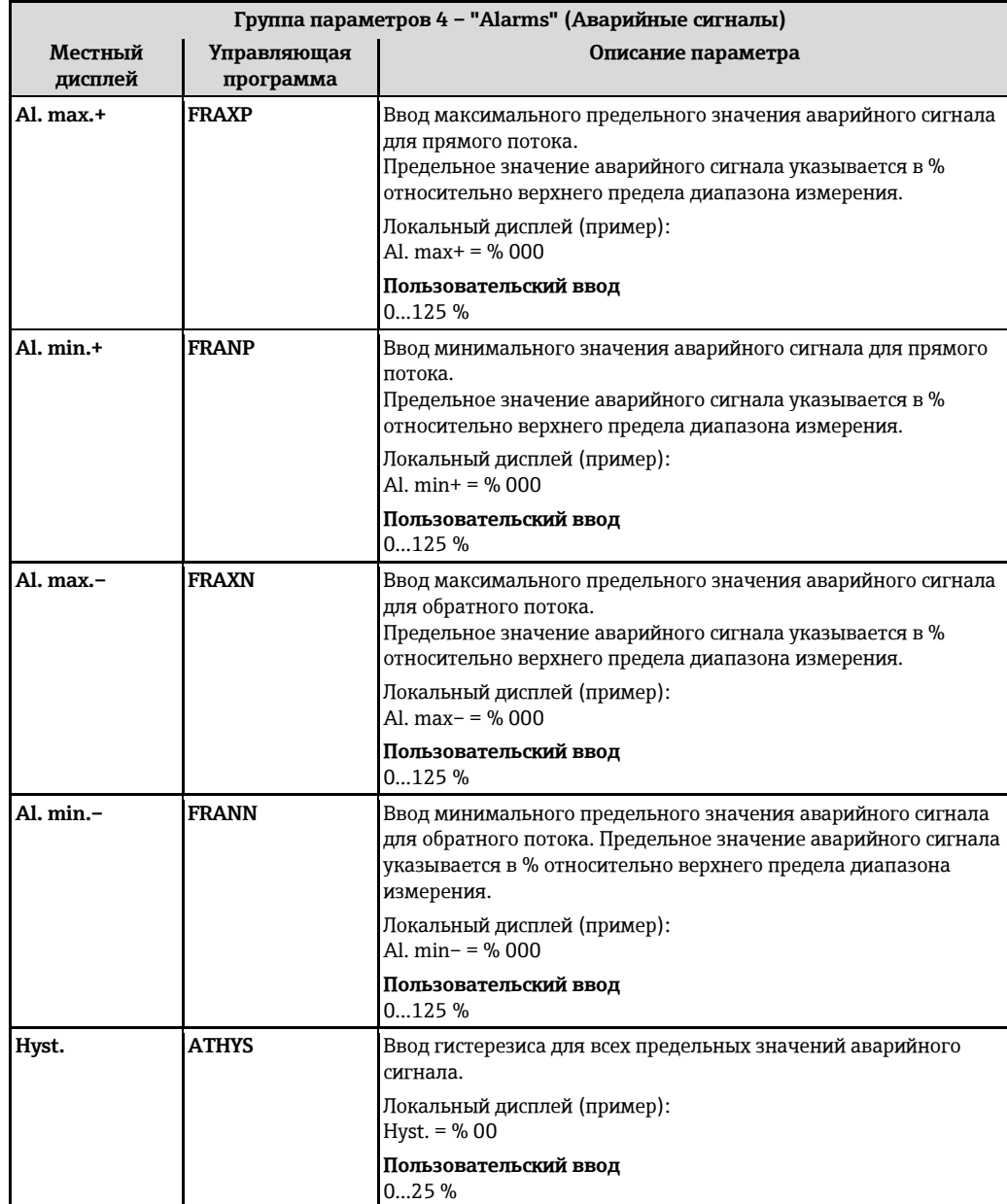

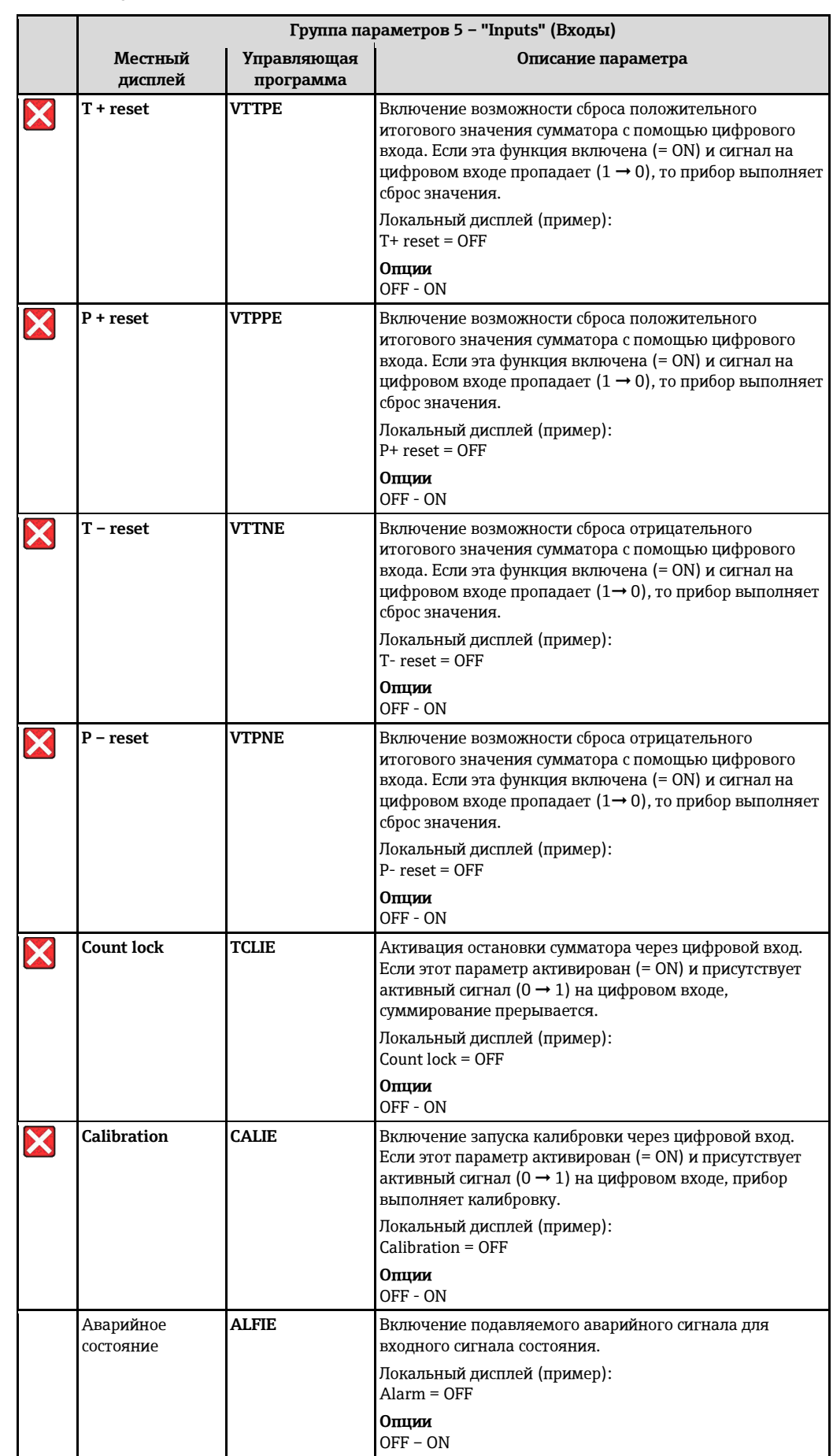

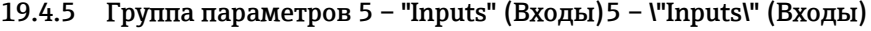

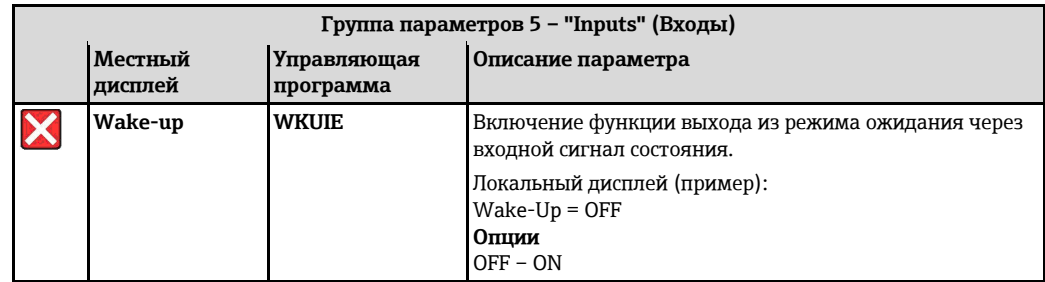

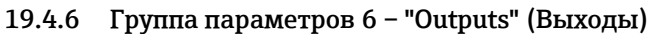

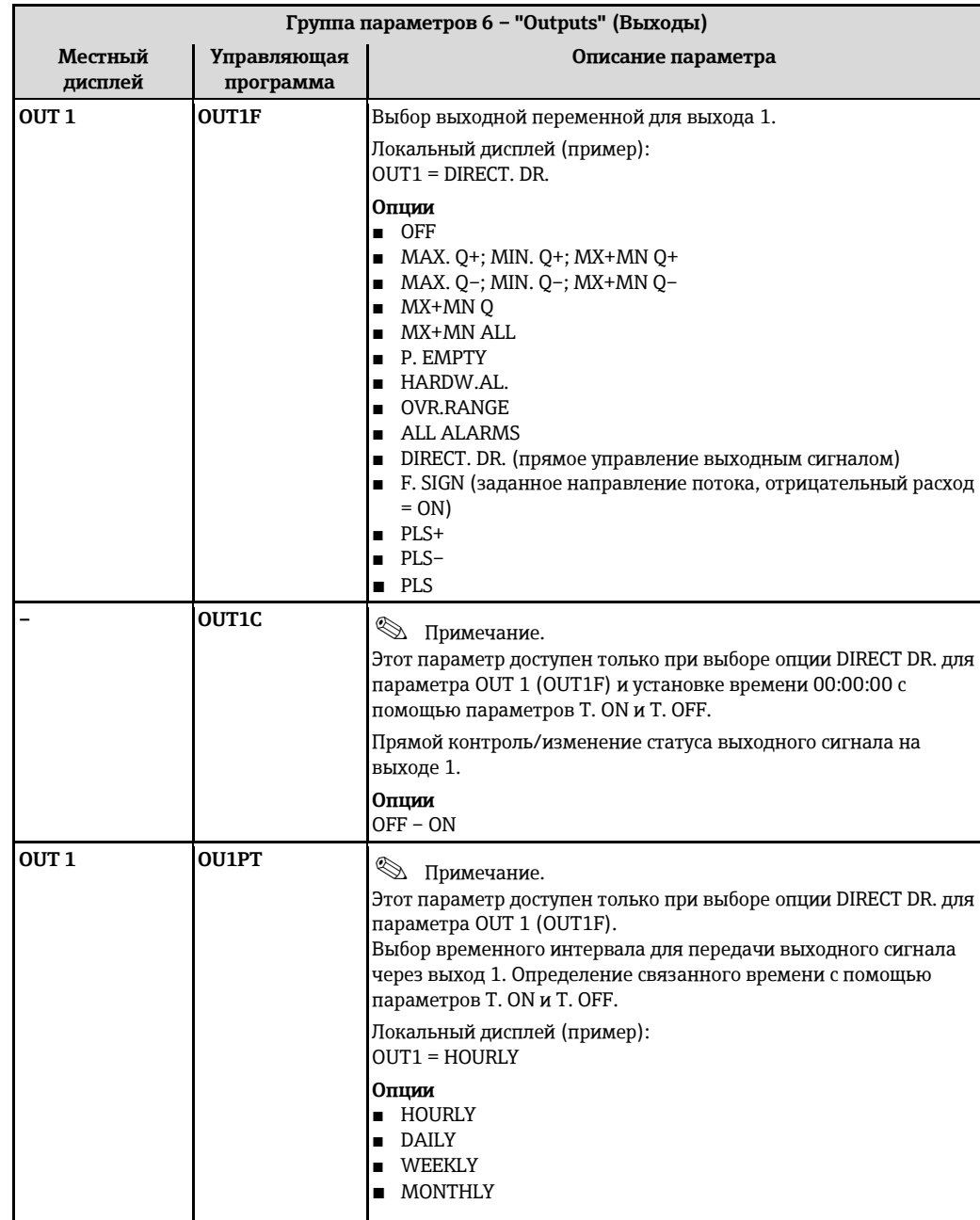

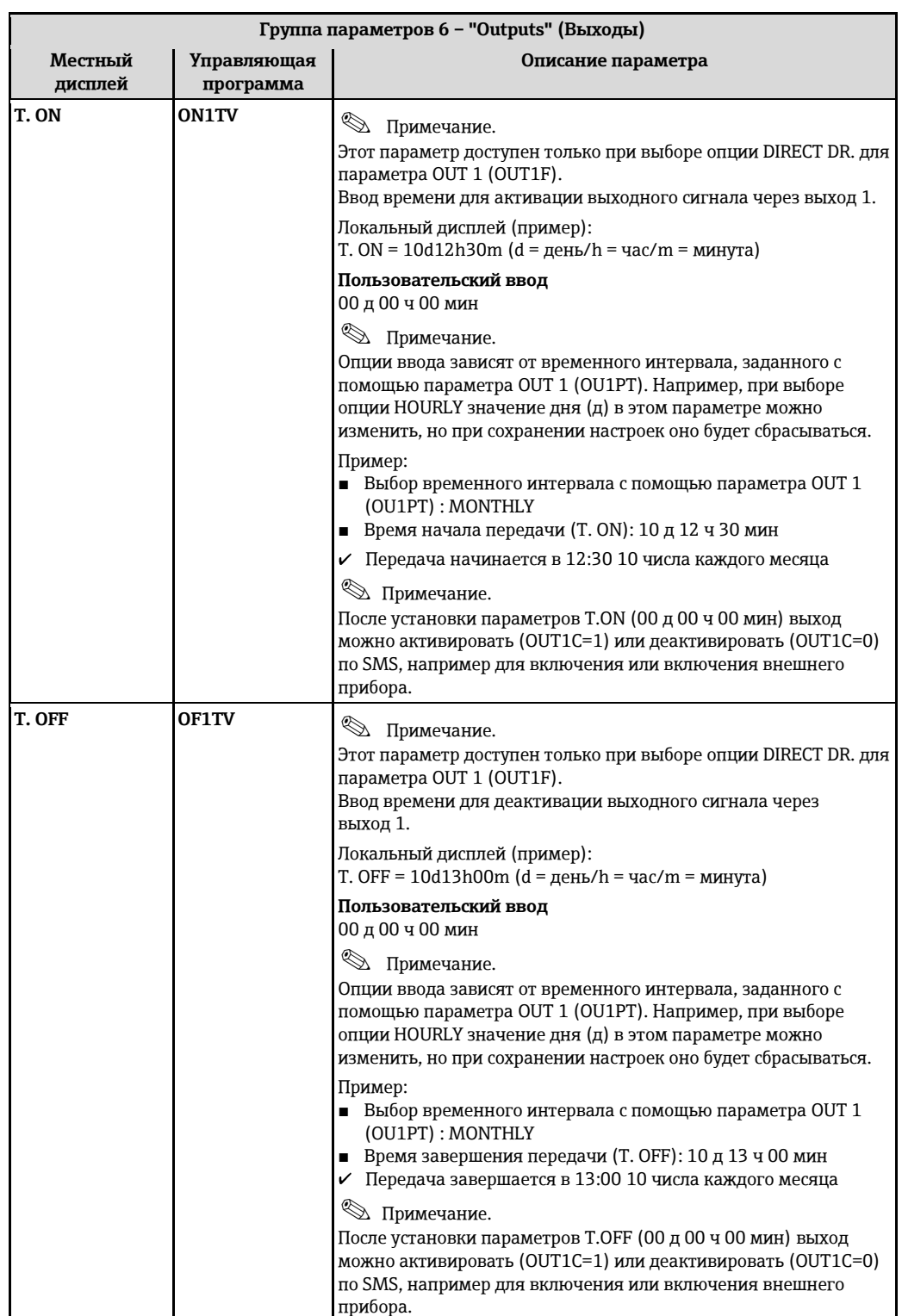

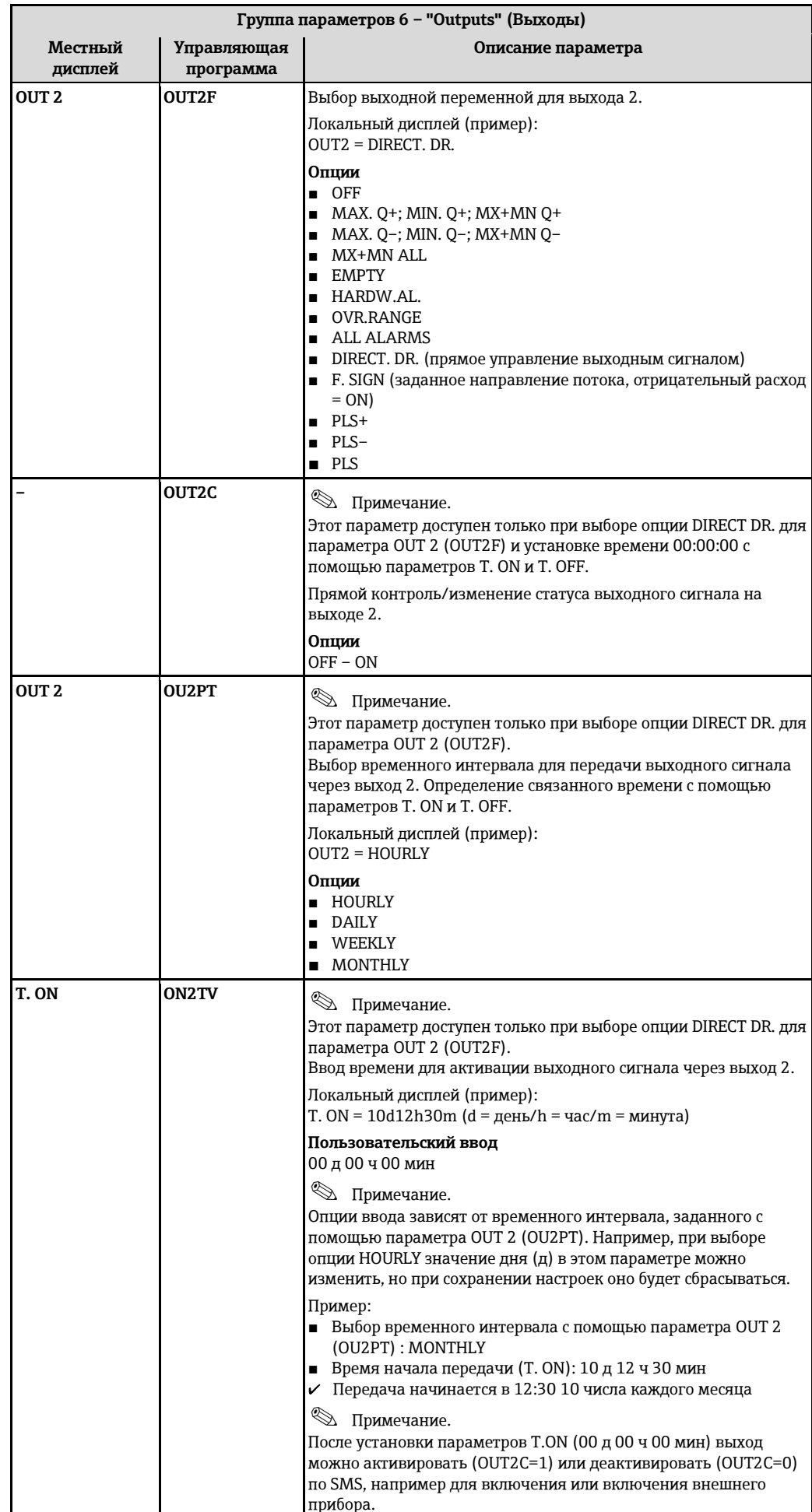

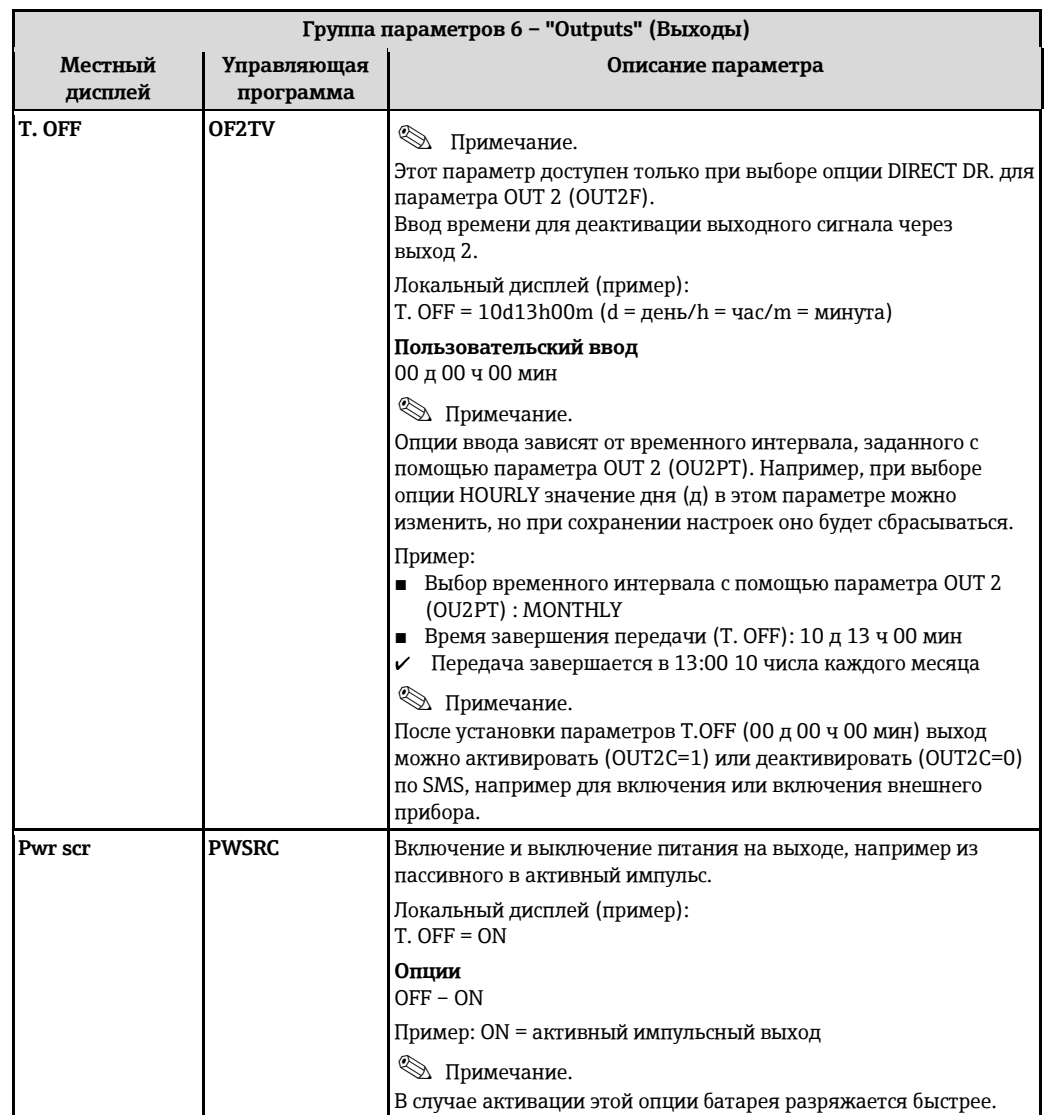

# 19.4.7 Группа параметров 7 - "Communication" (Связь)

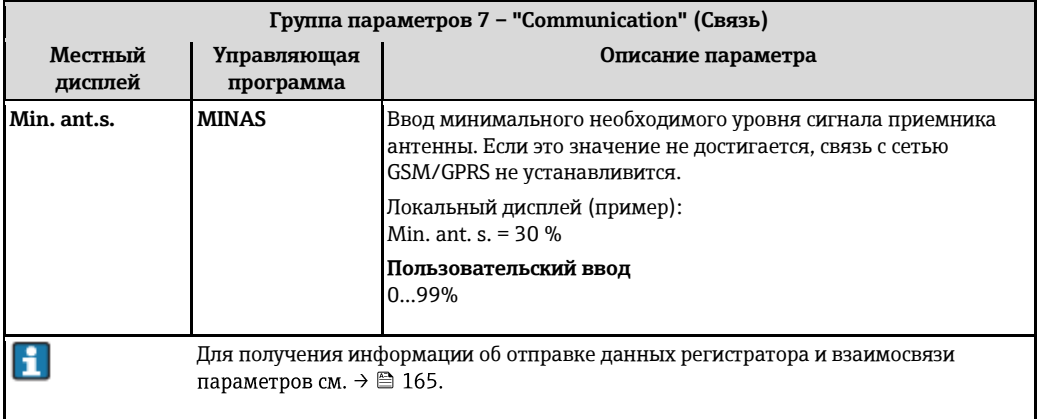

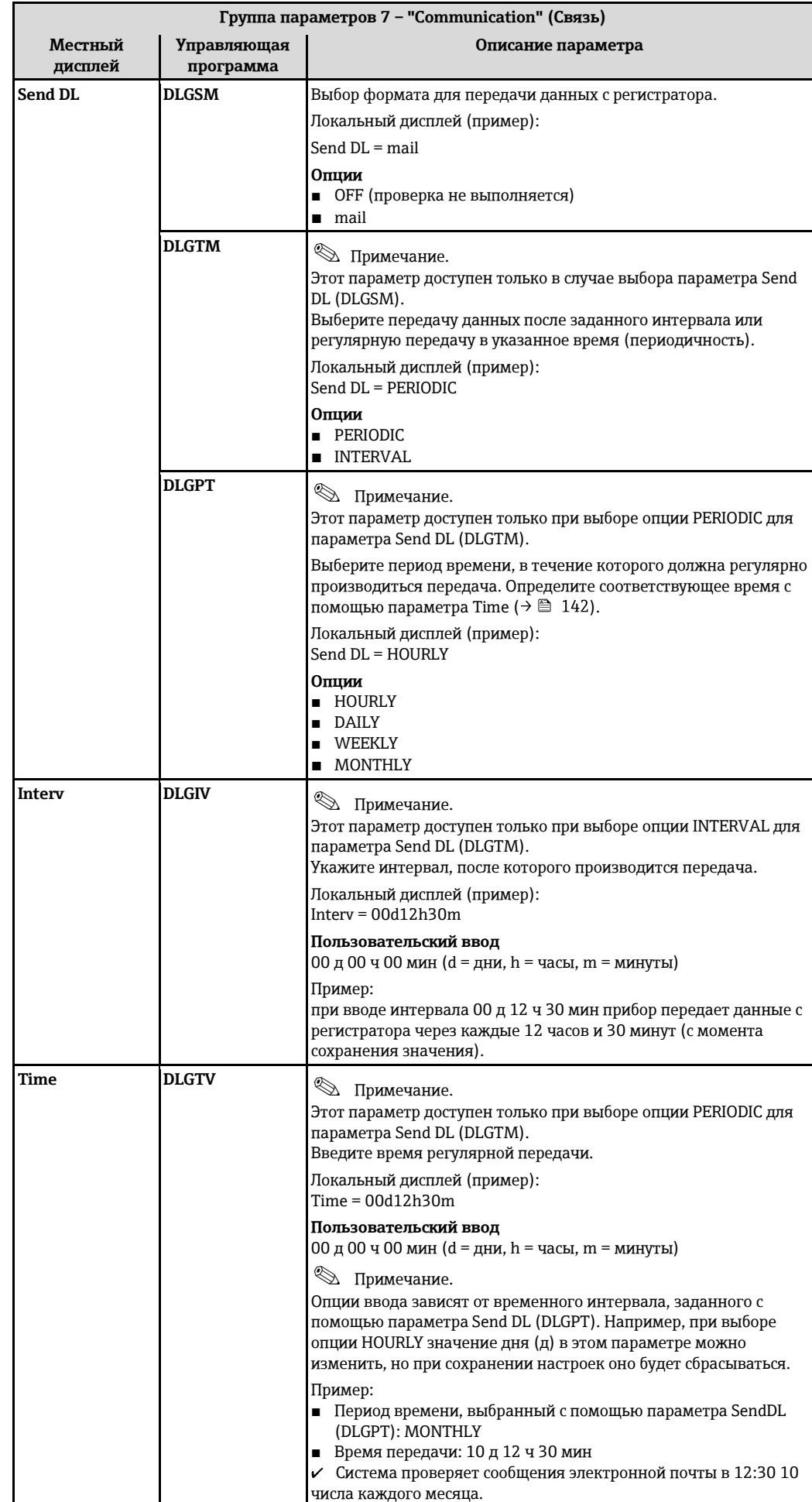

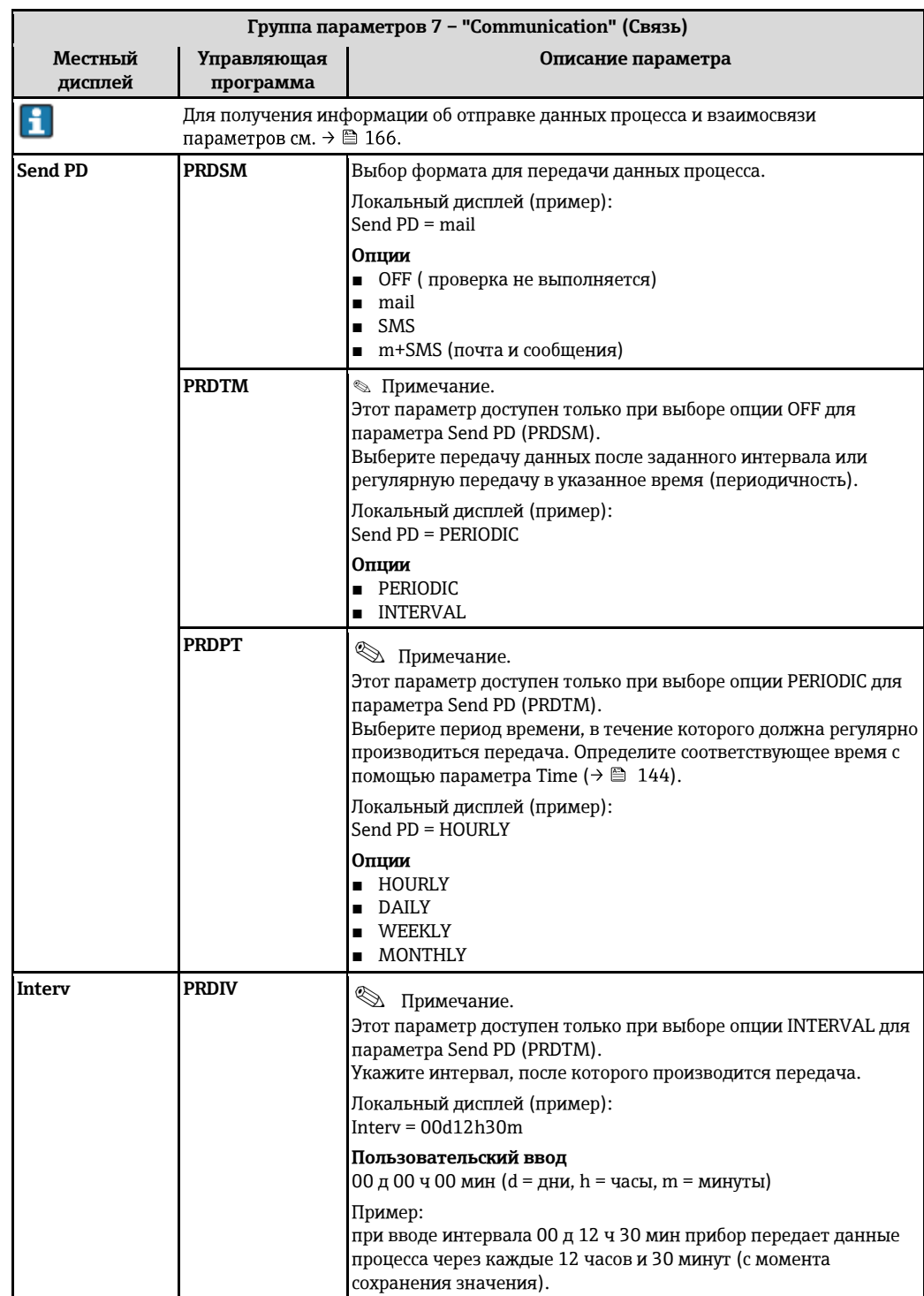

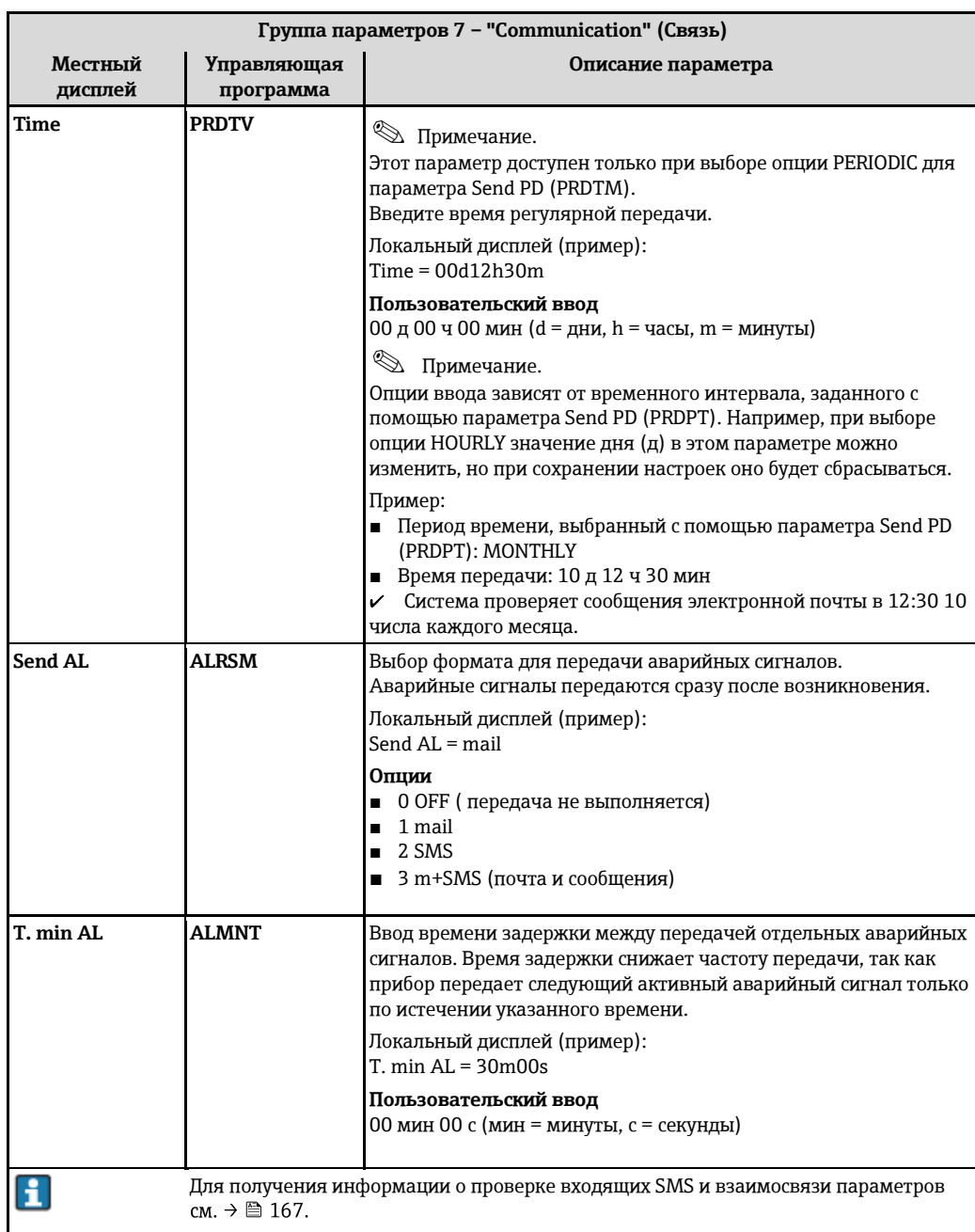
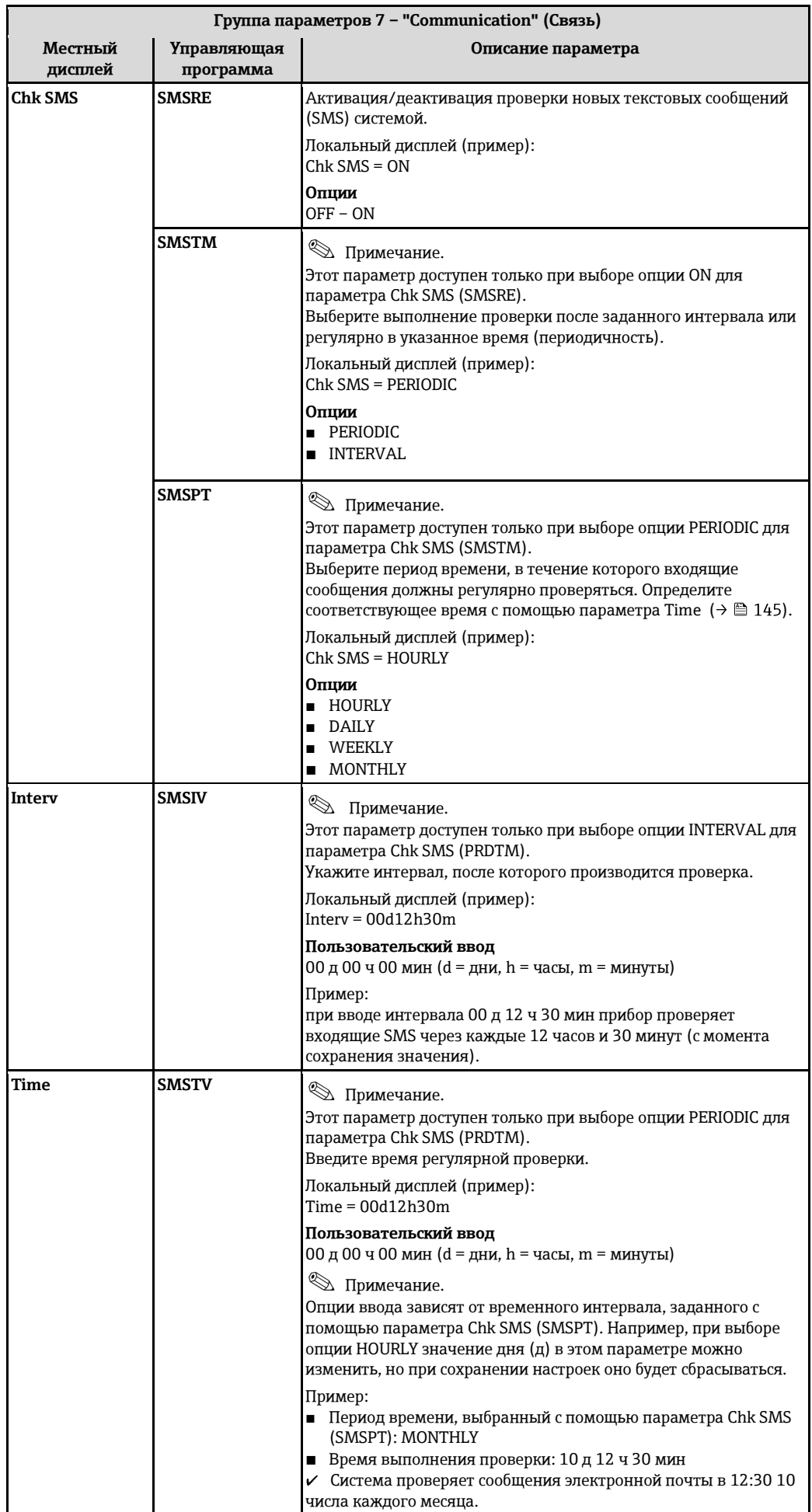

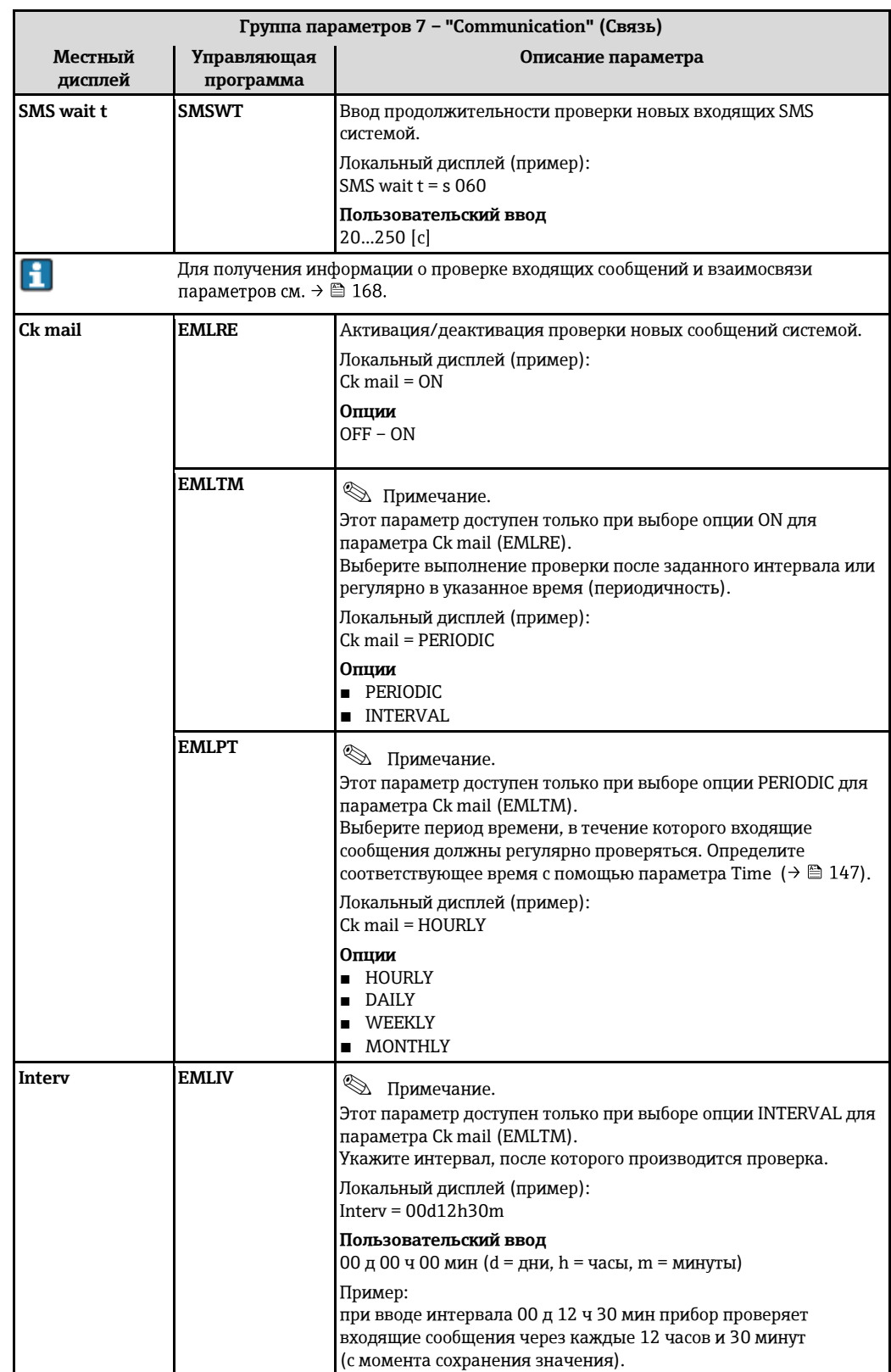

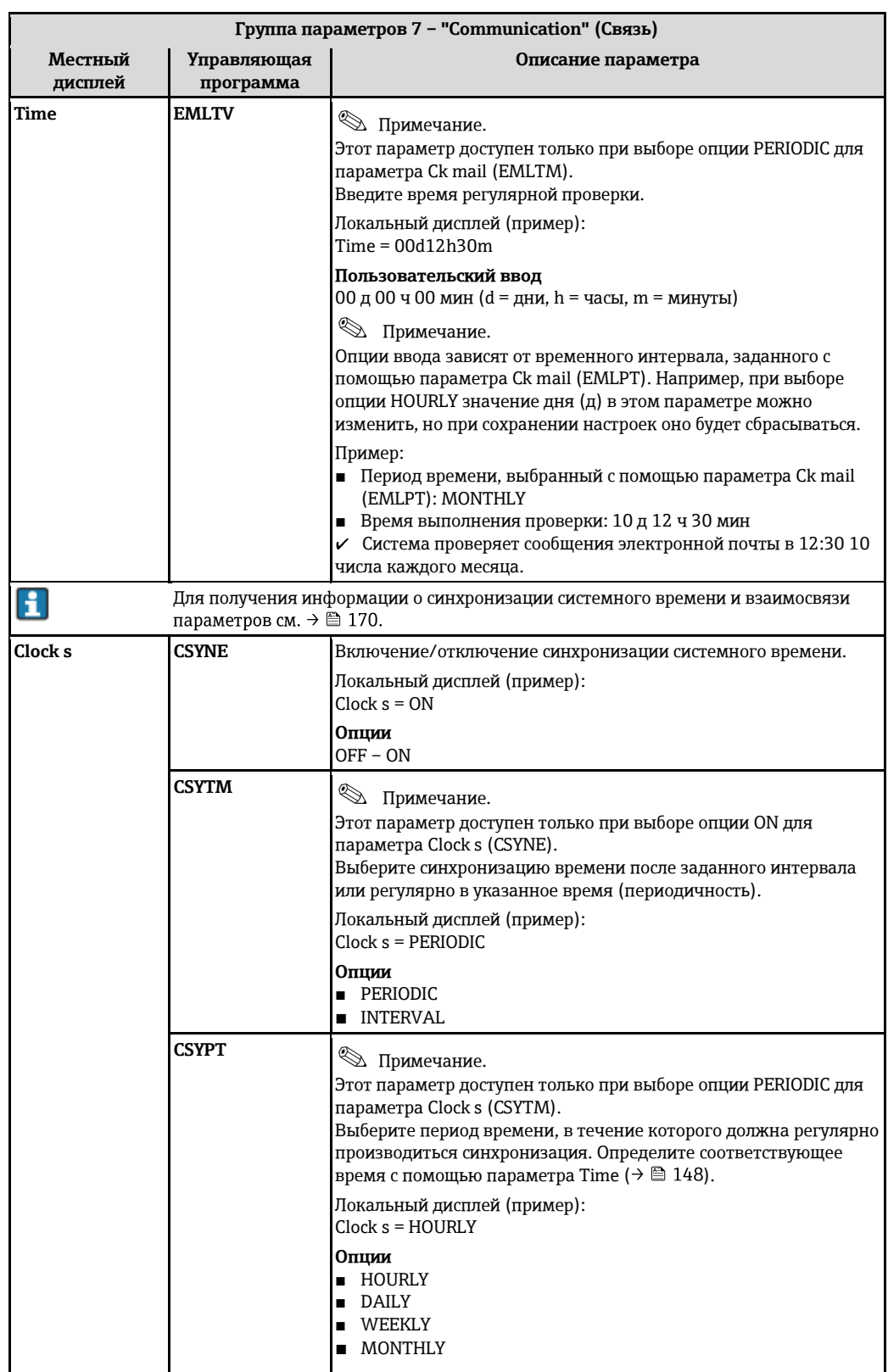

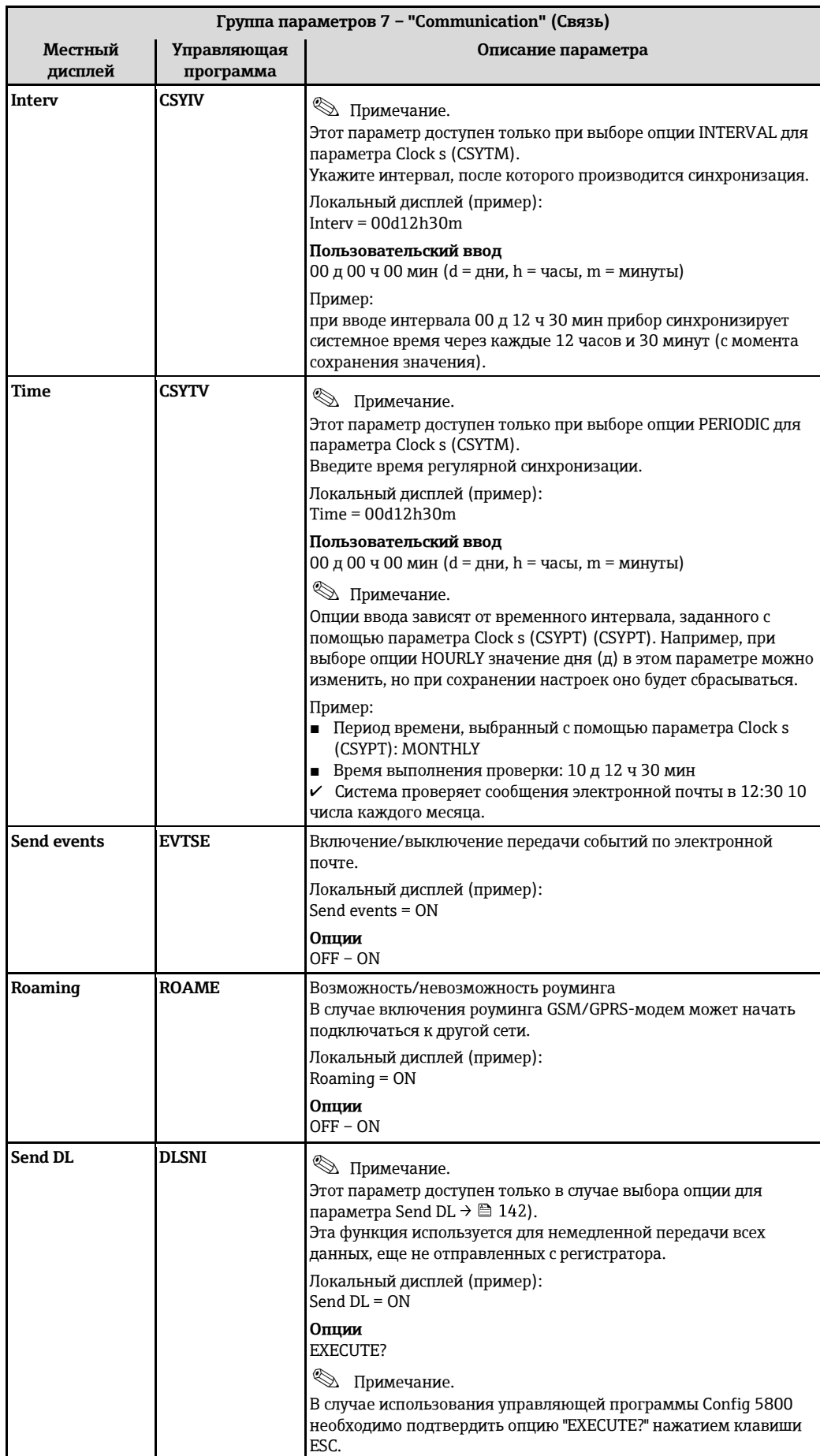

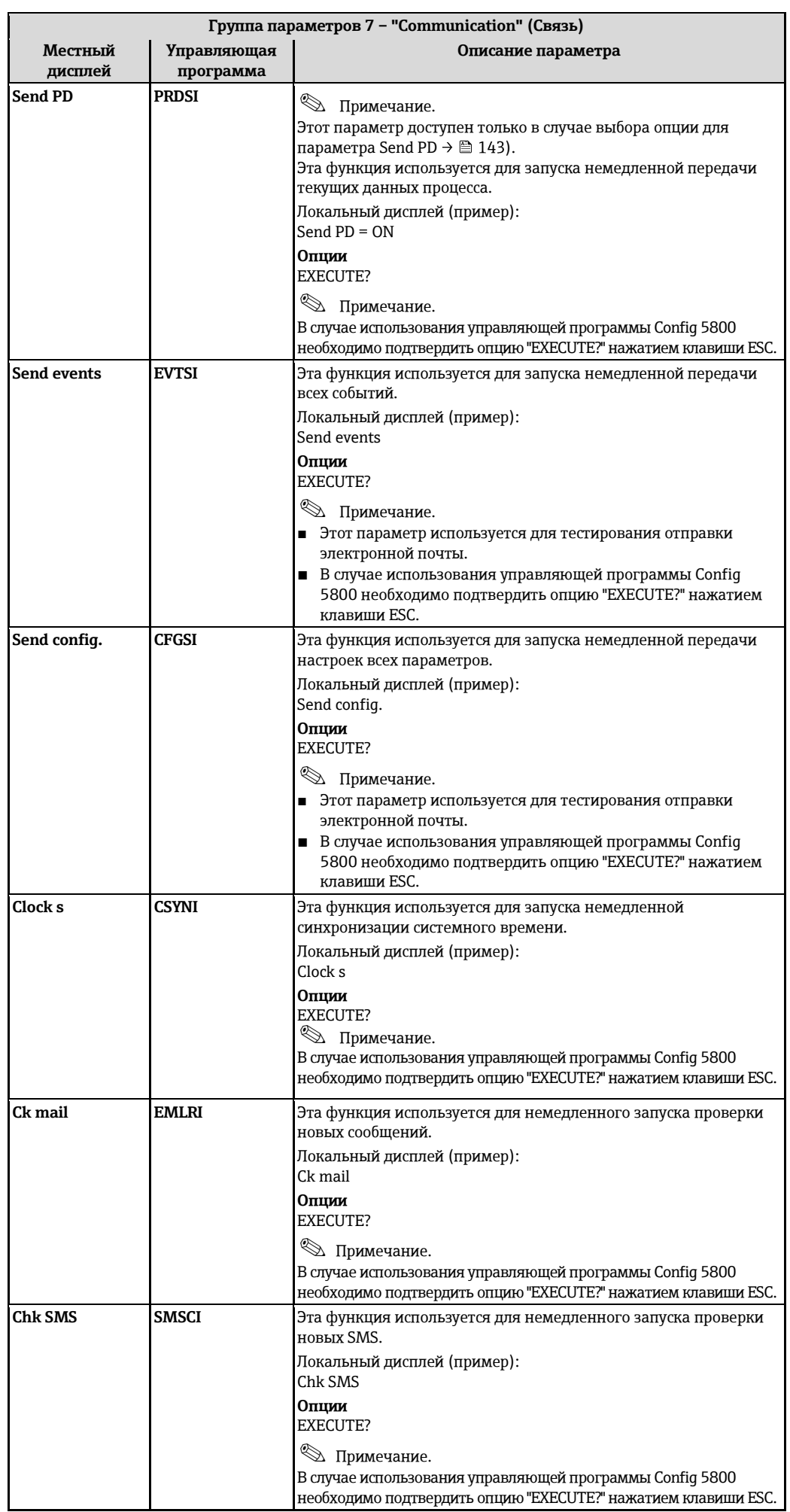

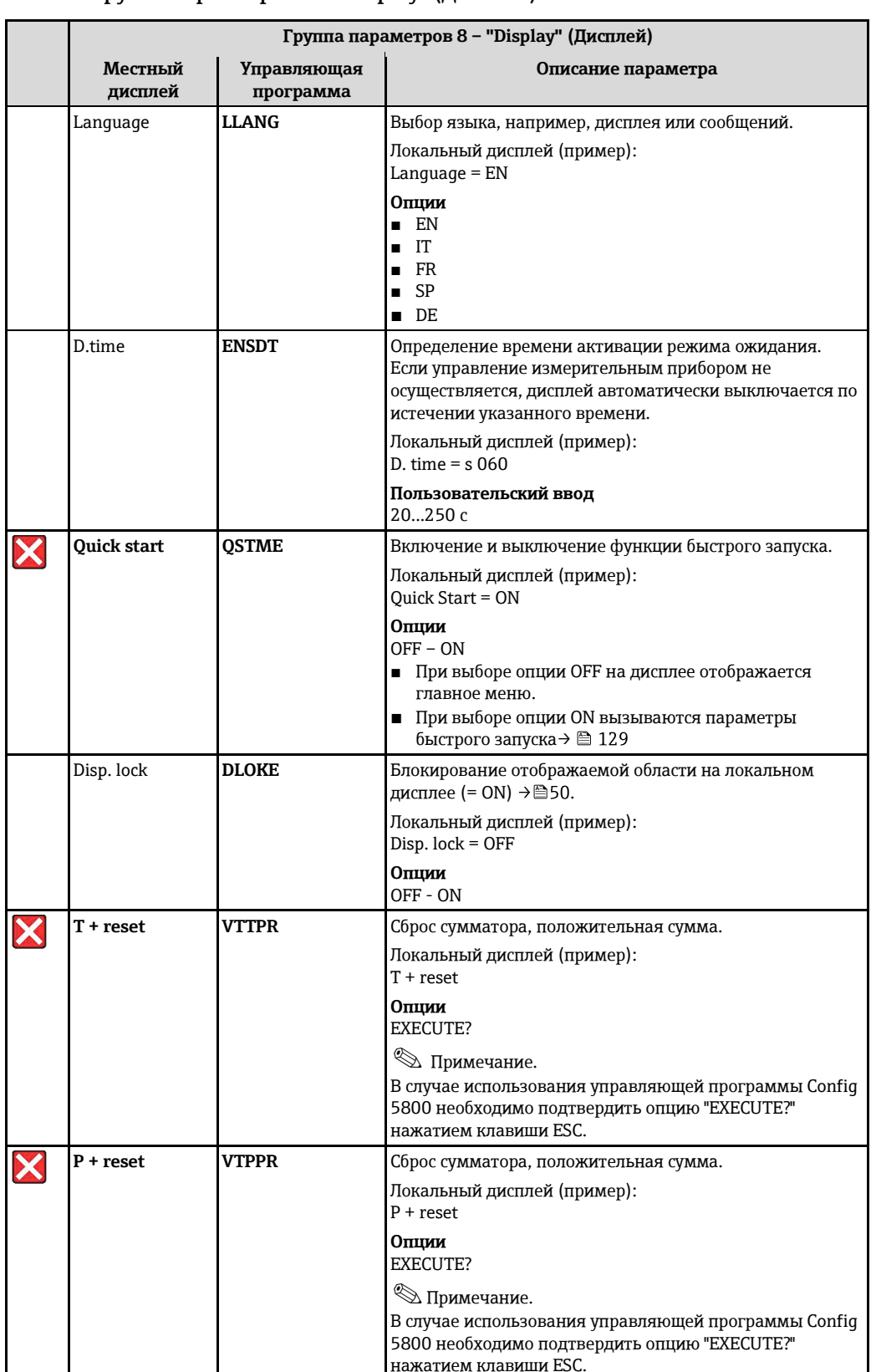

## 19.4.8 Группа параметров 8 - "Display" (Дисплей)

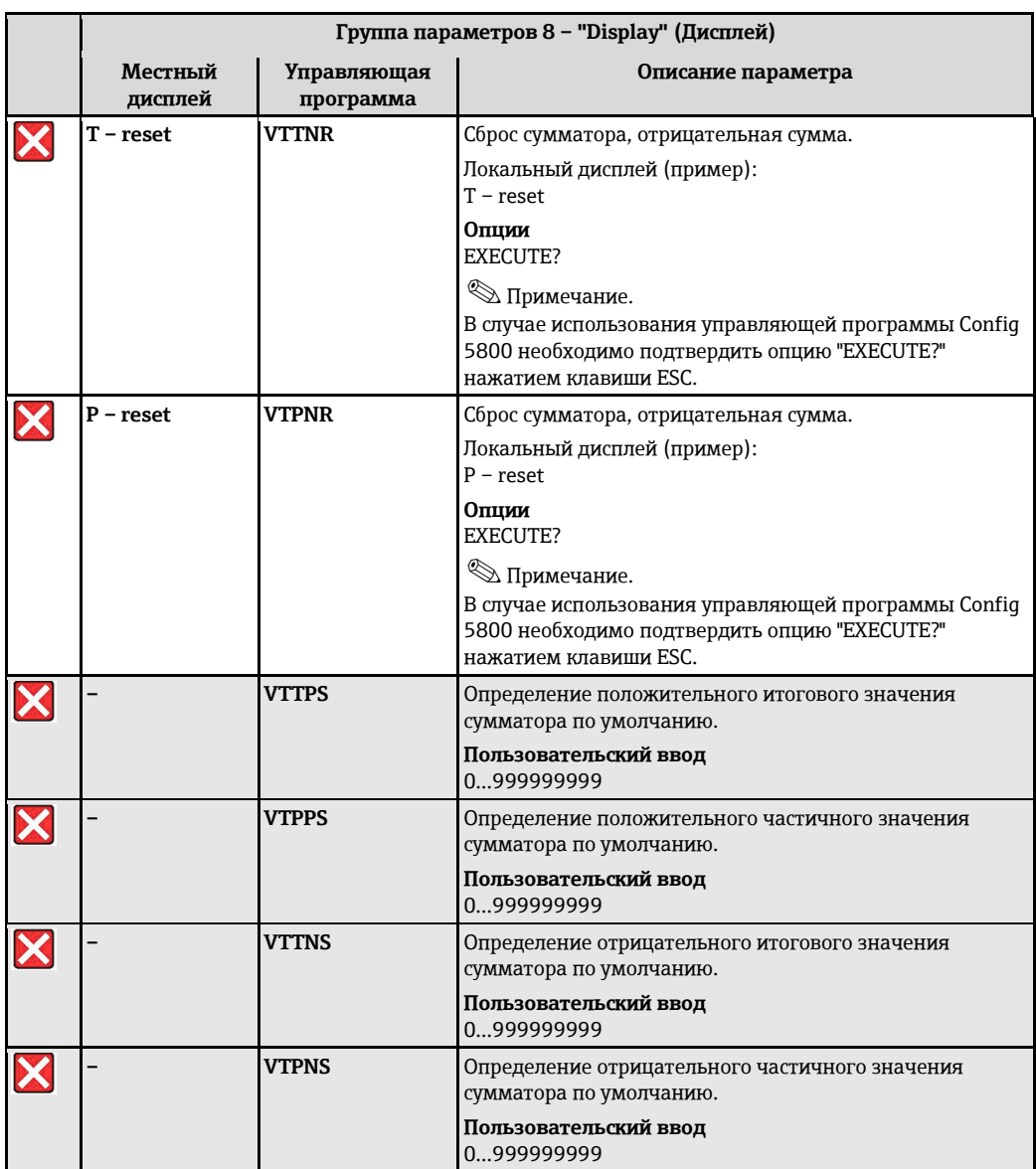

# 19.4.9 Группа параметров 9 - "Data logger" (Регистратор данных)

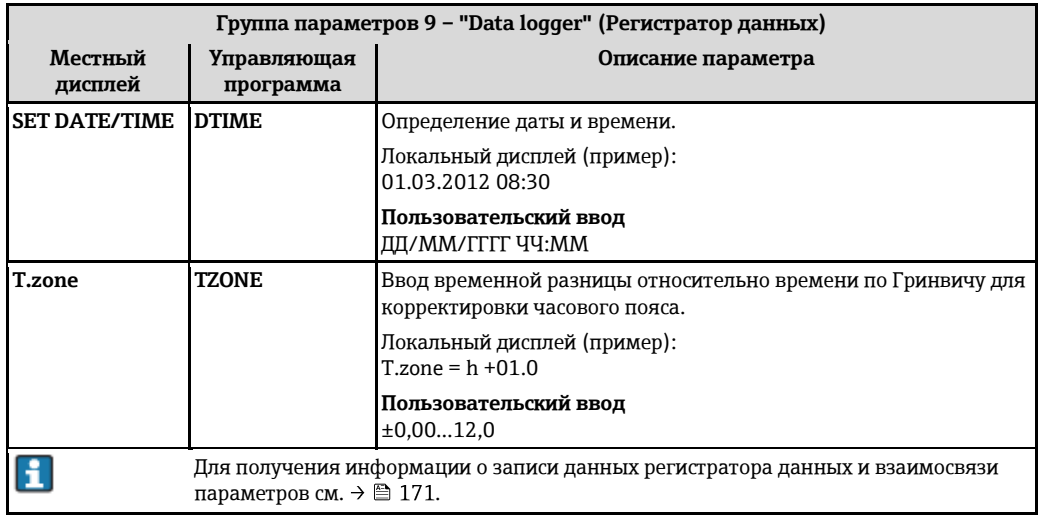

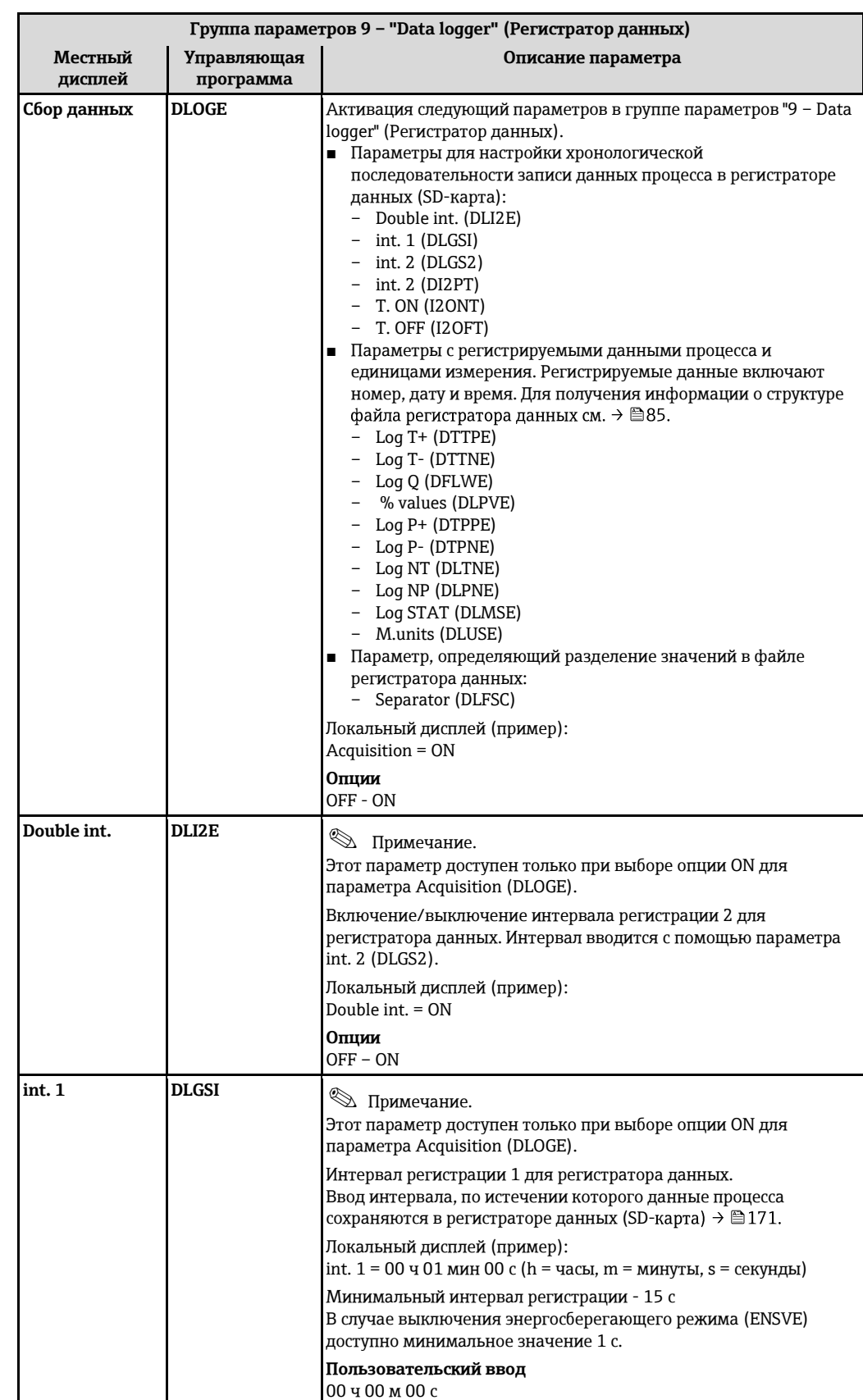

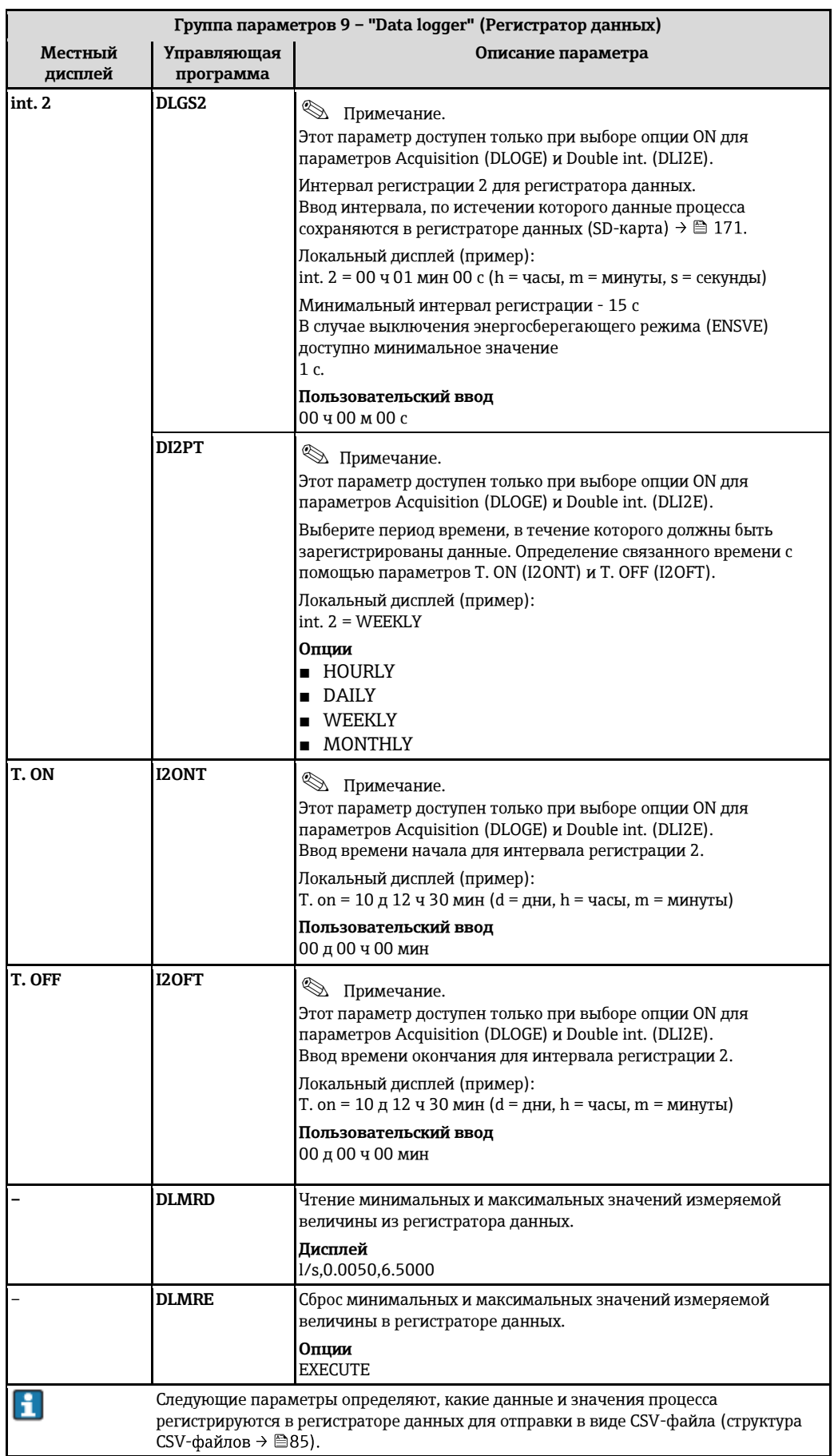

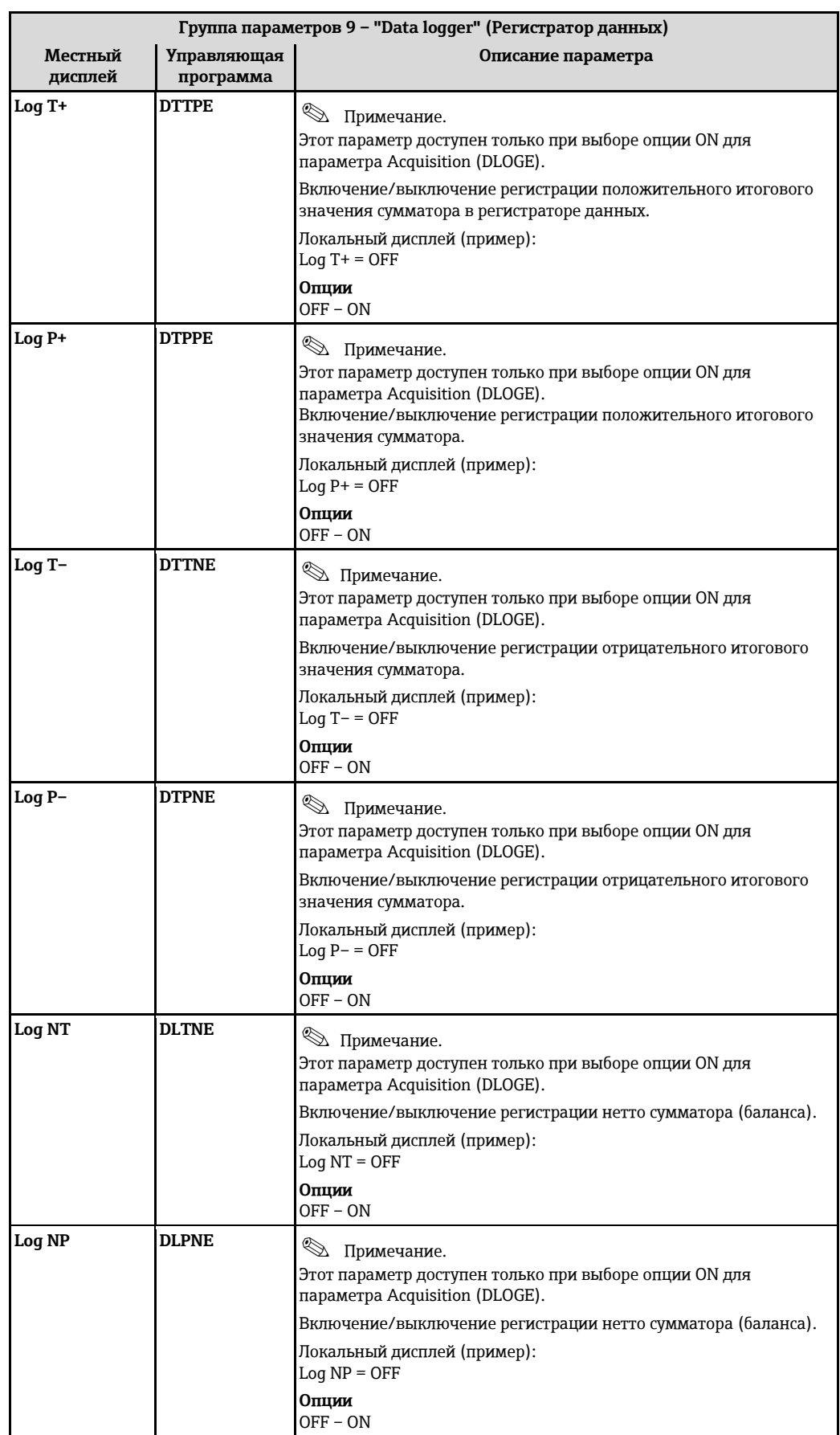

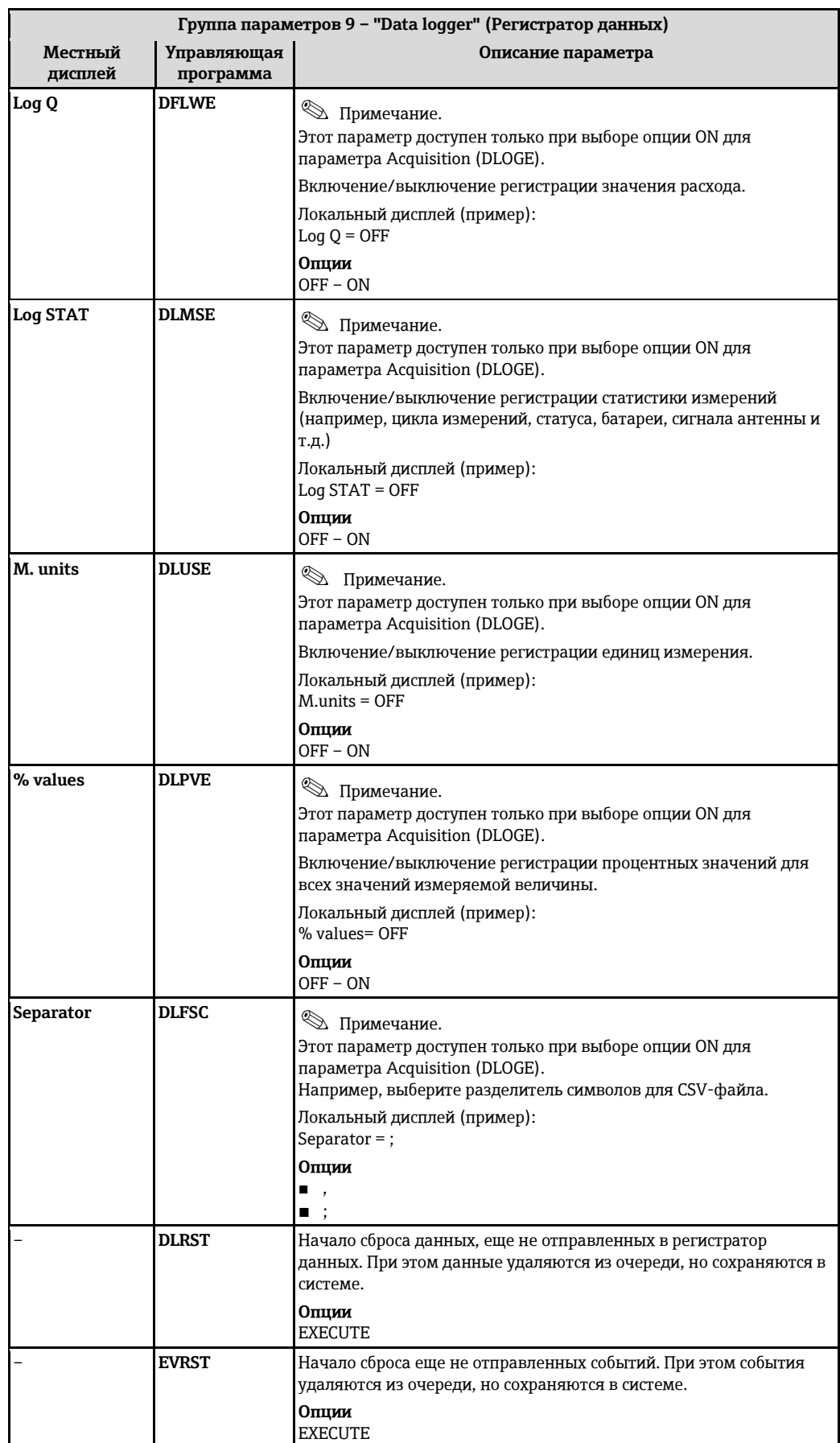

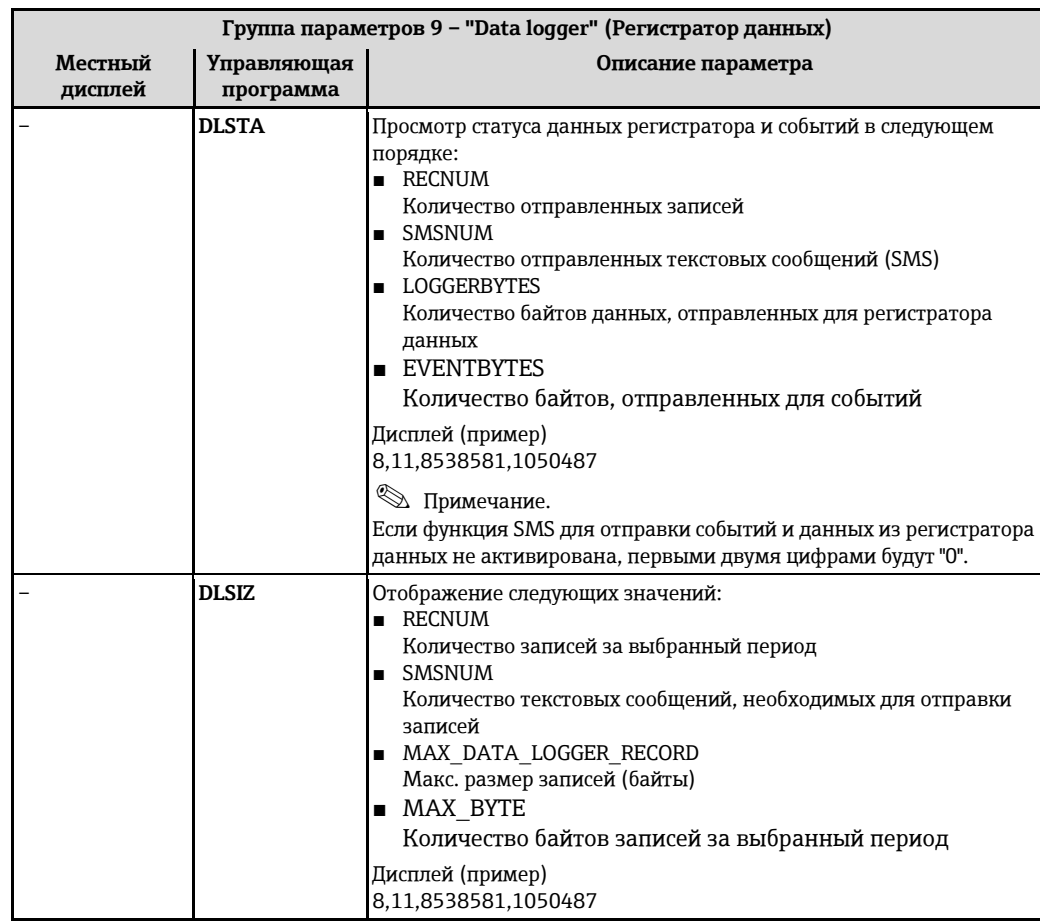

# 19.4.10 Группа параметров 10 - "Diagnostic" (Диагностика)

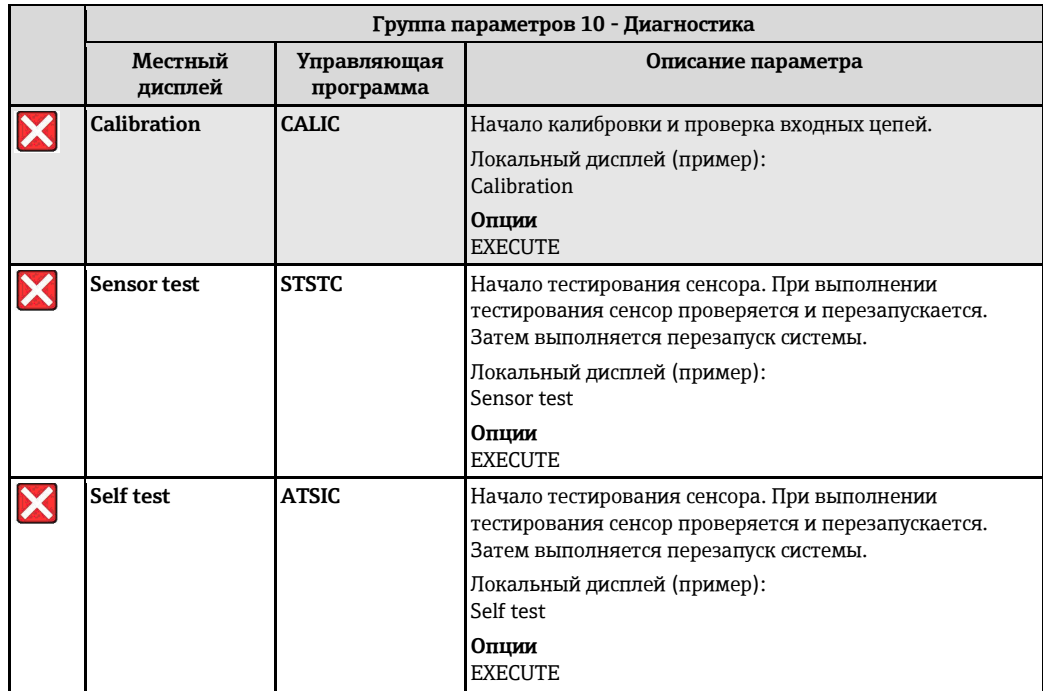

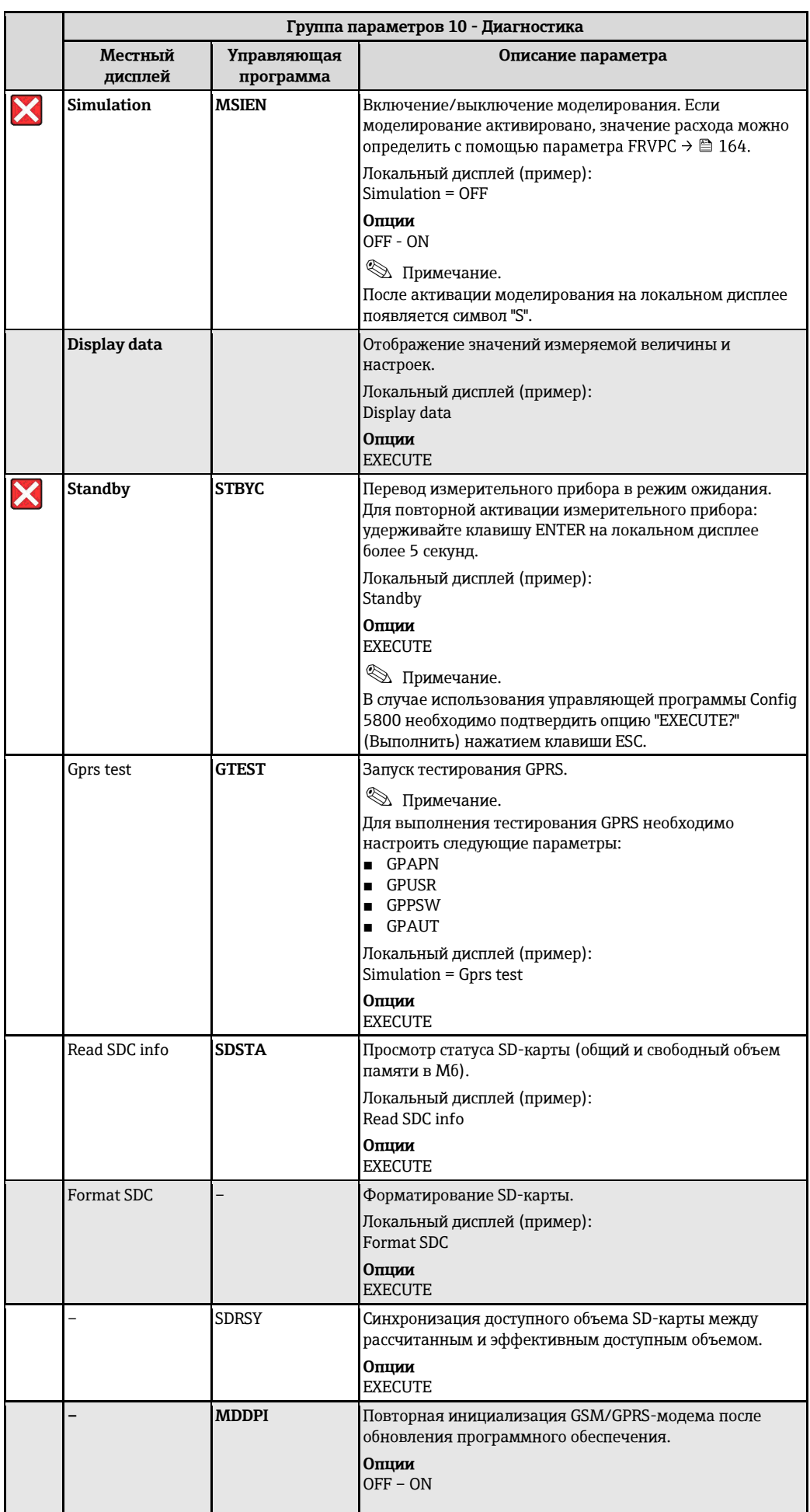

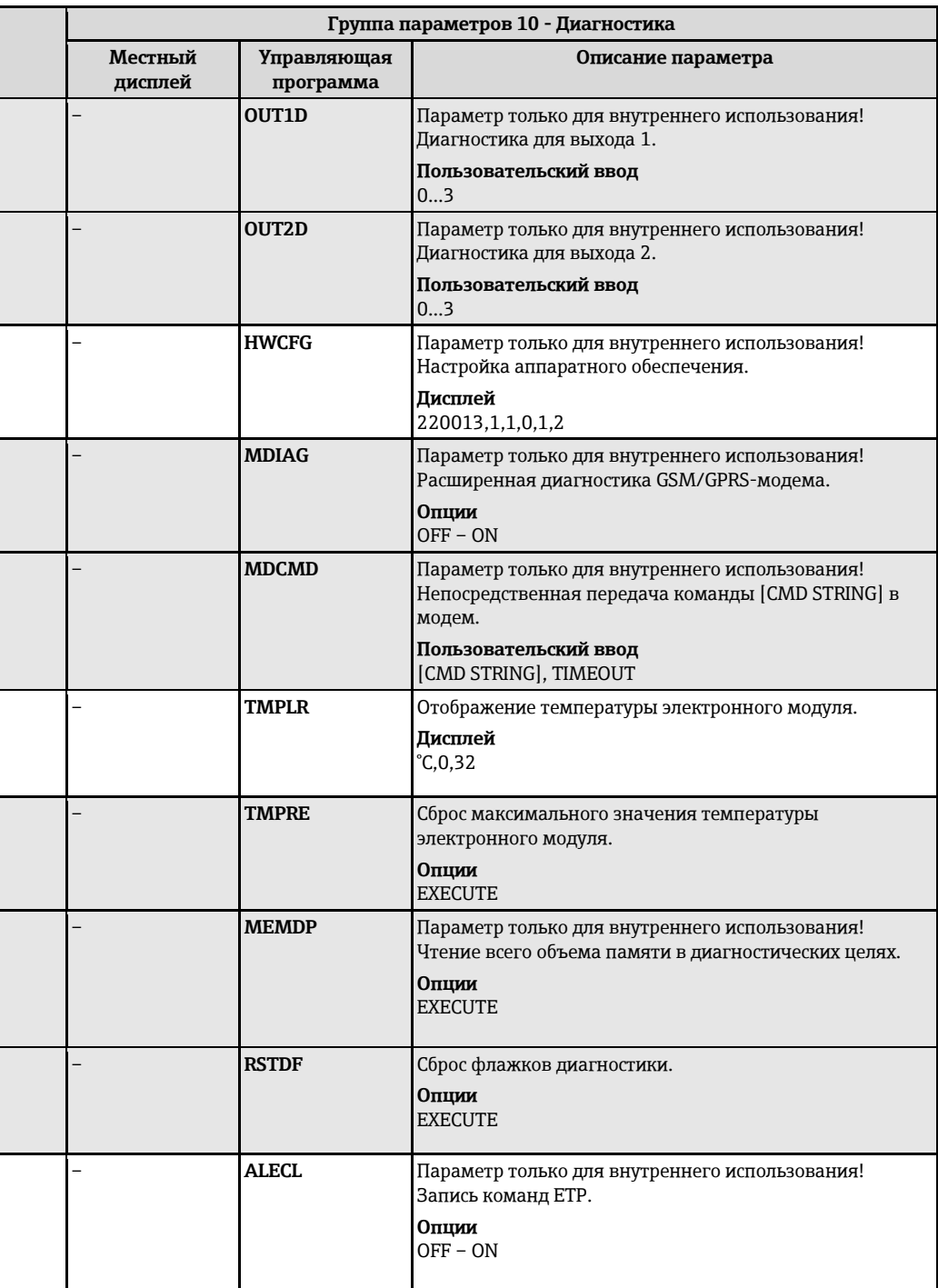

# 19.4.11 Группа параметров 11 - "Internal data" (Внутренние данные)

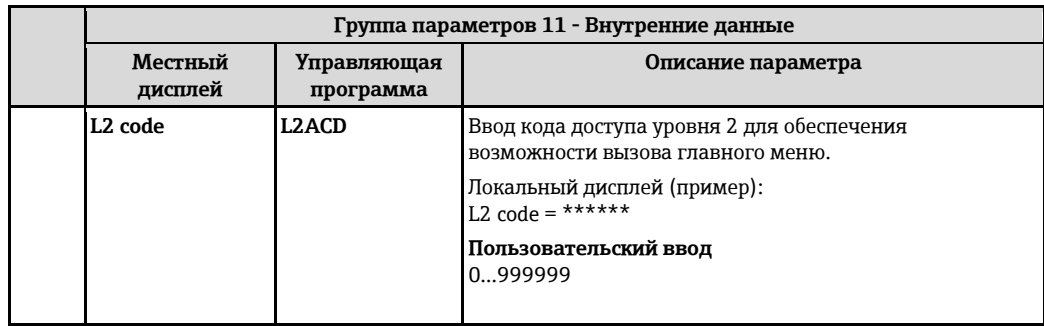

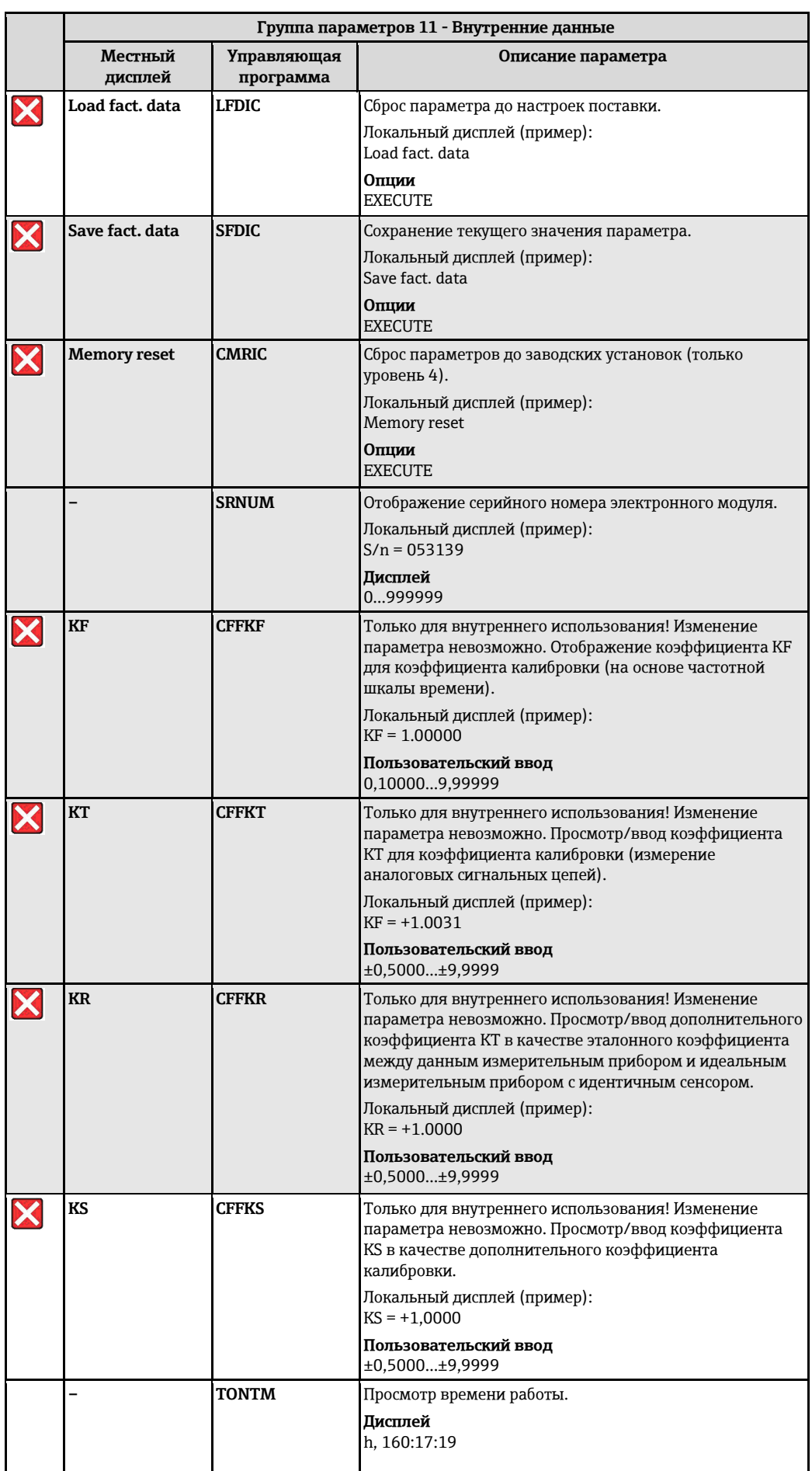

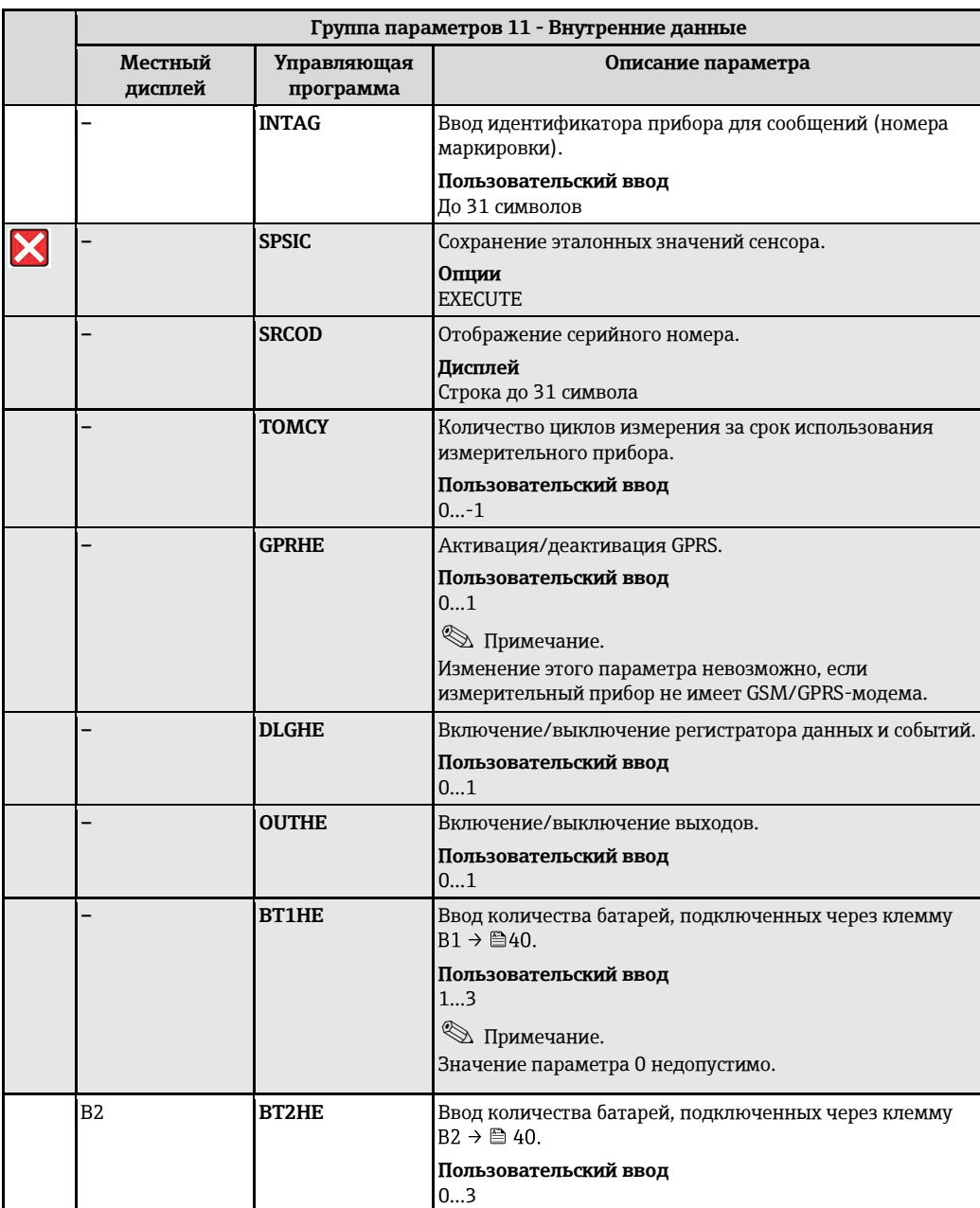

# **19.4.12 Группа параметров "GPRS data" (Данные GPRS)**

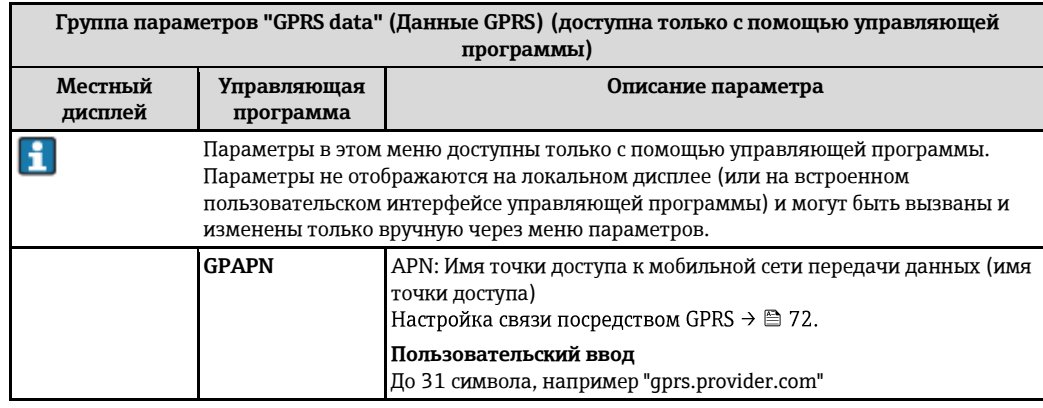

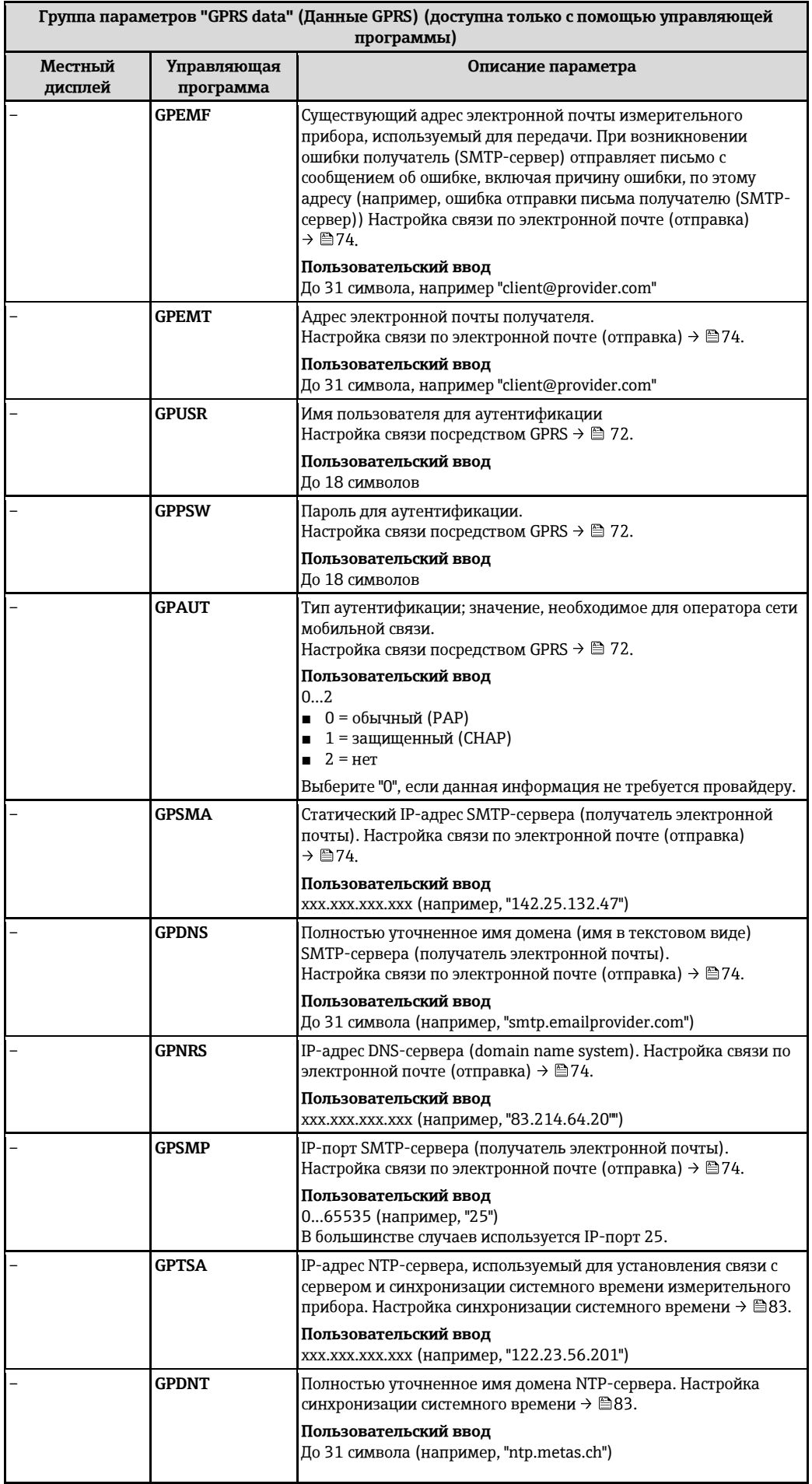

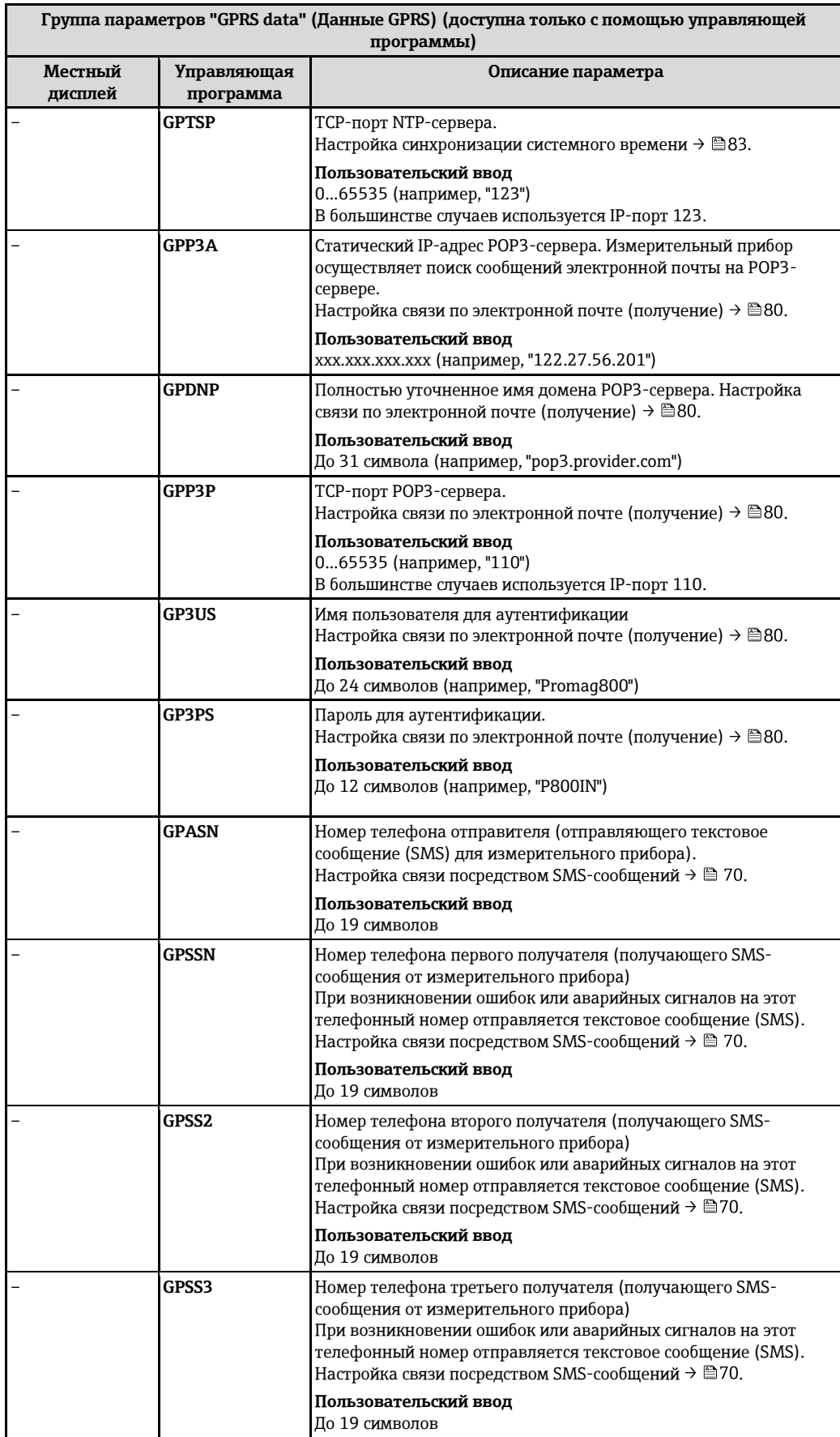

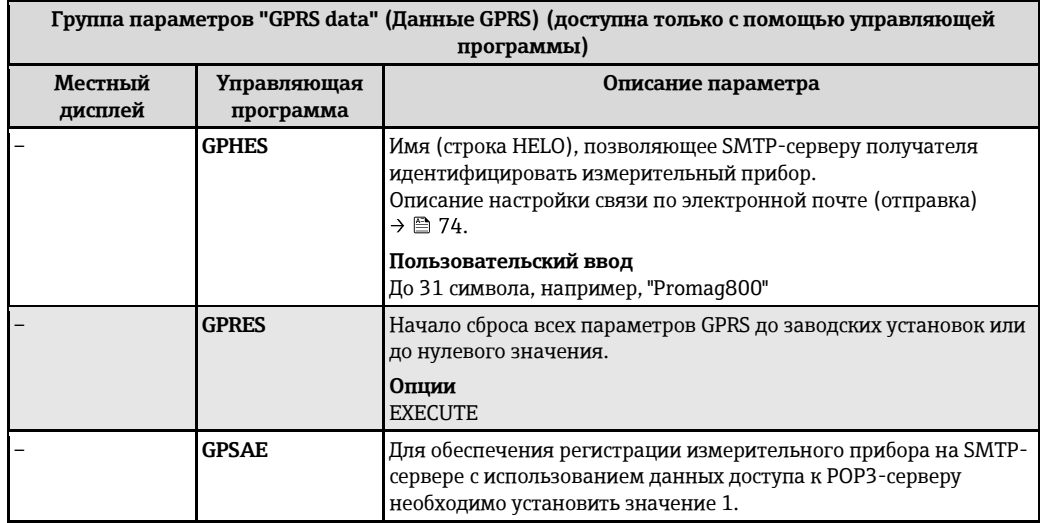

# 19.4.13 Группа параметров "Auxiliary cmds" (Вспомогательные команды)

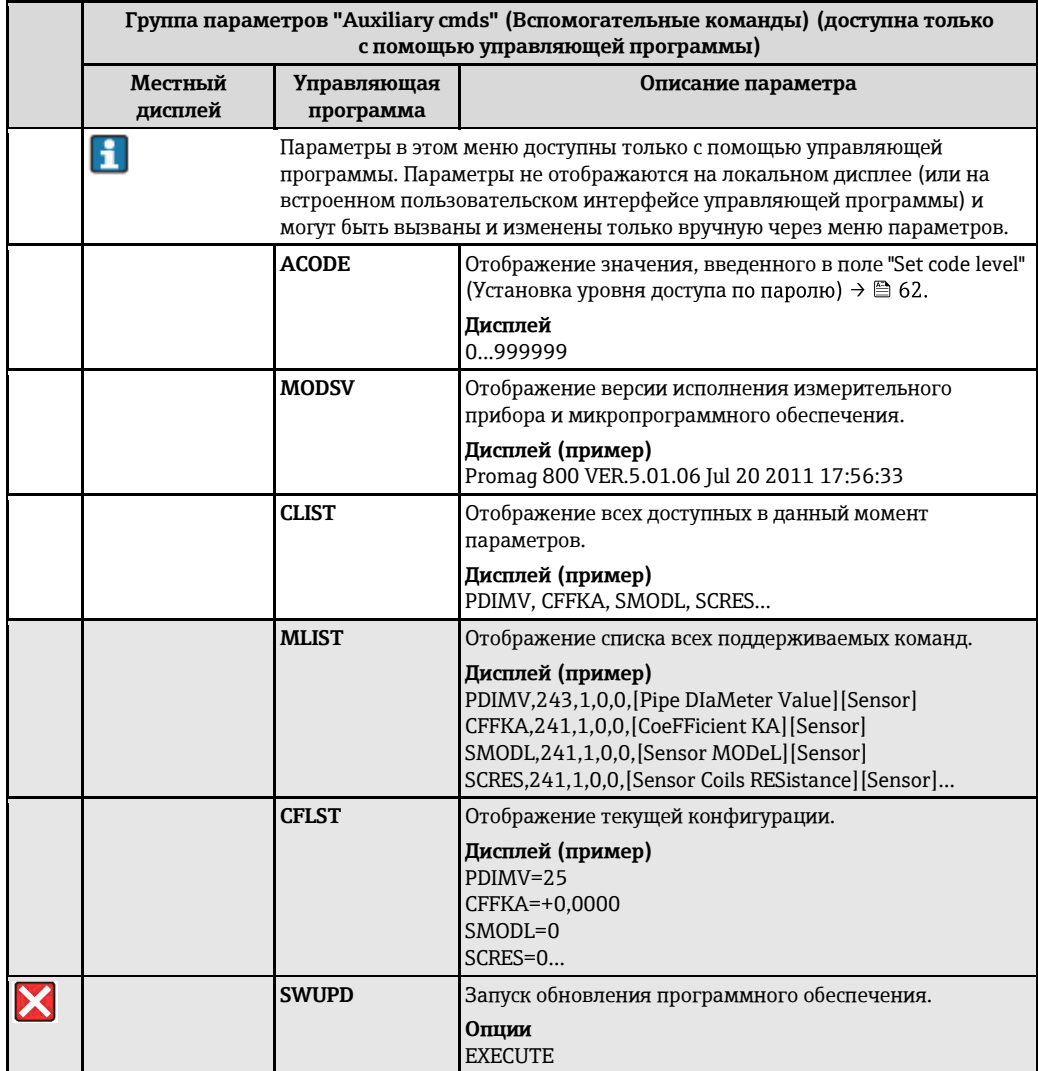

# 19.4.14 Группа параметров "Process data" (Данные процесса)

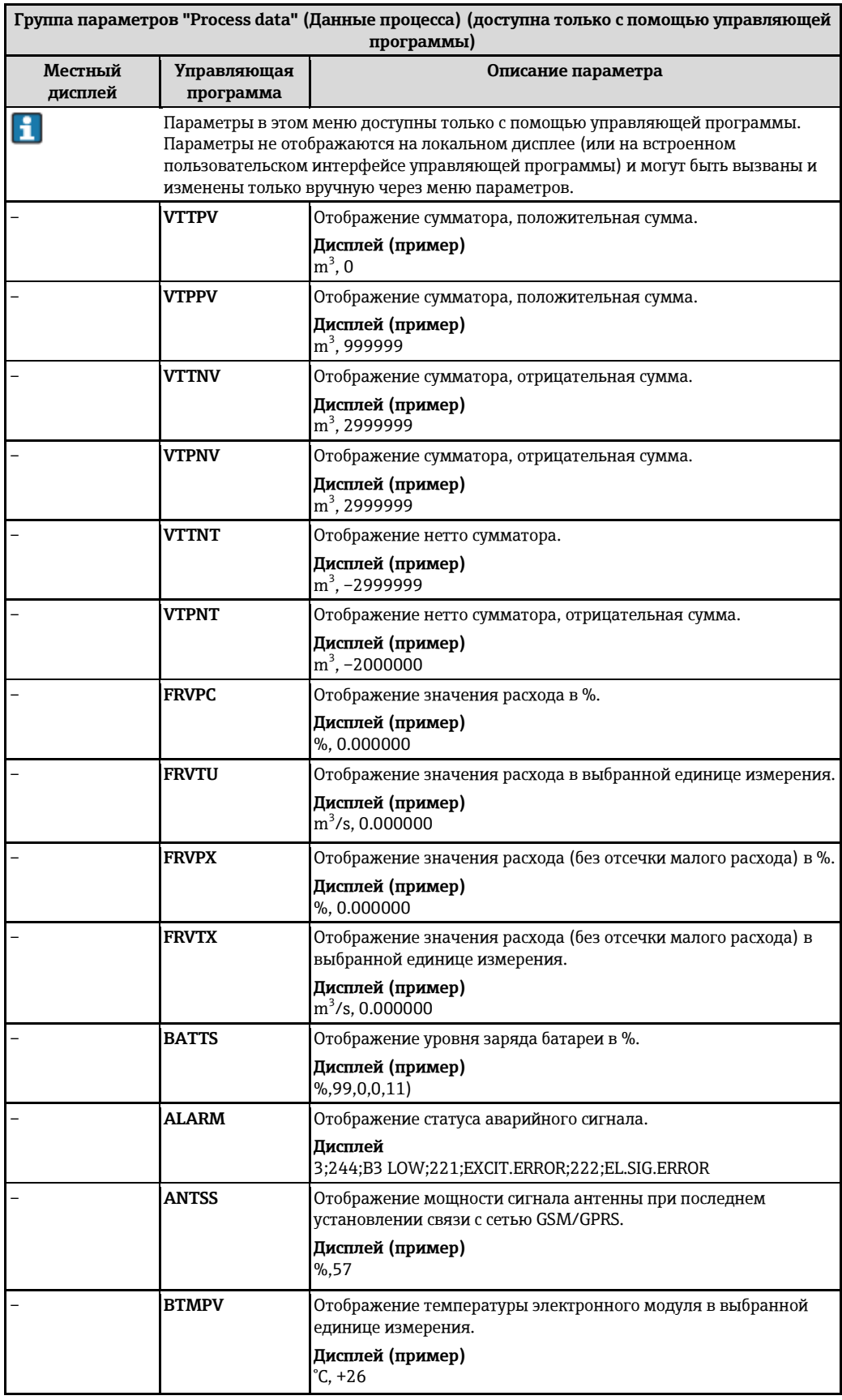

1) 1 = получает энергию от B1

2 = получает энергию от B2

#### 19.5 Информация о настройках измерительного прибора

#### 19.5.1 Регулярная передача данных с регистратора данных

Регулярную передачу данных с регистратора данных можно настроить с помощью параметров в группе 7 - "Communication" (Связь)  $\rightarrow \Box$  142. При этом можно задать режим (например, передача по электронной почте) и время передачи.

**•••** Примечание.

Данные немедленно отправляются с помощью параметра DLSNI (Send DL)  $\rightarrow \triangleq 148$ .

#### Отправка данных регистратора данных с интервалом  $\rightarrow \triangleq 67$

В параметре:

- DLGSM (Send DL)  $\rightarrow \blacksquare$  142: выберите соответствующий режим передачи, например по электронной почте.
- DLGTM (Send DL)  $\rightarrow \blacksquare$  142: выберите опцию INTERVAL.
- DLGIV (Interv) →  $\triangleq$  142: укажите временной интервал для передачи, например каждые 10 часов.

√ Данные всегда передаются по истечении временного интервала.

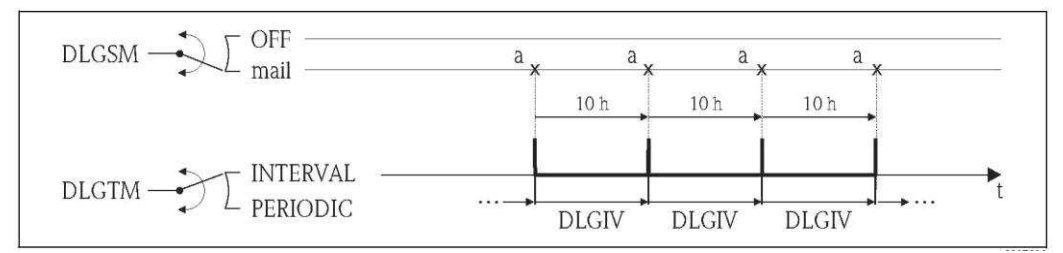

<span id="page-164-0"></span>Передача данных в регистраторе данных с помощью опции INTERVAL, выбранной для Puc. 67: параметра DLGTM

Отправка данных регистратора данных  $\overline{a}$ 

#### Периодическая отправка данных регистратора данных  $\rightarrow \mathbb{B}$  68

В параметре:

- DLGSM (Send DL)  $\rightarrow \blacksquare$  142: выберите соответствующий режим передачи, например по электронной почте.
- DLGTM (Send DL)  $\rightarrow \triangleq$  142: выберите опцию PERIODIC.
- DLGPT (Send DL)  $\rightarrow \blacksquare$  142: выберите период для передачи, например ежедневно (MON, TUES и т.д.).
- DLGTV (Time)  $\rightarrow \triangleq 142$ : укажите время передачи, например 8:00.
	- √ Данные всегда передаются в заданное время в заданный период.

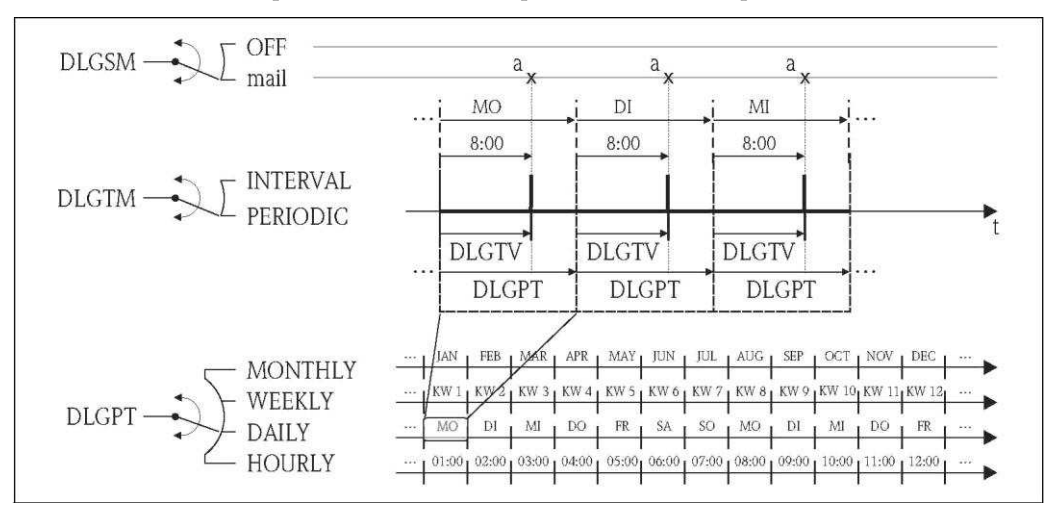

 $p_{\text{ILC}}$  68 Передача данных в регистраторе данных с помощью опции PERIODIC, выбранной для параметра DLGTM

Отправка данных регистратора данных  $\overline{a}$ 

#### 19.5.2 Регулярная передача данных процесса:

Регулярную передачу данных процесса можно настроить с помощью параметров в группе 7 -"Communication" (Связь)  $\Rightarrow$  143. При этом можно задать режим (например, передача по электронной почте или SMS) и время передачи.

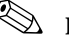

# **Депримечание.**

Данные процесса немедленно отправляются с помощью параметра PRDSI (Send PD)  $\rightarrow \blacksquare$  149.

#### Отправка данных процесса с интервалами → △ 69

В параметре:

- PRDSM (Send PD)  $\rightarrow \blacksquare$  143: выберите соответствующий режим передачи, например по электронной почте.
- PRDTM (Send PD)  $\rightarrow \triangleq 143$ : выберите опцию INTERVAL.
- PRDIV (Interv) → 143: укажите временной интервал для передачи, например каждые 10 часов.
	- √ Данные всегда передаются по истечении временного интервала.

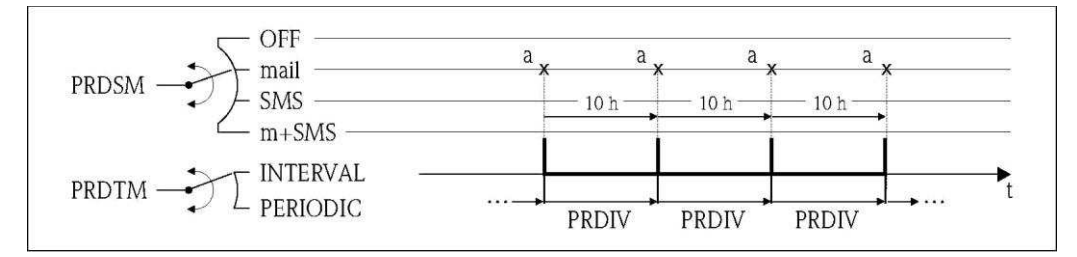

<span id="page-165-0"></span>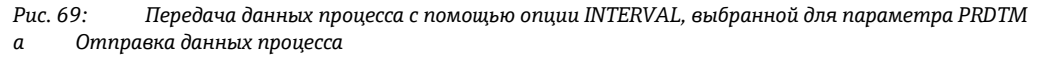

#### Периодическая отправка данных процесса → ■ 70

В параметре:

- **PRDSM (Send PD)**  $\rightarrow \Box$  143: выберите соответствующий режим передачи, например по электронной почте.
- PRDTM (Send PD)  $\rightarrow \triangleq 143$ : выберите опцию PERIODIC.
- PRDPT (Send PD) →  $\bigoplus$  143: выберите период для передачи, например ежедневно (MON,  $\blacksquare$ TUES и т.д.).
- PRDTV (Time)  $\rightarrow \triangleq 144$ : укажите время передачи, например 8:00. √ Данные всегда передаются в заданное время в заданный период.

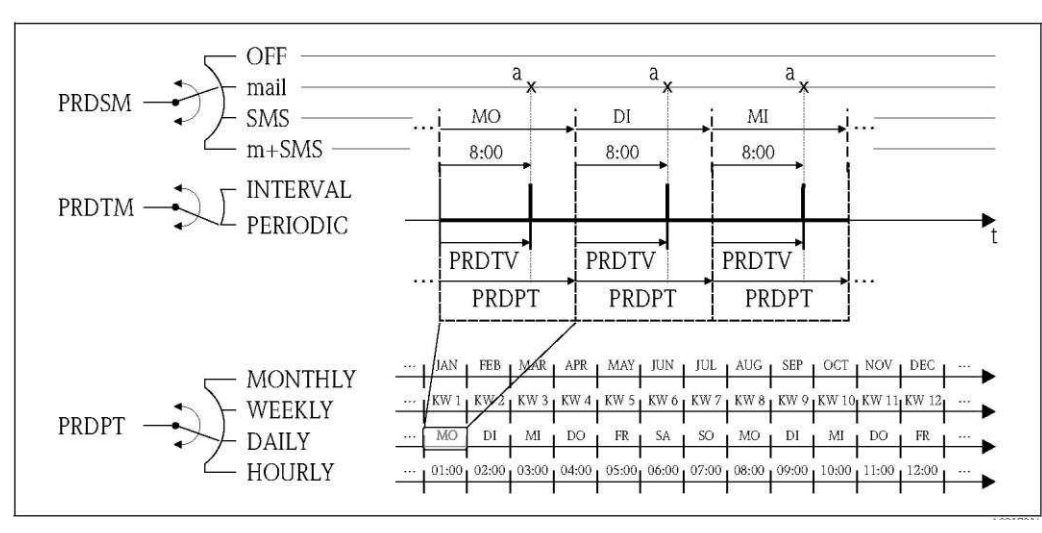

Puc. 70. Передача данных процесса с помощью опции PERIODIC, выбранной для параметра PRDTM  $\boldsymbol{a}$ Отправка данных процесса

#### 19.5.3 Регулярная проверка новых входящих сообщений

Регулярную проверку новых сообщений (SMS) можно настроить с помощью параметров в группе 7 - "Communication" (Связь) →  $\cong$  145.

```
ВИМЕНИЕ
```
Входящие сообщения проверяются моментально с помощью параметра SMSCI (Chk SMS)  $\rightarrow \triangleq 149$ .

#### **ǩȊȈǼǿȊȄǺйȇȈǼȕȏйȋȈȈǻȓǿȇȂȃйȋйȂȇȌǿȊǼǺȅȈȆ[йˆй](#page-166-0) 71**

В параметре:

- SMSRE (Chk SMS)  $\rightarrow \triangleq 145$ : выберите ON для активации проверки.
- SMSTM (Chk SMS)  $\rightarrow \blacksquare$  145: выберите опцию INTERVAL.
- SMSIV (Interv)  $\rightarrow \blacksquare$  145: укажите временной интервал для передачи, например 1 час. ✓ Входящие сообщения всегда проверяются по истечении временного интервала.
- SMSWT (SMS wait t)  $\rightarrow \blacksquare$  146: укажите продолжительность проверки новых сообщений системой, например 60 с.

<sup>✓</sup> Продолжительность проверки будет соответствовать заданной с помощью этого параметра.

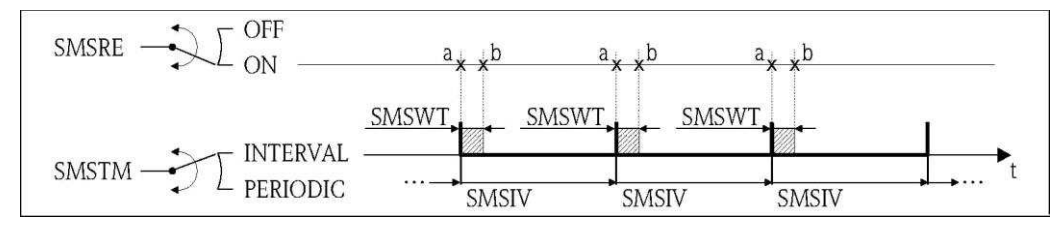

<span id="page-166-0"></span>Рис. 71: Проверка новых сообщений с помощью опции INTERVAL, выбранной для параметра SMSTM

- *a ǪǽȔǽȈȋжȌȍȋǿȂȍȇȅж*
- **b** Завершение проверки

#### **ǩǿȊȂȈǾȂȑǿȋȄǺșйȉȊȈǼǿȊȄǺйȇȈǼȕȏйȋȈȈǻȓǿȇȂȃ ˆй 72**

В параметре:

- SMSRE (Chk SMS)  $\rightarrow \triangleq 145$ : выберите ON для активации проверки.
- SMSTM (Chk SMS)  $\rightarrow \mathbb{R}$  145: выберите опцию PERIODIC.
- SMSPT (Chk SMS)  $\rightarrow \triangleq 145$ : выберите период для проверки входящих сообщений, например ежедневно (MON, TUES и т.д.).
- SMSTV (Time)  $\rightarrow \blacksquare$  145: укажите время проверки входящих сообщений, например 8:00. ✓ Входящие сообщения всегда проверяются в заданное время в заданный период.
- SMSWT (SMS wait t)  $\rightarrow \blacksquare$  146: укажите продолжительность проверки новых сообщений системой, например 60 с.

✔ Продолжительность проверки будет соответствовать заданной с помощью этого параметра.

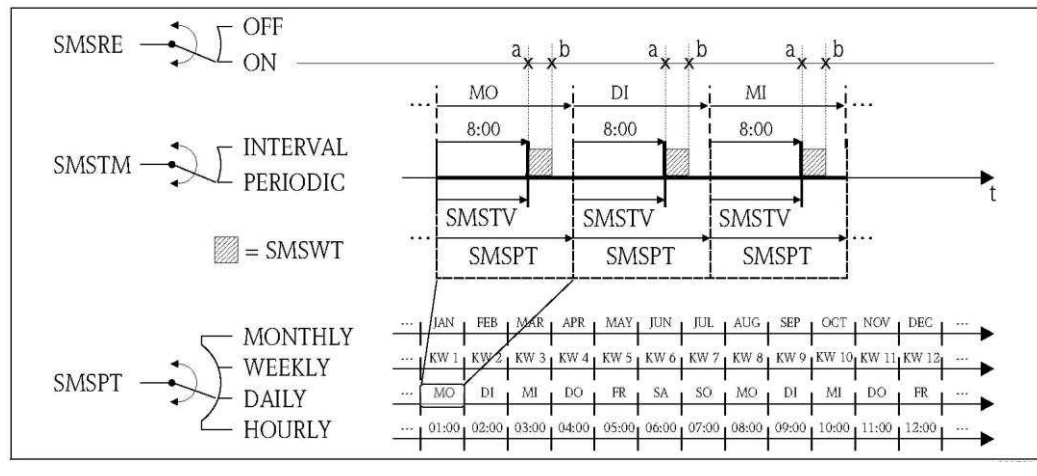

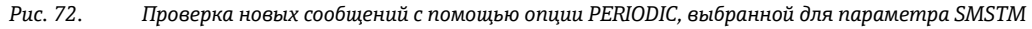

*a ǪǽȔǽȈȋжȌȍȋǿȂȍȇȅж*

*ǽ ǤǽǿȂȍȕȂȊȅȂжȌȍȋǿȂȍȇȅ*

#### 19.5.4 Регулярная проверка новых сообщений электронной почты

Регулярную проверку новых сообщений электронной почты можно настроить с помощью параметров в группе 7 - "Communication" (Связь) →  $\triangleq$  146.

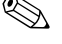

# **•••** Примечание.

Входящие сообщения проверяются немедленно с помощью параметра EMLRI (Ck mail)  $\rightarrow \triangleq$  149.

#### Проверка новых сообщений электронной почты с интервалом → ■ 73

В параметре:

- EMLRE (Ck mail)  $\rightarrow \blacksquare$  146: выберите ОN для активации проверки.
- EMLTM (Ck mail)  $\rightarrow \triangleq$  146: выберите опцию INTERVAL.
- ЕМLIV (Interv) →  $\triangleq$  146: укажите временной интервал для передачи, например 10 часов.  $\blacksquare$ √ Входящие сообщения всегда проверяются по истечении временного интервала.

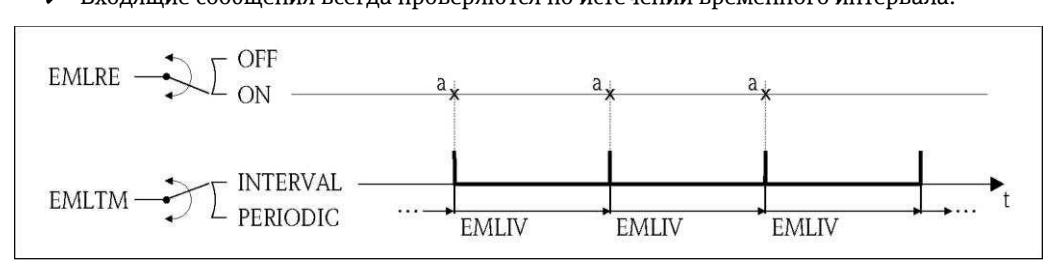

<span id="page-167-0"></span>Рис. 73: Проверка новых сообщений электронной почты с помощью опции INTERVAL, выбранной для параметра EMLTM

### Периодическая проверка новых сообщений электронной почты > ■ 74

В параметре:

- EMLRE (Ck mail)  $\rightarrow \triangleq 146$ : выберите ОN для активации проверки.
- EMLTM (Ck mail)  $\rightarrow \triangleq 146$ : выберите опцию PERIODIC.
- ЕМLРТ (Ck mail) →  $\triangleq$  146: выберите период для проверки входящих сообщений, например ежедневно (MON, TUES и т.д.).
- ЕМLTV (Time) →  $\implies$  147: укажите время проверки входящих сообщений, например 8:00.  $\checkmark$  Входящие сообщения всегда проверяются в заданное время в заданный период.

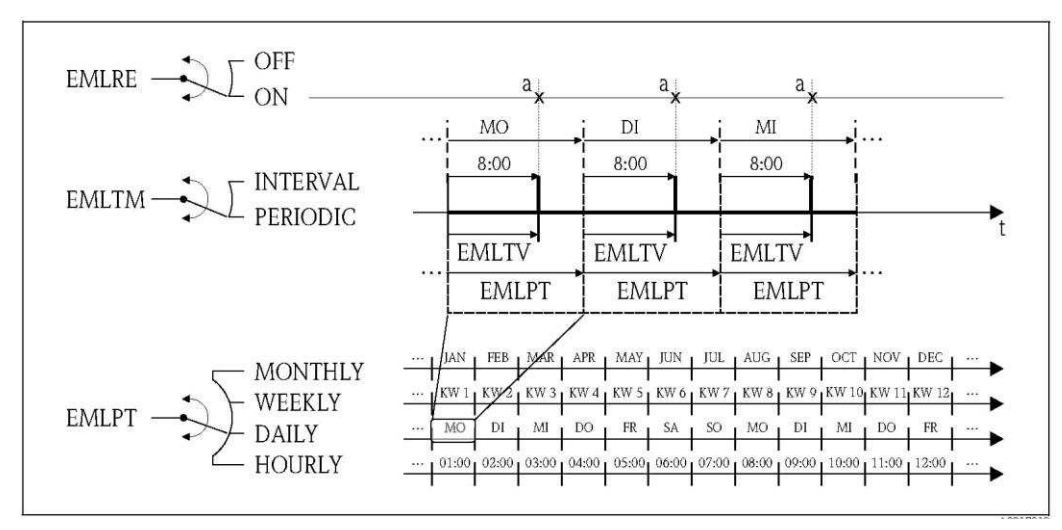

Рис. 74. Проверка новых сообщений электронной почты с помощью опции PERIODIC, выбранной для параметра EMLTM

 $\overline{a}$ Проверка новых сообщений электронной почты

Проверка новых сообщений электронной почты  $\overline{a}$ 

#### Пояснение 100% от верхнего предела диапазона измерения 19.5.5

Значение расхода, используемое как 100% от верхнего предела диапазона измерения, определяется параметром Fs (FRMUT, FRMUV, FRFS1)  $\rightarrow \cong$  132. Многие другие параметры ссылаются на это значение, поскольку определяются в процентах относительно верхнего предела диапазона измерения.

#### Пример настройки:

Далее приведен пример настройки для измерительного прибора с номинальным диаметром DN 80 и рекомендуемым расходом (→  $\triangleq$  23) 90...3000 дм<sup>3</sup>/мин.

■ Параметр Fs (100% от верхнего диапазона измерения  $\rightarrow \cong$  132) используется для значений положительного и отрицательного расхода. Пользовательский ввод: 3000 дм<sup>3</sup> (макс. рекомендуемый расход) = 100% от верхнего диапазона измерения

Все остальные данные определяются в % (относительно 100% от верхнего диапазона измерения):

- Параметр cut-off (отсечка малого расхода  $\rightarrow \cong$  135) используется для значений положительного и отрицательного расхода. Пользовательский ввод: 3% = 90 дм/мин (мин. рекомендуемый расход)
- Параметры Al. max.+ и Al. min.+ (аварийные сигналы для положительных предельных значений расхода → ■ 136)
	- Пользовательский ввод: 90% = 2700 дм<sup>3</sup>/мин
	- Пользовательский ввод: **10%** = 300 дм<sup>3</sup>/мин
- Параметры Al. max.- и Al. min.- (аварийные сигналы для отрицательных предельных значений расхода → ■ 136)
	- Пользовательский ввод: 80% = 2400 дм<sup>3</sup>/мин
	- Пользовательский ввод: 20% = 600 дм<sup>3</sup>/мин
- Параметр Hyst. (гистерезис для аварийных сигналов и отсечки малого расхода  $\rightarrow \cong 136$ ) Пользовательский ввод: 2% = 60 дм/мин

Поведение переключение на примере параметров Al. max+ и Al. min+:

- $Al. max.+$ 
	- вызывается при 90% от 100% от максимального диапазона измерения = 2700 дм/мин
	- неактивен при 90% 2% (гистерезис) от 100% от максимального диапазона измерения  $= 88\% = 2640$  дм/мин
- $Al. min. +$ 
	- вызывается при 10 % от 100% от максимального диапазона измерения = 300 дм/мин
	- неактивен при 10 % + 2% (гистерезис) от 100% от максимального диапазона измерения  $= 12 \% = 360$  дм/мин

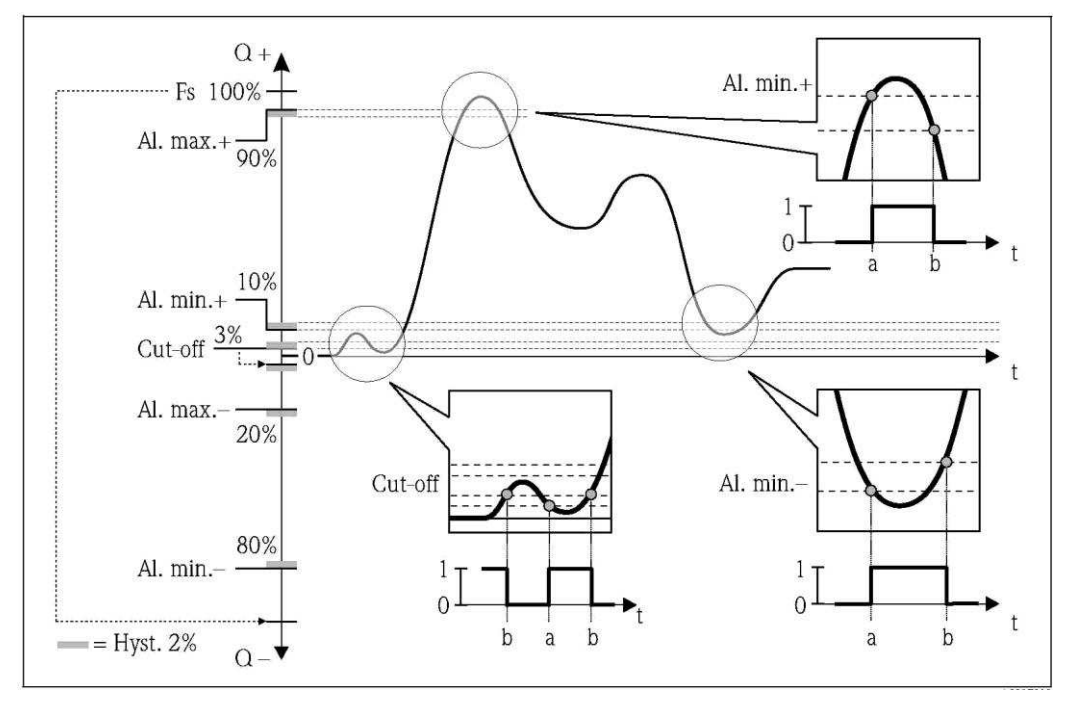

Puc. 75. Примеры поведения переключения

- Значение активации аварийного сигнала или отсечки малого расхода  $\overline{a}$
- $\boldsymbol{b}$ Значение деактивации (с гистерезисом) аварийного сигнала или отсечки малого расхода

#### 19.5.6 Регулярная синхронизация системного времени

Синхронизацию системного времени можно настроить с помощью параметров в группе 7 -"Communication" (Связь)  $\rightarrow \cong$  147.

**Депримечание.** 

Синхронизация запускается немедленно с помощью параметра CSYNI (Clock s)  $\rightarrow \cong 149$ .

#### Синхронизация системного времени с интервалом → <sup>2</sup> 76

В параметре:

- CSYNE (Clock s)  $\rightarrow \blacksquare$  147: выберите ОN для активации синхронизации.
- СЅҮТМ (Clock s)  $\rightarrow \blacksquare$  147: выберите опцию INTERVAL.
- СSYIV (Interv) → 148: укажите временной интервал для синхронизации, например 10  $\blacksquare$ часов.

Синхронизация всегда выполняется по истечении временного интервала.

<span id="page-169-0"></span>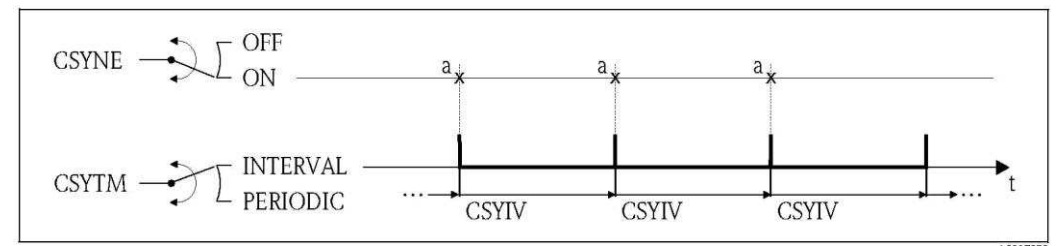

Рис. 76: Синхронизация системного времени с помощью опции INTERVAL, выбранной для параметра **CSYTM** 

 $\overline{a}$ Синхронизация системного времени

### Периодическая синхронизация системного времени → ■ 77

В параметре:

- CSYNE (Clock s)  $\rightarrow \triangleq 147$ : выберите ON для активации синхронизации.
- CSYTM (Clock s)  $\rightarrow \triangleq$  147: выберите опцию PERIODIC.
- CSYPT (Clock s)  $\rightarrow \blacksquare$  147: выберите период синхронизации, например ежедневно (MON, TUES и т.д.).

■ CSYTV (Time)  $\rightarrow \text{ } \text{ } \text{ } 148$ : определите время синхронизации, например 8:00. ✔ Синхронизация всегда выполняется в заданное время в заданный период.

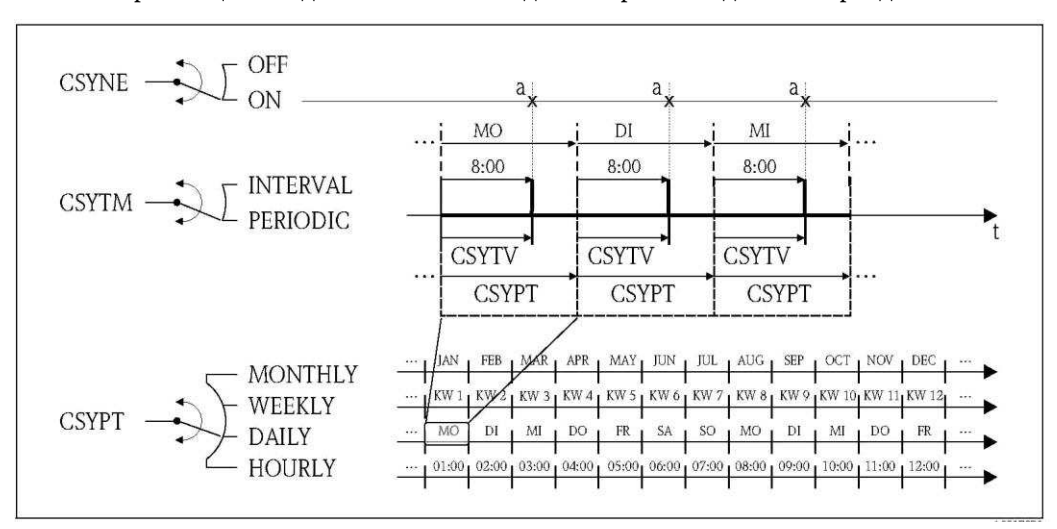

<span id="page-170-1"></span>Рис. 77: Синхронизация системного времени с помошью опици PERIODIC, выбранной для параметра **CSYTM** 

<span id="page-170-0"></span> $\overline{a}$ Синхронизация системного времени

#### 19.5.7 Регулярная запись данных процесса в регистратор данных

Регулярную запись значений процесса в регистратор данных можно настроить с помощью параметров в группе 09 - "Communication" (Связь)  $\rightarrow \triangleq$  152.

#### 1. С определенным интервалом (интервал 1)

Значение процесса записываются в регистратор данных с заданным временным интервалом.

В параметре:

- DLOGE (Acquisition)  $\rightarrow$  ■152: ON активация записи с временным интервалом 1.
- DLGSI (int. 1)  $\rightarrow$   $\textcircled{\scriptsize{\textbf{152}}}.$  временной интервал между передачей, например 10 часов. √ Данные всегда передаются по истечении временного интервала.

Пример: Можно настроить запись значений процесса в регистратор данных каждые 30 минут (временной интервал 1 - DLGSI).

2. В рамках заданного периода времени с определенным интервалом (интервал 2) Кроме того, значения процесса записываются в регистратор данных в рамках заданного периода времени по истечении определенного временного интервала.

В параметре:

- DLOGE (Acquisition)  $\rightarrow$  ■152: ON активация записи с временным интервалом 1.
- DLI2E (Double int.)  $\Rightarrow$  \\\\end{152: ON активация записи с дополнительным временным интервалом 2.
- DI2PT (int. 2)  $\rightarrow$  ●152; выберите период для записи данных с дополнительным временным интервалом 2. например ежедневно (MON, TUES и т.д.).
- I2ONT (T.ON)  $\rightarrow \blacksquare$  153; время начала записи данных в рамках периода с временным интервалом 2
- I2 OFT (T.ON)  $\rightarrow$  (15 3 : время завершения записи данных в рамках периода с временным интервалом 2
- DLGS2 (int. 2)  $\rightarrow$  ■153: временной интервал между передачей. временной интервал 2.
	- √ Данные всегда передаются по истечении временного интервала.

Пример: Можно настроить запись значений процесса в регистратор данных в определенный день (период времени, DI2PT) каждые 30 минут (временной интервал 2: DLGS2) между 8:00 (время начала; I2ONT) и 12:00 (время завершения; I2OFT).

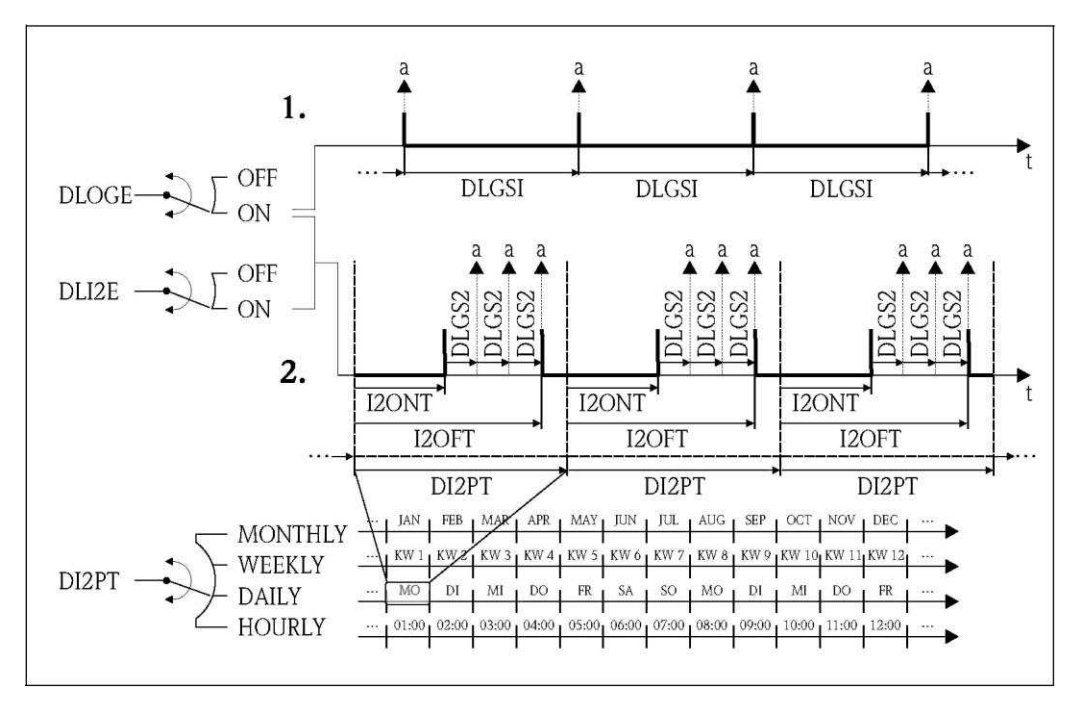

Puc. 78. Запись значений процесса в регистратор данных

 $\overline{a}$ Запись значений процесса в регистратор данных

Ĩ.

#### 19.6 Команды управления управляющей программы Config5800

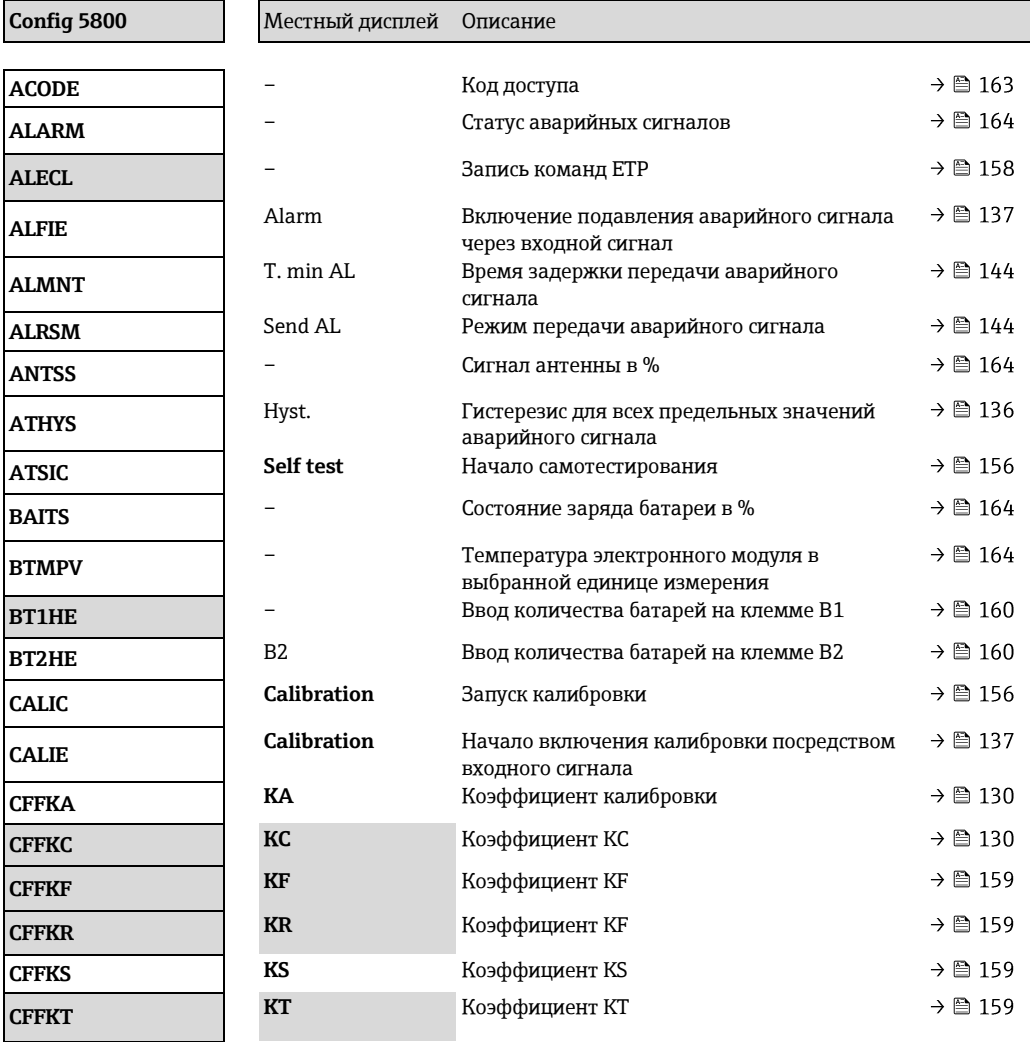

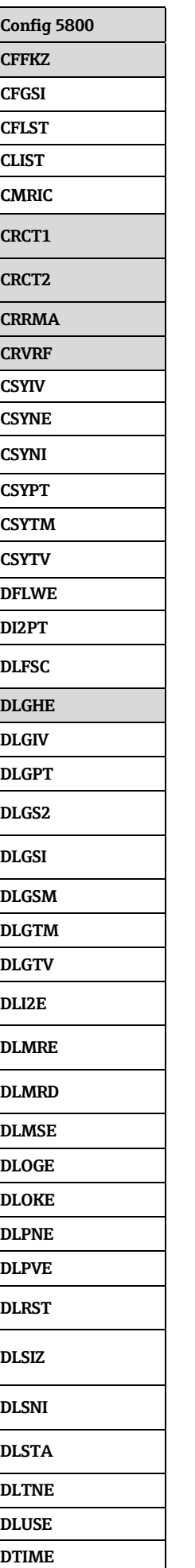

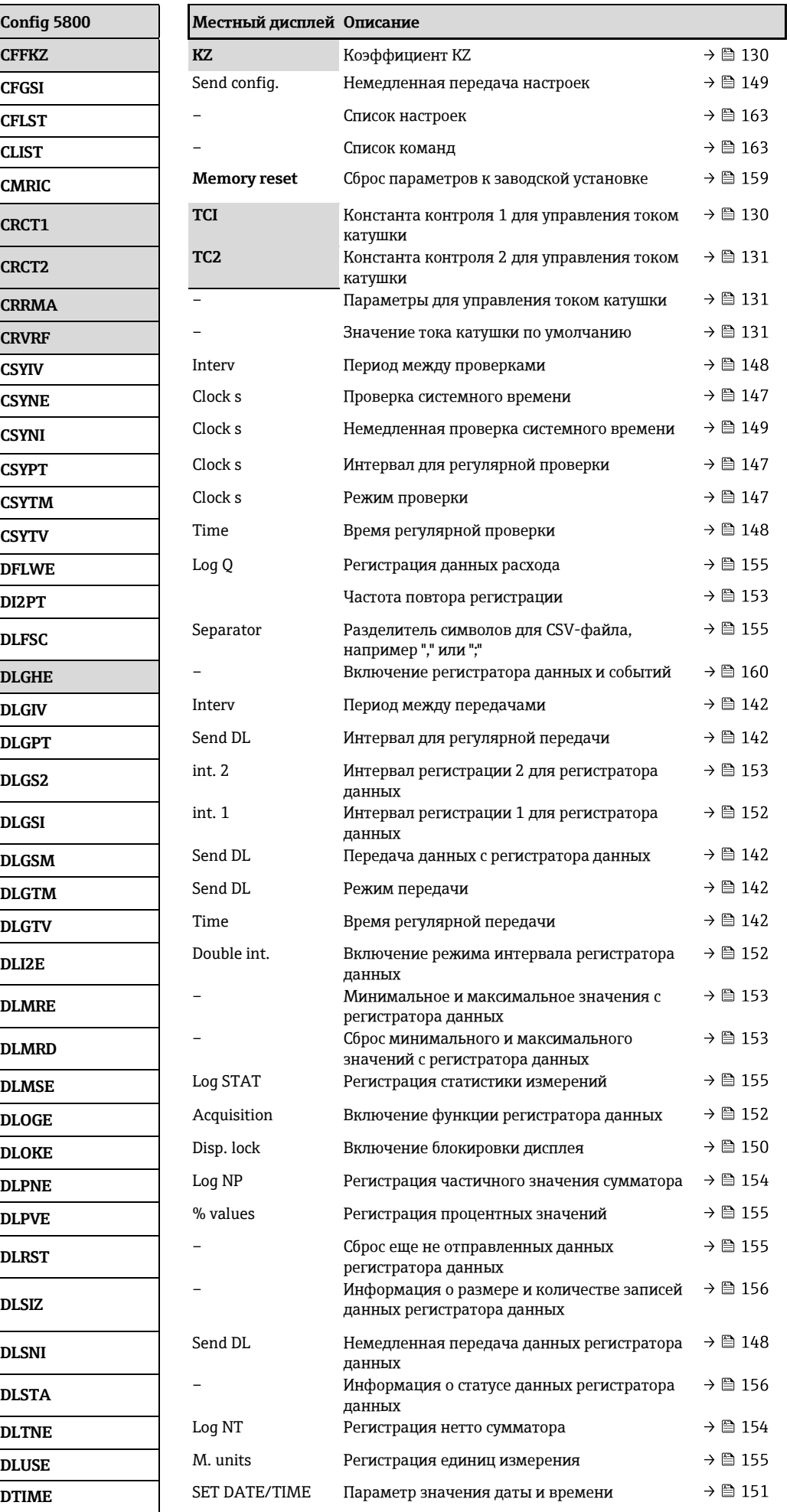

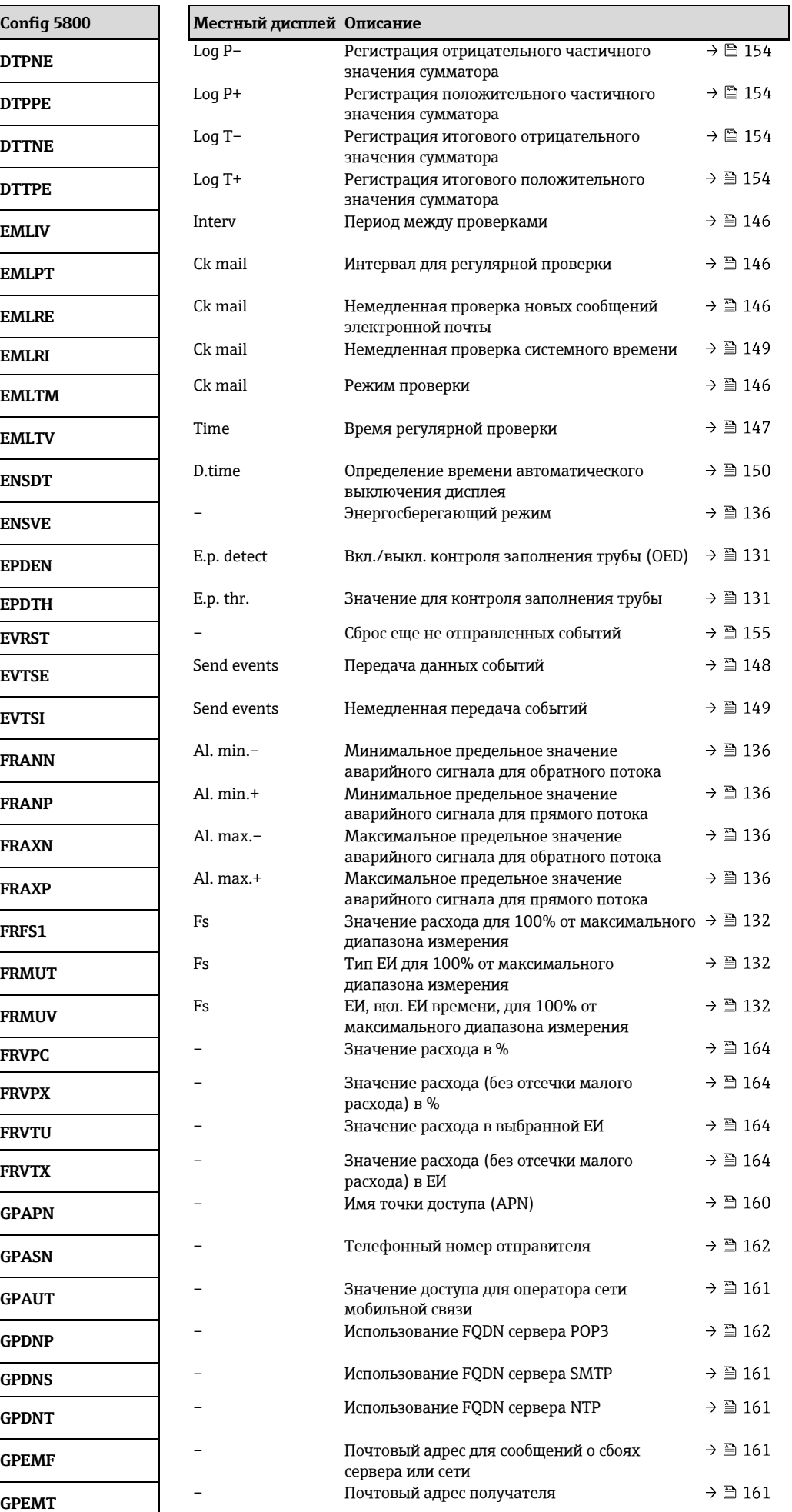

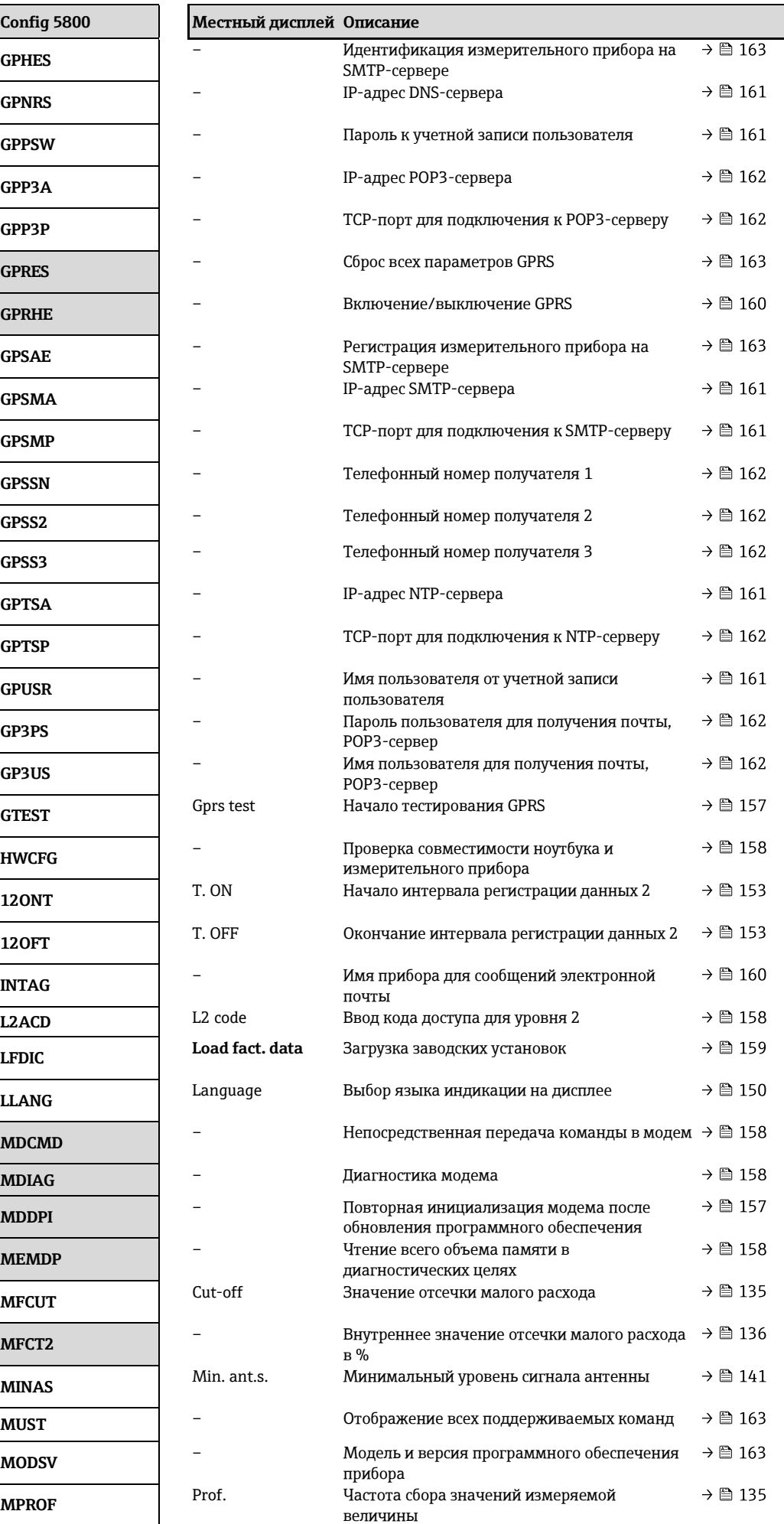

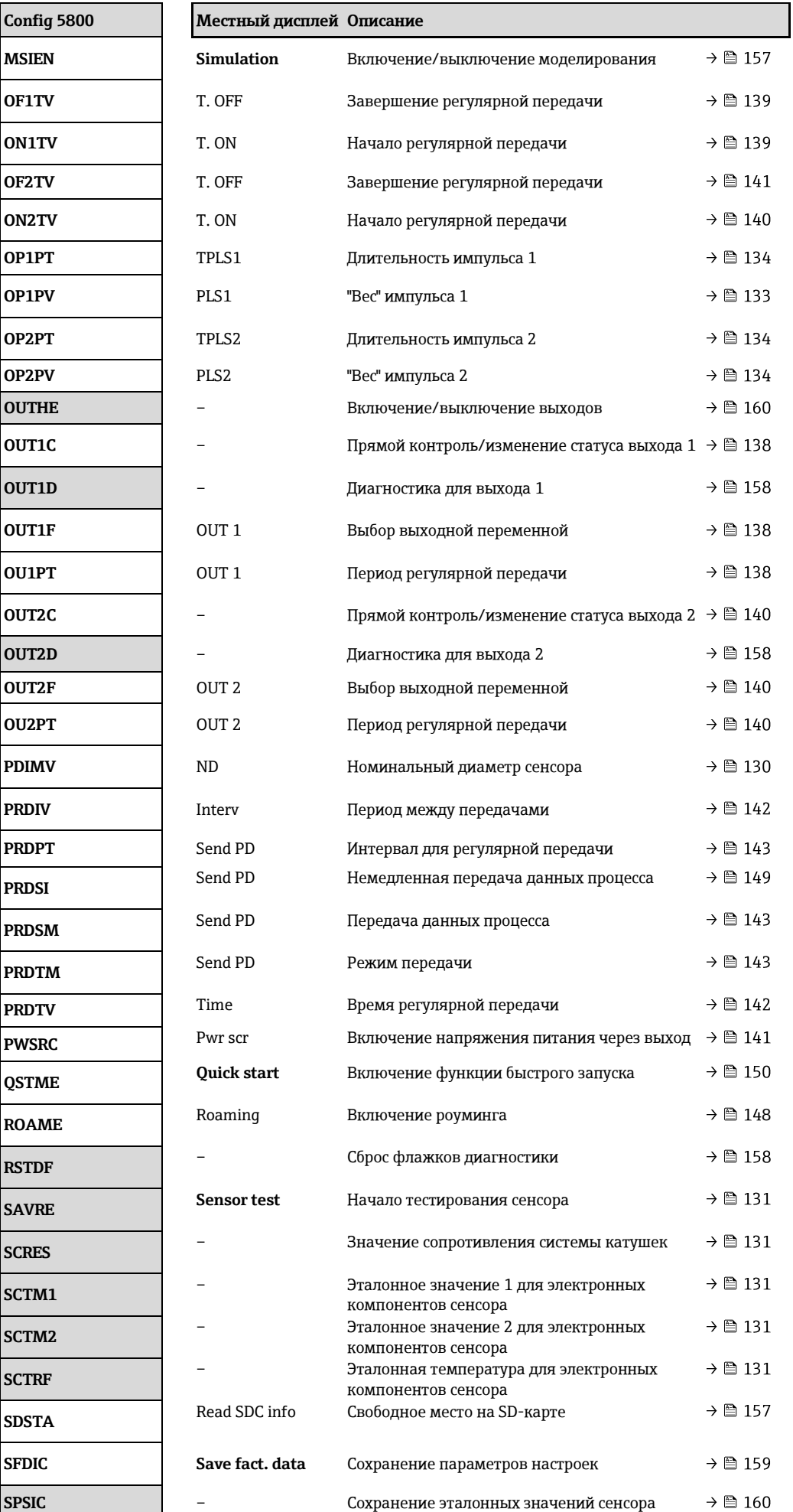

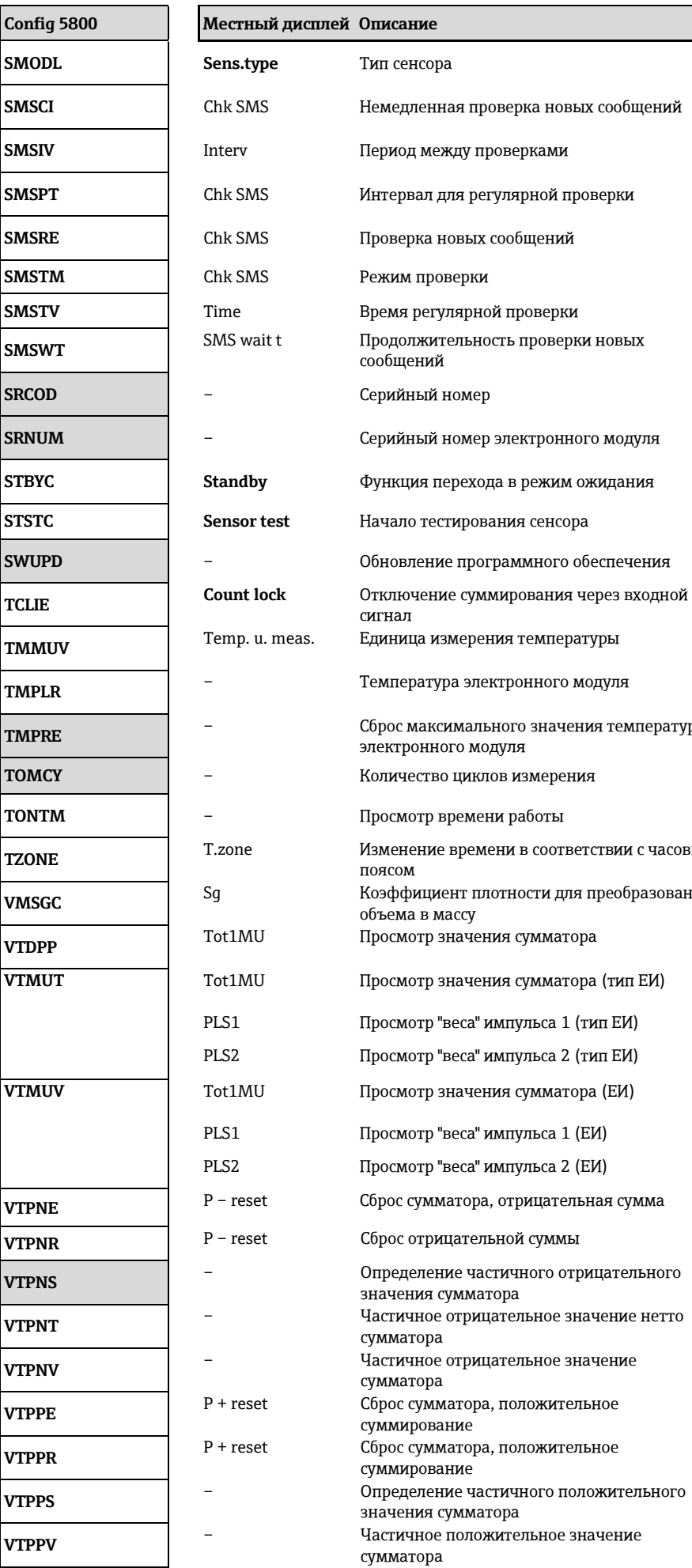

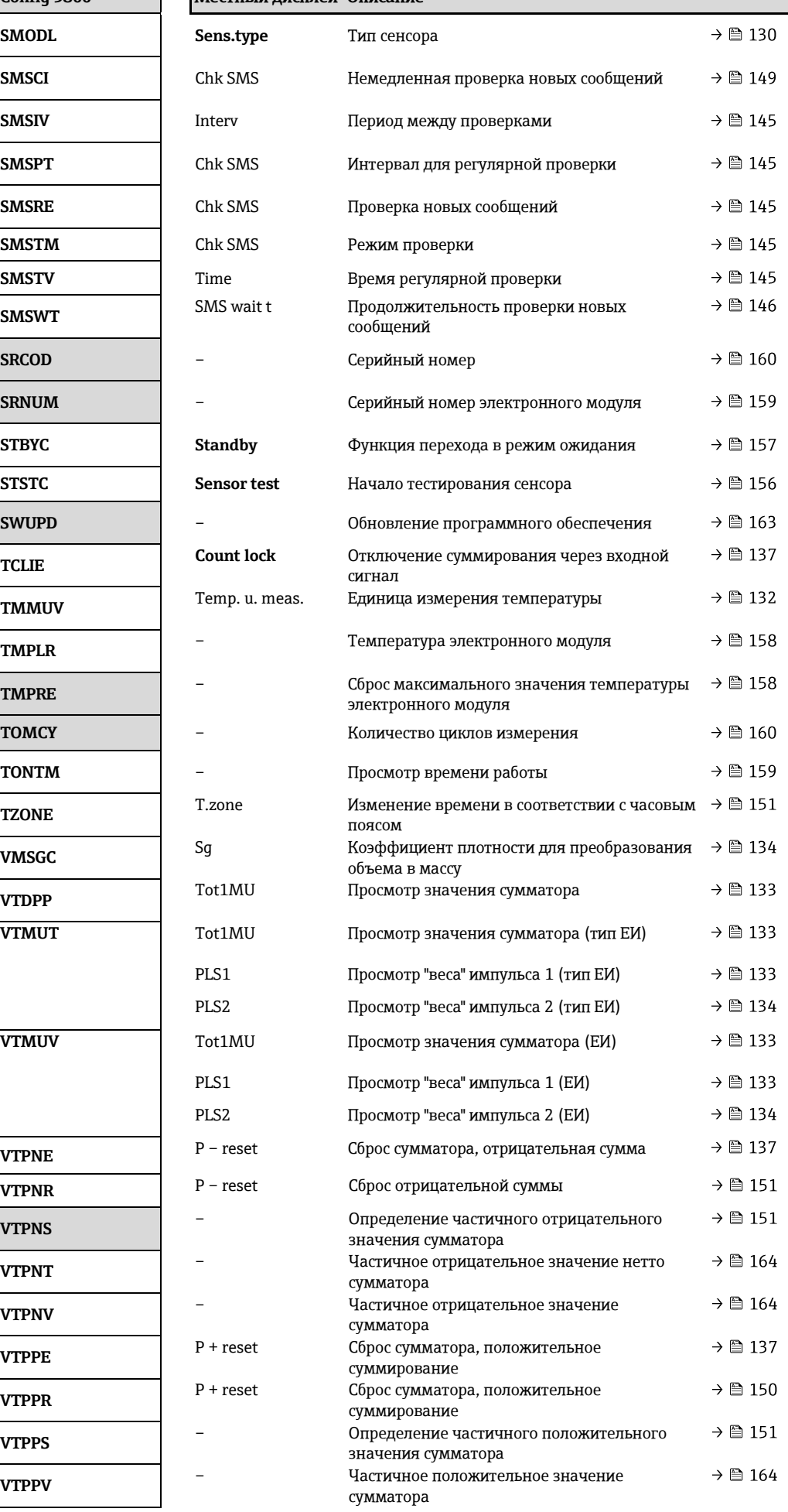

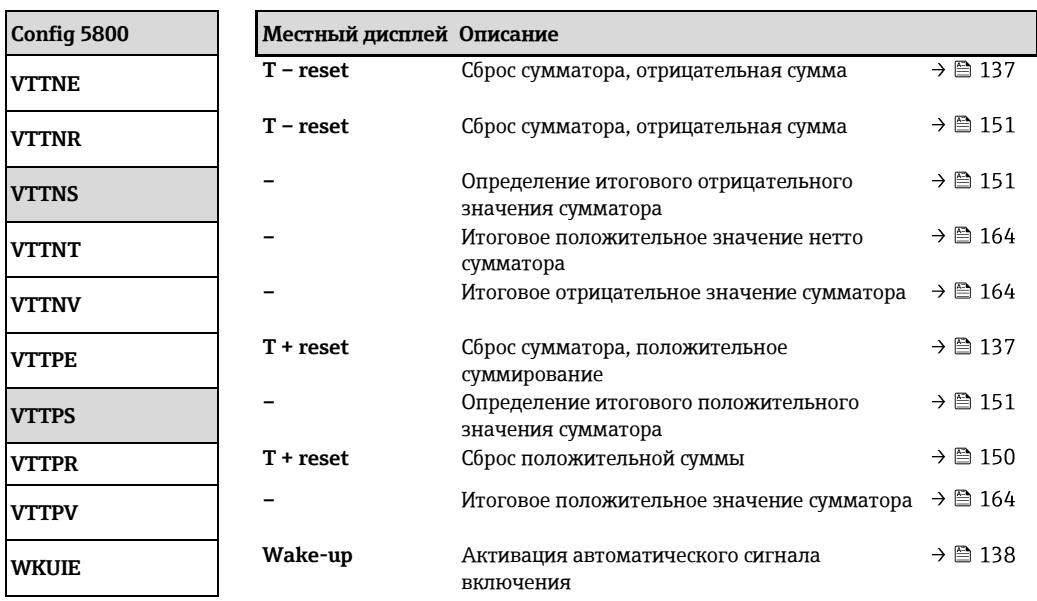

# 19.7 Сокращения

# 19.7.1 Единицы измерения

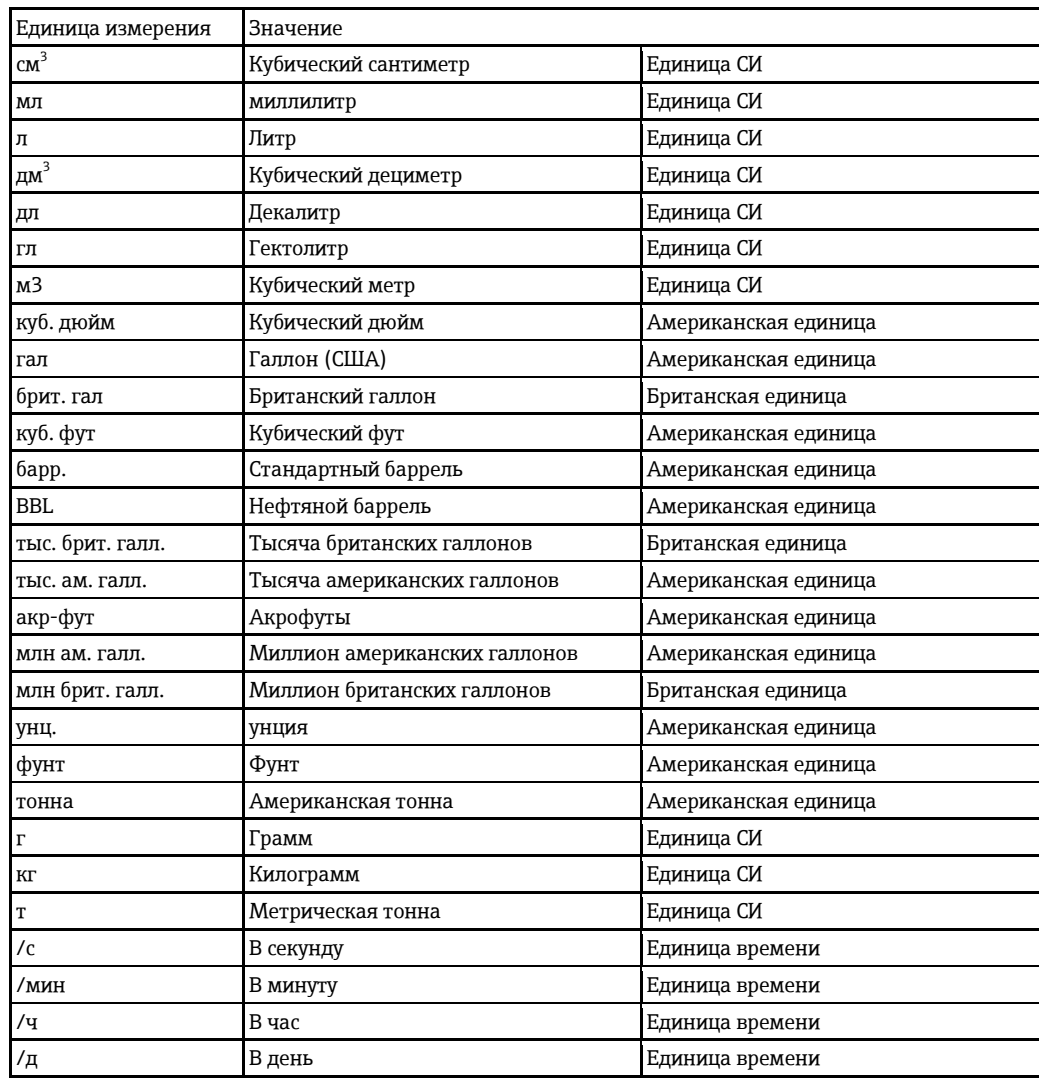

# 19.8 Единица времени

## 19.8.1 **Единицы СИ** (за исключением США и Канады)

### Отсечка малого расхода, верхний предел диапазона измерения, "вес" импульса, **ȋȍȆȆǺȌȈȊ**

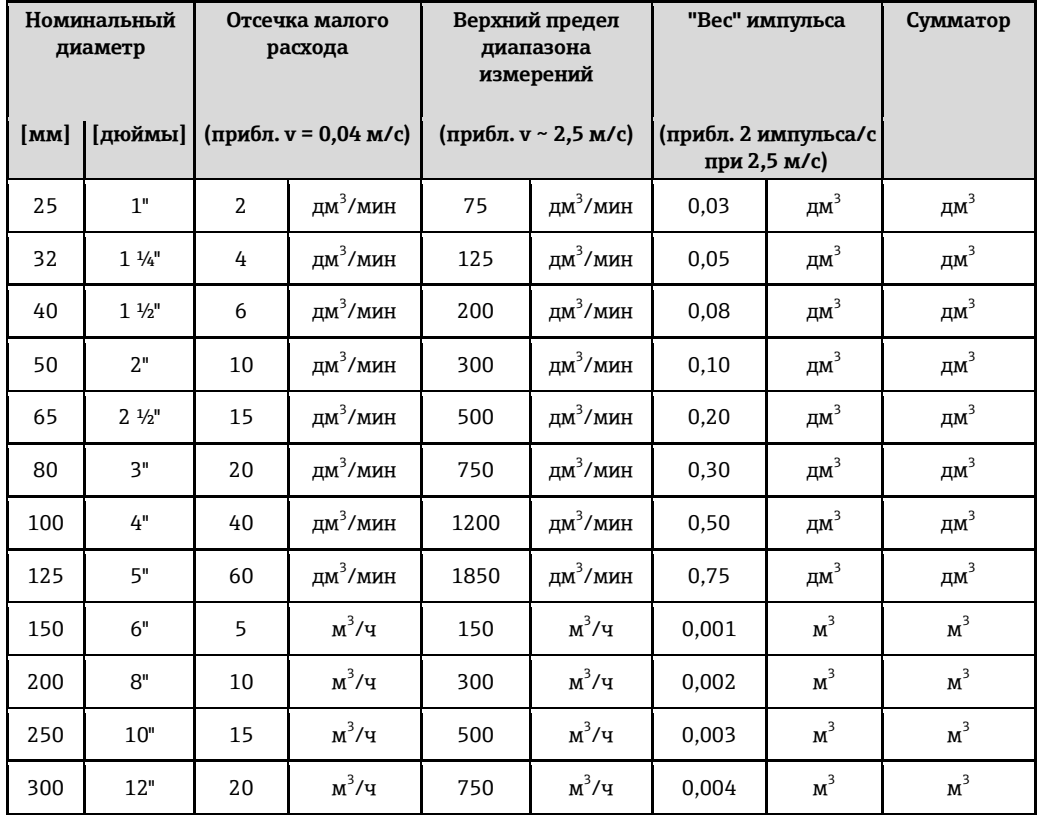

#### Язык

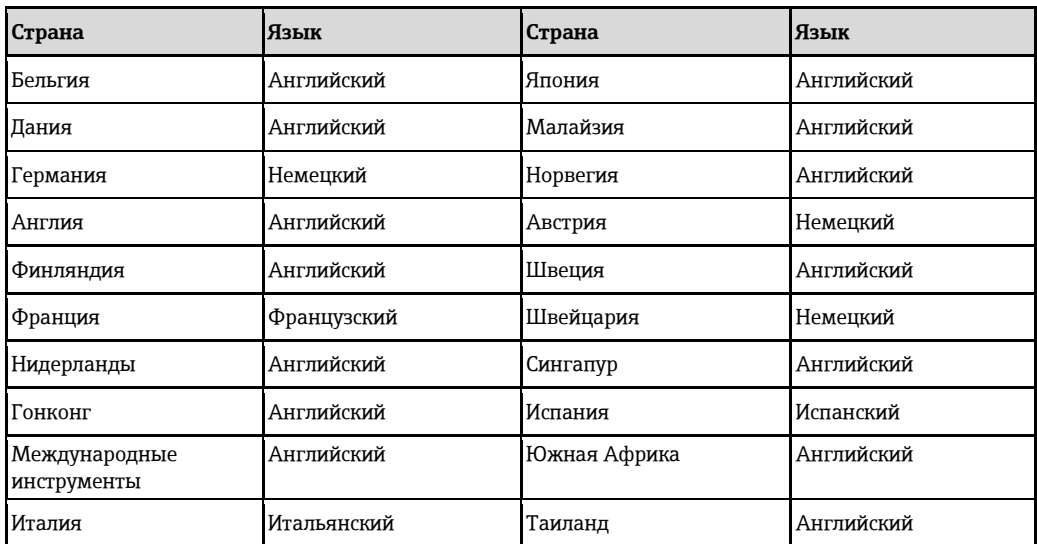

## 19.8.2 Американские единицы измерения (только для США и Канады)

Отсечка малого расхода, верхний предел диапазона измерения, "вес" импульса, **ȋȍȆȆǺȌȈȊ**

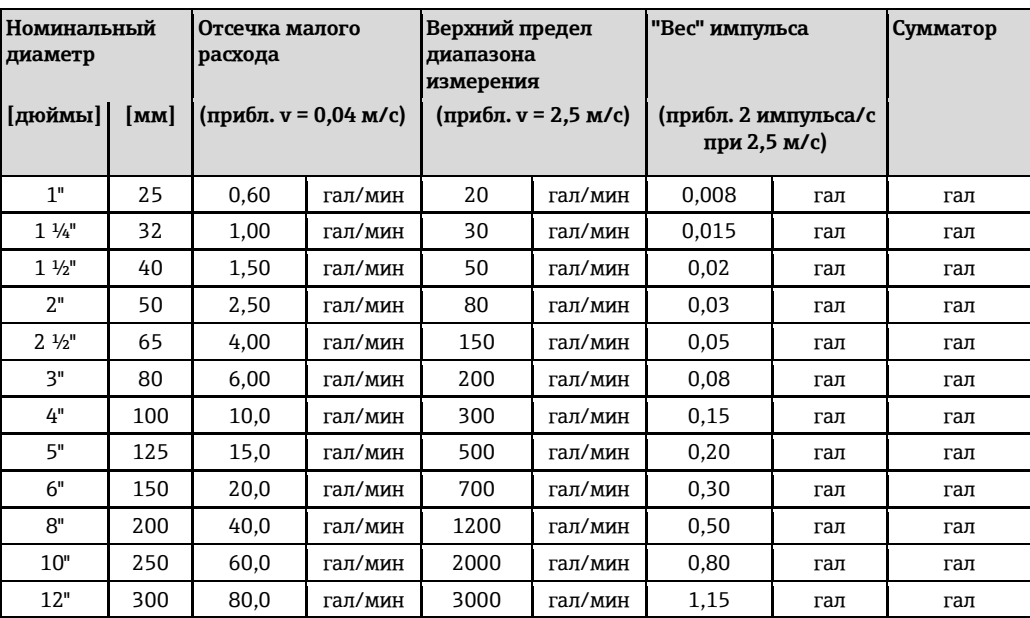

#### **Язык**

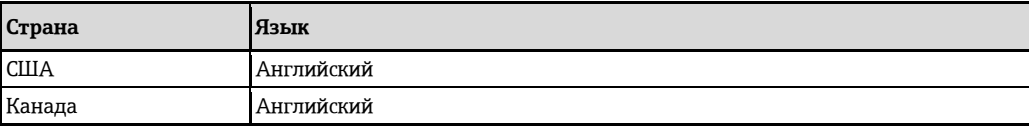
## Предметный указатель

# **1**

100% от верхнего предела диапазона измерения ........ 169

#### **P**

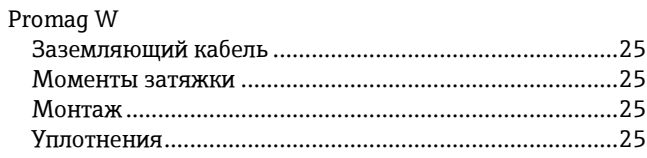

## $\lambda$

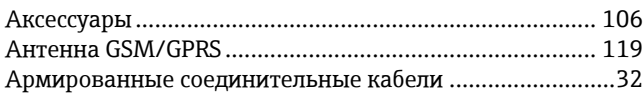

# **Б**

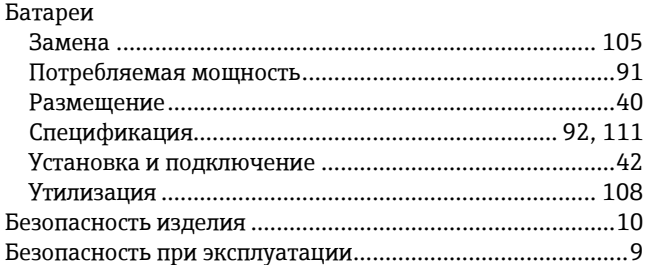

## **ȼ**

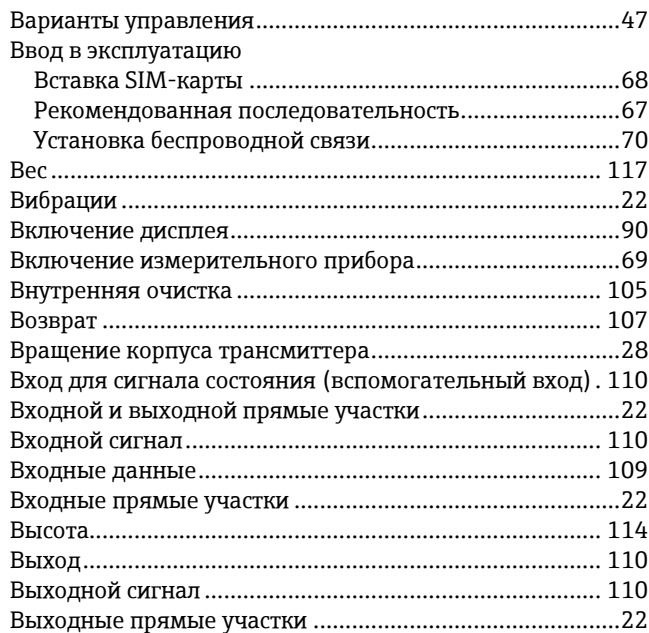

### **Ƚ**

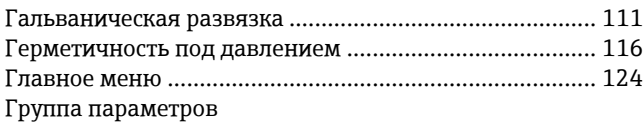

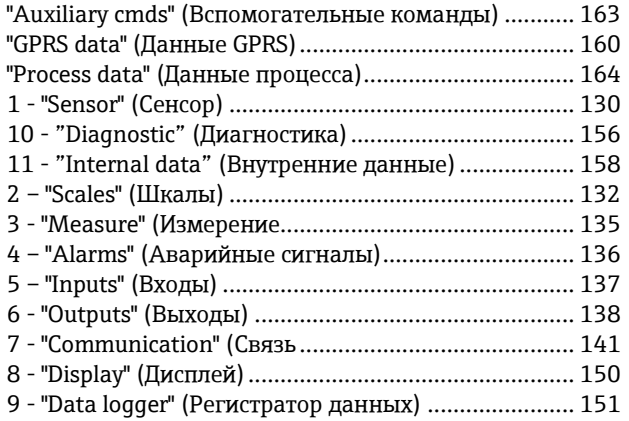

## Д

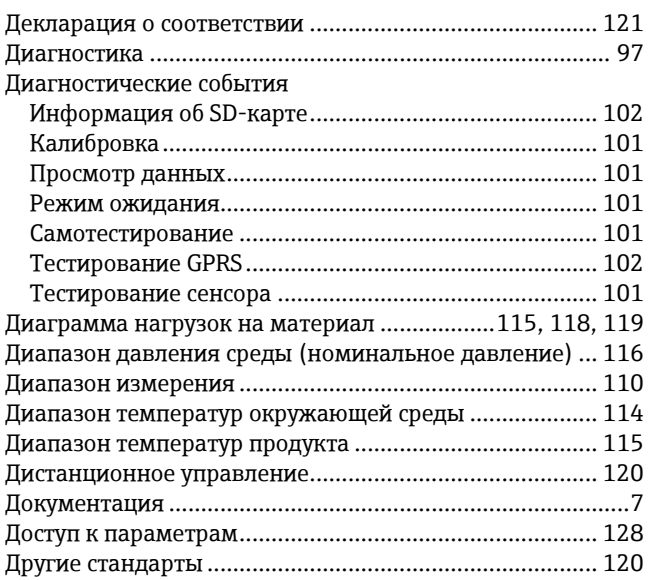

#### **Ɂ**

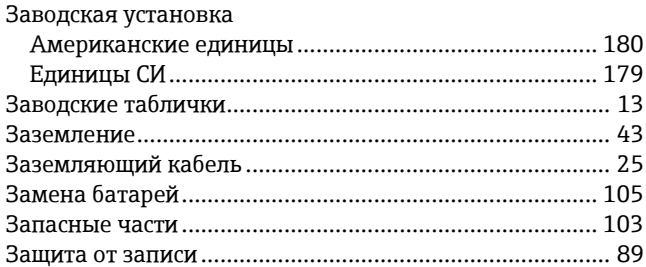

#### **ɂ**

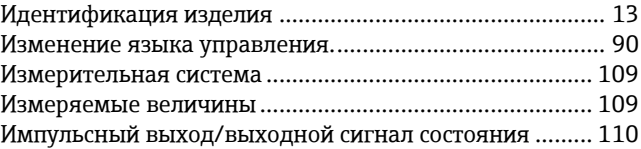

#### **К**

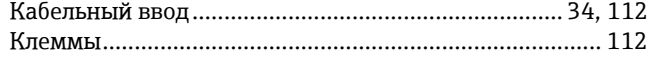

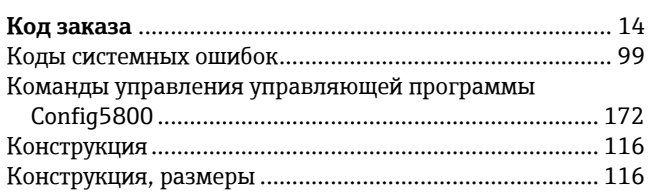

### $\mathsf{M}$

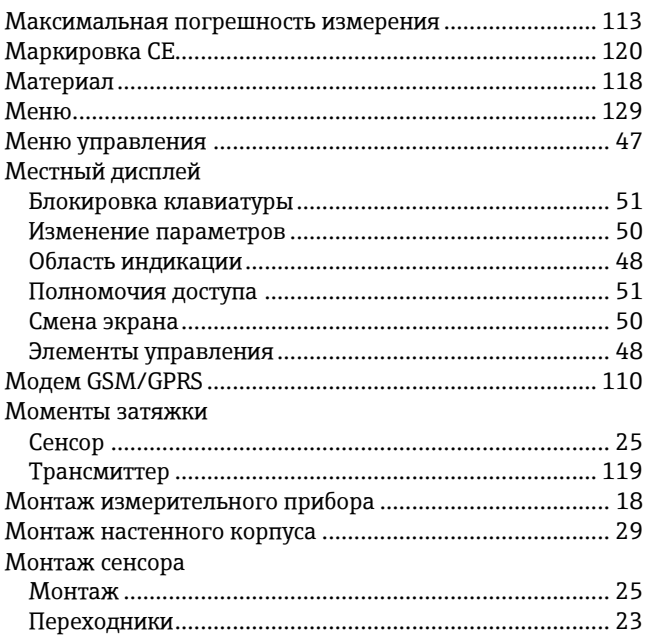

## $\overline{\mathbf{H}}$

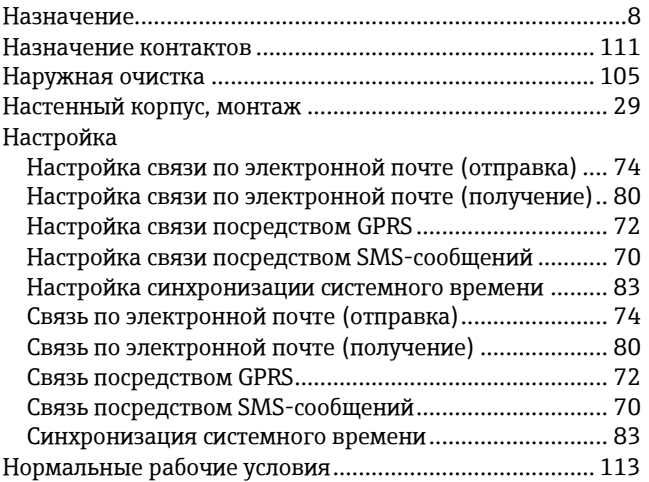

# $\mathbf{o}$

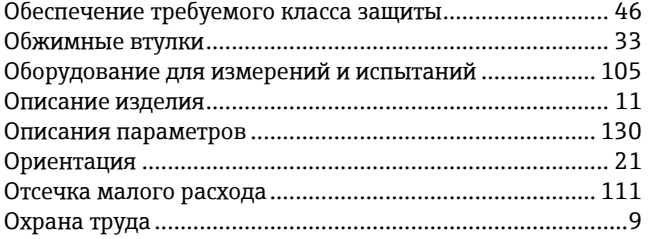

## $\mathbf{\Pi}$

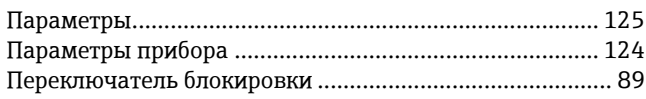

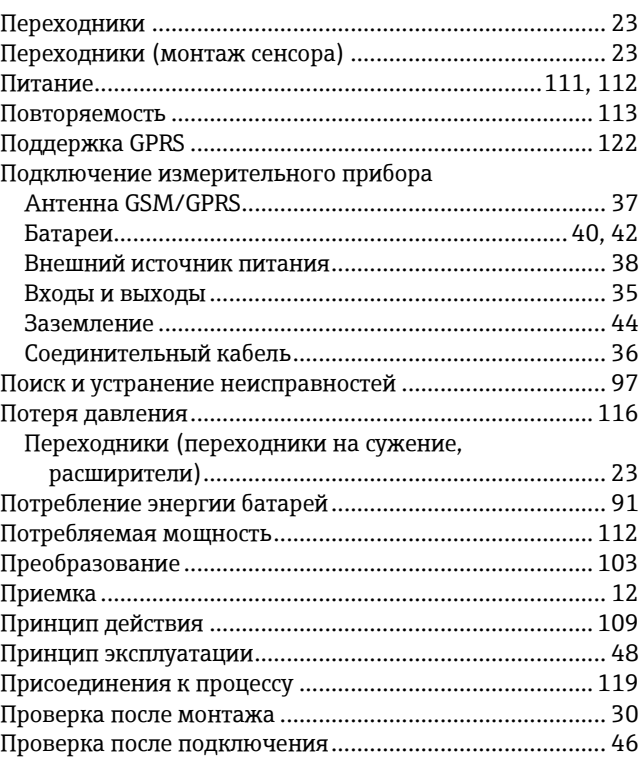

### $\mathsf{P}$

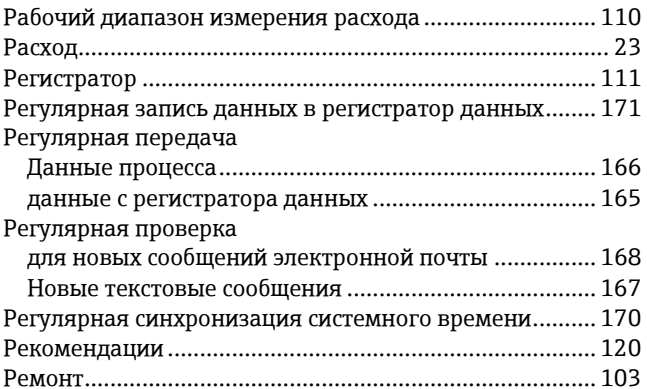

# $\mathbf C$

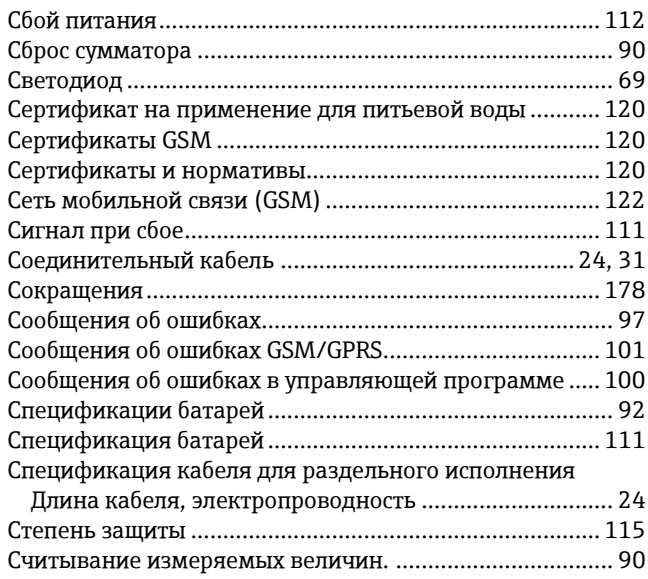

## $\mathbf T$

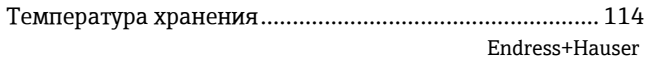

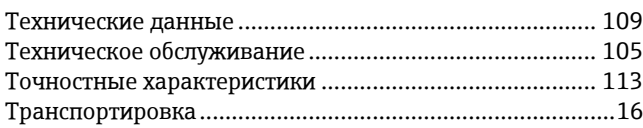

### $\mathsf{y}$

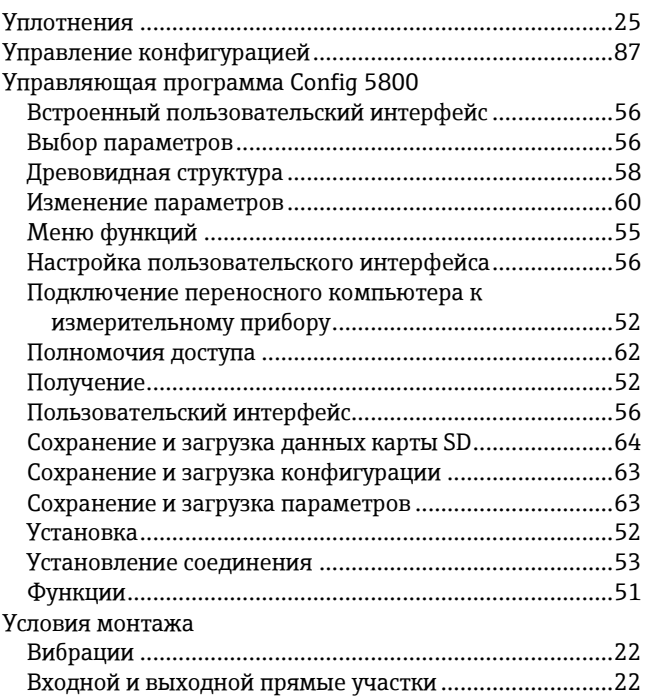

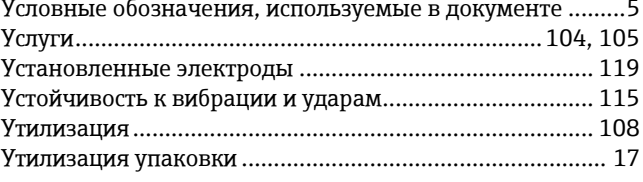

## $\mathsf{X}$

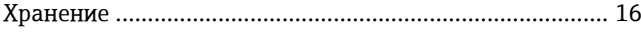

## Ш

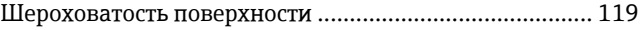

## $\overline{\mathbf{c}}$

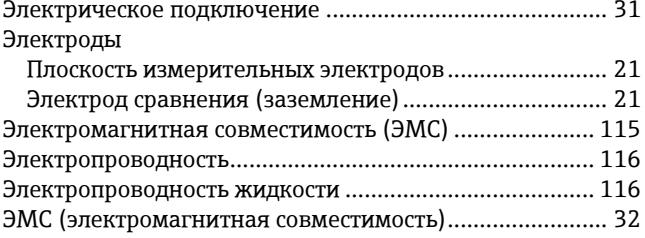

#### $\mathbf R$

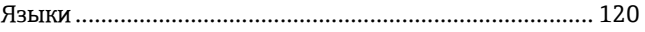

www.addresses.endress.com

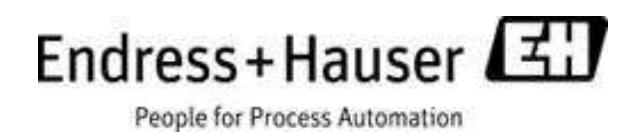